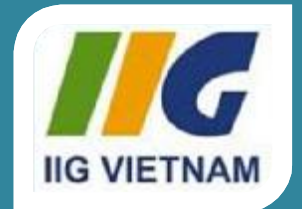

### **Microsoft Office Word 2010**

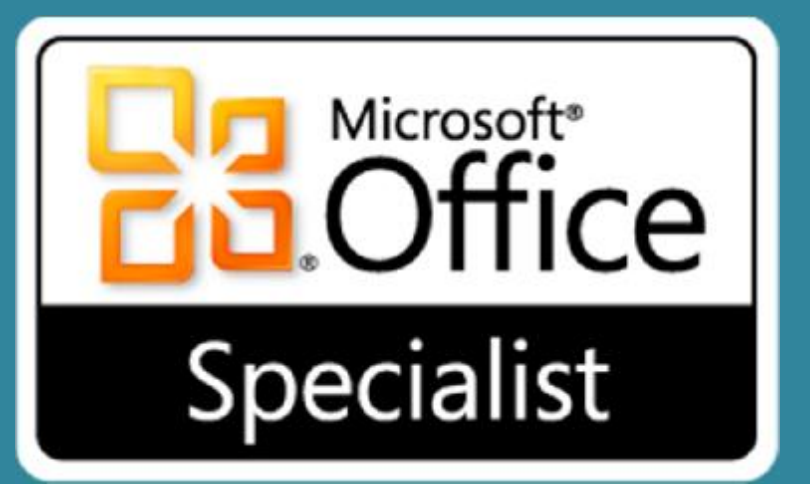

# Bài 1: Mở đầu

#### © IIG Vietnam.

# **Mục tiêu**

- xác định các yếu tố trên màn hình
- sử dụng Quick Access Toolbar
- sử dụng Ribbon
- làm việc với văn bản
- di chuyển xung quanh tài liệu
- xác định các biểu tượng màn hình
- sử dụng Backstage để lưu, mở, hoặc tạo ra các tài liệu mới
- chuyển đổi giữa các tài liệu
- lưu trong các định dạng tập tin khác nhau
- đóng một tài liệu
- thêm thuộc tính tài liệu

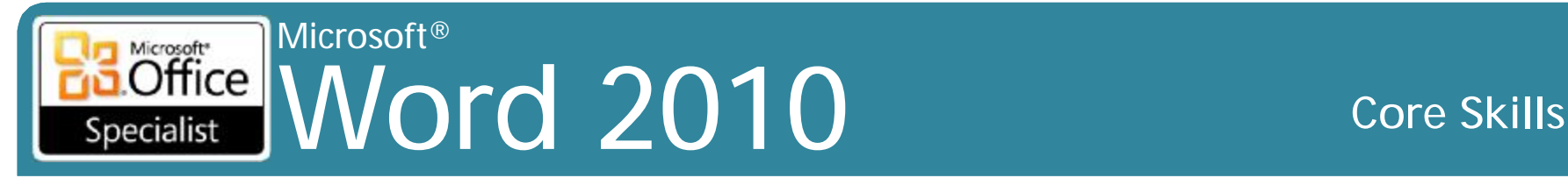

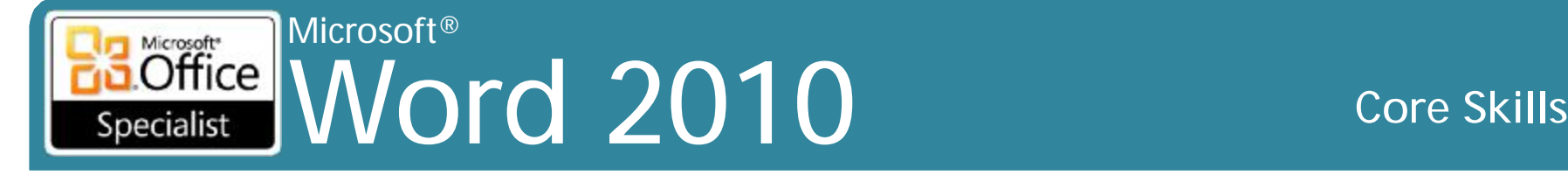

## **Xem xét màn hình**

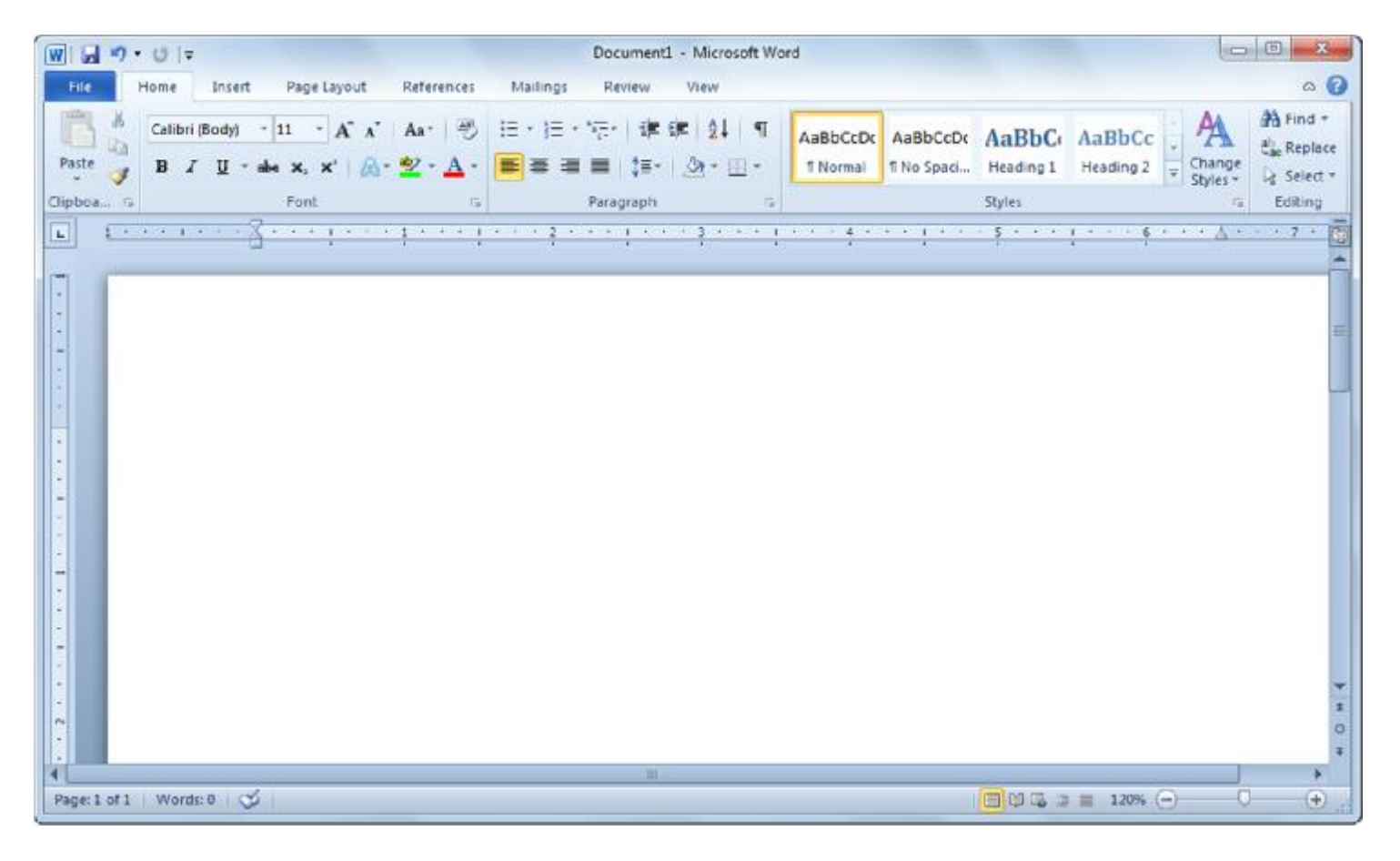

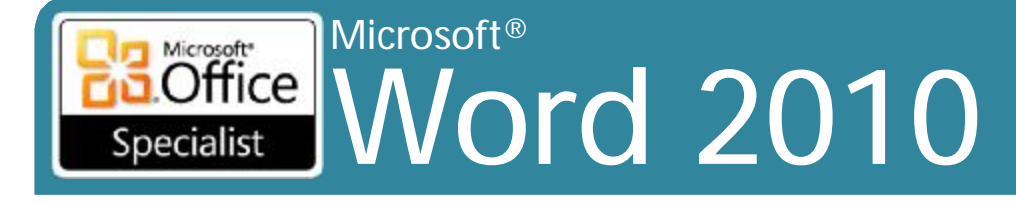

# Xem xét màn hình

### • ScreenTips

### - Mô tả nhanh về tính năng

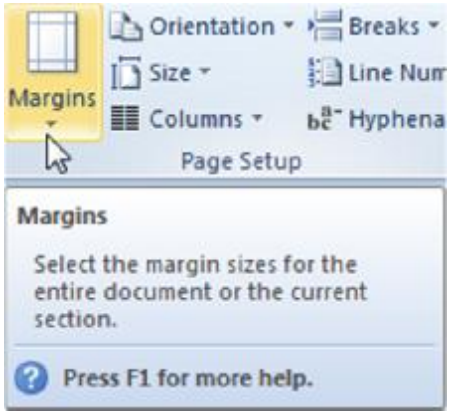

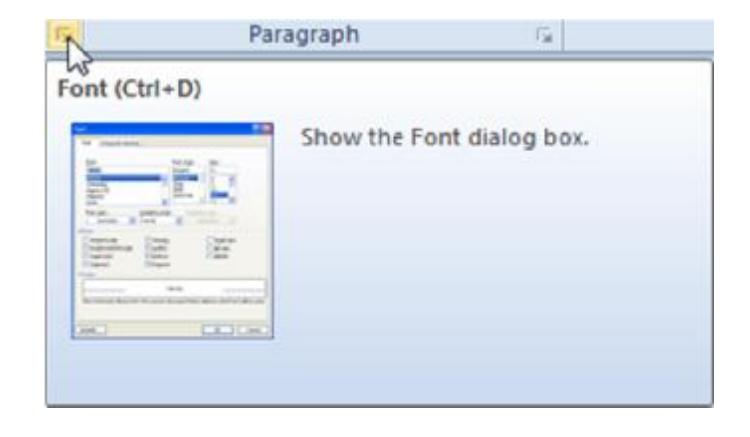

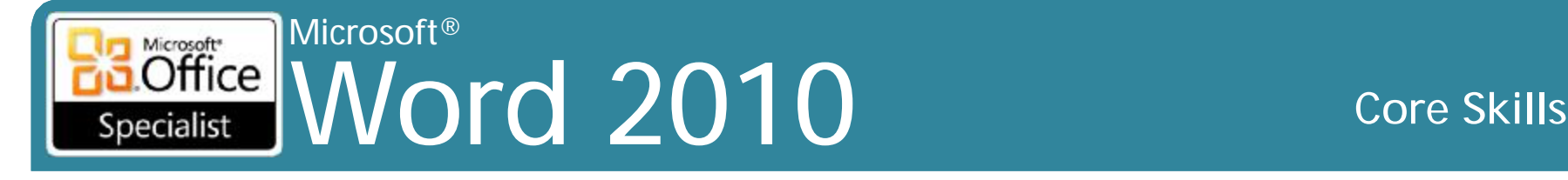

# **Sử dụng Quick Access Toolbar**

•Chứa các nút cho các lệnh thường xuyên được sử dụng

### 日り、じー

•Có thể được tùy chỉnh

•Có thể được đặt trên hoặc bên dưới Ribbon

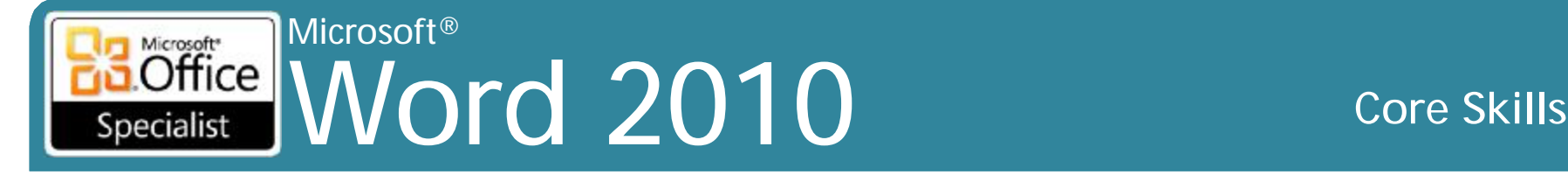

## **Sử dụng Ribbon**

• Các Tab làm việc tương tự như các lệnh của menu

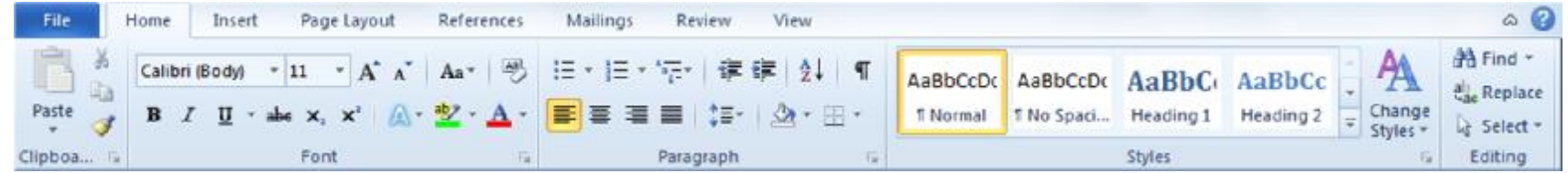

• Các ribbon theo ngữ cảnh xuất hiện khi hoạt động – Màu sắc khác hơn so với giao diện bình thường

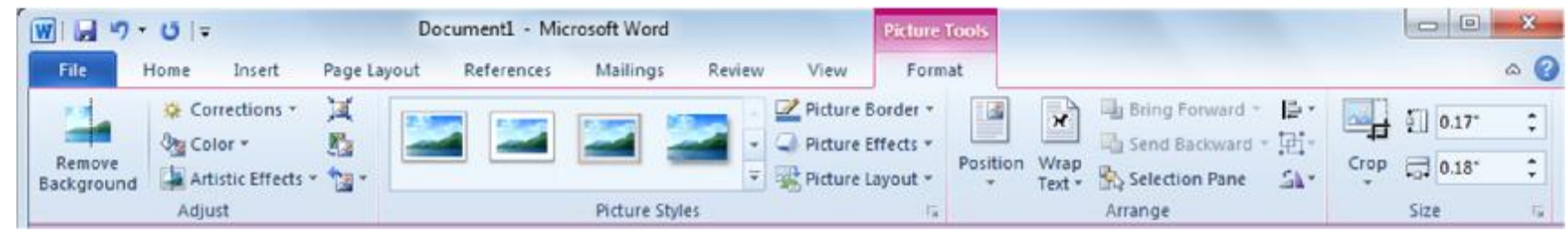

• Sử dụng • để ẩn • hoặc hiển thị ribbon

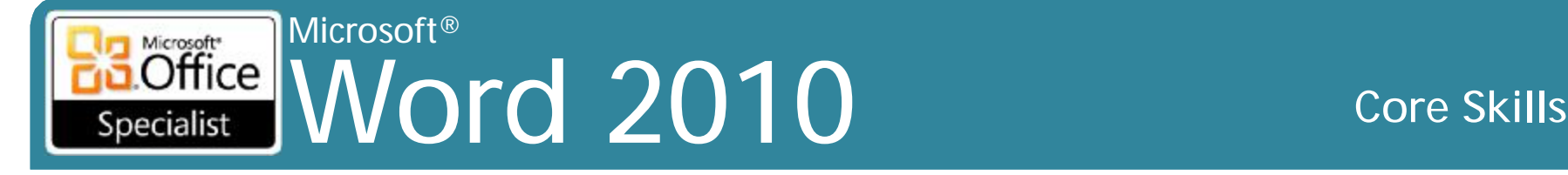

# **Sử dụng Ribbon**

### •Có thể sử dụng bàn phím để kích hoạt

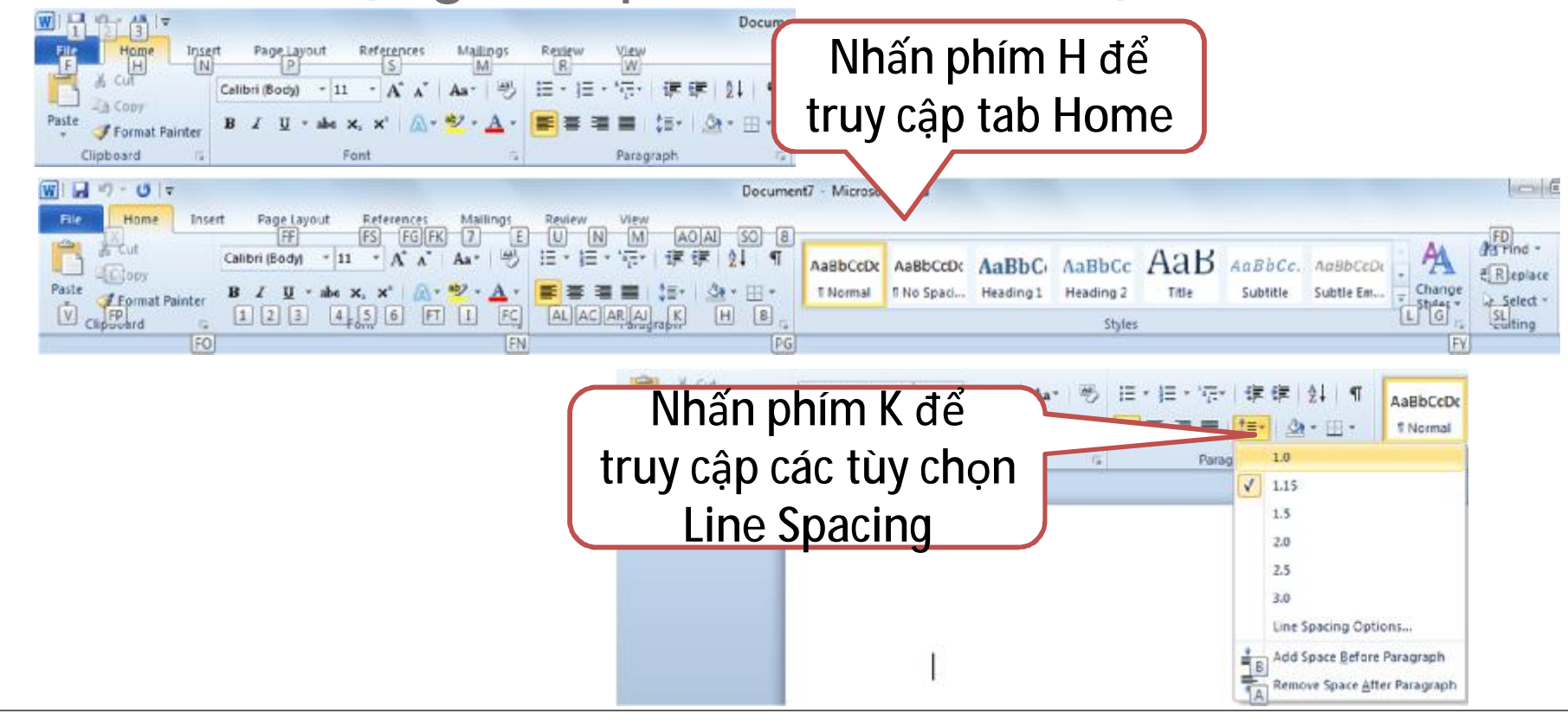

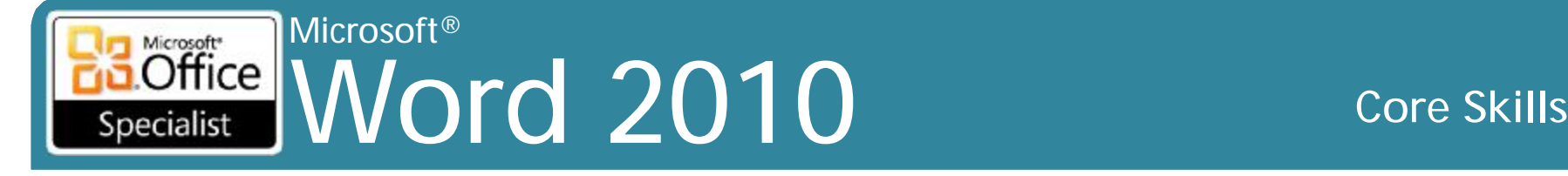

# **Làm việc với văn bản**

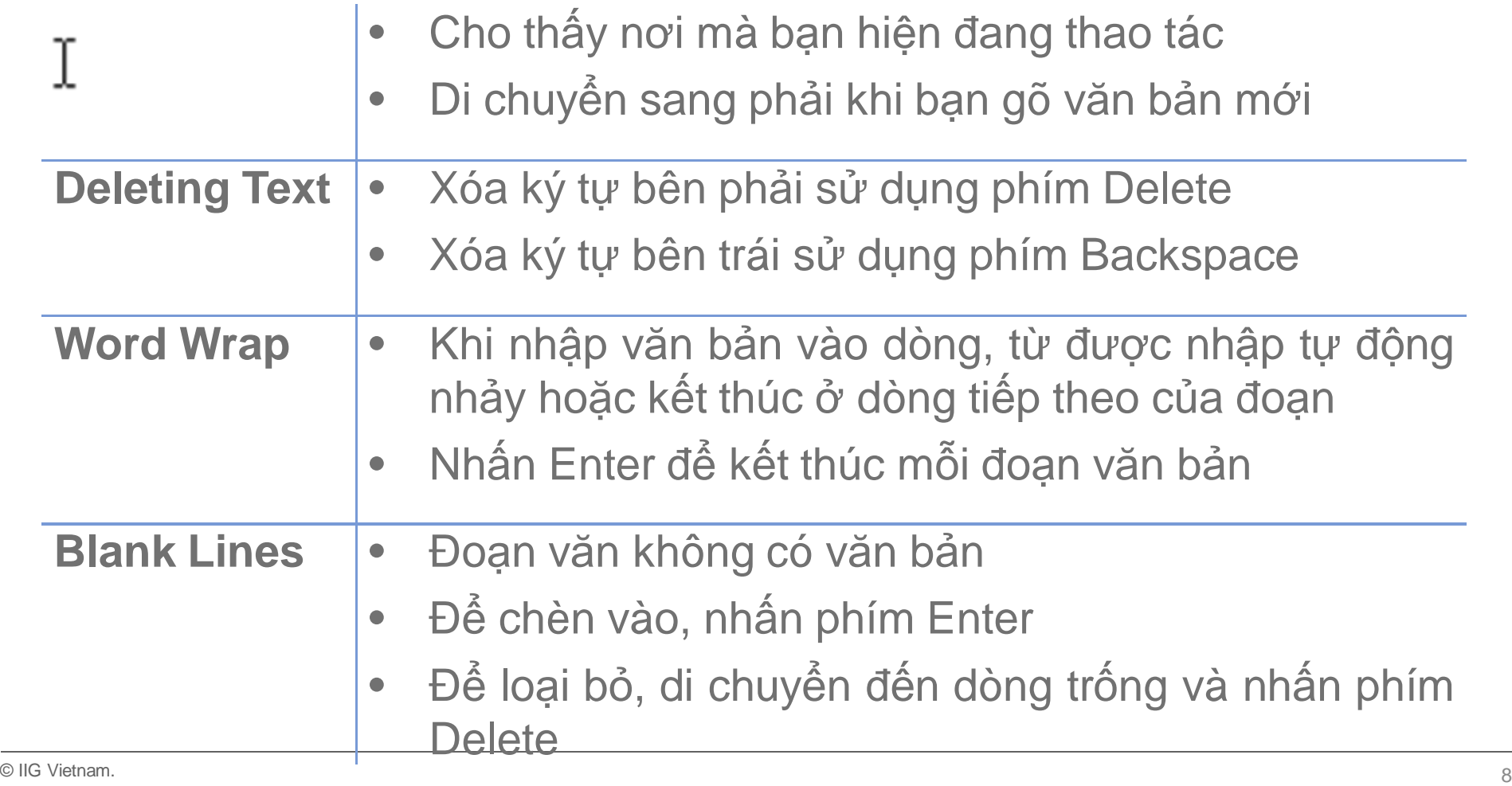

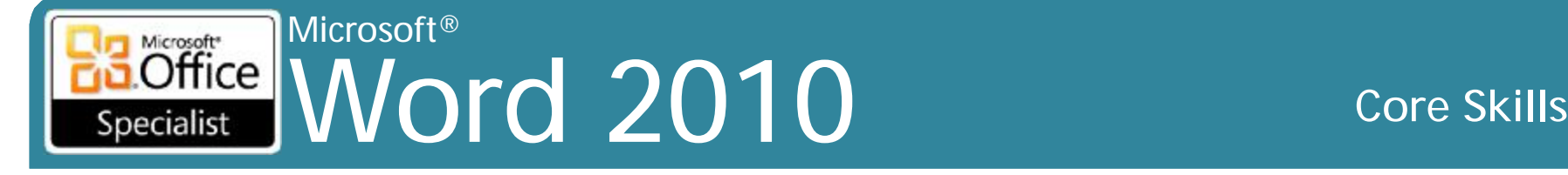

## **Xác định các biểu tượng màn hình**

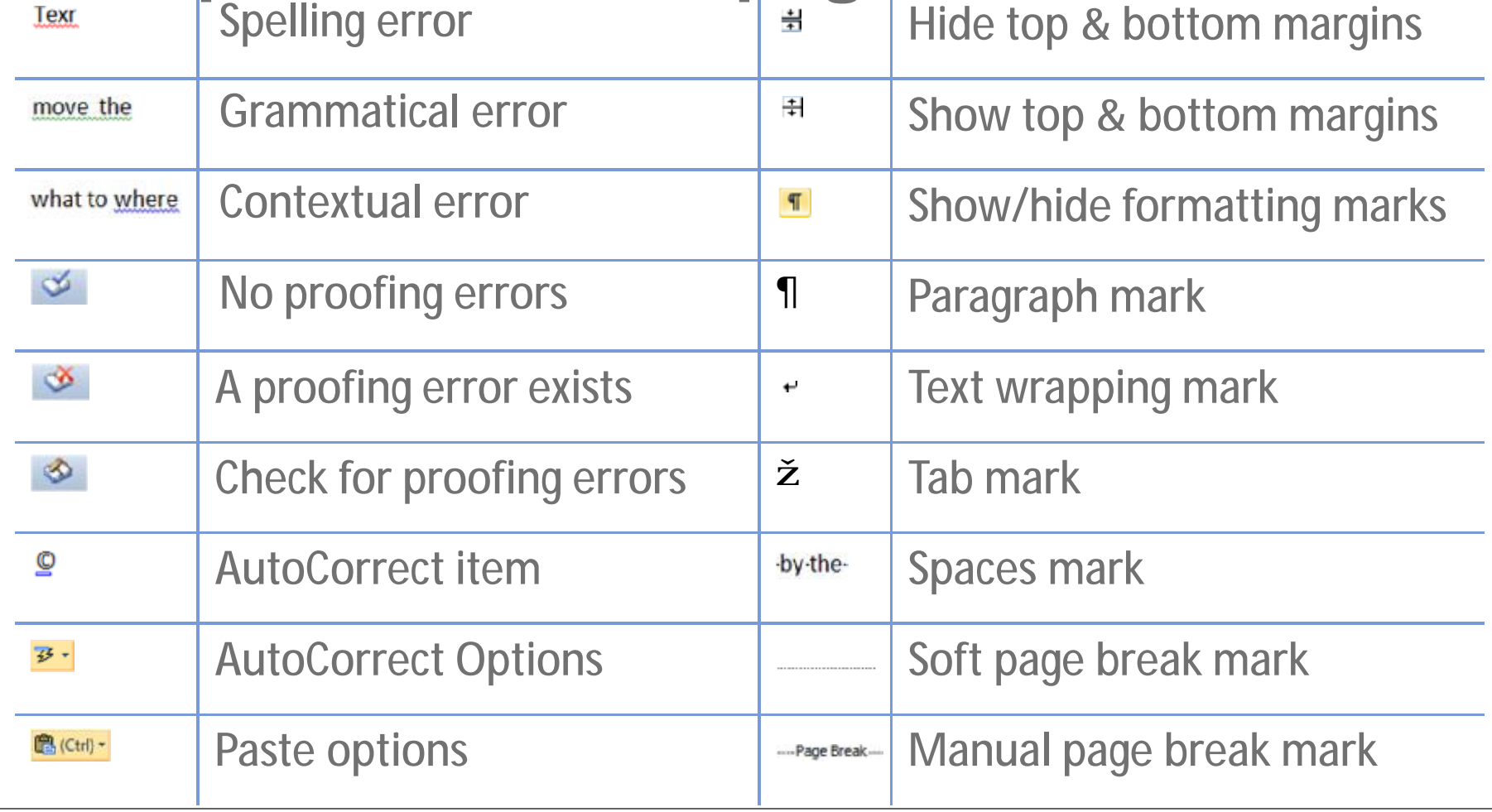

### Microsoft® Word 2010 Core Skills Specialist

# **Di chuyển xung quanh tài liệu**

- Nhấn vào để di chuyển điểm chèn
- Thanh cuộn (Scroll bars)
- Các tùy chọn phím (để truy cập nhanh):
	- Next/Previous character ž/•
	- Next/Previous word Ctrl+ ž/•
	- Beginning/End of line Home/End
	- Beginning/End of document Ctrl+Home/End
	- Next/previous line \$/#
	- Next/previous paragraph Ctrl+ \$/#
	- Go to Ctrl+G

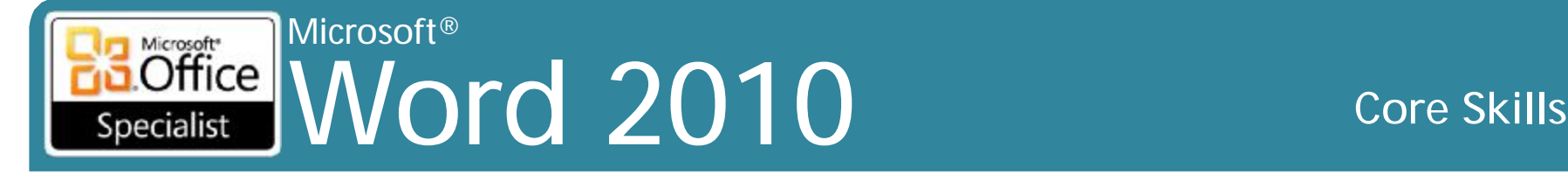

# **Lưu các tài liệu**

- Tối đa 255 ký tự
- Cần xác định nội dung một cách nhanh chóng
- Không thể sử dụng:  $\land$ : \*? <> |
- Word tự động gán. Docx
- Khi tên tập tin trong hộp bóng mờ, gõ để thay thế tên tập tin trước
- Có thể lưu tập tin vào bất kỳ vị trí nào có thể truy cập – Hãy cẩn thận về các tập tin có cùng tên

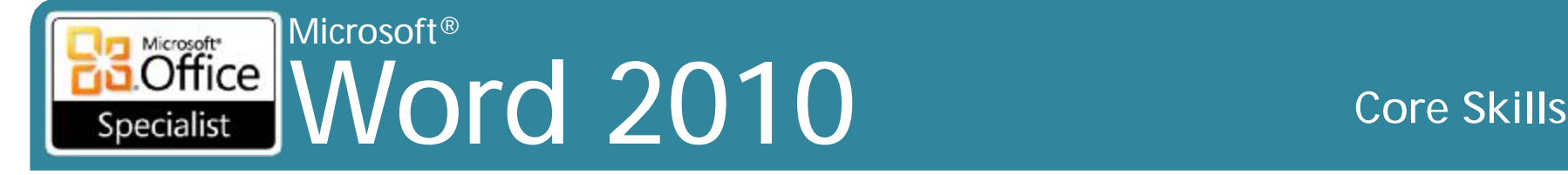

## **Lưu các tài liệu**

•Để lưu lần đầu tiên hoặc thay đổi tài liệu hiện có:

- Nhấp vào **Save** trên thanh công cụ **Quick Access**
- Nhấn **File**, **Save**
- Nhấn **Ctrl + S**

### •Để lưu tài liệu với tên khác nhau:

- Nhấn **File**, **Save As**
- Nhấn **F12**

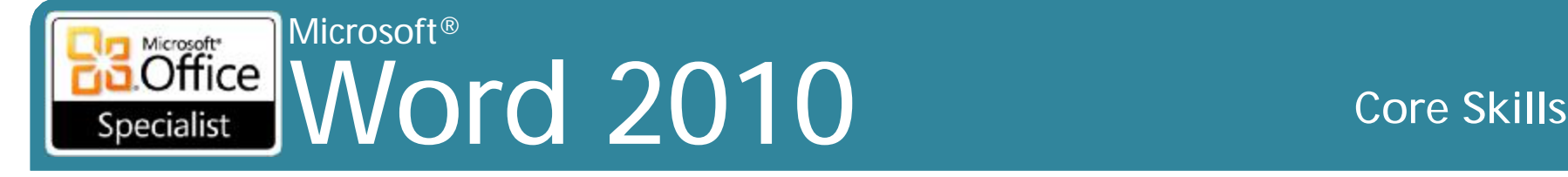

# **Tạo một tài liệu mới**

•Để tạo một tài liệu mới:

- –Nhấn **File**, **New**, **Blank document**
- –Nhấn **Ctrl+N**
- •Từ chỉ định tên của Document #

–Giữ theo dõi các tài liệu mới tạo ra phiên làm việc này

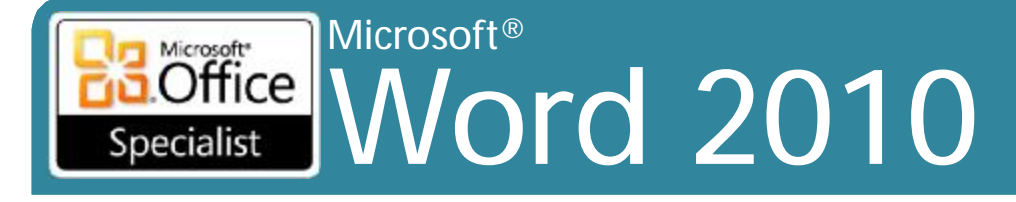

# Sử dụng New Dialog Box

## ·Nhần File, New

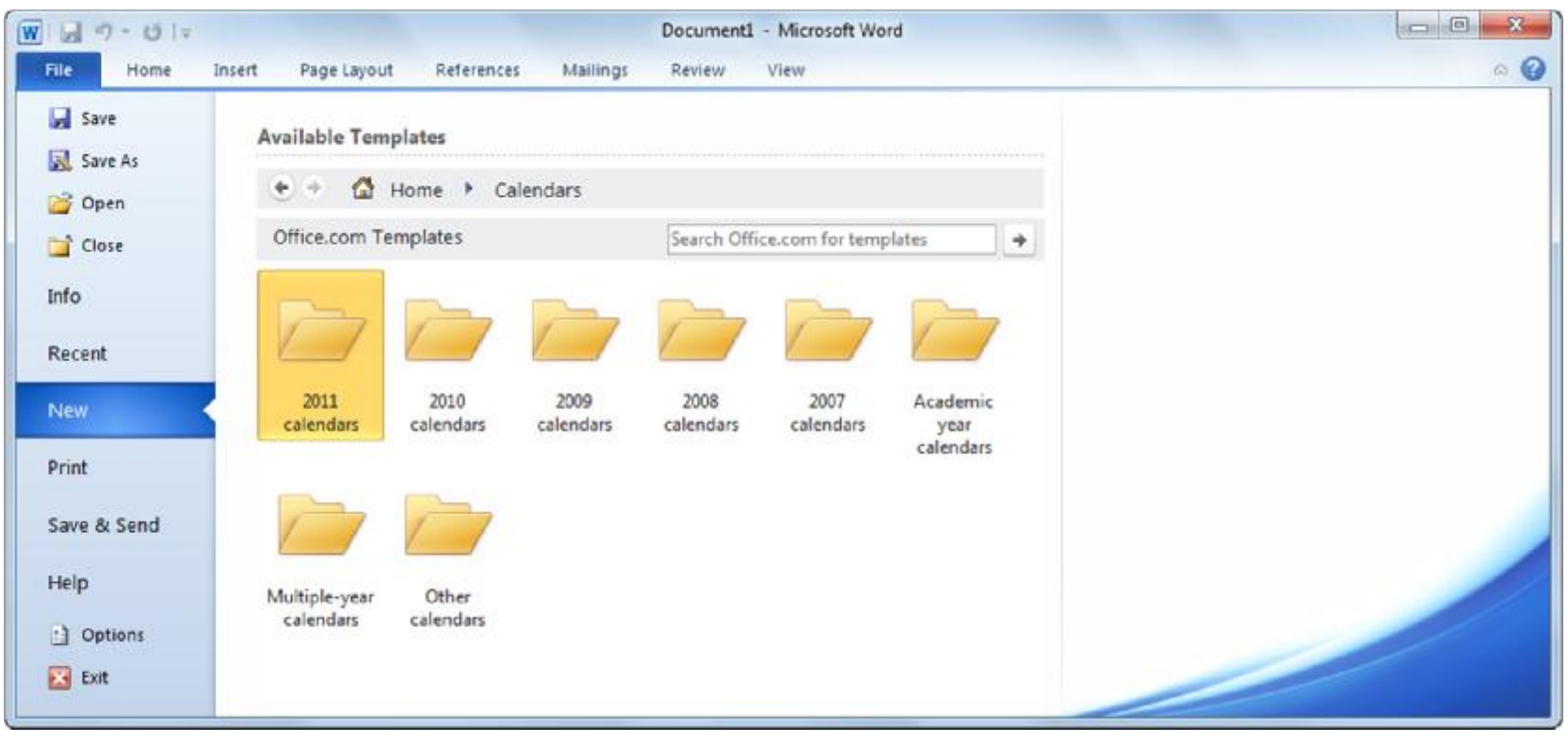

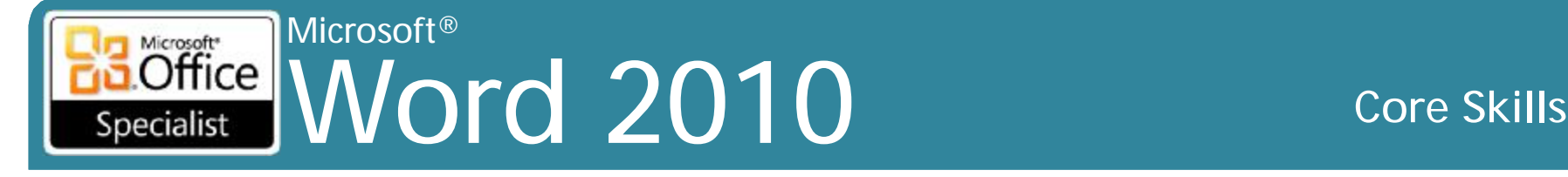

# **Chuyển đổi giữa các tài liệu**

- Để chuyển đổi giữa nhiều tài liệu:
	- –Trên tab **View**, trong nhóm **Window**, nhấn **Switch Windows**, hoặc
	- –Nhấn nút **Word** trên thanh tác vụ để hiển thị phần xem trước của mỗi văn bản được mở, hoặc
	- –Nếu **Word** đang ở trong chế độ **Restore Down View**, nhấn vào thanh tiêu đề của tài liệu để chuyển

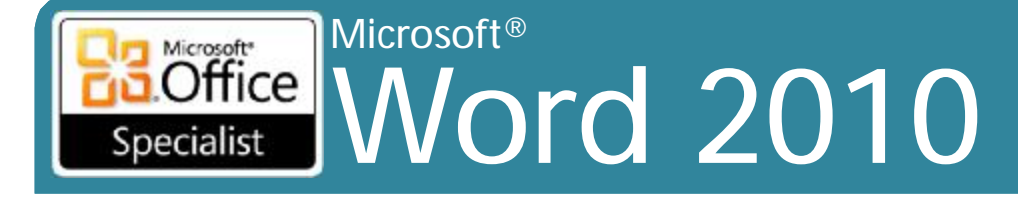

# Lưu trong các định dạng tập tin khác

## • Sử dụng trường Save as type trong hộp thoai Save As

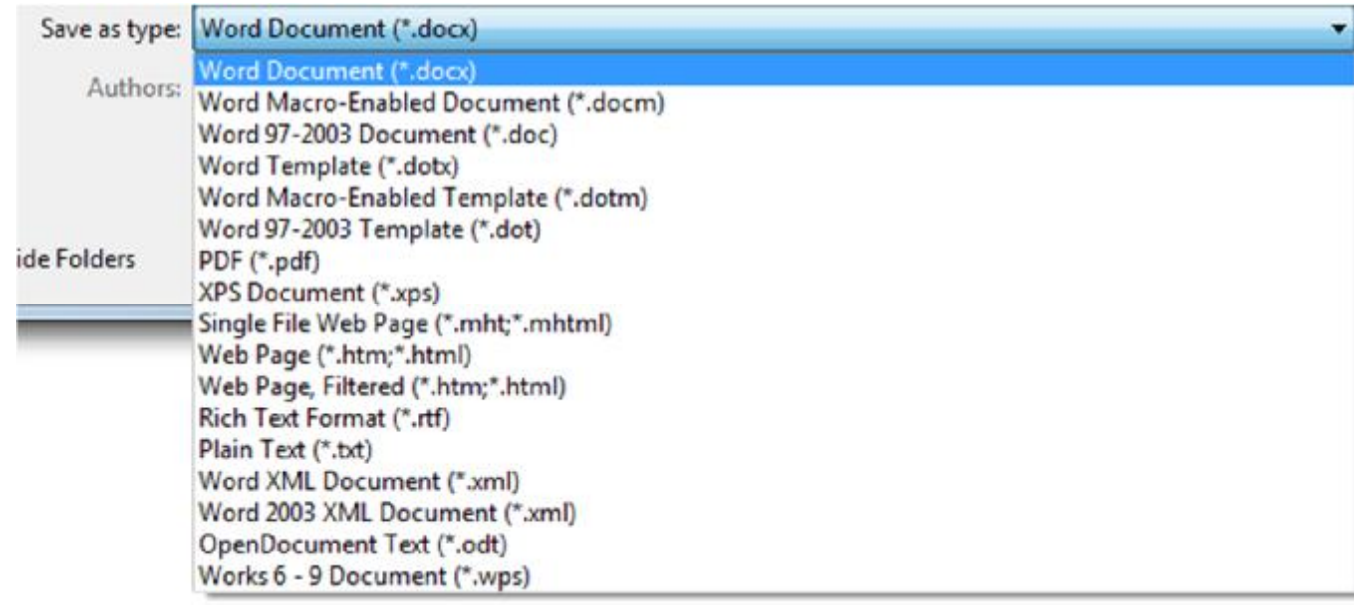

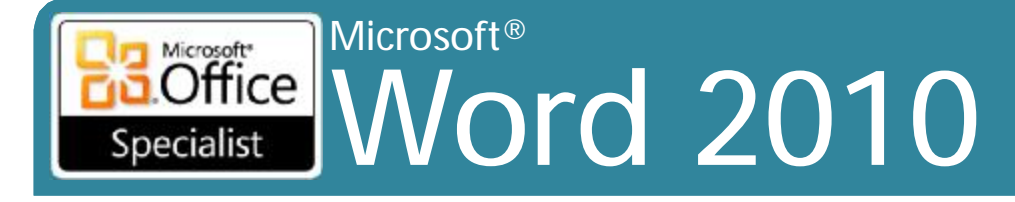

# Làm việc với chế độ tương thích (Compatibility Mode)

- · Kiểm tra các vấn đề giữa các phiên bản
- · Nhần File, Info, **Check for Issues, Check Compatibility**

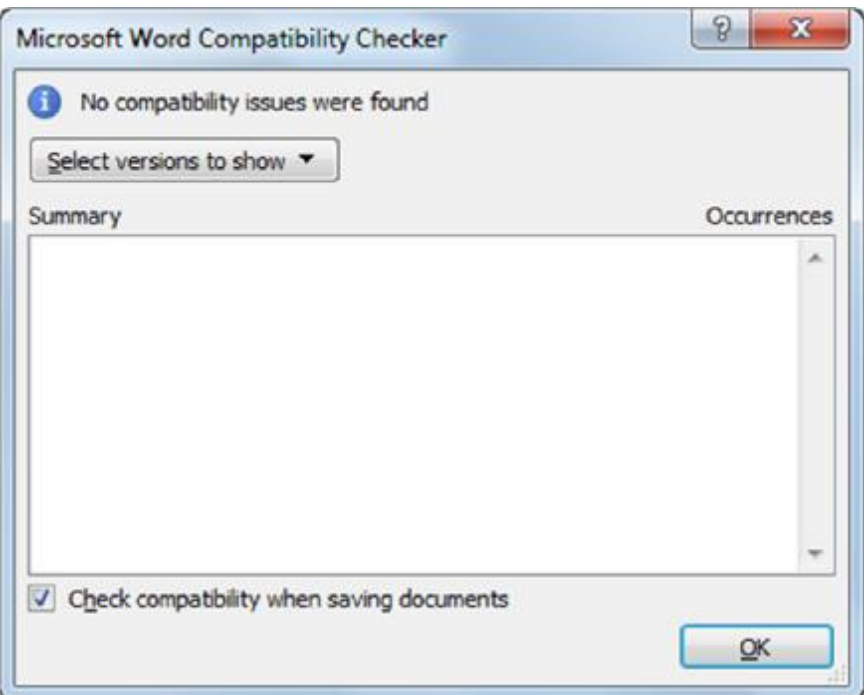

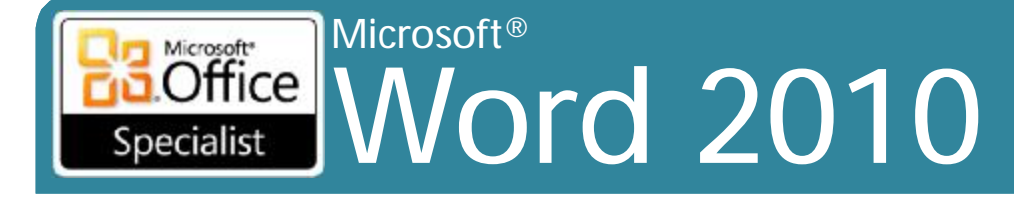

# Chuyển đổi một tài liệu

## •Chuyển đổi sang định dạng Word 2010 -Hãy rất cẩn thận nếu những người khác sử dụng phiên bản trước đó

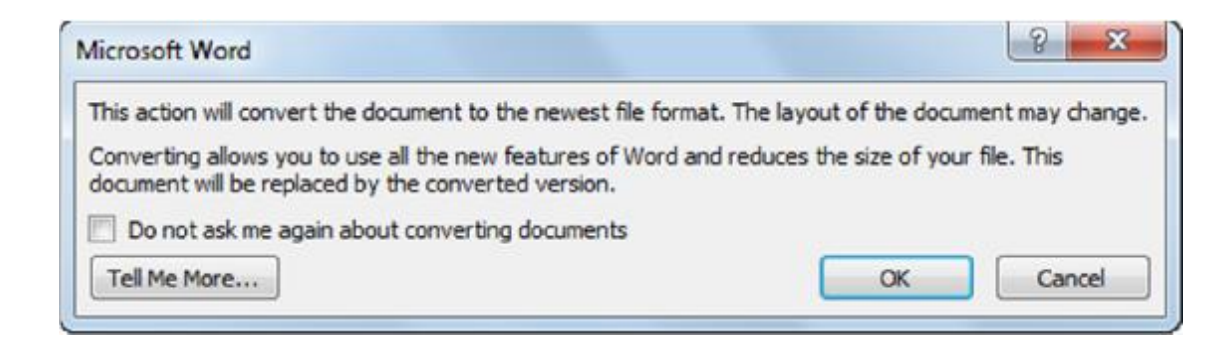

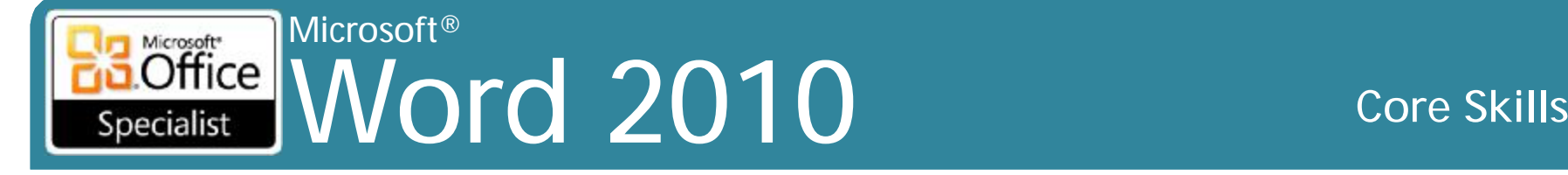

# **Đóng một tài liệu**

- •Để đóng một tài liệu:
	- –Nhấn **File**, **Close**
	- –Nhấn
	- –Nhấn **Ctrl+W** hoặc **Ctrl+F4**
- •Khi tất cả các tài liệu bị đóng:
	- –Xem màn hình màu xám chỉ với tab **File** có sẵn

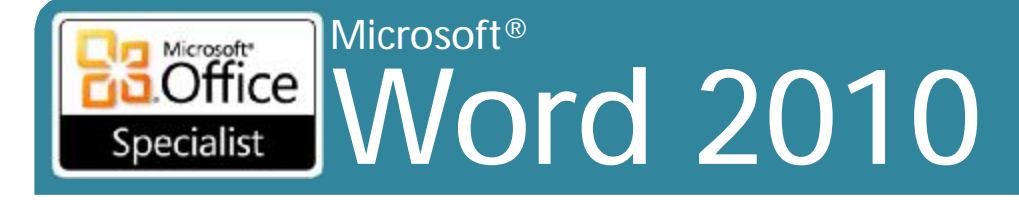

# Mở một tài liệu

- ·Đế mở một tài liệu:
	- -Nhần File, Open
	- -Nhân Ctrl+O hoặc Ctrl+F12
	- -Nhân File, Recent

## • Có thể cần phải điều hướng đến vị trí tập tin đã lưu

**Core Skills** 

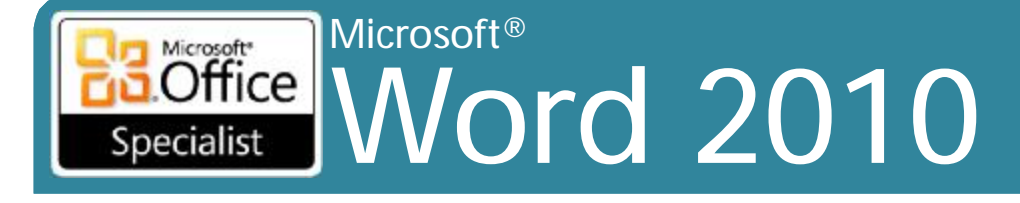

# Sử dụng Document Properties

## ·Nhân File, Info

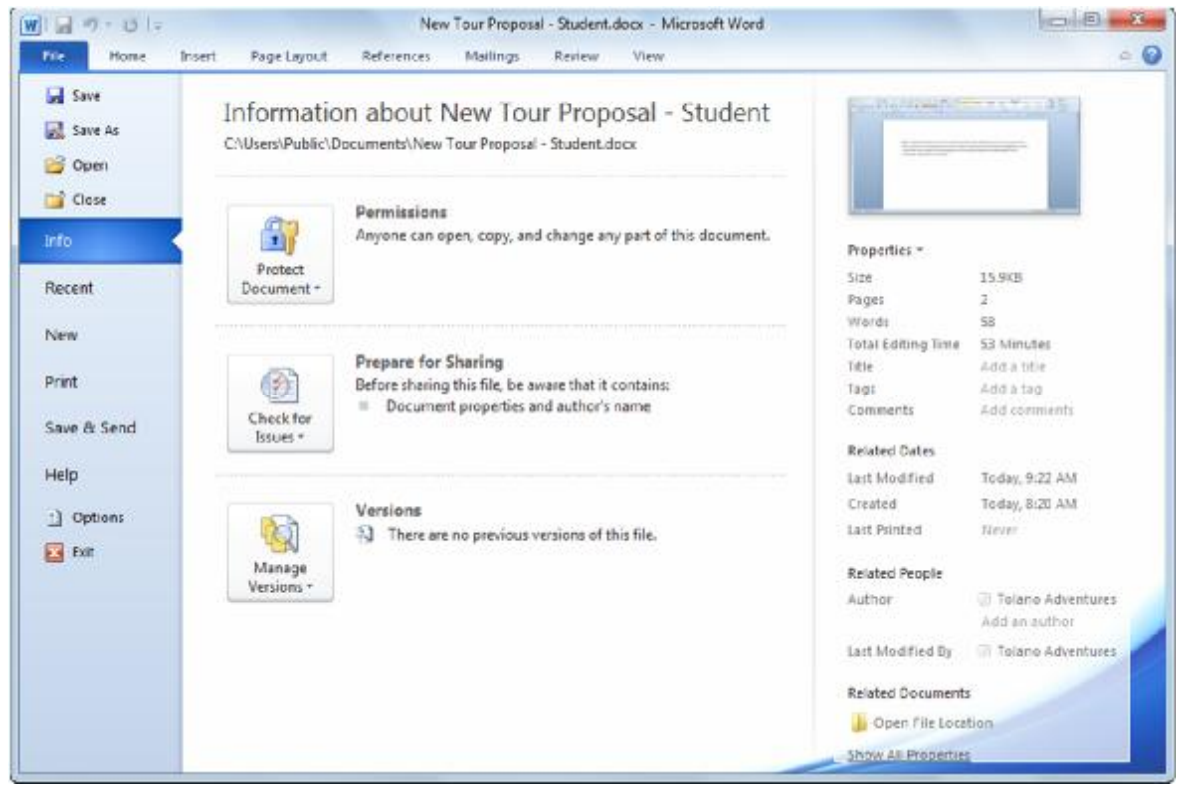

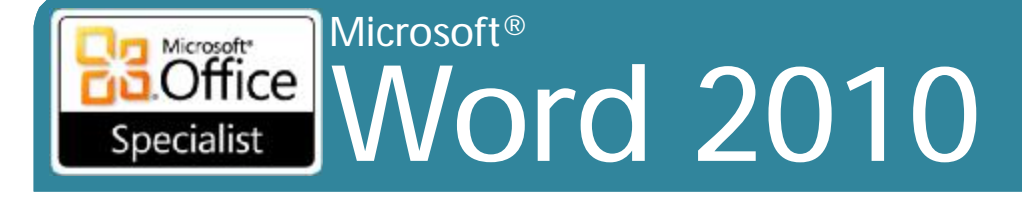

## Sử dụng Document Properties

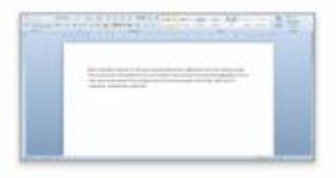

#### Properties \*

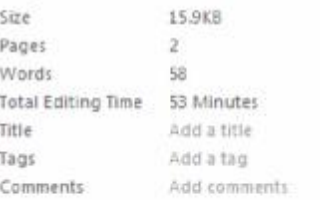

#### **Related Dates**

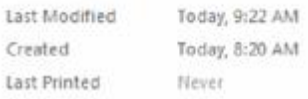

#### Related People

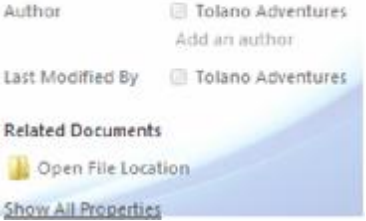

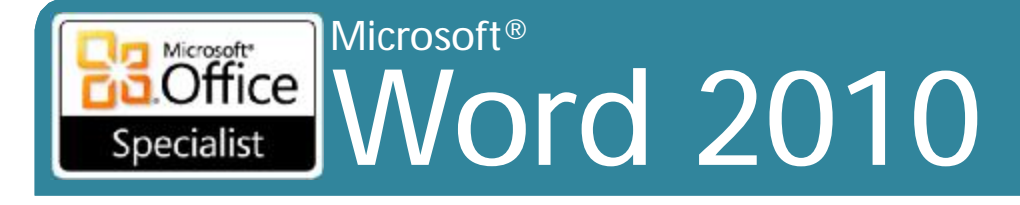

## Sử dụng Document Properties

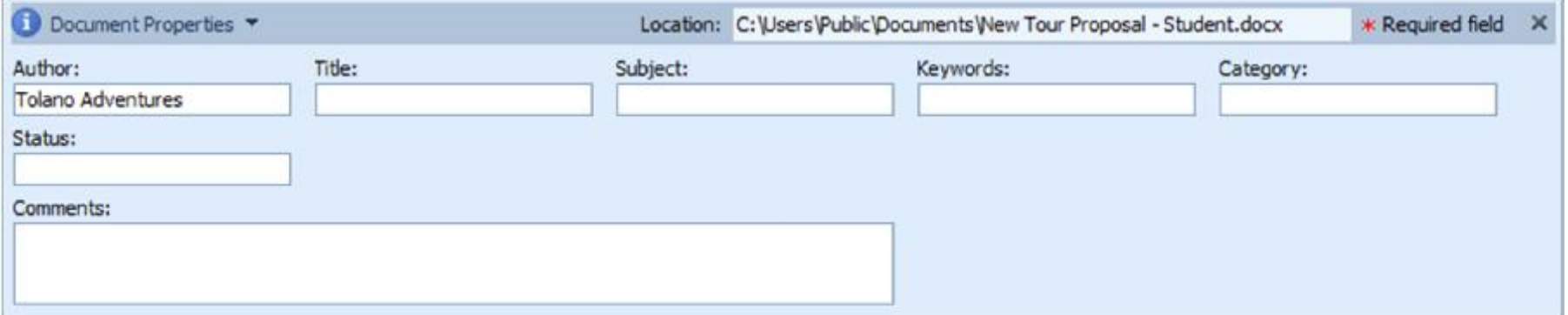

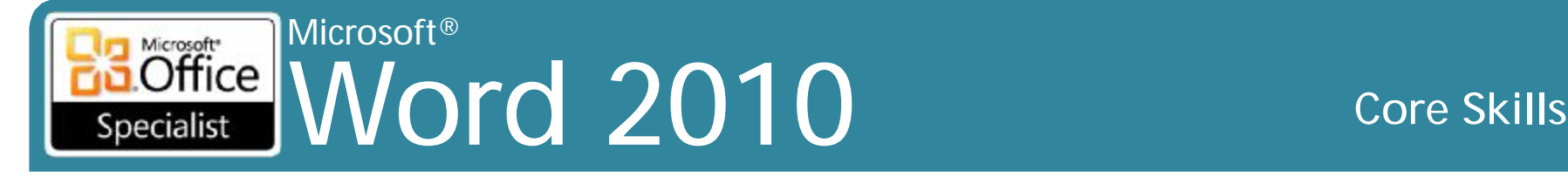

# **Sử dụng E-mail**

- Nhược điểm là mỗi người nhận được bản sao của tài liệu
	- Cần phải kết hợp các thay đổi hoặc thêm các ý kiến được thực hiện bởi những người khác
- Gửi tài liệu bằng cách sử dụng e-mail trong Word:
	- Nhấn tab **File**, nhấn **Save & Send**, nhấn **Send Using E-mail**:
		- Gửi như là tập tin đính kèm (Send as Attachment)
		- Gửi một liên kết (Send a Link)
		- Gửi dưới dạng PDF (Send as PDF)
		- Gửi dưới dạng XPS (Send as XPS)
		- Gửi như là Internet Fax (Send as Internet Fax)

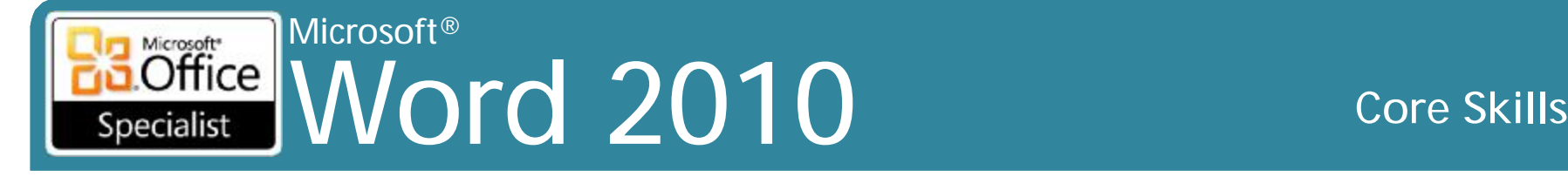

# **Sử dụng E-mail**

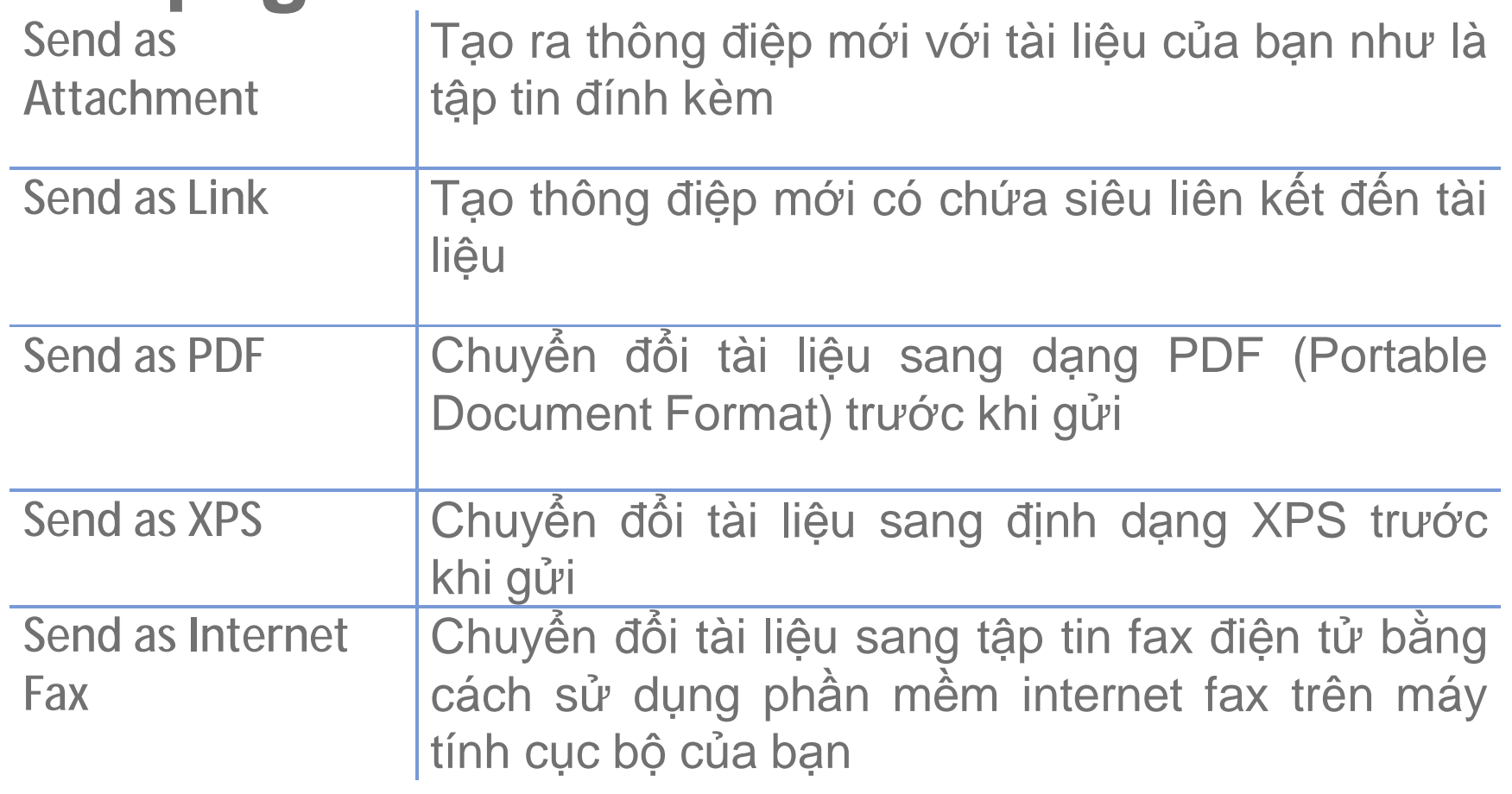

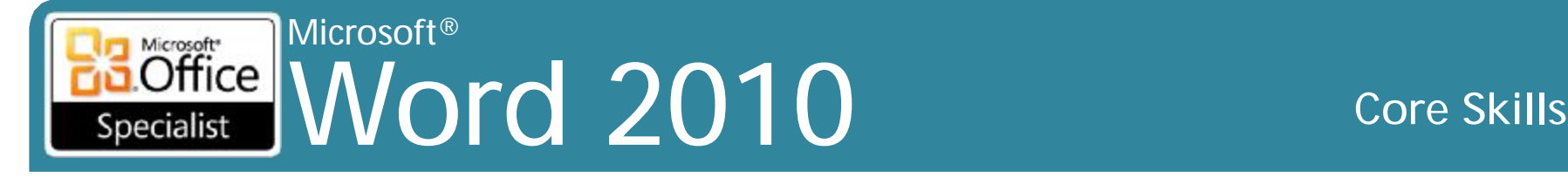

# **Sử dụng Save to Web**

### •Sử dụng dịch vụ lưu trữ trên web

- Office Web Applications
- Miễn phí sử dụng và được cung cấp 25 GB không gian lưu trữ
- Cần Windows Live ID để truy cập các tập tin
	- trong thư mục Public tại bất kỳ thời điểm nào
	- trong thư mục My Documents chỉ có thể truy cập bởi bạn
- Để lưu tài liệu lên Skydrive từ Word:

– Nhấn tab **File**, nhấn **Save & Send**, nhấn **Save to Web**

### Microsoft<sup>®</sup> **Interesting Word 2010** Specialist

#### **Core Skills**

## Sử dụng Save to Web

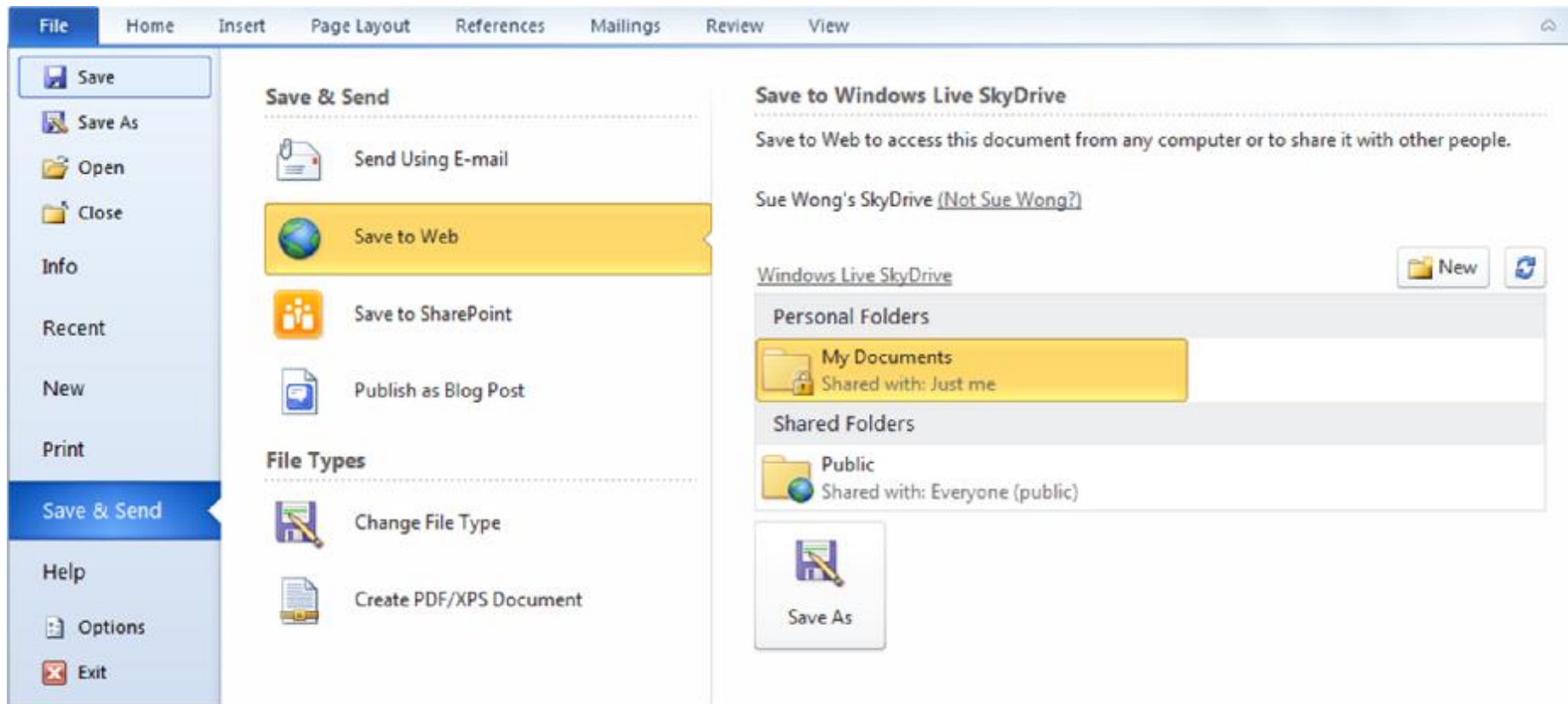

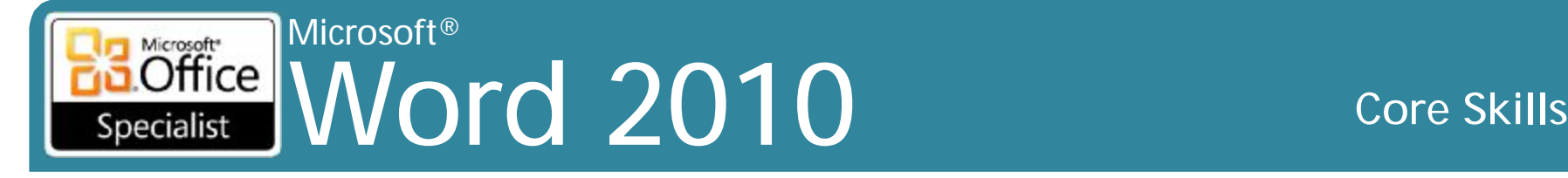

# **Sử dụng SharePoint**

- •Tạo thuận lợi cho việc chia sẻ tài liệu cho người dùng có thẩm quyền:
	- Chia sẻ ổ đĩa mạng để lưu trữ tài liệu
	- Điều khiển phiên bản tài liệu (Document version control)
	- Kiểm soát luồng công việc (Workflow control)
	- Nối mạng xã hội (Social networking)
	- E-mail
	- truyền thông chia sẻ khác

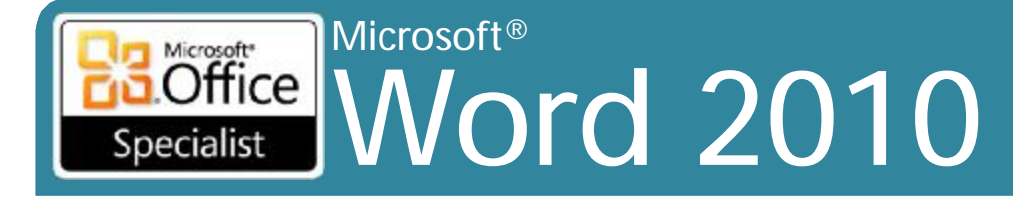

© IIG Vietnam.

# **Sử dụng SharePoint**

· Đế lưu tài liêu lên SharePoint từ Word: -Nhân tab File, nhân Share, nhân Save to **SharePoint** 

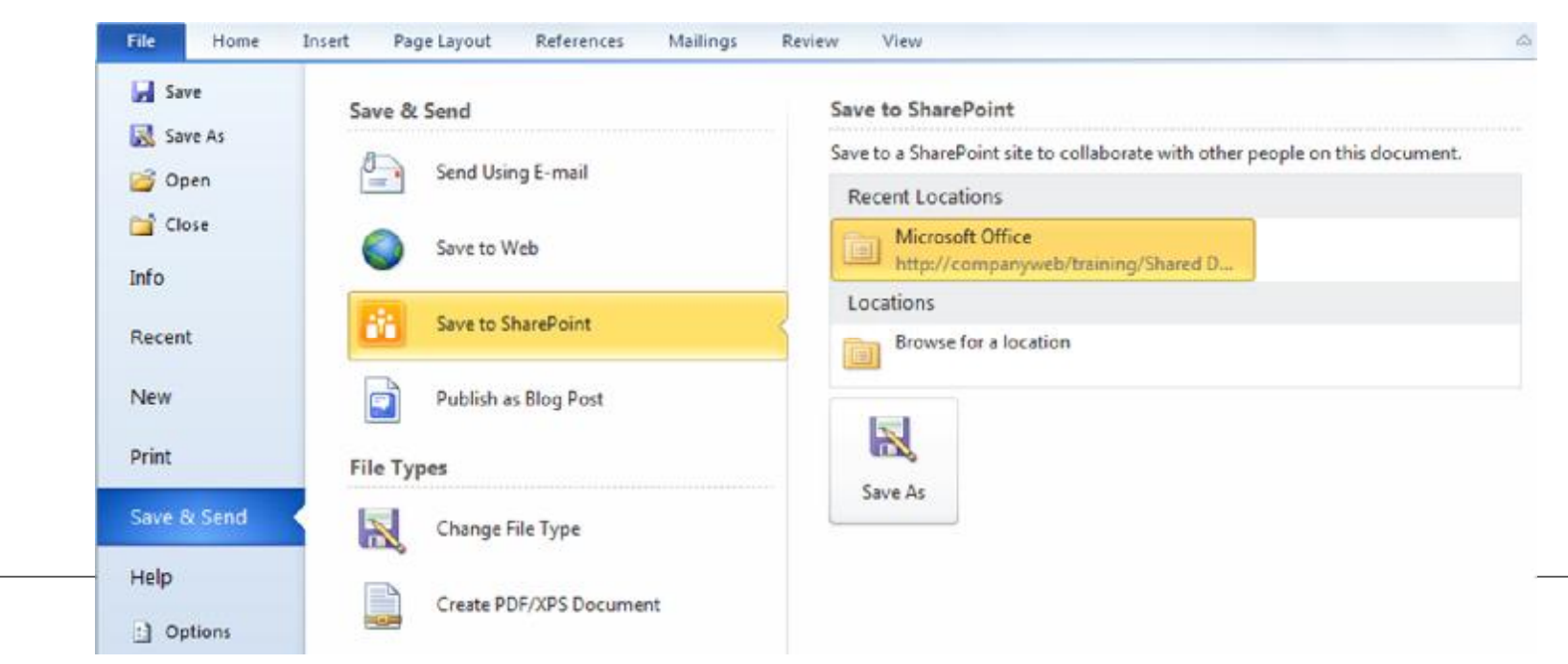

### Microsoft<sup>®</sup> **Office Word 2010** Specialist

#### **Core Skills**

# Sử dụng SharePoint

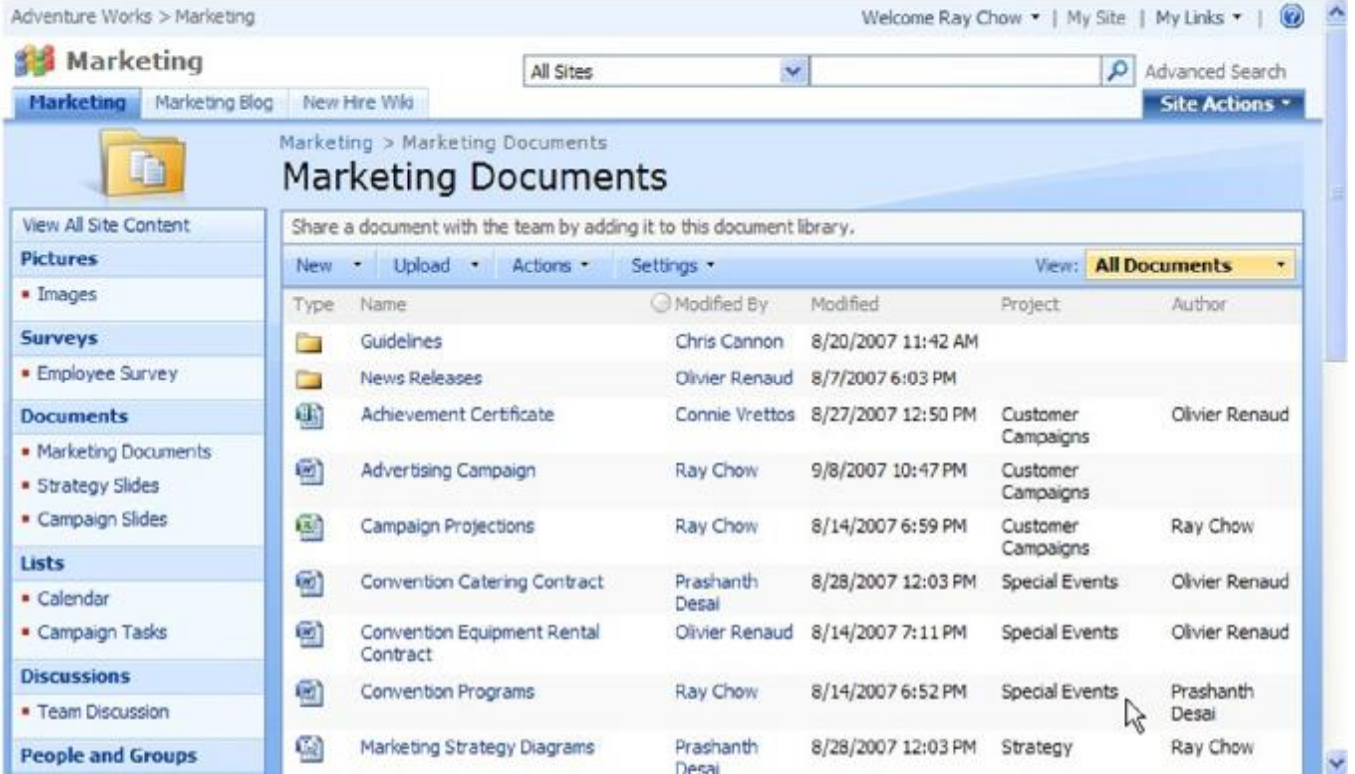

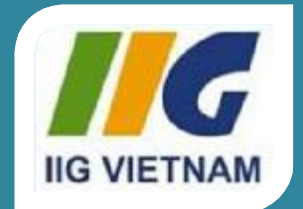

### **Microsoft Office Word 2010**

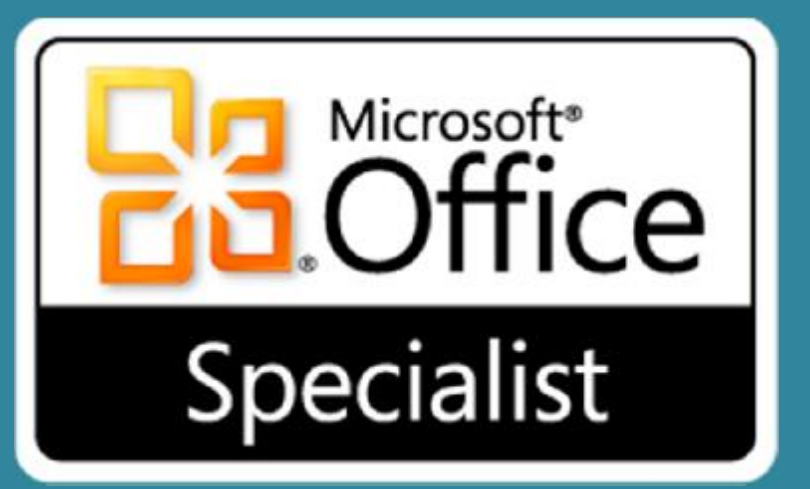

# Bài 2: Thao tác với văn bản

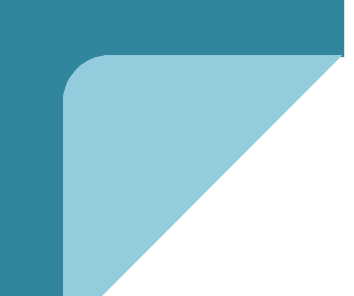

#### Microsoft®  $\overline{\text{Office}}$ Word 2010 **Core Skills** Specialist

# **Mục tiêu**

- thay đổi góc nhìn (view)
- chon văn bản
- sử dụng cut, copy và paste
- sử dụng clipboard
- di chuyển văn bản với chức năng kéo và thả (drag-and-drop)
- sử dụng Paste Options
- sử dụng Paste Special
- tìm văn bản hoặc các mục với Browse by
- thay thế văn bản hoặc các mục

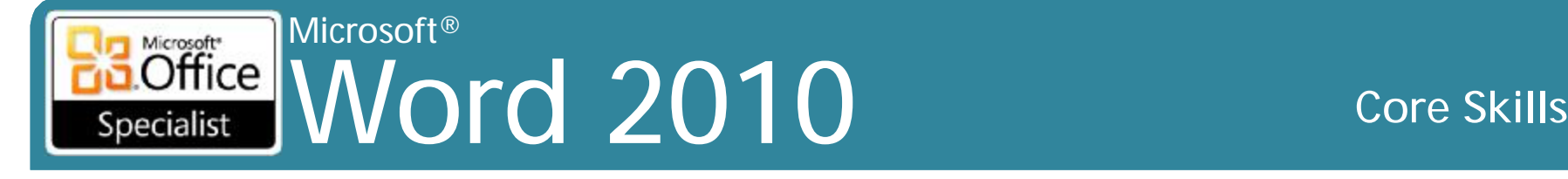

# **Thay đổi góc nhìn (View)**

**Print Layout** Điều chỉnh bố trí tổng thể của tài liệu.

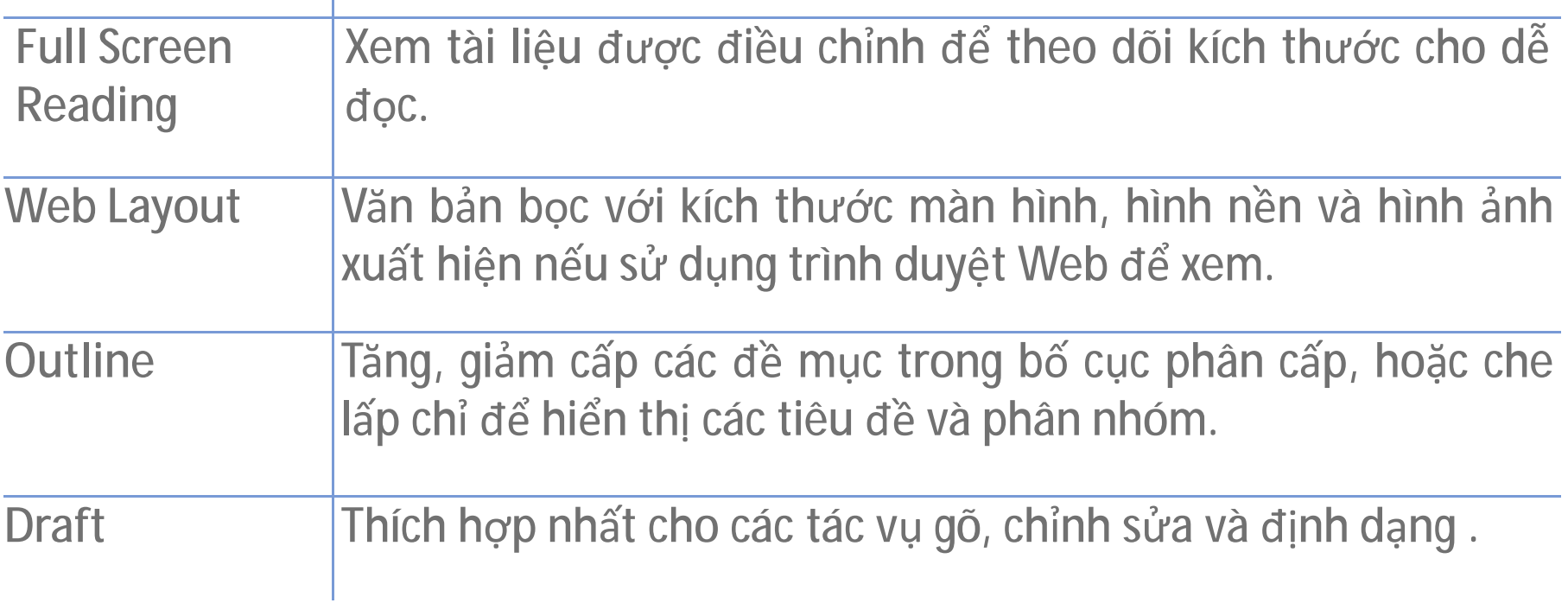

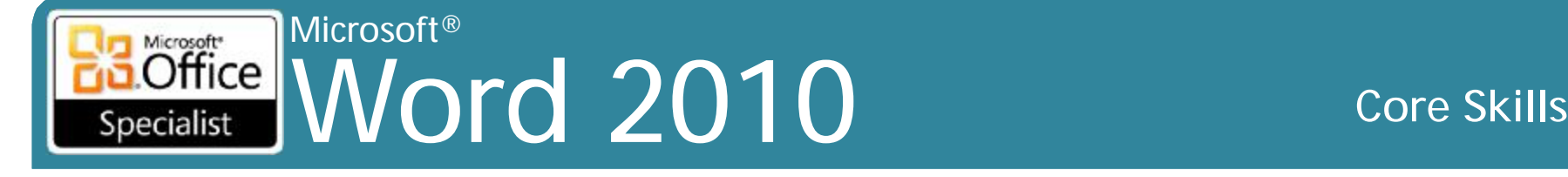

# **Thay đổi góc nhìn (View)**

•Để thay đổi góc nhìn:

–Nhấn tab **View** nhấn tùy chọn trong nhóm **Document Views**, hoặc

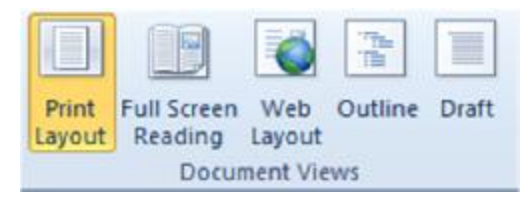

## –Sử dụng View Buttons trên thanh trạng thái

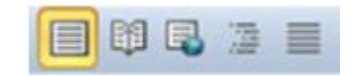

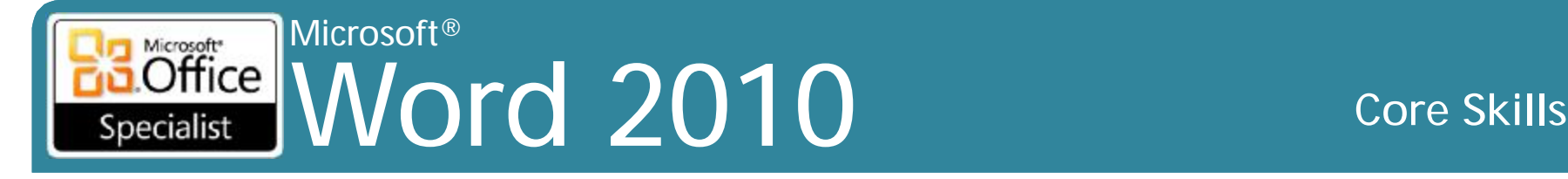

# **Điều chỉnh Zoom**

• Trên tab **View**, trong nhóm **Zoom**, nhấn tùy chọn, hoặc

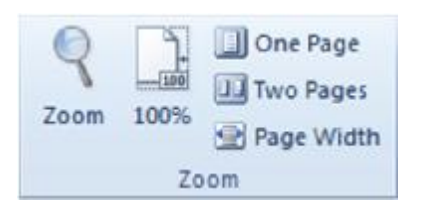

- Nút **Zoom level** trên thanh trạng thái, hoặc 100%
- Zoom slider hoặc nút gia tăng của thanh trượt
- Nhấn Ctrl khi bạn di chuyển để tăng hoặc giảm zoom

#### © IIG Vietnam. 6

•Sử dụng nút Zoom để: –Điều chỉnh zoom một cách nhanh chóng

–Thiết lập tỷ lệ phần trăm riêng –Hiển thị nhiều trang

# **Điều chỉnh Zoom**

### Microsoft® Word 2010 Core Skills Specialist

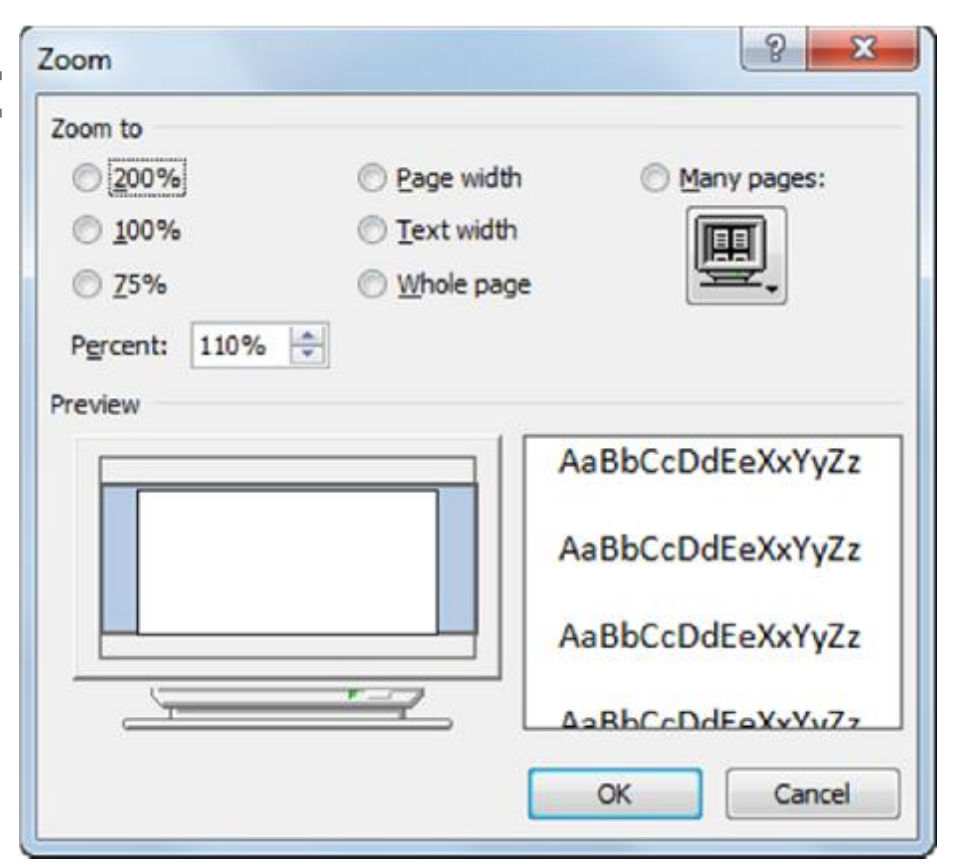
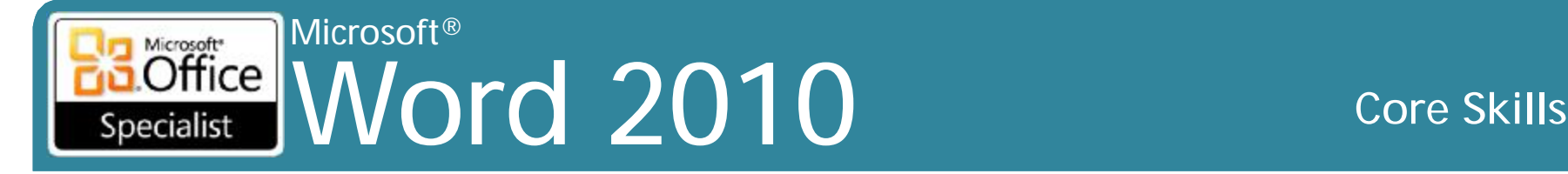

## **Tách cửa sổ**

- •Chỉ có thể chia nhỏ các cửa sổ theo chiều ngang
- •Chỉ hai cửa sổ cho cùng một tài liệu
- •Để phân chia các cửa sổ:
	- –Trên tab **View**, trong nhóm **Window** , nhấn **Split** và kéo dòng tối đến chiều cao cửa sổ thứ hai, hoặc

–Kéo **Split Horizontal** đến chiều cao cửa sổ thứ hai

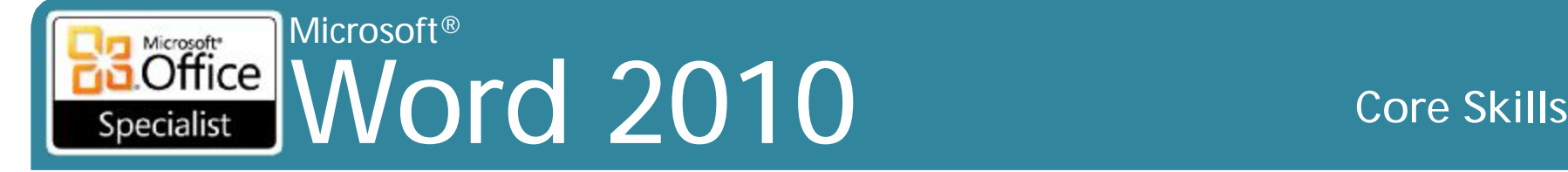

## **Tách cửa sổ**

- •Để chuyển đổi các cửa sổ:
	- Nhấp vào trong cửa sổ tài liệu đó, hoặc
	- Nhấn **F6** hoặc **Ctrl + F6** di chuyển từ một cửa sổ sang cửa sổ khác, hoặc
	- –Kéo thanh chia (split bar) để hiển thị nhiều hơn hoặc ít hơn của một trong hai cửa sổ

•Để loại bỏ cửa sổ phân chia:

–Trên tab **View**, nhóm **Window**, bấm vào **Remove Split**, hoặc

– nhấp đúp vào thanh chia giữa các cửa sổ

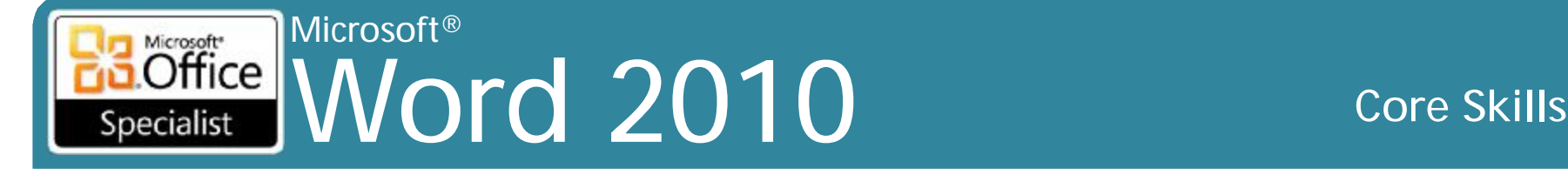

# **Sắp xếp các cửa sổ**

### •Trên tab **View**, trong nhóm **Window**, nhấn **View Side by Side**

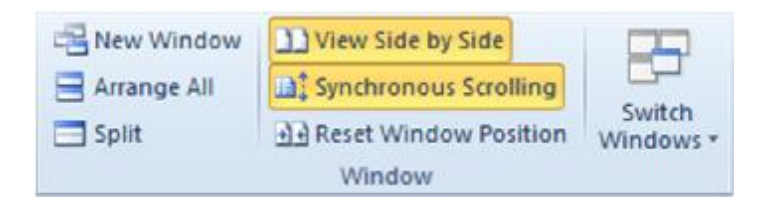

– Có thể đồng bộ cả hai cửa sổ •Nếu có nhiều tài liệu được mở, cần phải lựa chọn trong đó hai tài liệu để xem side by side

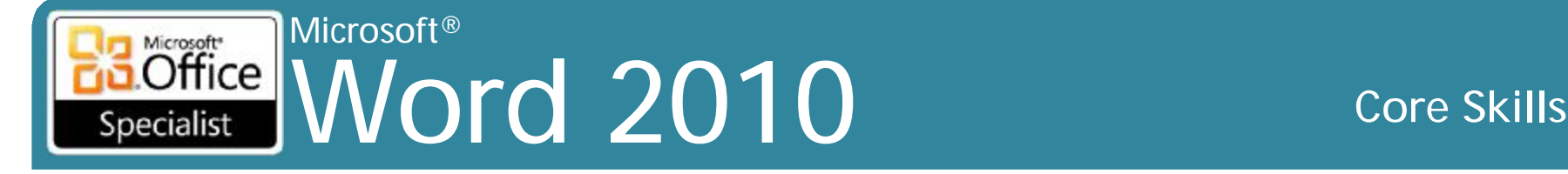

# **Sắp xếp các cửa sổ**

- •Xem nhiều cửa sổ cùng lúc
- •Bấm vào tab **View**, trong nhóm **Window**, nhấp vào **Arrange All** All Conversible Davide drame - Microscott West

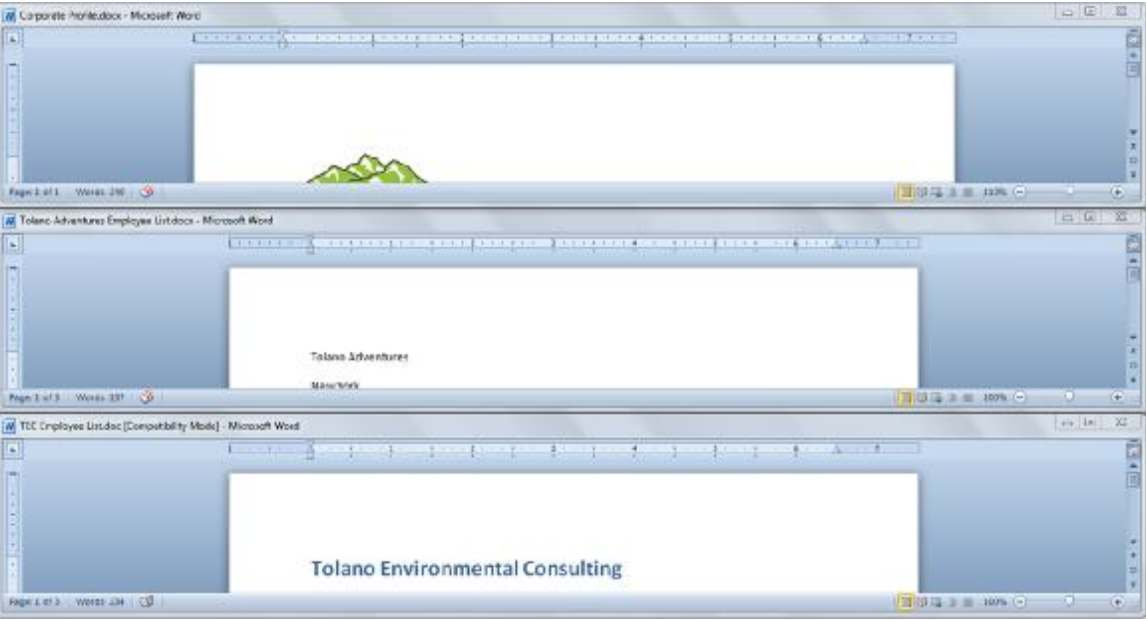

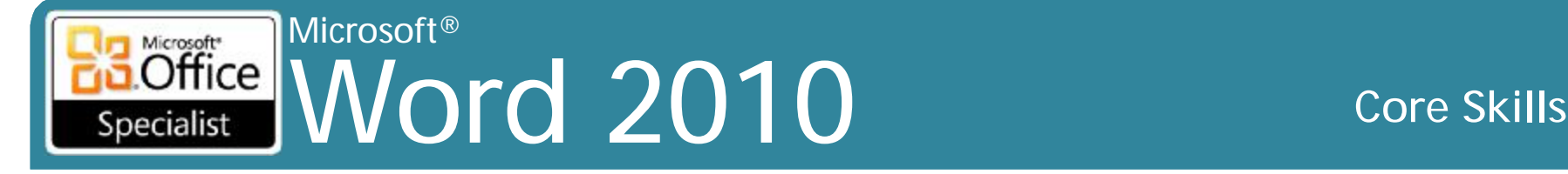

## **Lựa chọn văn bản**

- •Nếu văn bản đánh máy, phải lựa chọn văn bản trước khi hành động được áp dụng
- •Đổ bóng ở trên văn bản được lựa chọn cho nhiều hành động

**Proposal for Haunted Adventure Tours** 

Our preliminary research shows that the following tours are popular with travelers. These tours are broken down into adventure types:

–Nhấp chuột khỏi phần được lựa chọn để trở lại bình thường

### Microsoft® Word 2010 **Core Skills** Specialist

# **Lựa chọn văn bản liên tiếp**

- Nhấn vào ở đầu văn bản để lựa chọn, và sau đó kéo đến văn bản "đánh dấu"
	- Có thể tăng hoặc giảm các lựa chọn bằng cách giữ nút chuột
	- Nếu sử dụng bàn phím, định vị trí con trỏ, giữ phím **Shift** và nhấn phím mũi tên
- Để chọn từ toàn bộ, kích đúp vào từ.
- Để chọn toàn bộ câu, nhấn Ctrl và nhấp vào trong câu
- Để chọn toàn bộ đoạn văn, nhấp ba lần vào trong đoạn
- Để chọn tất cả văn bản:
	- Trên tab **Home**, trong nhóm **Editing**, nhấn **Select,** nhấn **Select All**,
	- hoặc nhấn Ctrl+A

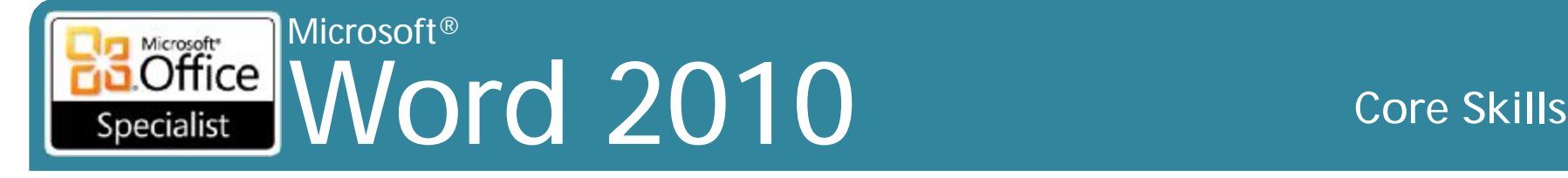

## **Lựa chọn văn bản không liên tiếp**

- •Để chọn nhiều phần của văn bản, chọn đoạn đầu tiên của văn bản và sau đó nhấn phím Ctrl để chọn từng phần của văn bản
- •Chọn khối văn bản bằng cách sử dụng phím Alt
	- –Vị trí con trỏ ở đầu khối văn bản để chọn, nhấn phím Alt khi kéo sang phải dưới cùng của khối

### Microsoft®  $\overline{\text{Office}}$ Word 2010 **Core Skills** Specialist

## **Sử dụng thanh lựa chọn (Selection Bar)**

- Trong khu vực "lề trái" (left margin) của màn hình ℆
- Để chọn dòng văn bản, bấm vào ở phía bên trái của dòng văn bản
- Để chọn toàn bộ đoạn văn bản, bấm vào ở phía bên trái của đoạn văn bản
- Để chọn toàn bộ tài liệu, nhấp ba lần trong thanh lựa chọn, hoặc nhấn phím **Ctrl** và nhấn một lần trong thanh lựa chọn
- Để chọn nhiều dòng, kéo chuột để chọn văn bản.
- Sử dụng phím **Ctrl** để chọn văn bản không liên tiếp

### $Office$ Word 2010 **Core Skills** Specialist

# **Sử dụng Undo**

Microsoft®

Microsoft<sup>\*</sup>

- Để kích hoạt Undo:
	- Trong Quick Access Toolbar, nhấn **Undo**, hoặc
	- Nhấn vào nút của chính nó để hoàn tác hành động hoặc lệnh cuối cùng
	- Nhấn vào mũi tên để hoàn tác lên đến 100 hành động hoặc lệnh được thực hiện liên tiếp
	- Nhấn Ctrl + Z để hoàn tác hành động cuối cùng được thực hiện

### $15 - 15 =$

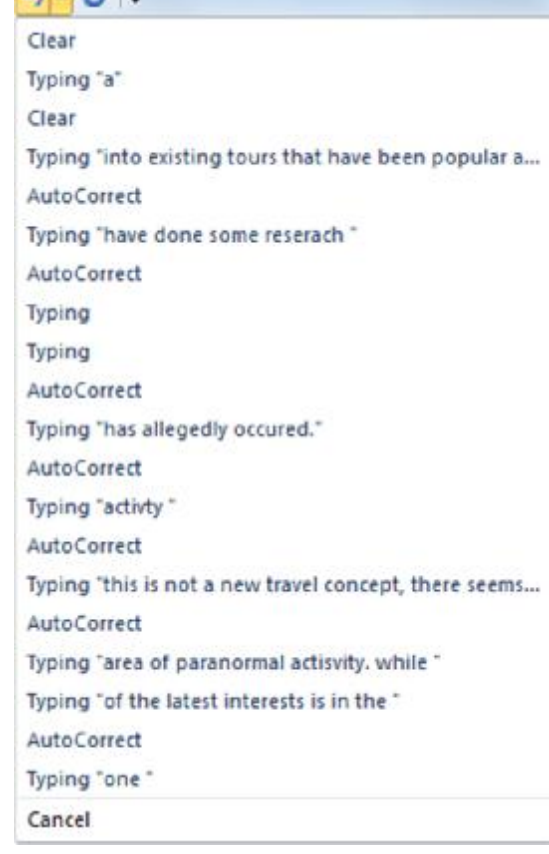

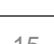

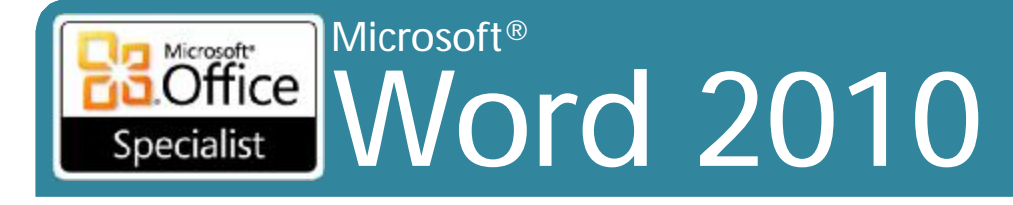

## Sử dụng Repeat

·Để lặp lại hành động vừa được thực hiện:

- -Trong Quick Access Toolbar, nhân Repeat, hoặc
- $-Nhán$  Ctrl+Y

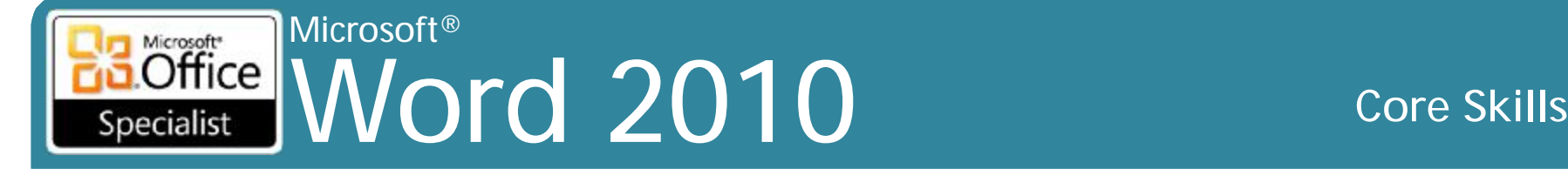

## **Sử dụng Cut, Copy và Paste**

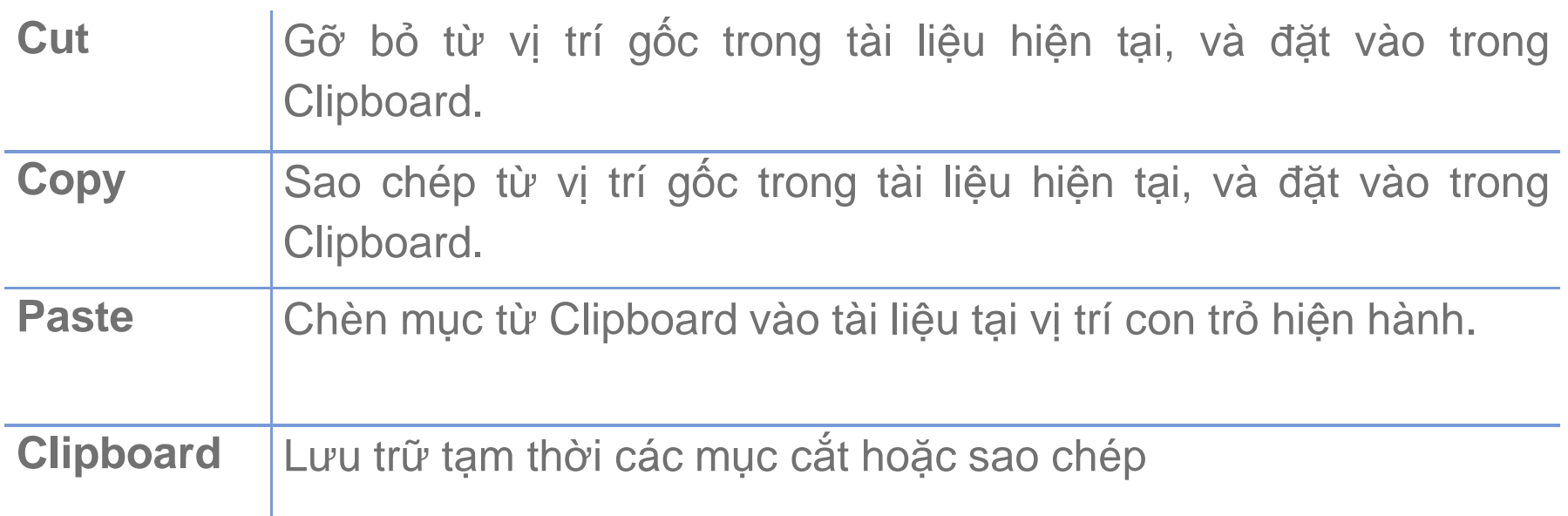

### Microsoft®<br>Office MA Microsoft<sup>\*</sup> Word 2010 **Core Skills** Specialist

# **Sử dụng Cut, Copy và Paste**

- Để cắt hoặc chuyển mục, sau khi chọn nó:
	- Trên tab **Home**, trong nhóm **Clipboard**, nhấn **Cut**, hoặc
	- Nhấn Ctrl+X, hoặc
	- Nhấn chuột phải vào mục và sau đó nhấn **Cut**
- Để sao chép một mục, sau khi chọn nó:
	- Trên tab **Home**, trong nhóm **Clipboard**, nhấn **Copy**, hoặc
	- Nhấn Ctrl+C, hoặc
	- Nhấn chuột phải vào mục và sau đó nhấn **Copy**
- Để dán mục, đặt điểm chèn nơi muốn dán mục:
	- Trên tab **Home**, trong nhóm **Clipboard**, nhấn **Paste**, hoặc
	- Nhấn Ctrl+V, hoặc
	- Nhấn chuột phải vào mục và sau đó nhấn **Paste**, hoặc
	- Nhấn mục trong Office Clipboard, hoặc
	- Nhấn vào mũi tên cho một mục trong Office Clipboard, và sau đó nhấn vào **Paste**

### Microsoft® Word 2010 Core Skills Specialist

## **Sử dụng Cut, Copy và Paste**

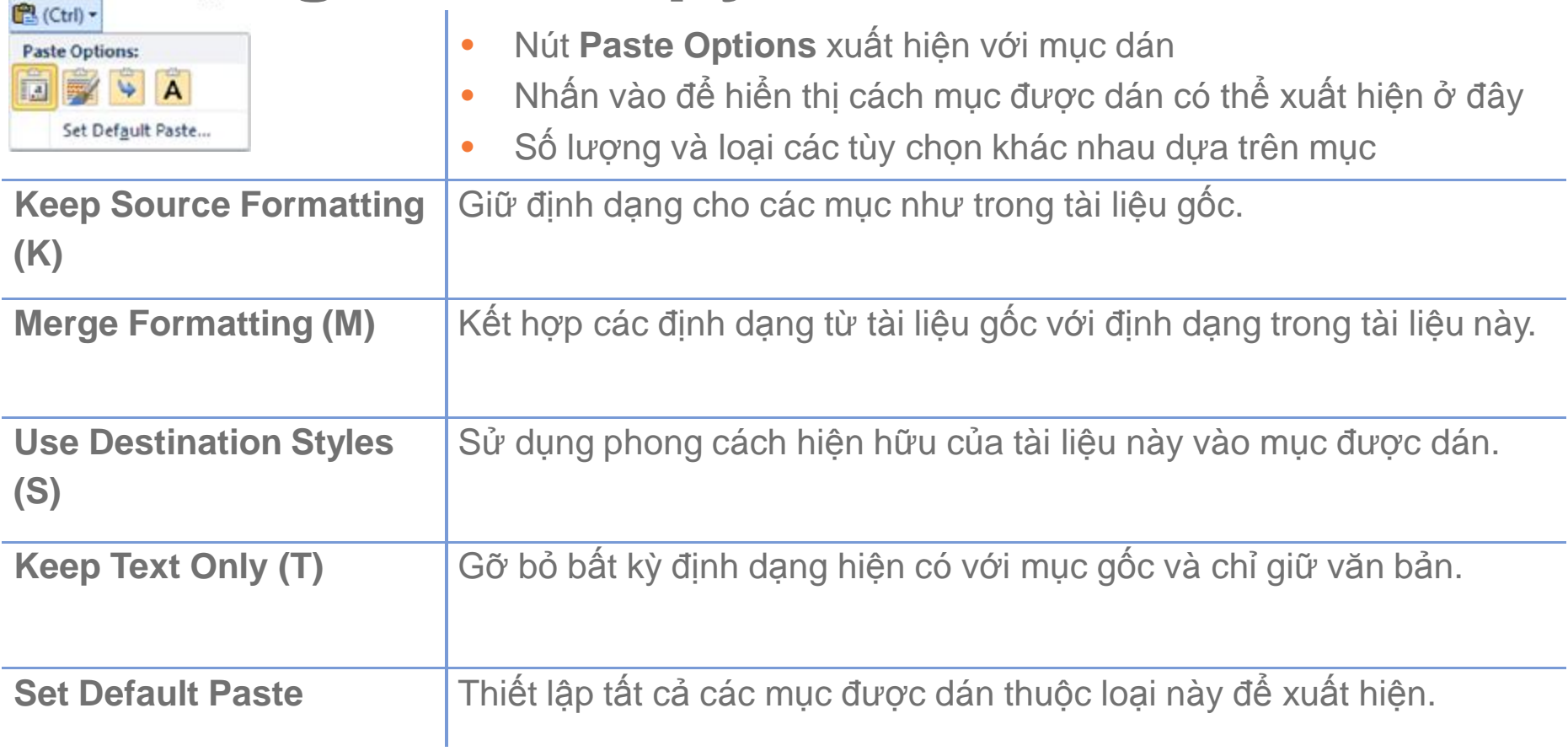

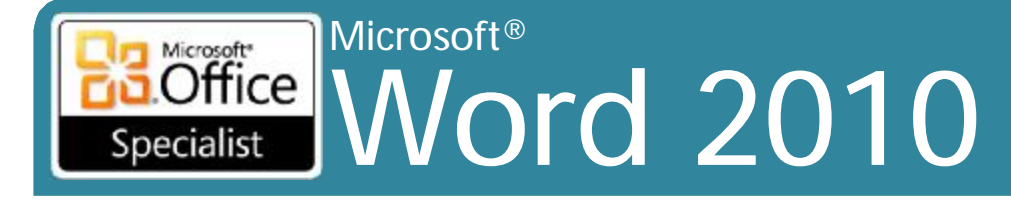

### **Core Skills**

## Sử dụng Office Clipboard

Trên tab Home, trong nhóm Clipboard, nhấn **Office Clipboard Task Pane** 

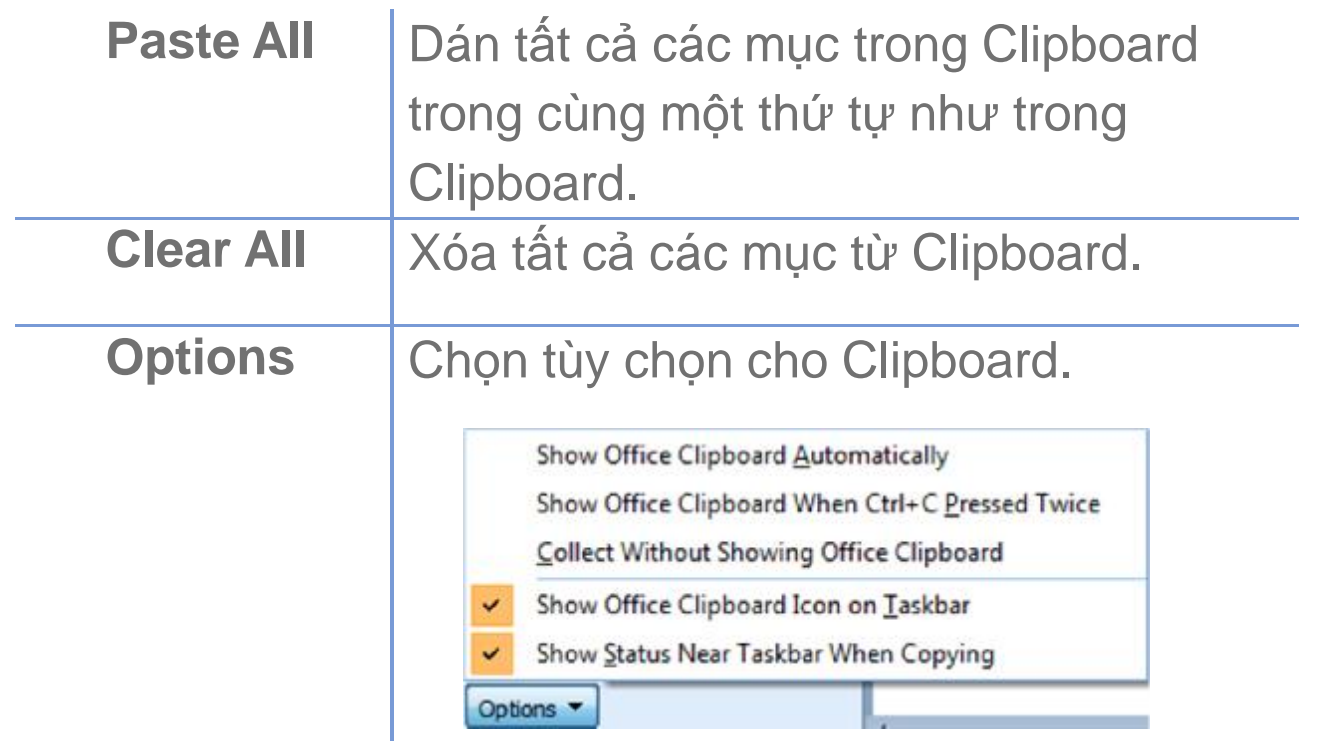

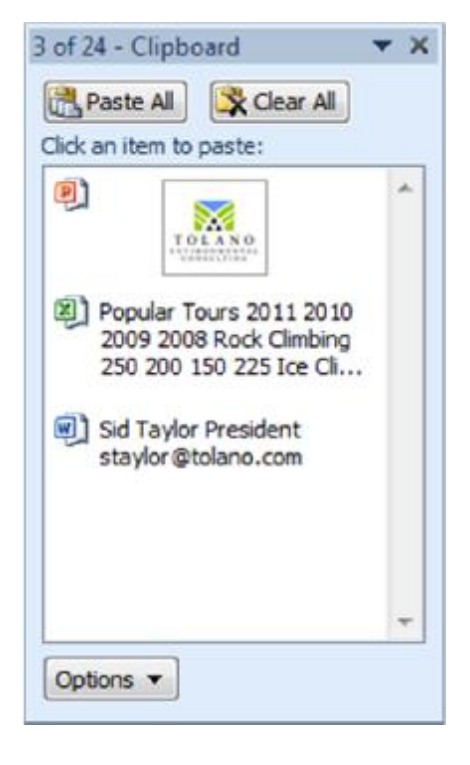

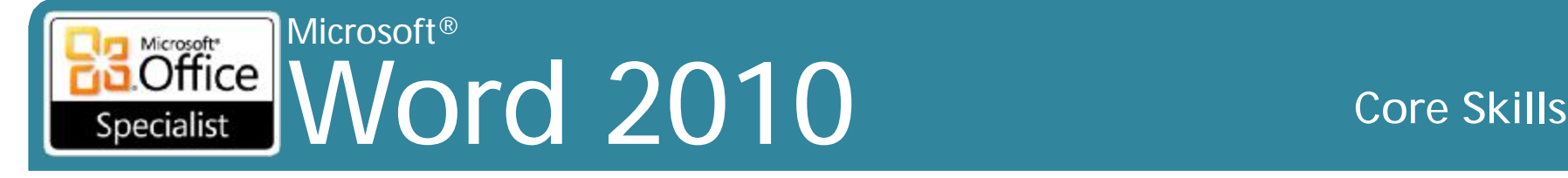

## **Di chuyển văn bản bằng kéo-và-thả (Drag-and-Drop)**

- •Kéo văn bản để di chuyển văn bản lựa chọn
- Tốt nhất được sử dụng để di chuyển văn bản trong khoảng cách ngắn
- •Không sử dụng Clipboard, để lại nội dung của Clipboard nguyên vẹn
- Chọn văn bản, kéo văn bản và thả nó đến vị trí mới – Con trỏ "ma" (ghost) xuất hiện khi hướng dẫn

### Microsoft® Microsoft<sup>®</sup> **Office** Word 2010 **Core Skills** Specialist

# **Sử dụng Paste Special**

- •Sao chép từ một chương trình khác vào tài liệu và các liên kết để cập nhật cả hai bản sao
- Trên tab **Home**, trong nhóm **Clipboard**, nhấp vào mũi tên để dán và sau đó nhấn **Paste Special**

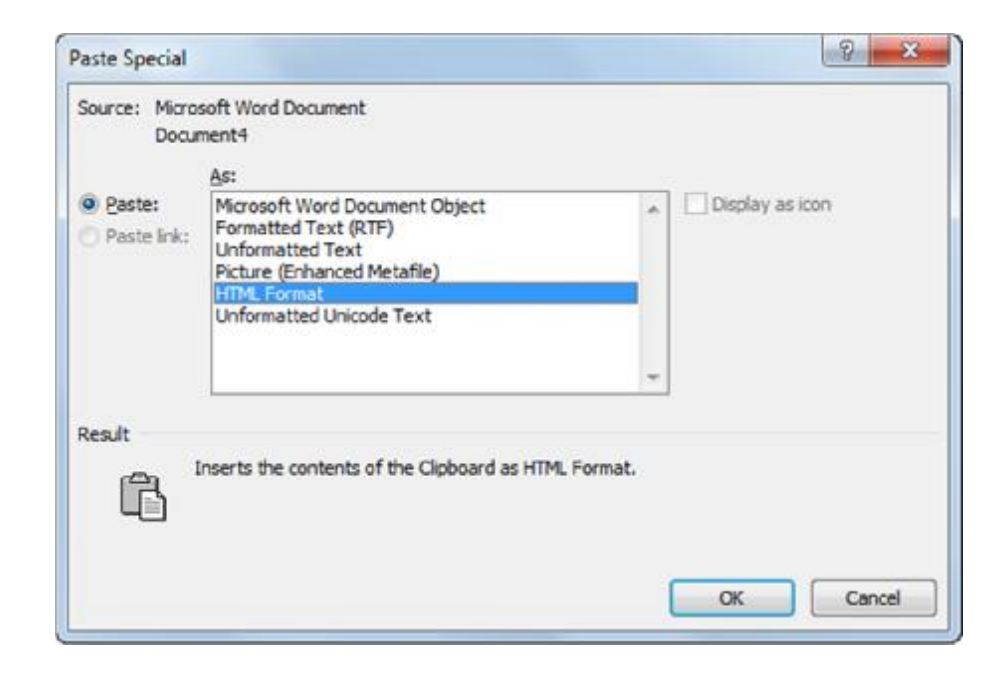

### Microsoft® Word 2010 **Core Skills** Specialist

- Sử dụng để di chuyển điểm chèn đến vị trí quy định
- Có thể tìm thấy từ, cụm từ, ký hiệu hoặc mã, hoặc bất kỳ sự kết hợp cụ thể
	- Sau đó có thể chọn để thay thế mục, hoặc tiếp tục làm việc với tài liệu
- Để kích hoạt tính năng tìm kiếm:
	- Trên tab **Home**, trong nhóm **Editing**, nhấn **Find**, hoặc
	- Nhấn Ctrl+F, hoặc
	- Nhấn tab **Find** trong hộp thoại Find and Replace, hoặc
	- Nhấn **Select Browse Object** và sau đó nhấn **Find**

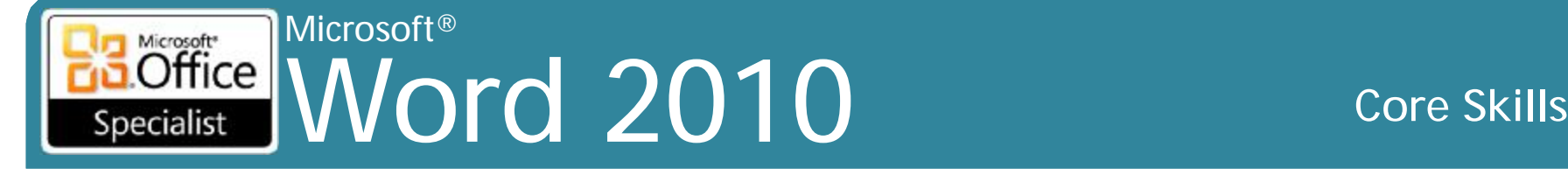

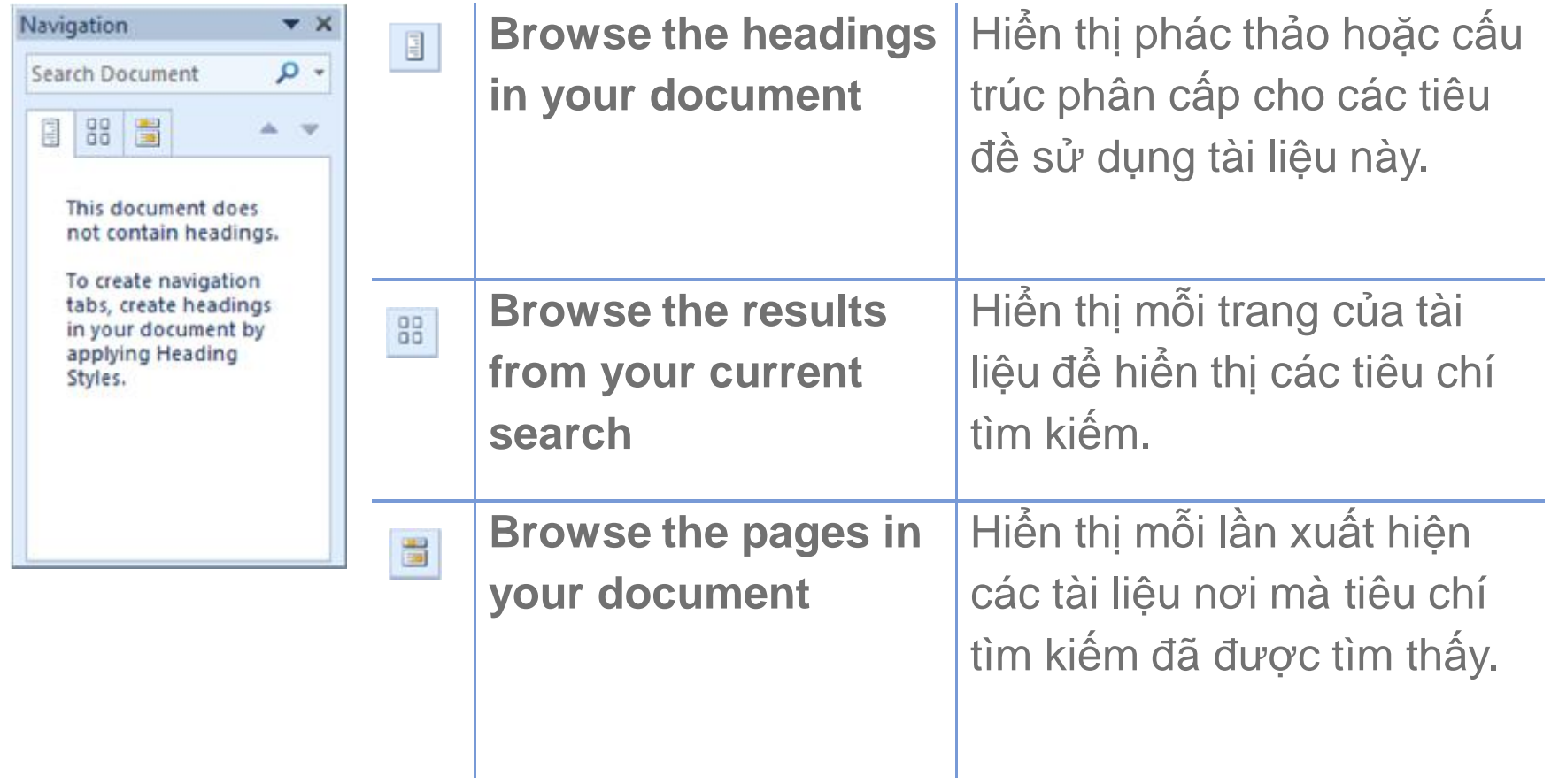

### Microsoft<br> **Office** Word 2010 **Core Skills** Specialist

- Có thể hướng dẫn Word để tìm văn bản:
	- So trùng các ký tự chính xác như đã nhập
	- Tìm toàn bộ hoặc một phần của từ
	- Các loại cụ thể của định dạng
- Thay thế riêng lẻ, hoặc thay thế tất cả trong tài liệu
- Để thay thế mục:
	- Trên tab **Home**, trong nhóm **Editing**, nhấn **Replace**, hoặc
	- Nhấn Ctrl+H, hoặc
	- Nếu hộp thoại Find and Replace được mở, nhấn tab **Replace**

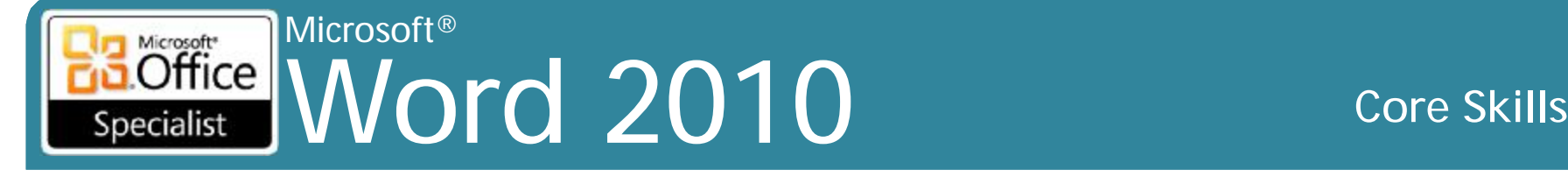

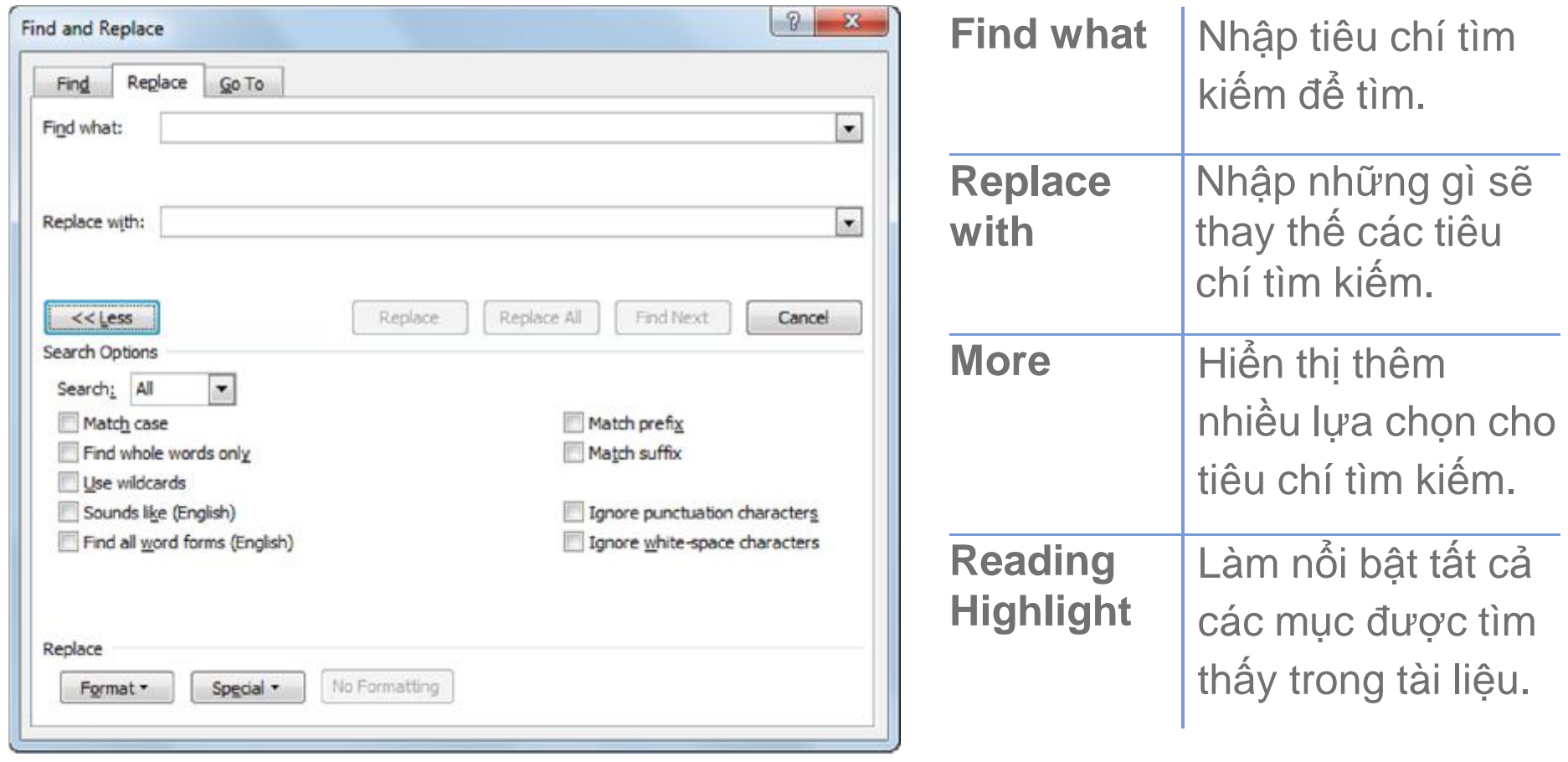

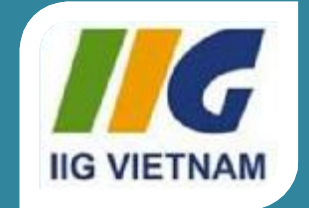

### **Microsoft Office Word 2010**

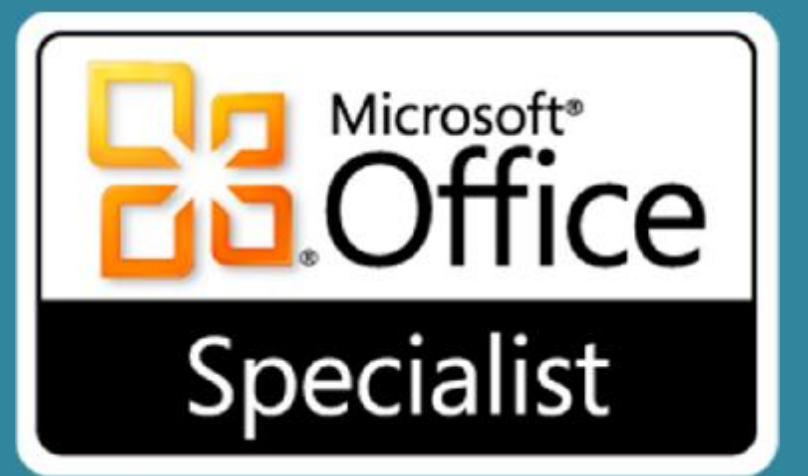

## Bài 3: Định dạng nội dung

### Microsoft®  $\overline{\text{Office}}$ Word 2010 **Core Skills** Specialist

# **Mục tiêu**

- định dạng văn bản bằng cách sử dụng đậm, nghiêng và gạch dưới
- thay đổi font chữ, cỡ chữ và màu sắc font chữ của văn bản
- điều chỉnh khoảng cách hoặc vị trí ký tự
- điều chỉnh canh chỉnh văn bản
- thụt lề các đoạn văn
- thay đổi dòng và khoảng cách giữa các đoạn
- sử dụng Format Painter

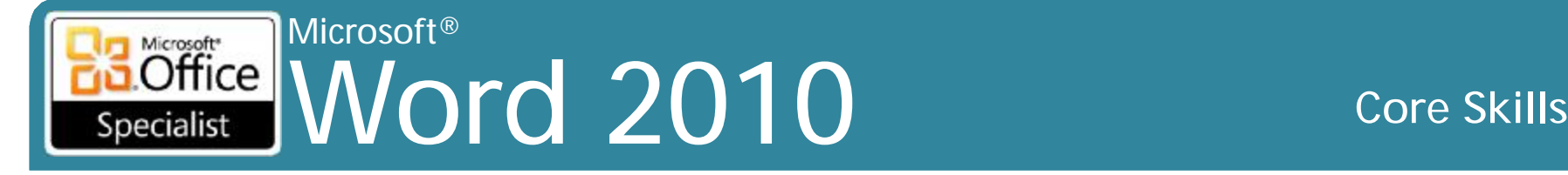

## **Định dạng các ký tự**

• Bất kỳ tính năng làm thay đổi sự thể hiện của các ký tự trên màn hình hoặc in ấn

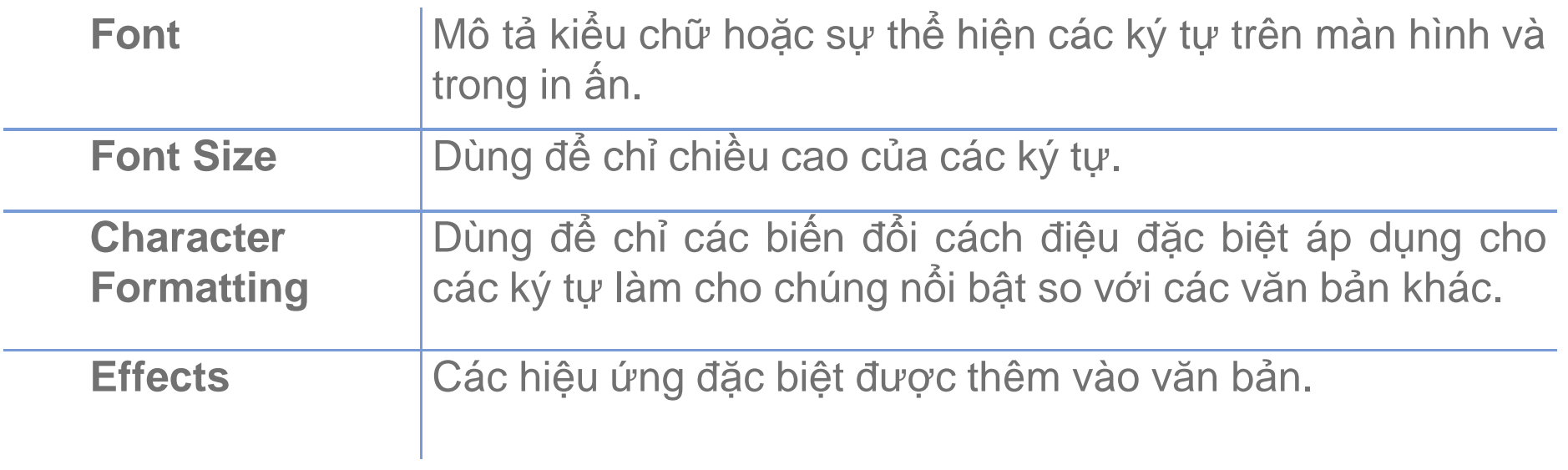

### Microsoft® Microsoft<sup>\*</sup>  $Office$ Word 2010 **Core Skills** Specialist

# **Định dạng các ký tự**

•Để áp dụng định dạng cho các ký tự văn bản:

- Trên tab **Home**, nhóm **Font**, bấm vào nút định dạng, hoặc
- Sử dụng các tùy chọn định dạng trong hộp thoại **Font**, hoặc
- Nhấn phím tắt cho các tùy chọn định dạng, hoặc
- Kích chuột phải vào văn bản và sau đó nhấp vào chữ, hoặc
- Bấm vào tùy chọn thích hợp trên thanh công cụ **Mini (**Mini toolbar**)**.

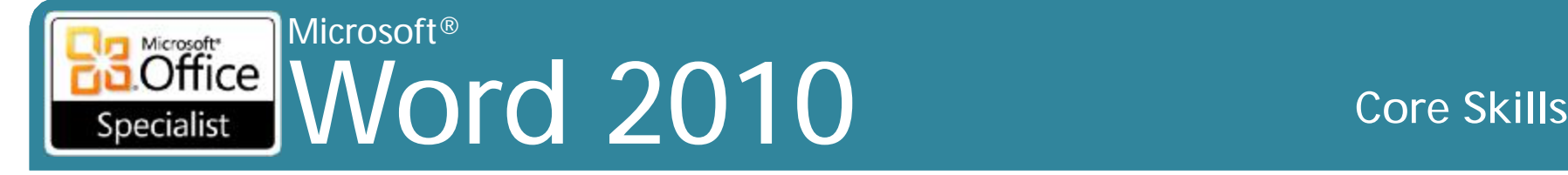

# **Định dạng các ký tự**

### • Mini toolbar

- Chỉ xuất hiện khi văn bản được lựa chọn
- Bật hoặc tắt trong **File**, **Option**
- Được sử dụng phổ biến nhất là các lệnh định dạng

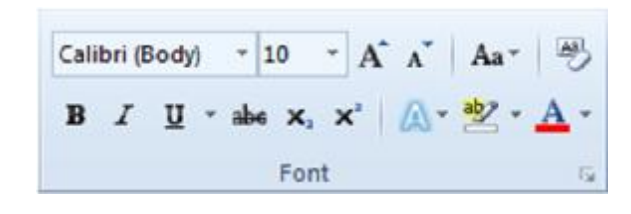

• Để loại bỏ tất cả các định dạng cùng một lúc, trên tab **Home**, nhóm **Font**, bấm vào **Clear Formatting**

### Microsoft® Microsoft<sup>®</sup>  $Office$ Word 2010 **Core Skills** Specialist

## **Sử dụng hộp thoại Font**

- Truy cập vào các tùy chọn định dạng không phải trong nhóm **Font** hoặc **Mini toolbar**, hoặc áp dụng một số tùy chọn cùng một lúc
- Để truy cập vào hộp thoại **Font**:
	- Trên tab **Home**, nhóm **Font**, nhấp vào hộp thoại **Font**, hoặc
	- Nhấn Ctrl + D, hoặc
	- Kích chuột phải vào văn bản đã chọn và nhấn **Font**.

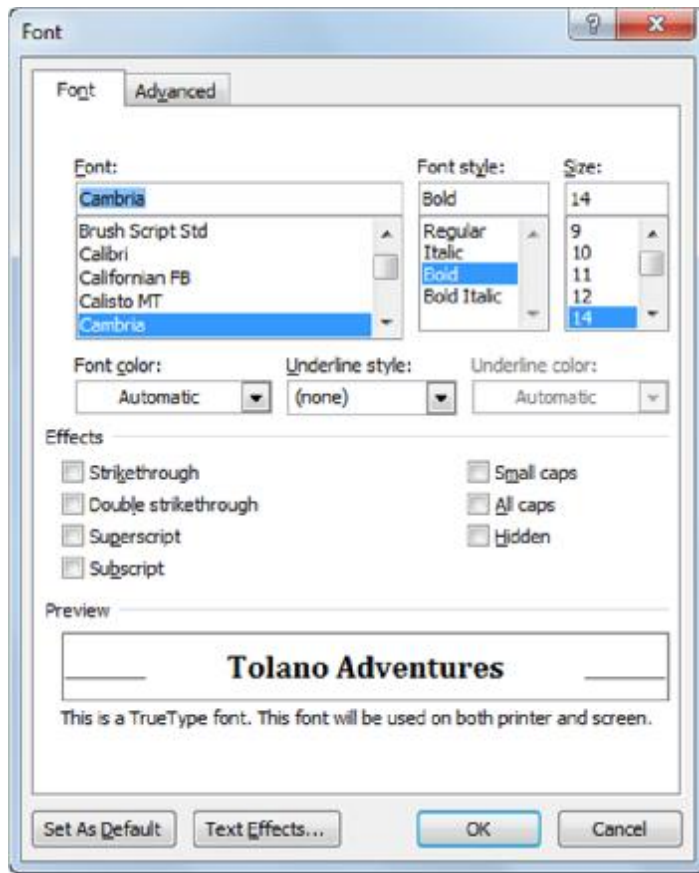

### Microsoft<sup>®</sup> **Independent Control 2010** Specialist

### **Core Skills**

# Sử dụng hộp thoại Font

- · Nhập vào Text **Effects**
- -Thêm lựa chọn cho từng hiệu ứng • Hãy cần thận khi áp dụng hiệu ứng

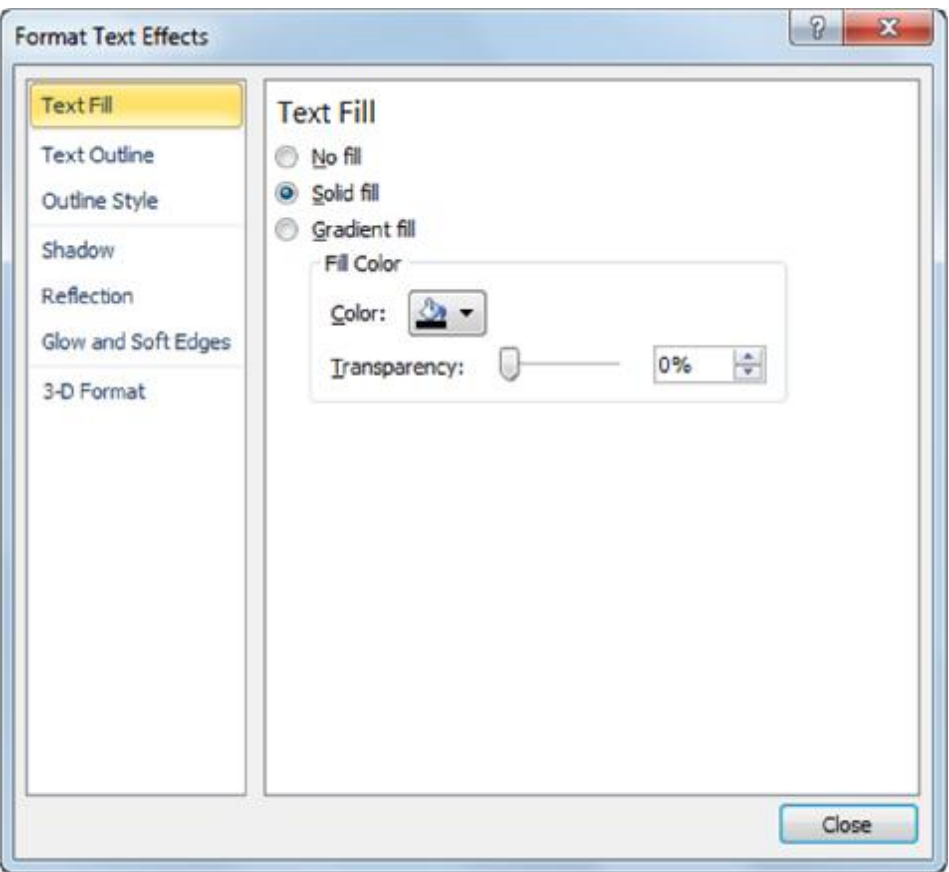

### Microsoft® Word 2010 Core Skills Specialist

### **Thay đổi khoảng cách của ký tự (Character Spacing)**

Times New Roman is a proportionally spaced font.

Courier is a monospaced font.

- Khoảng cách phông chữ tương ứng làm cho việc đọc một lượng lớn các văn bản dễ dàng hơn
	- Có thể gây ra nhiều khoảng trắng giữa các từ
- Phông chữ monospaced sử dụng cùng một chiều rộng cho mỗi ký tự văn bản
- Để điều chỉnh khoảng cách giữa các ký tự:
	- Trên tab **Home**, nhóm **Font**, nhấp vào hộp thoại **Font**, bấm vào tab **Advanced** cho các tùy chọn **Character Spacing**, hoặc
	- nhấn Ctrl + D và nhấp vào tab **Advanced** cho các tùy chọn **Character Spacing**, hoặc
	- kích chuột phải vào văn bản, nhấp vào **Font**, sau đó nhấp vào tab **Advanced** cho các tùy chọn **Character Spacing**

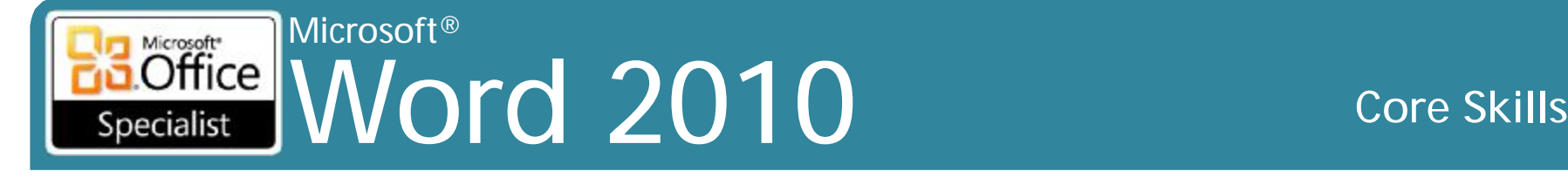

## **Thay đổi khoảng cách của ký tự**

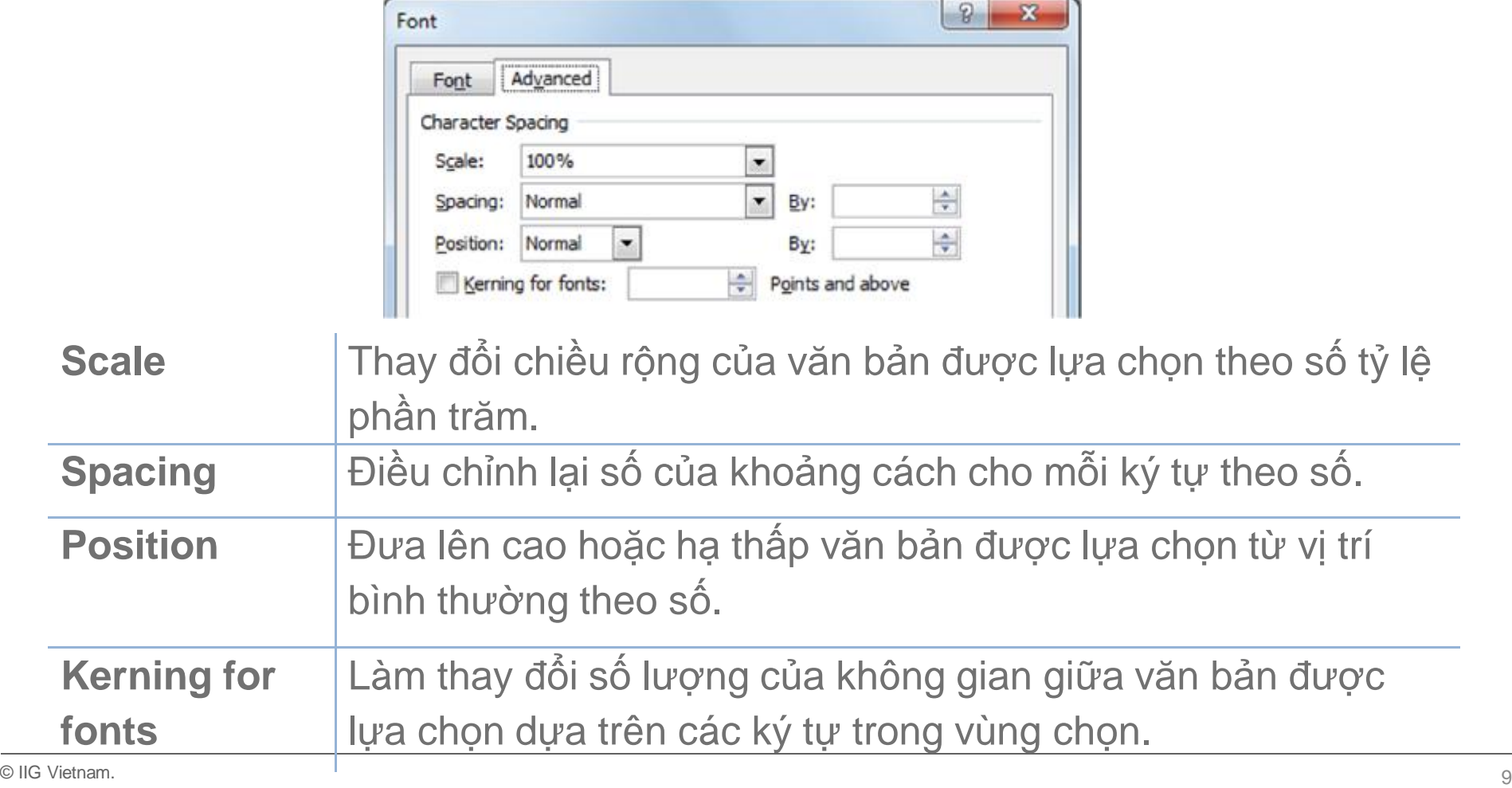

### Microsoft® Microsoft<sup>\*</sup>  $Office$ Word 2010 **Core Skills** Specialist

## **Định dạng đoạn văn bản (Paragraph)**

- Áp dụng định dạng để thay đổi vị trí đoạn
- Để áp dụng định dạng đoạn văn bản:
	- Trên tab **Home**, nhóm **Paragraph**, nhấn tùy chọn định dạng, hoặc
	- sử dụng các tùy chọn định dạng trong hộp thoại **Paragraph**, hoặc
	- nhấn phím tắt cho các tùy chọn định dạng, hoặc
	- kích chuột phải vào đoạn văn bản, sau đó nhấp vào đoạn văn bản, hoặc
	- trên thanh công cụ **Mini**, nhấp vào tùy chọn thích hợp.
- Để loại bỏ tất cả các tùy chọn định dạng từ đoạn văn bàn, hãy nhấp vào tab **Home**, nhóm **Font**, bấm vào **Clear Formatting**

### Microsoft<sup>®</sup> Microsoft<sup>\*</sup>  $\widehat{O}$ ffice  $\|$ **Word 2010** Specialist

### **Core Skills**

### Canh chỉnh văn bản

### **Align Left**

Tolano Adventures provides eco-friendly travel services to a growing market. All our tours meet stringent requirements to ensure these adventures have the lowest carbon footprint and are environmentally friendly. At Tolano, we are pleased to be achieving our goal to "go green" at every opportunity.

### Center

Tolano Adventures provides eco-friendly travel services to a growing market. All our tours meet stringent requirements to ensure these adventures have the lowest carbon footprint and are environmentally friendly. At Tolano, we are pleased to be achieving our goal to "go green" at every opportunity.

### **Align Right**

Tolano Adventures provides eco-friendly travel services to a growing market. All our tours meet stringent requirements to ensure these adventures have the lowest carbon footprint and are environmentally friendly. At Tolano, we are pleased to be achieving our goal to "go green" at every opportunity.

### Justify

Tolano Adventures provides eco-friendly travel services to a growing market. All our tours meet stringent requirements to ensure these adventures have the lowest carbon footprint and are environmentally friendly. At Tolano, we are pleased to be achieving our goal to "go green" at every opportunity.

### **Canh chỉnh văn bản** • Để canh chỉnh văn bản: – Trên tab **Home**, trong nhóm **Paragraph**, chọn

- **Paragraph Dialog Box**. Trên tab **Indents and Spacing**, chọn mũi tên cho **Alignment** và chọn canh chỉnh, hoặc
- trên tab **Home**, trong nhóm **Paragraph**, chọn nút canh chỉnh, hoặc
- Bấm phím tắt tương ứng cho sự canh chỉnh, hoặc Align Left Ctrl+L Center Ctrl+E
	- Align Right Ctrl+R Justify Ctrl+J
- Kích chuột phải vào đoạn văn bản, chọn **Paragraph**, trong tab **Indents and Spacing**, nhấp vào mũi tên **Alignment** và nhấp vào canh chỉnh thích hợp.

 $\overline{\phantom{a}}$ 

Indents and Spacing | Line and Page Breaks

Left

Paragraph

General

Alignment:

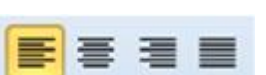

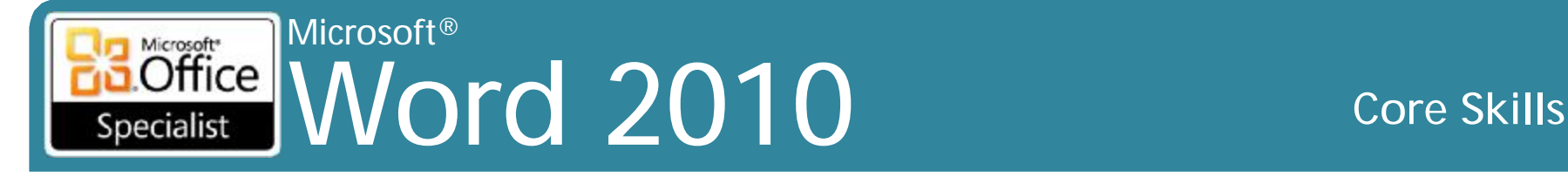

### **Thiết lập khoảng cách dòng (Line Spacing)**

- Không gian tiêu chuẩn giữa các dòng văn bản đánh máy
- Để thiết lập khoảng cách dòng:
	- Trên tab **Home**, trong nhóm **Paragraph**, chọn **Line spacing**, hoặc
	- Trên tab **Home**, trong nhóm **Paragraph**, chọn **Paragraph Dialog Box**.Trên tab **Indents and Spacing**, chọn mũi tên cho **Line spacing**  và chọn khoảng cách dòng, hoặc
	- nhấn phím tắt cho các tùy chọn giãn cách dòng được sử dụng phổ biến nhất, hoặc
		- Single Ctrl+1
		- One and a Half Ctrl+5
		- Double Ctrl+2
	- Kích chuột phải vào đoạn văn bản, chọn **Paragraph**, nhấp vào mũi tên cho **Line spacing** và chọn khoảng cách dòng.

### Microsoft® Microsoft"<br>Office Word 2010 **Core Skills** Specialist

# **Thiết lập khoảng cách đoạn**

- Lượng không gian giữa các đoạn
- Mặc định là 10pt khoảng cách sau mỗi đoạn văn
- Để thiết lập hoặc thay đổi khoảng cách giữa các đoạn:
	- Trên tab **Home**, trong nhóm **Paragraph**, chọn **Paragraph Dialog Box**. Trong vùng **Spacing**, thiết lập số lượng, hoặc
	- Trên tab **Page Layout**, trong nhóm **Paragraph**, nhấn nút tăng hoặc hoặc gõ vào số lượng cho **Before** hoặc **After**, hoặc
	- kích chuột phải vào đoạn văn bản, **Paragraph**, và trong vùng **Spacing**, chọn khoảng cách cho **Before**, **After**, hoặc cả hai.

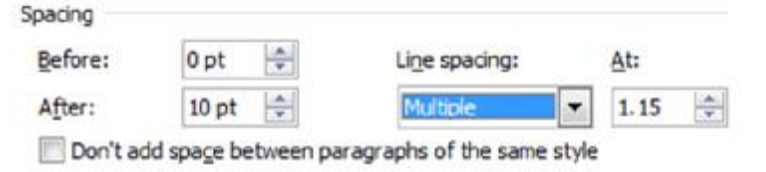

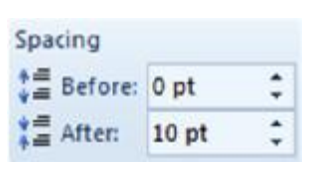

### Microsoft<sup>®</sup> **Interester Mord 2010** Specialist

### **Core Skills**

## Thụt lề đoạn văn bản

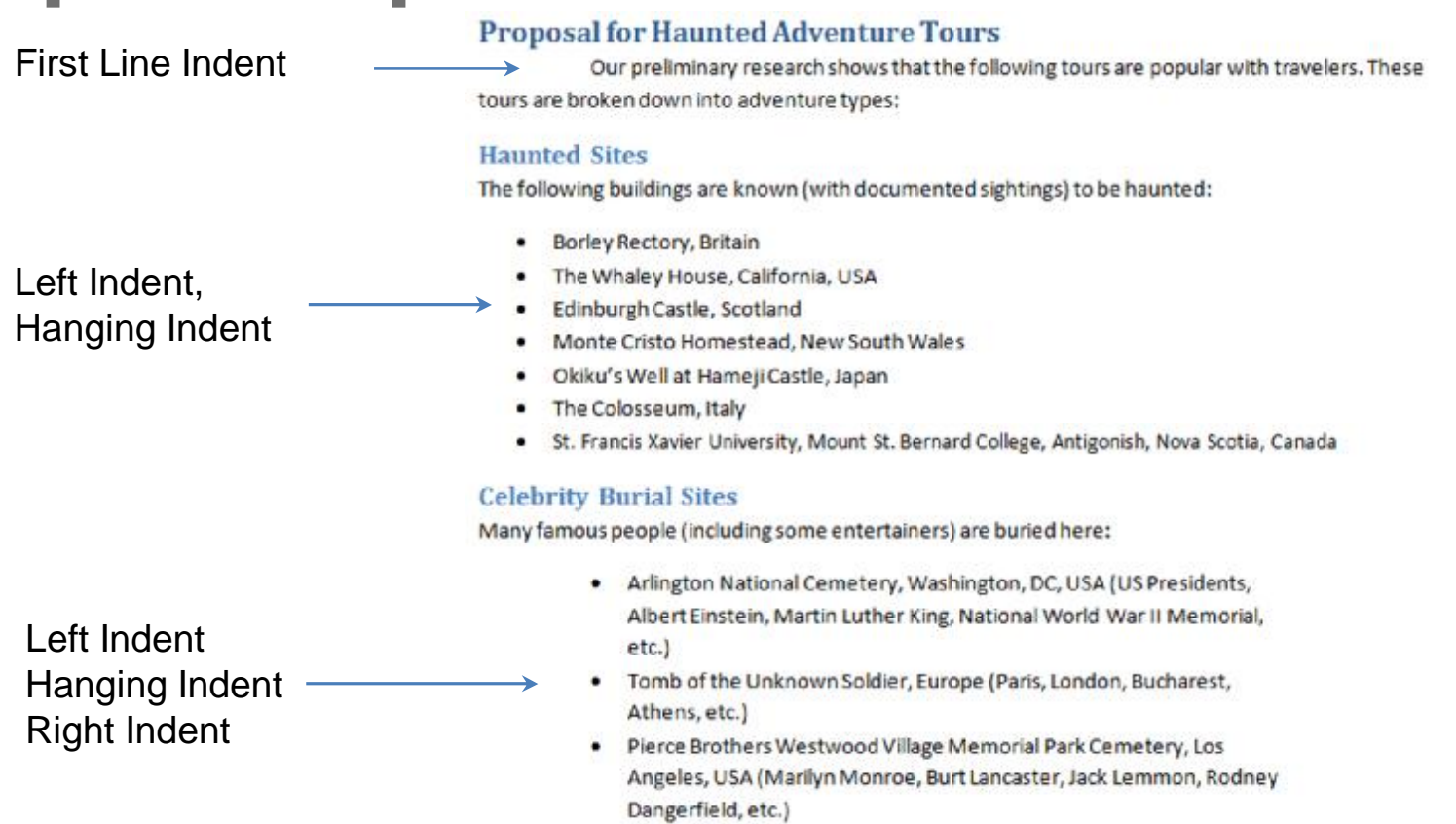

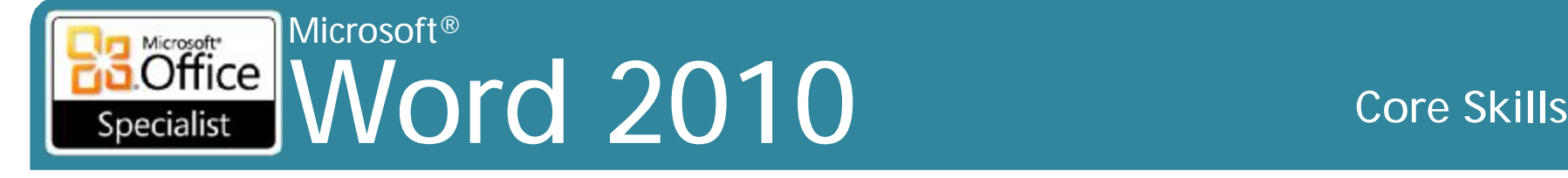

# **Thụt lề đoạn văn bản**

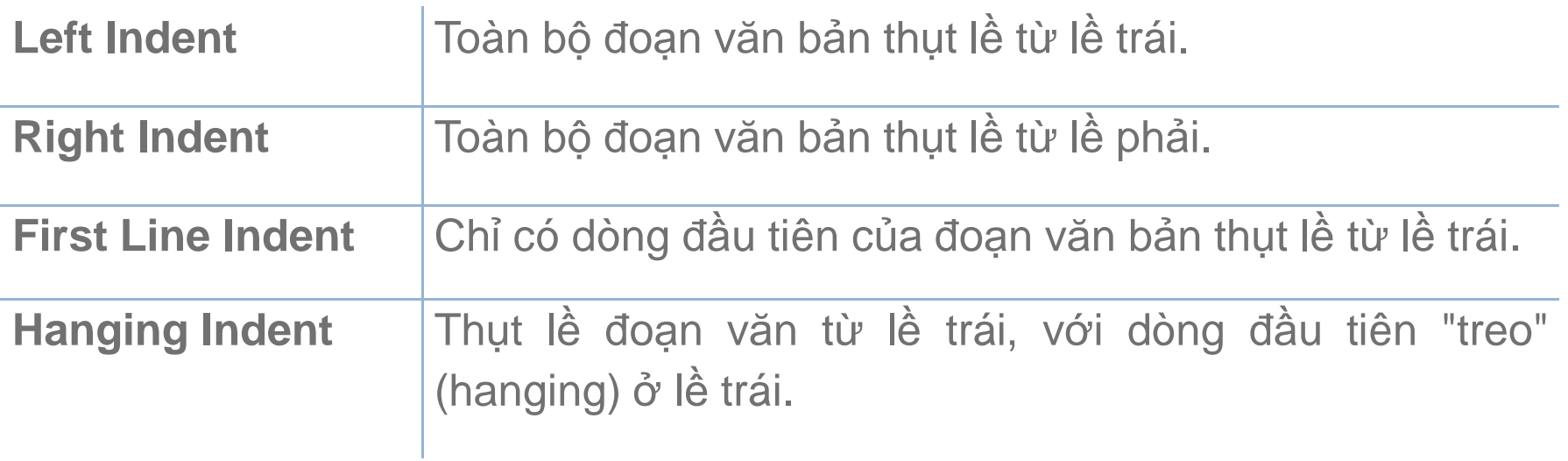
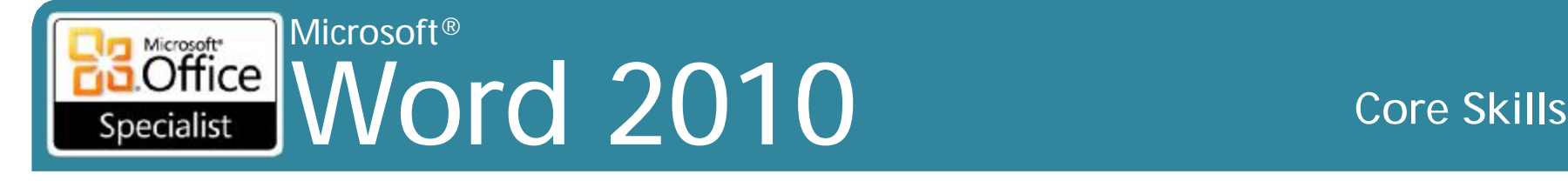

# **Thụt lề đoạn văn bản**

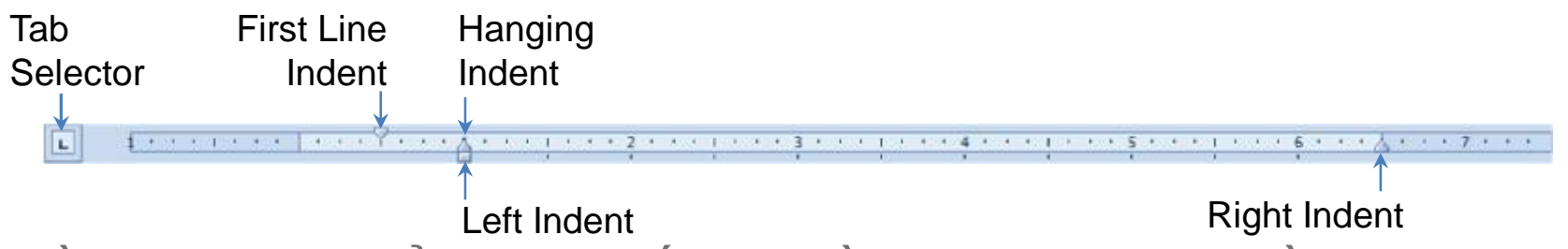

- Điều chỉnh các điểm đánh dấu thụt lề (indent marker) bằng cách sử dụng đánh dấu trong thanh thước đo (ruler), hoặc chọn từ **Tab Selector**
- Để di chuyển hoặc điều chỉnh điểm đánh dấu thụt lề:
	- Kéo điểm đánh dấu thụt lề, hoặc
	- Nhấp vào **Tab Selector** cho điểm đánh dấu thụt lề, sau đó nhấp vào thanh thước đo ở vị trí cho thụt lề
- Đường dọc xuất hiện (vertical line) để hướng dẫn cho vị trí thụt lề
- Bấm phím **Alt** để giúp thiết lập chính xác phép đo thụt lề

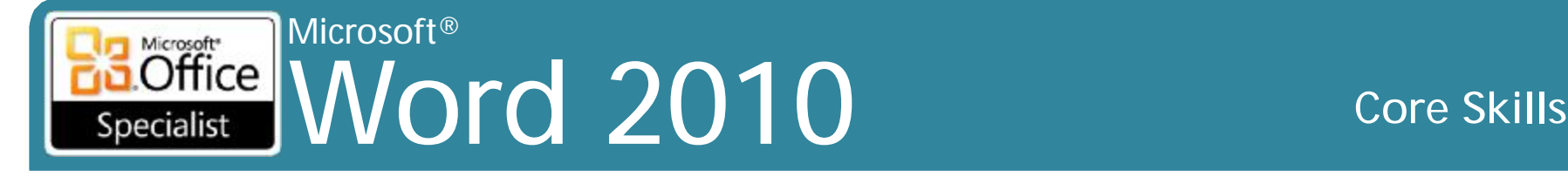

## **Thụt lề đoạn văn bản**

•Để thiết lập thụt lề đoạn văn bản chính xác:

–Trên tab **Page Layout**, nhóm **Paragraph**, thiết lập phép đo thụt lề từ **Left** hoặc **Right**, hoặc

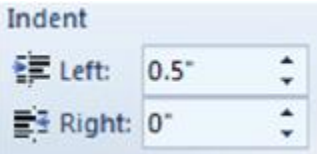

–Trên tab **Home**, trong nhóm **Paragraph**, chọn

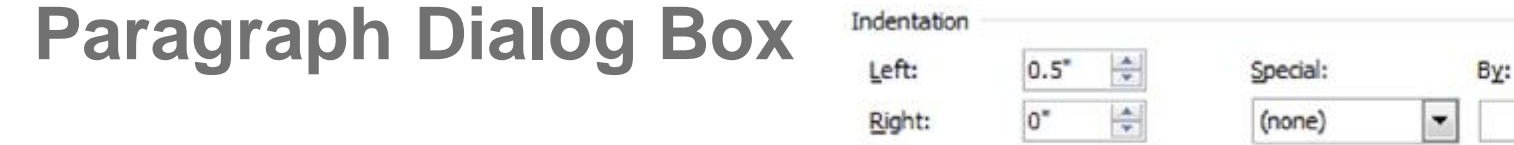

 $\div$ 

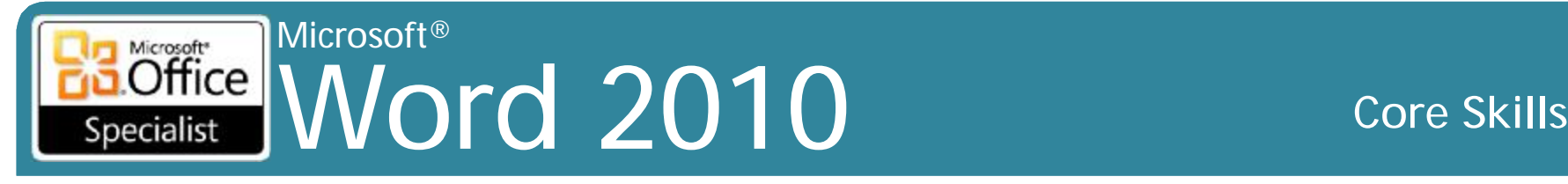

## **Sử dụng Format Painter**

- Để áp dụng các tính năng định dạng từ một phần đến một phần khác của văn bản:
	- Chọn văn bản với các tính năng định dạng, trên tab **Home**, trong nhóm **Clipboard**, nhấp vào **Format Painter**
	- Di chuyển đến đoạn văn bản mà bạn muốn áp dụng tính năng định dạng, và chọn văn bản
- Để áp dụng các tính năng định dạng từ một phần đến nhiều phần của văn bản:
	- Chọn văn bản với các tính năng định dạng, trên tab **Home**, trong nhóm **Clipboard**, nhấp đúp vào **Format Painter**
	- Nhấp vào từng đoạn văn bản để áp dụng tính năng định dạng
- Để tắt tính năng Format Painter:
	- Trên tab **Home**, trong nhóm **Clipboard**, nhấp vào **Format Painter**, hoặc
	- nhấn **Esc**, hoặc
- <sup>© IIG Vietnam.</sup> nhấp vào một lệnh cho một hành động khác  $^{19}$

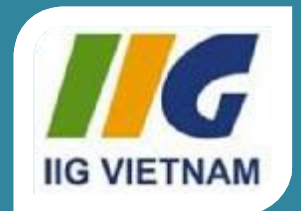

#### Microsoft Office Word 2010

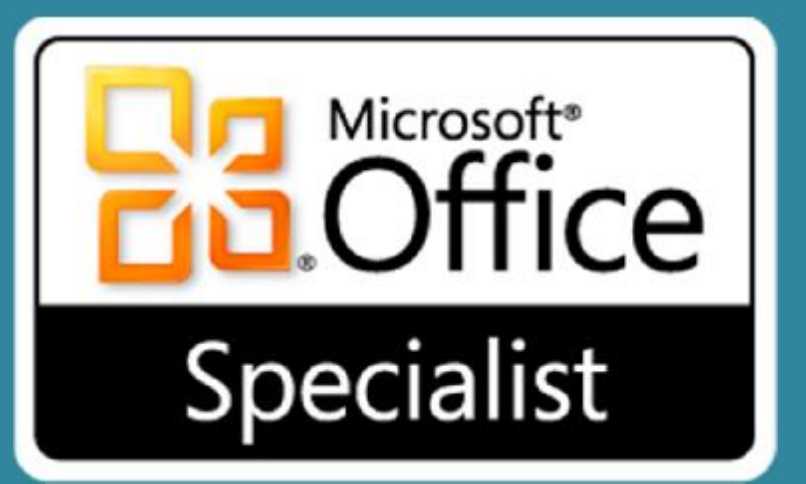

### Bài 4: Làm việc với Tab

#### Microsoft®  $\overline{\text{Office}}$ Word 2010 **Core Skills** Specialist

### **Mục tiêu**

- hiểu một điểm dừng tab là gì xóa một hoặc tất cả các tab
- nhận biết các loại khác nhau của các điểm dừng tab
- thiết lập các điểm dừng tab trên thanh thước đo cũng như các hộp thoại Tabs
- thiết lập các leader cho các điểm dừng tab
- 
- tạo ra các danh sách gạch đầu dòng hoặc số
- tạo các danh sách phác thảo đánh số
- tùy chỉnh danh sách
- làm việc với danh sách đa cấp
- tạo ra phác thảo

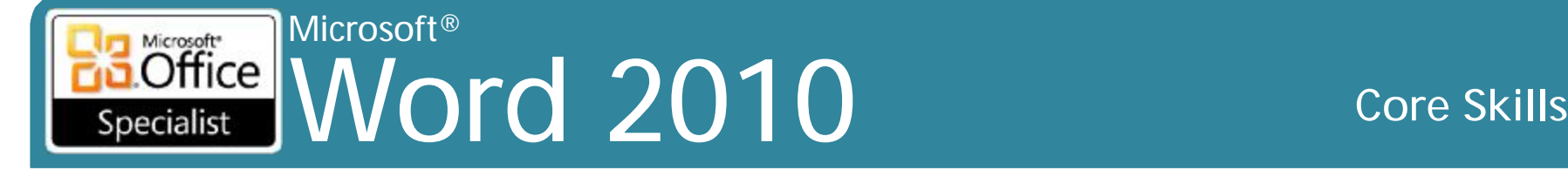

# **Thiết lập các điểm dừng tab**

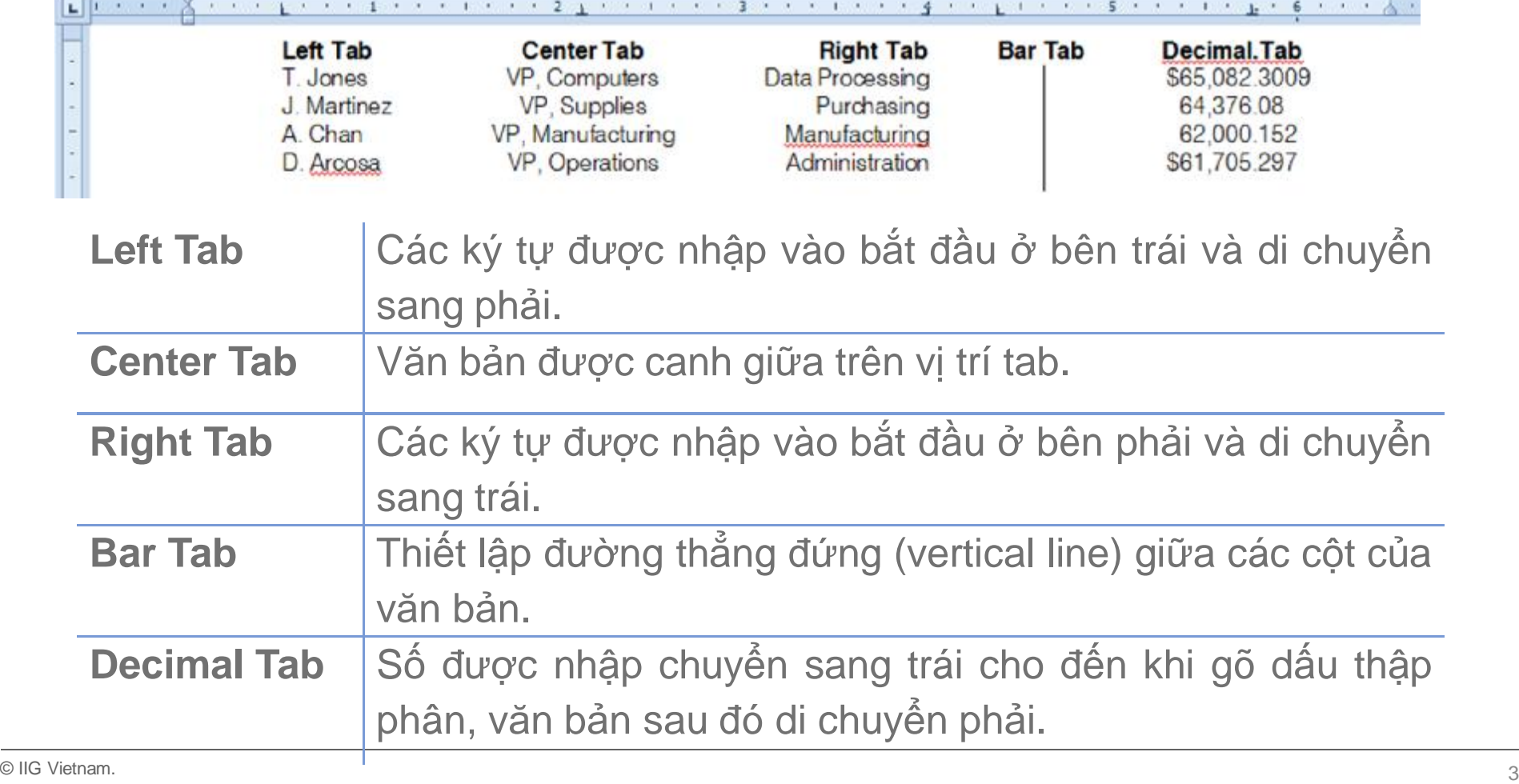

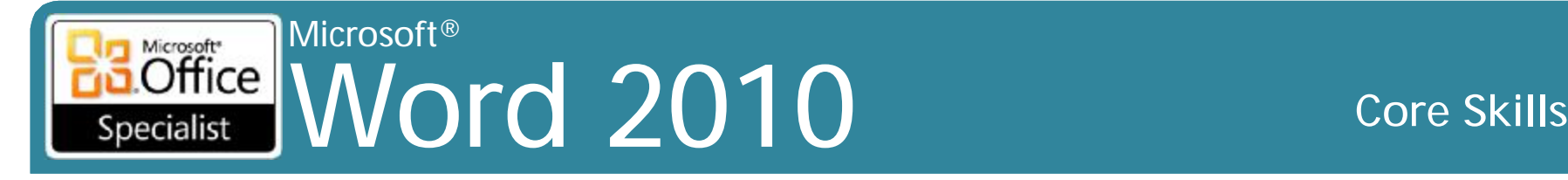

# **Thiết lập các điểm dừng tab**

- Thanh thước đo là cách nhanh nhất để thiết lập và điều chỉnh các tab
	- Bấm phím Alt để đo chính xác
- Hộp thoại Tabs tốt cho các vị trí tab chính xác hoặc các leader
- Điểm dừng Tab có hiệu lực từ vị trí tab cho đến khi tab mới thiết lập
- Left Tab mặc định dừng lại mỗi 0,5 "
- Có thể thiết lập trước khi bắt đầu đánh máy hoặc áp dụng đối với văn bản hiện hành
- Nhấn Tab để di chuyển từ một điểm dừng tab đến điểm tiếp theo khi gõ
- Sử dụng Show / Hide ¶ để hiển thị khi Tab được nhấn

#### Microsoft®<br>Office MA Microsoft<sup>®</sup> Word 2010 **Core Skills** Specialist

## **Thiết lập các Tabs trên Ruler**

- Sử dụng như là phần hướng dẫn để xem nơi tab được đặt liên quan đến văn bản
- ScreenTips giúp xác định các đánh dấu điểm dừng tab khác nhau
- Để chọn loại tab, bấm vào hộp **Tab Selector**
	- Mỗi khi nhấp vào, nó cho thấy loại tab tiếp theo
	- Nếu đi qua loại tab, tiếp tục nhấp cho đến khi nó hiển thị một lần nữa
- Khi loại tab đã được chọn, kích thanh thước đo nơi chứa điểm dừng tab để đi tiếp

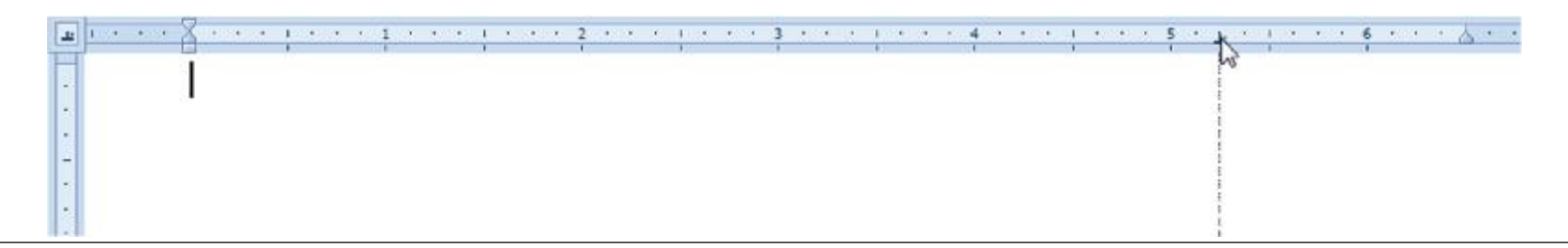

#### Microsoft® Word 2010 Core Skills Specialist

# **Thiết lập các điểm dừng tab**

- Để thêm điểm dừng tab mới, nhấp vào Tab Selector để chọn loại tab và sau đó nhấp vào thanh thước đo
- Để xóa điểm dừng tab hiện tại, kéo ký hiệu tab ra khỏi thanh thước đo
- Để điều chỉnh điểm dừng tab hiện tại, kéo ký hiệu tab đến vị trí mới trên thanh thước đo
- Kiểm tra các điểm dừng tab thiết lập cho từng dòng văn bản riêng lẻ bằng cách nhìn vào thanh thước đo
- Nếu điểm dừng tab xuất hiện với màu xám trên thanh thước đo, có nghĩa là có nhiều điểm dừng tab khác nhau trong văn bản

#### Microsoft® Word 2010 Core Skills Specialist

#### **Thiết lập các Tabs với Tabs Dialog Box**

- Hiển thị danh sách của tất cả các vị trí tab, nhưng không hiển thị kết quả cài đặt
- Có thể thiết lập các tab với các phép đo chính xác hoặc chọn các tùy chọn tab khác
- Để hiển thị hộp thoại Tabs, nhấp đúp vào bất kỳ ký hiệu tab trên thanh thước đo

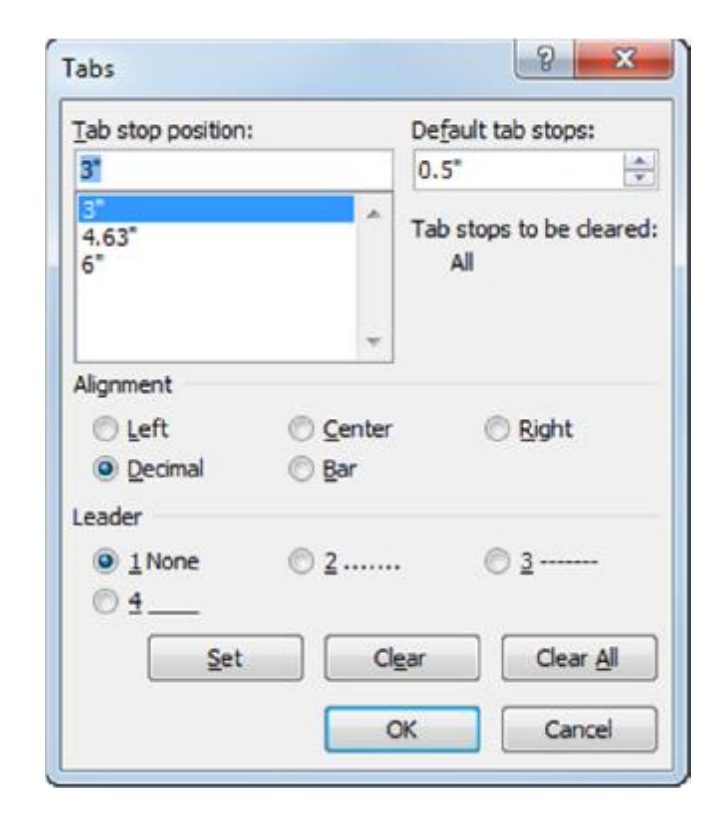

#### Microsoft® Microsoft<sup>\*</sup> Office Word 2010 **Core Skills** Specialist

### **Tổ chức danh mục thông tin**

#### **Popular Tours**

- Cycling trips
- Whale watching
- **Rock climbing**
- Heli skiing
- Hot air ballooning
- Ice climbing

#### **Popular Tours**

- 1. Rock climbing
- 2. Cycling trips
- 3. Ice climbing
- 4. Whale watching
- 5. Heli skiing
- 6. Hot air ballooning

#### **Popular Tours**

- 1. Cycling trips
	- a. Copenhagen
	- b. Bogotá
- 2. Whale watching
- a. Victoria
	- b. Perth
- 3. Rock climbing
	- a. Kilimanjaro
	- b. North
	- Carolina
- 4. Heli skiing
	- a. Rockies
		- b. Colorado
- Các loại ký hiệu đầu dòng hoặc kiểu số
- Tùy chỉnh cho cái nhìn khác nhau
- Để áp dụng thể loại danh sách trên văn bản, trên tab **Home**, nhóm **Paragraph**, nhấn mũi tên cho nút danh sách

#### Microsoft® Word 2010 Core Skills Specialist

## **Tùy chỉnh các danh mục**

- Thay đổi kiểu cụ thể cho các ký hiệu đầu dòng hoặc số
- Sau khi áp dụng, có thể thay đổi mặc định bằng cách sử dụng các tùy chọn Library

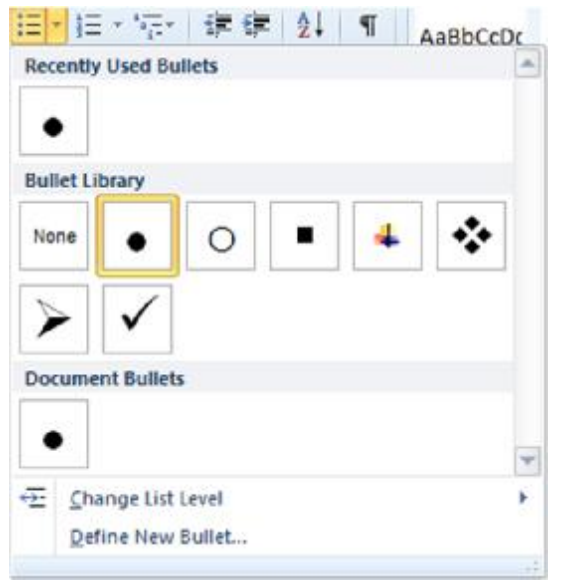

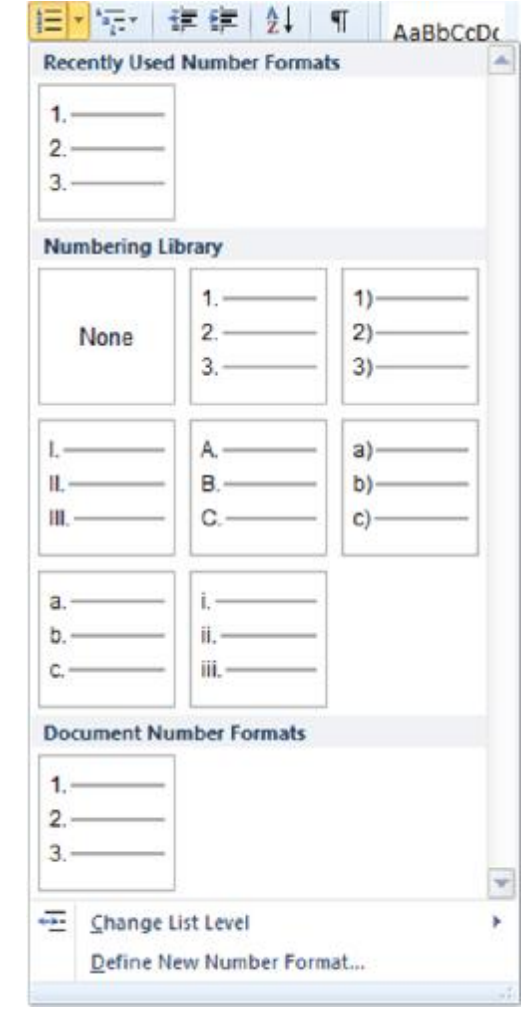

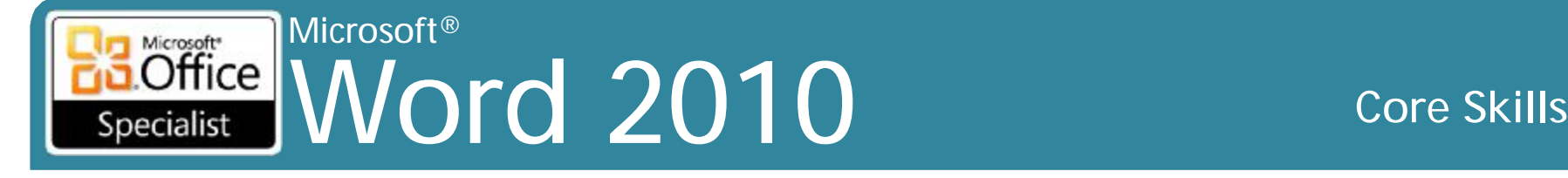

- 2

Define New Number Format

### **Tùy chỉnh các danh mục**

• Xác định kiểu mới cho ký hiệu đầu dòng hoặc số

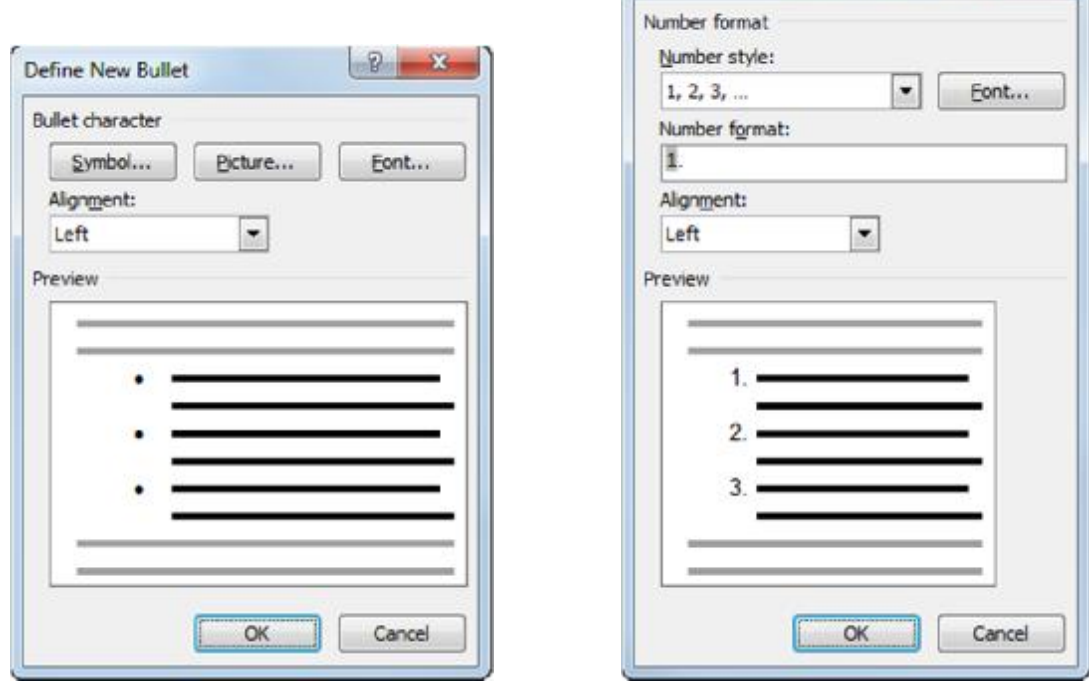

#### Microsoft® Microsoft<sup>\*</sup>  $Office$ Word 2010 **Core Skills** Specialist

# **Tạo một danh mục đa cấp**

- Để tạo danh sách với các cấp của các chủ đề bằng cách sử dụng ký hiệu đầu dòng, số, hoặc kết hợp
- Để áp dụng danh sách đa cấp dạng đánh số, trên tab **Home**, nhóm **Paragraph**, nhấn **Multilevel List**
- Để chọn kiểu số khác nhau cho danh mục, hãy nhấp vào kiểu từ danh mục hiển thị
- Đối với một cấp chỉ sử dụng một kiểu danh mục, chọn văn bản và sau đó vào tab **Home**, nhóm **Paragraph**, nhấn **Multilevel List**, nhấp vào **Change List Level**, nhấp vào kiểu danh mục

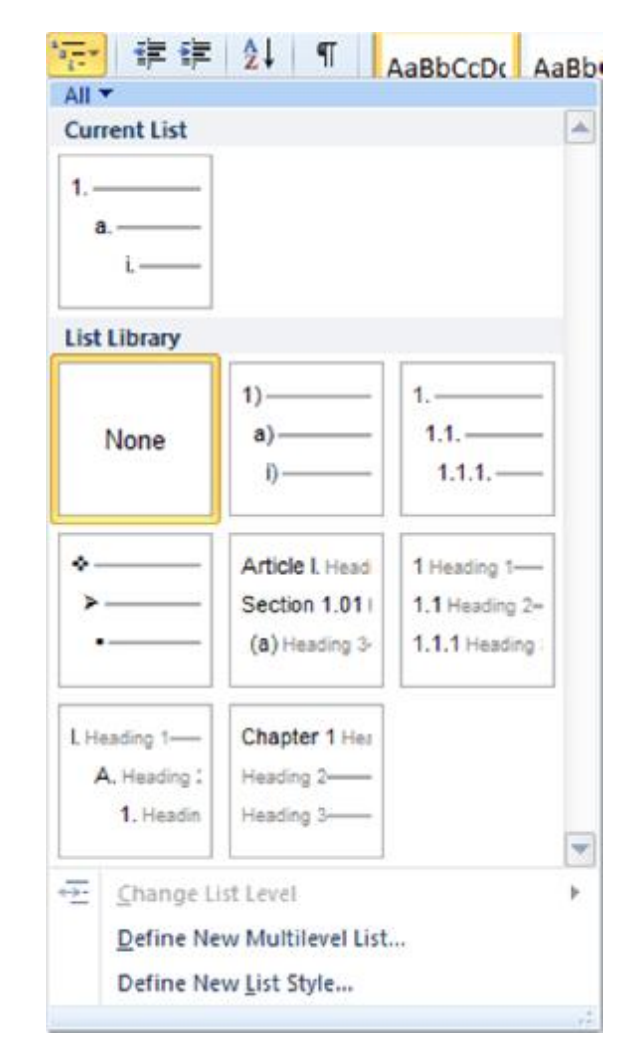

#### Microsoft<br> **Office** | A Word 2010 **Core Skills** Specialist

### **Tạo một danh mục đa cấp**

- Để tùy chỉnh cấp độ danh mục, trên tab **Home**, nhóm **Paragraph**, nhấn mũi tên trong **Multilevel List**, kích **Define New Multilevel List**
- Nhấn **Tab** hoặc **Shift + Tab** trong văn bản để biểu thị các cấp độ khác nhau

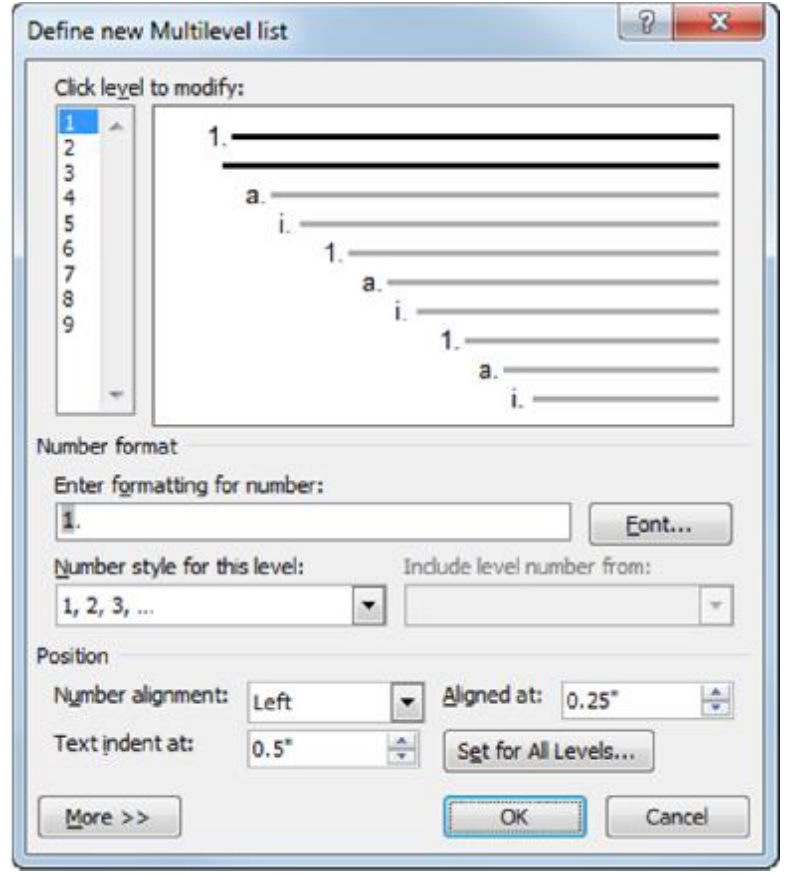

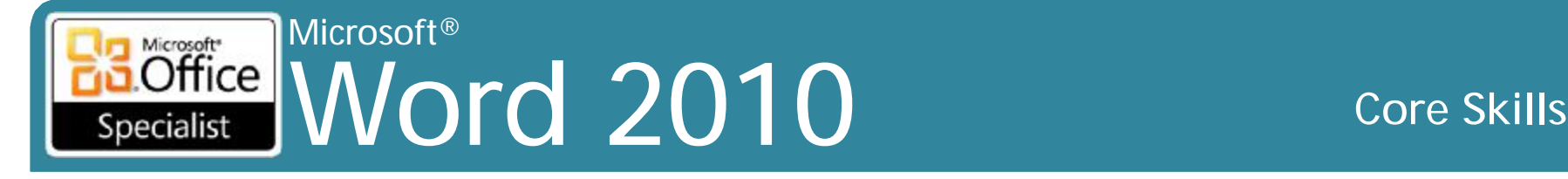

### **Tạo các phác thảo (Outline)**

- Hữu ích để hiển thị sự tiến triển ở nhiều cấp độ của dạng đánh số
- Để chuyển sang Outline view:
	- Trên tab **View**, trong nhóm **Document Views**, nhấp vào **Outline**;
	- kích **Outline** từ các chế độ **View** trên thanh trạng thái

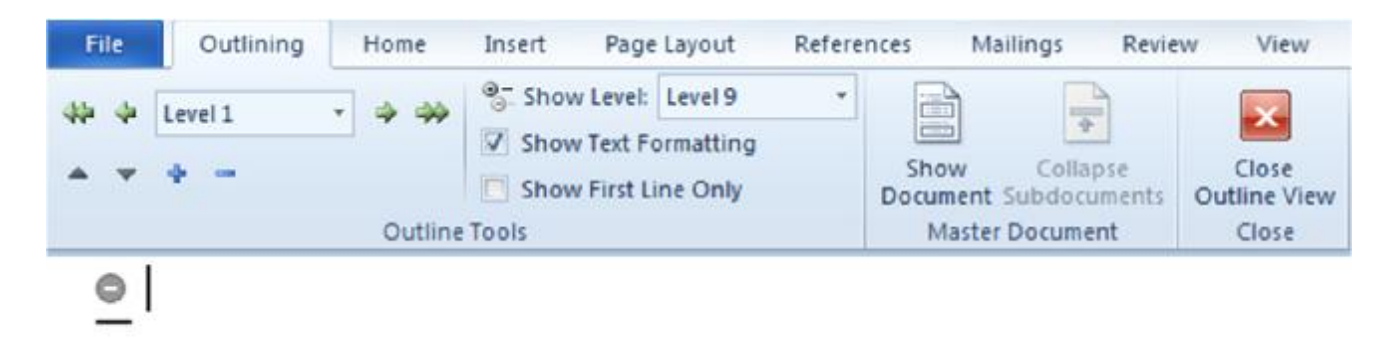

#### Microsoft® Word 2010 Core Skills Specialist

# **Tạo các phác thảo (Outline)**

- Để tăng cấp văn bản đến cấp độ cao hơn, nhấp vào **Promote** hoặc nhấn **Shift + Tab**
- Để giảm cấp văn bản đến cấp độ thấp hơn, nhấp vào **Demote** hoặc nhấn phím **Tab**
- Để thêm văn bản cùng cấp, nhấn **Enter** và gõ văn bản mới
- Để giảm cấp văn bản đến cấp **Body Text**, bấm vào **Demote to Body Text**
- Để tăng cấp văn bản đến cấp kiểu **Heading 1**, nhấp vào **Promote to Heading 1**
- Để xem hoặc thay đổi mức áp dụng cho dòng hiện tại, sử dụng **Outline Level**
- Các biểu tượng ở bên trái của các cấp thực hiện mở rộng hoặc thu gọn các cấp
- Văn bản giữa các ký hiệu là "họ văn bản" (family of text)
- Nhấp **Move Up** hoặc **Move Down** để di chuyển gia đình của văn bản, hoặc <sup>© IIG Vietnam.</sup> Kéo đến vị trí mới **Anh trường thành trúc thành trúc th**ành trường thành trường thành trường thành tr

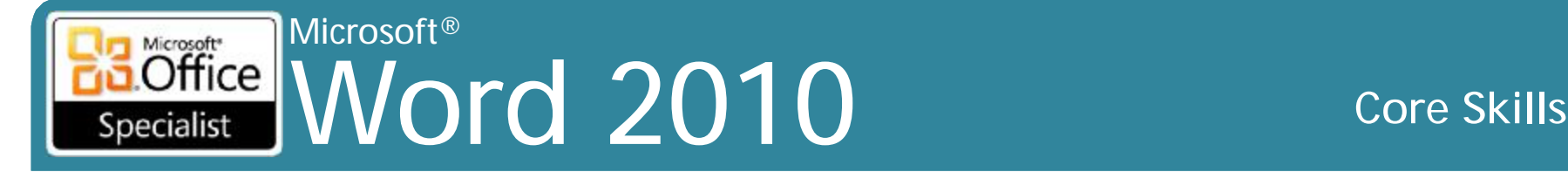

### **Tạo các phác thảo (Outline)**

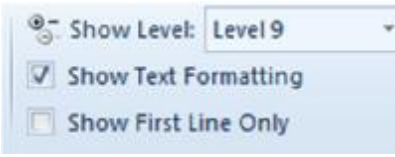

- Sử dụng **Show Level** để chỉ hiển thị văn bản ở cấp đó
- Sử dụng **Show Text Formatting** để thay đổi hiển thị của văn bản khỏi định dạng hoặc thông thường
- Sử dụng **Show First Line Only** để chỉ hiển thị dòng đầu tiên của nhiều dòng văn bản cho cấp độ đó

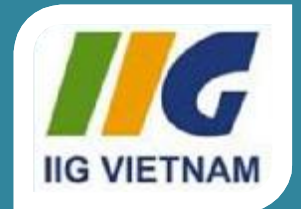

#### Microsoft Office Word 2010

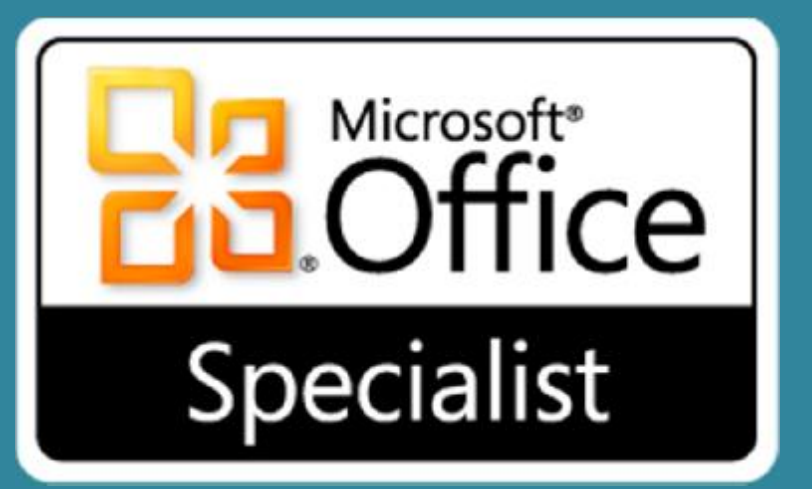

### Bài 5: Định dạng tài liệu

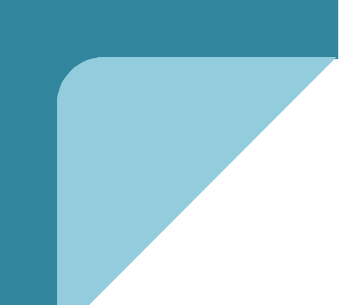

#### Microsoft® Microsoft<sup>e</sup> Word 2010 **Core Skills** Specialist

## **Mục tiêu**

- làm việc với định dạng tài liệu
- thay đổi khổ giấy (paper size)
- thay đổi định hướng (orientation)
- thay đổi lề (margin)
- chèn ngắt trang (page break)
- chèn số trang (page number)
- chèn phần đầu (headers) hoặc cuối trang (footers)
- tùy chỉnh phần đầu hoặc cuối trang
- làm việc với các trang lẻ / trang chẵn
- áp dụng các nền hay chủ đề

#### Microsoft® Word 2010 **Core Skills** Specialist

# **Thay đổi khổ giấy (Paper Size)**

- •Khổ giấy mặc định được xác định theo thiết lập của máy tính
- •Để thay đổi khổ giấy:
	- Trên tab **Page Layout**, nhóm **Page Setup**, nhấp vào **Size**, hoặc
	- nhấp đúp vào bất cứ nơi nào trong khu vực tối hơn của thanh thước do (ruler), và sau đó nhấp vào tab **Paper**

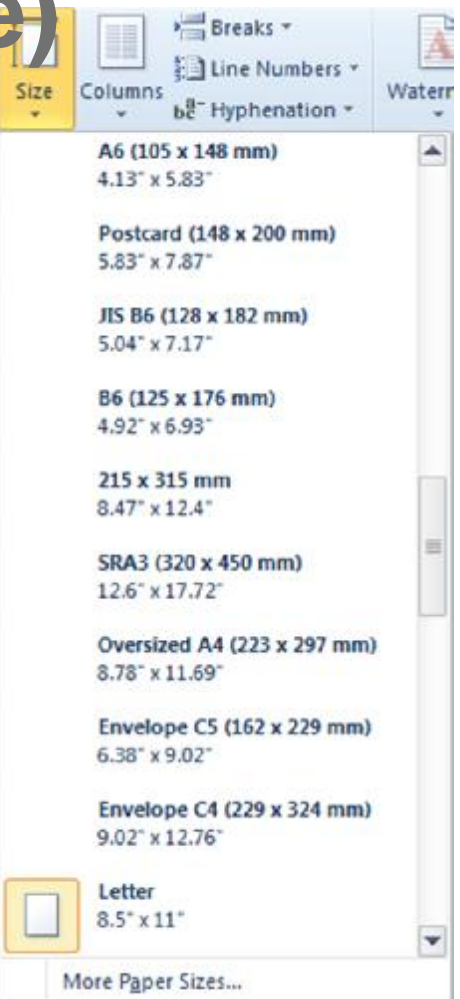

#### Microsoft<br> **Office** Word 2010 **Core Skills** Specialist

# **Thay đổi khổ giấy (Paper Size)**

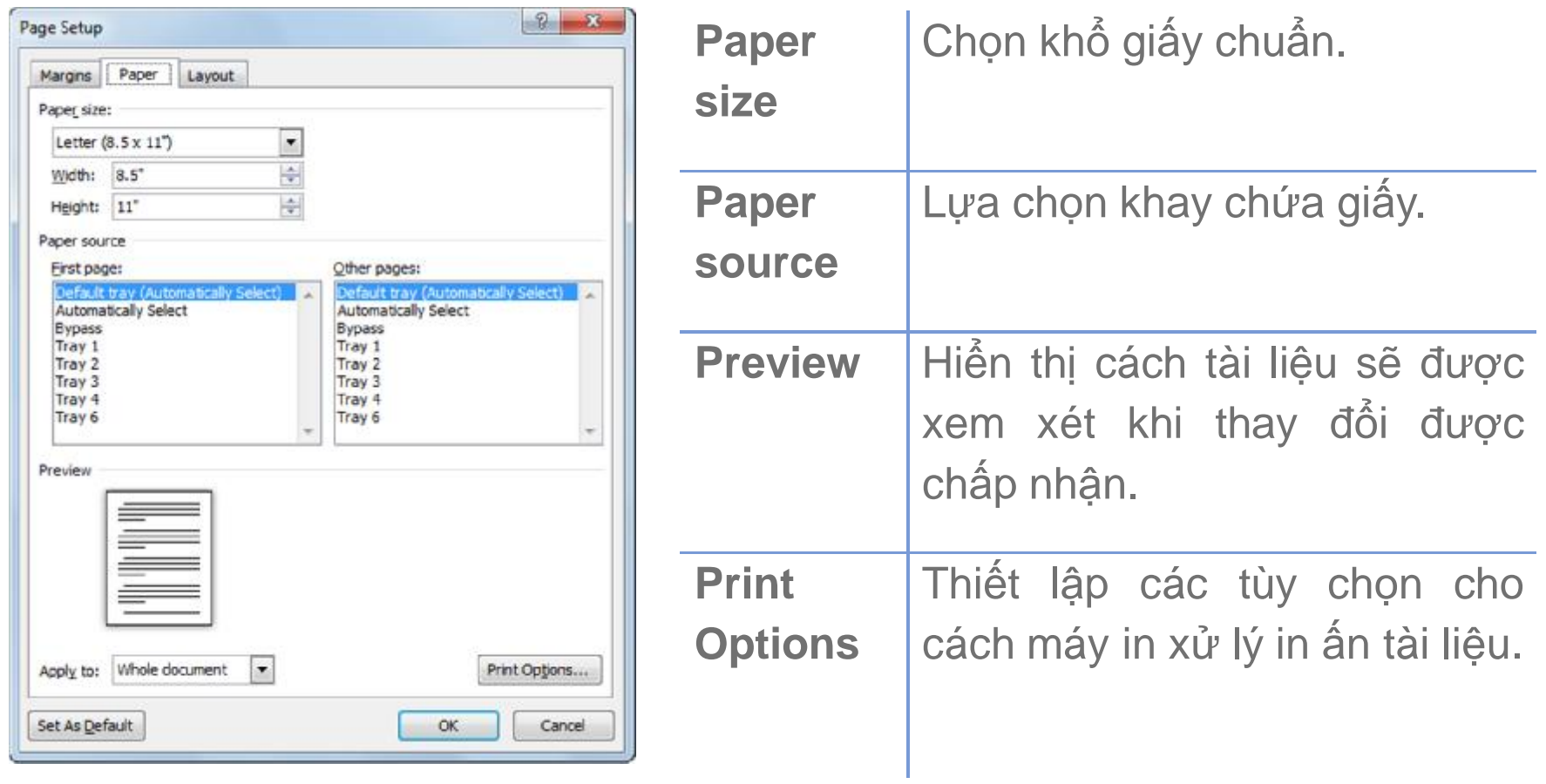

#### Microsoft<br> **Office** Word 2010 **Core Skills** Specialist

## **Thay đổi định hướng (orientation)**

- •Đề cập đến bố cục văn bản in:
	- **Portrait** đề cập đến định hướng thẳng đứng
	- **Landscape** đề cập đến định hướng ngang
- •Để thay đổi định hướng tài liệu:
	- Trên tab **Page Layout**, nhóm **Page Setup**, bấm **Orientation**;
	- nhấp đúp vào vùng tối của thanh thước do, nhấp vào tab **Margins** và chọn định hướng

#### © IIG Vietnam. 6

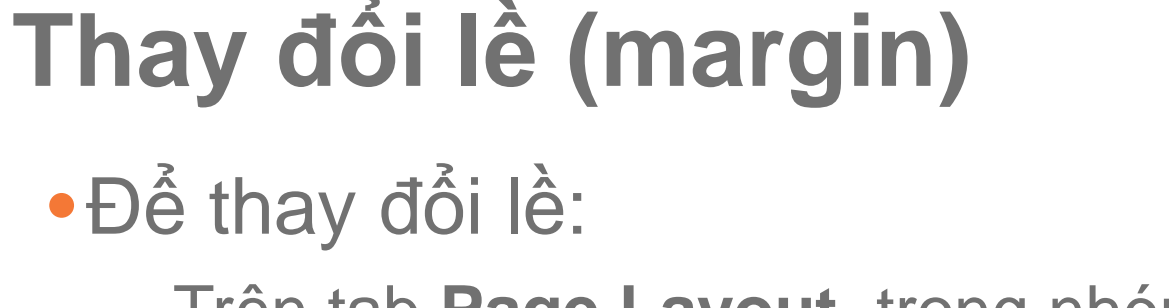

Microsoft®

Microsoft<sup>®</sup>

Specialist

– Trên tab **Page Layout**, trong nhóm **Page Setup**, chọn **Margins**, hoặc

**Office** Mord 2010 **Core Skills** 

- Điểm ở lề để điều chỉnh trên thanh thước đo và kéo để đo lường đối với lề, hoặc
- Nhấp đôi vào vùng tối của thước ngang hoặc dọc cho lề
- •Bấm phím **Alt** để đo lường chính xác trên thanh thước đo

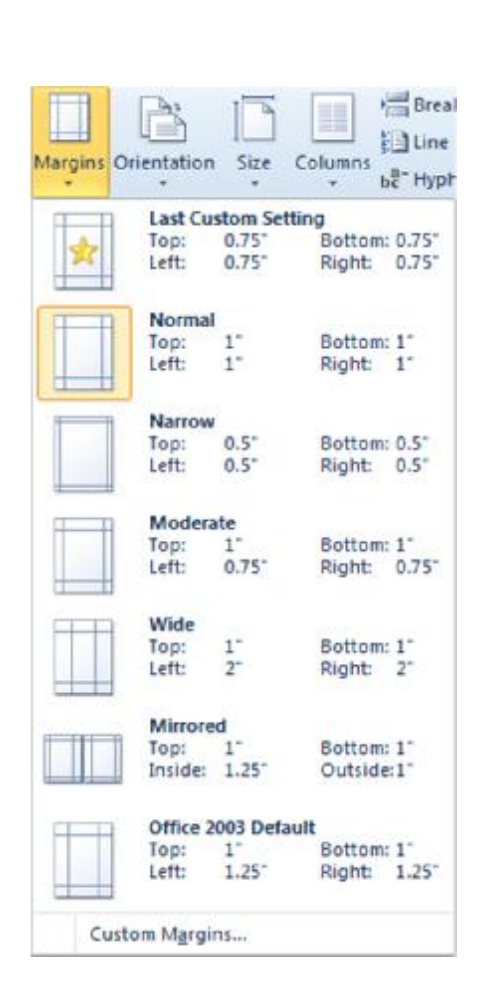

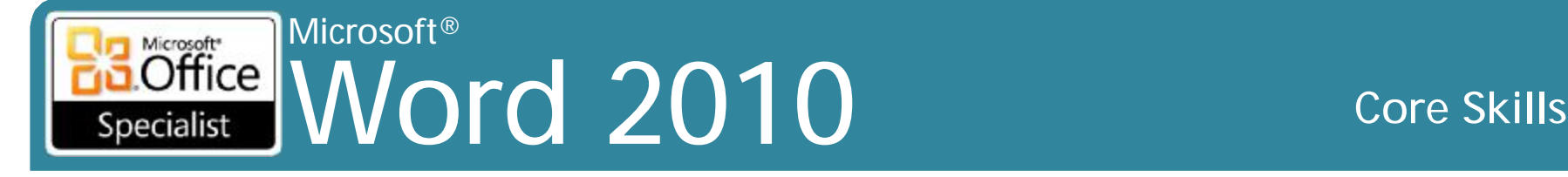

# **Thay đổi lề (margin)**

- Khoảng không gian giữa cạnh văn bản giấy và khu vực in
- Điều chỉnh các thiết lập lề cho toàn bộ tài liệu hoặc các bộ phận khác
- Margin ranh giới giữa màu sáng và tối vào thước

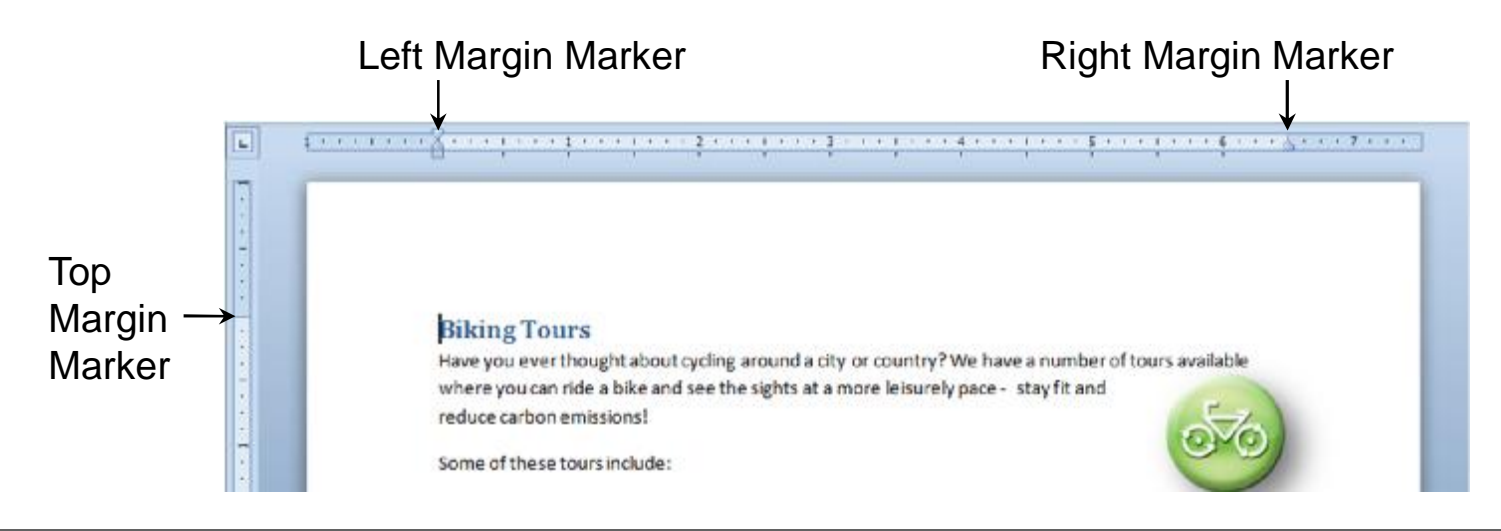

#### Microsoft® Word 2010 **Core Skills** Specialist

# **Chèn ngắt trang (page break)**

- Word tự động ngắt trang tài liệu với các ngắt trang mềm
- Để ngắt trang tại vị trí cụ thể, chèn ngắt trang thủ công
- Để nhập một ngắt trang thủ công hoặc cứng:
	- Trên tab **Insert**, trong nhóm **Pages**, bấm **Page Break**, hoặc
	- nhấn **Ctrl + Enter**, hoặc
	- trên tab **Page Layout**, nhóm **Page Setup**, nhấn **Breaks** và nhấp vào **Page**
- Để loại bỏ mã gắt trang nếu con trỏ ở:
	- Tại đầu trang tiếp theo, nhấn phím **Backspace**
	- Vào cuối đoạn có mã ngắt trang, nhấn phím **Delete**

Microsoft® Microsoft<sup>®</sup> **Office** Word 2010 **Core Skills** Specialist

### **Làm việc với ngắt đoạn (Section Break)**

- Thay đổi định dạng phân cách trang trong tài liệu
- Để chèn ngắt đoạn, trên tab **Page Layout**, nhóm **Page Setup**, nhấn **Breaks**:

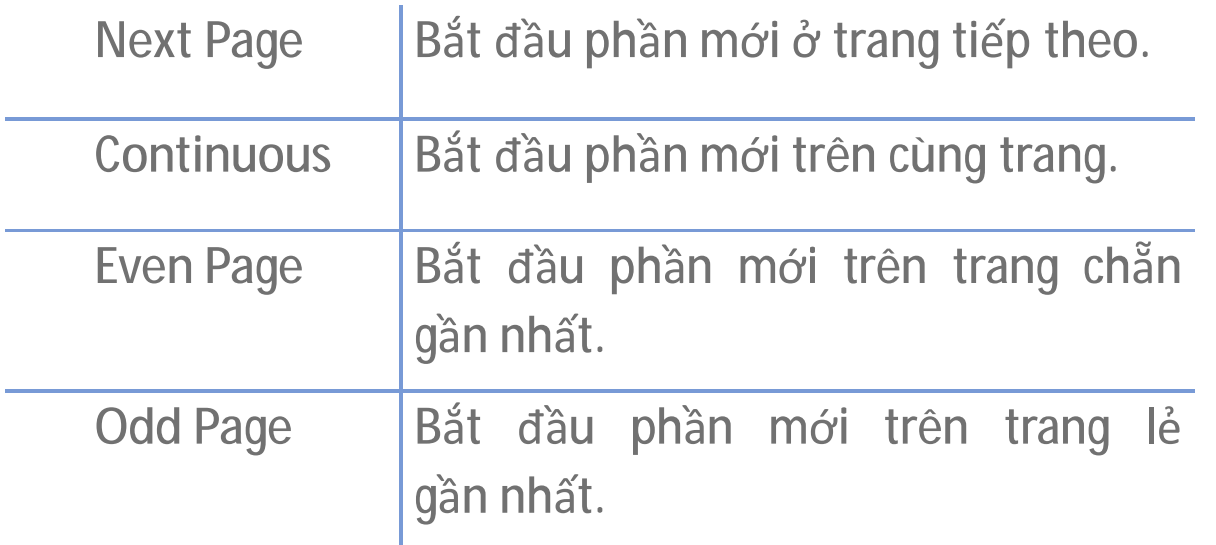

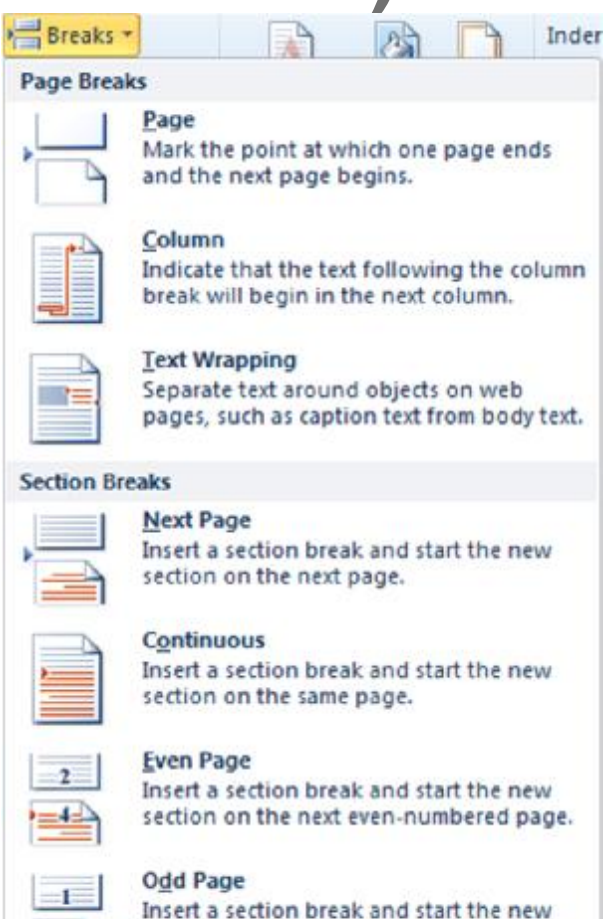

section on the next odd-numbered page.

 $\equiv$ 

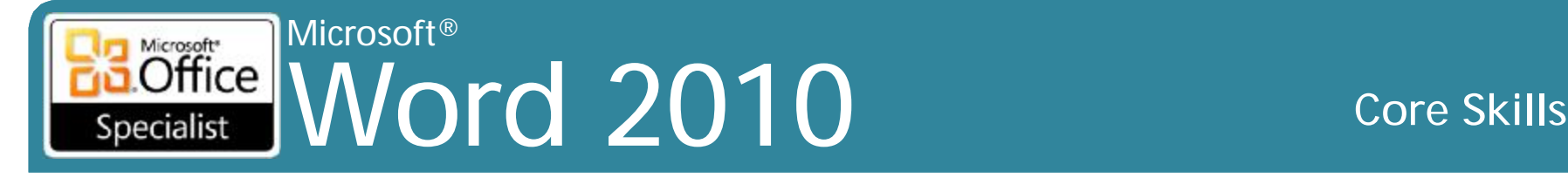

- Thiết lập ba cột theo "kiểu cột báo" (newspaper style) nơi văn bản từ dưới cùng của một cột di chuyển lên trên cùng cột kế tiếp
- Chế độ Draft hiển thị chiều rộng cột thích hợp nhưng không phải cạnh nhau (side by side)
- Để xem các cột cạnh nhau, sử dụng chế độ xem Print Layout
- Có thể áp dụng các cột văn bản trước khi hoặc sau khi nhập văn bản
- Để ngắt cột thủ công và bắt buộc văn bản tiếp tục trong cột tiếp theo:
	- Trên tab **Page Layout** , trong nhóm **Page Setup**, chọn **Breaks** và sau đó chọn **Column**, hoặc
	- Nhấn **Ctrl+Shift+Enter** nơi việc ngắt cột được thực hiện
- Để chèn ngắt trang, di chuyển đến nơi cấn ngắt trang, và sau đó:
	- Trên tab **Insert**, trong nhóm **Pages**, bấm **Page Break**, hoặc
	- Nhấn **Ctrl + Enter**

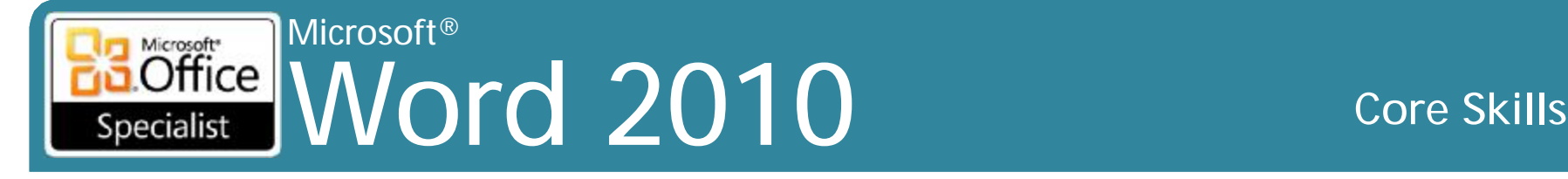

- Để cài đặt thiết lập mới các cột, chèn ngắt đoạn **Continuous**
- Để thay đổi phần chỉ bố trí cột, chèn phần ngắt
- Để tạo ra các cột, trên tab **Page Layou**t, trong nhóm **Page Setup**, nhấp vào **Columns**
	- Đối với nhiều lựa chọn hơn, nhấp vào **More Columns**

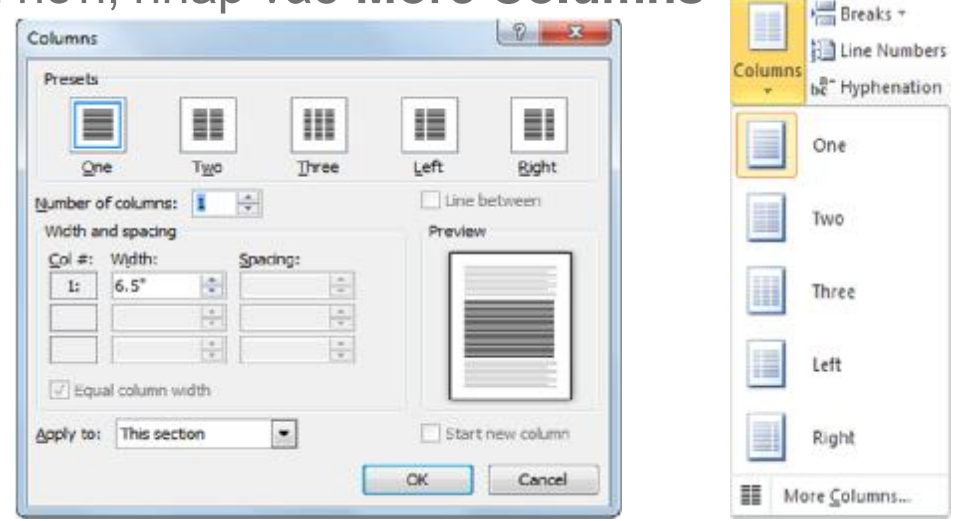

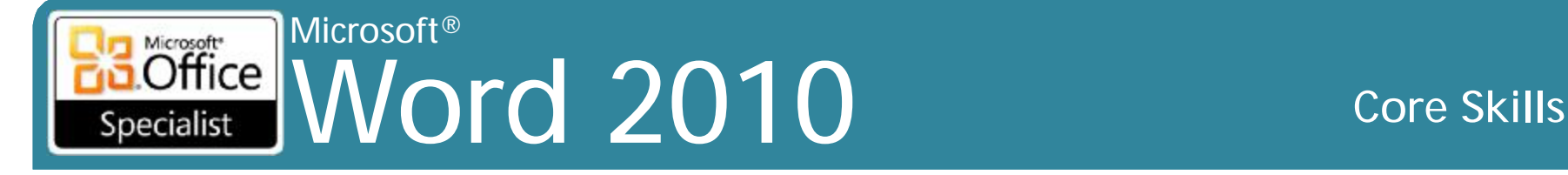

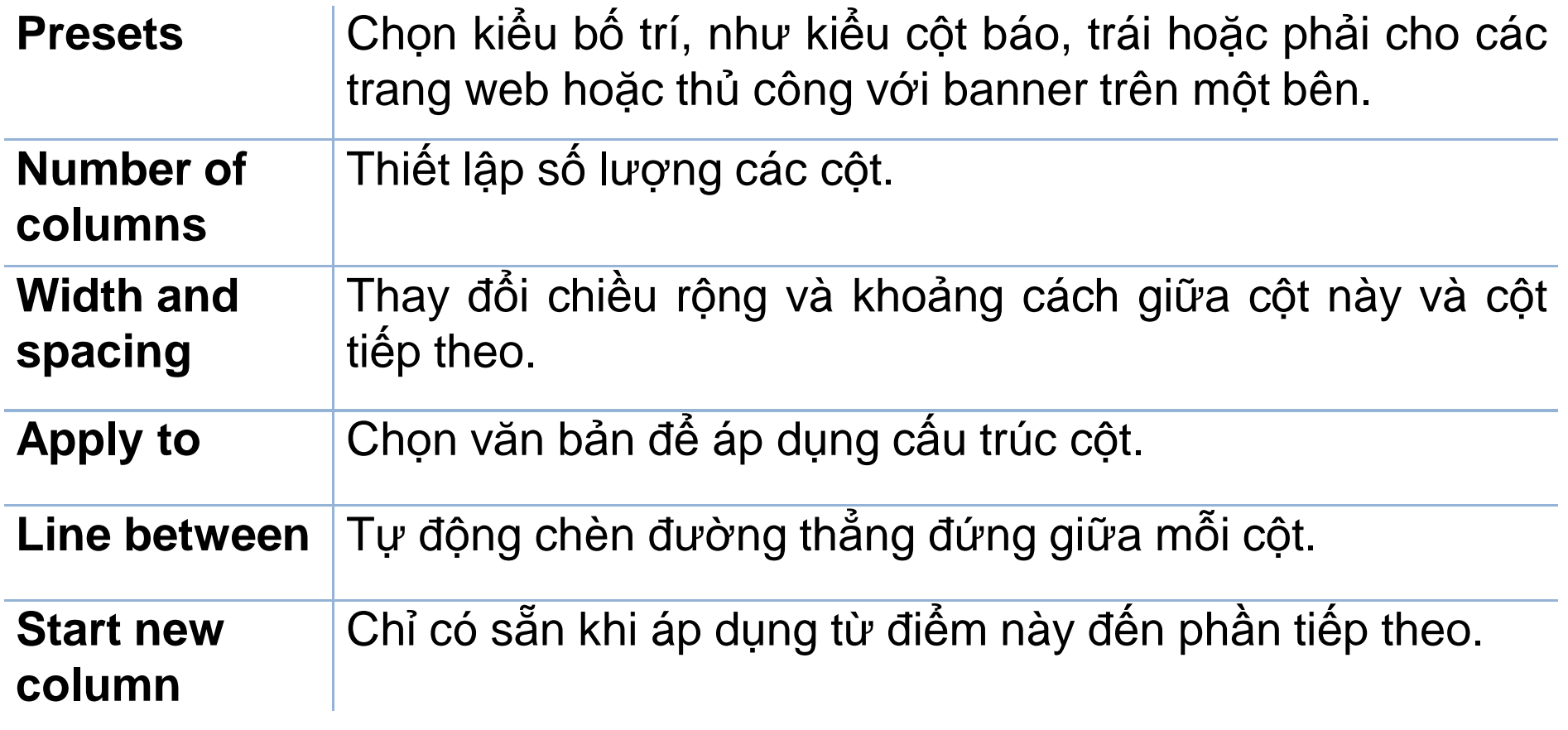

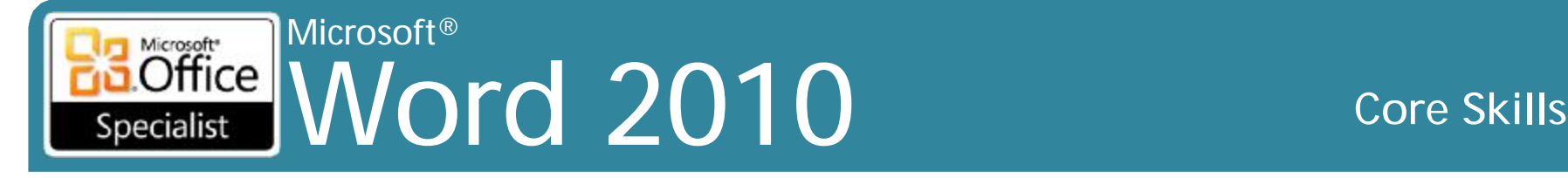

- Để thay đổi số lượng các cột, chọn văn bản và sử dụng **Columns** để thiết lập số mới
- Để điều chỉnh chiều rộng hoặc khoảng cách giữa mỗi cột:
	- Sử dụng hộp thoại **Columns**, hoặc
	- kéo đánh dấu thích hợp vào thanh thước đo (ruler) cho mỗi bên của cột để điều chỉnh
- Mỗi cột có các điểm đánh dấu thụt lề riêng có thể được điều chỉnh
- Để chèn hoặc tắt các đường thẳng đứng giữa mỗi cột, trong hộp thoại **More Columns** , bấm vào **Line between**

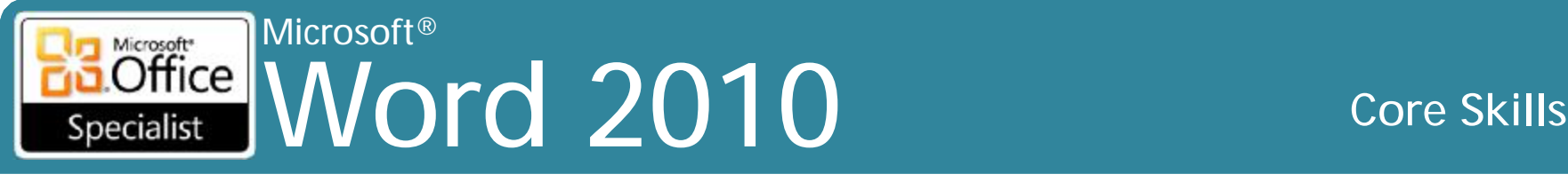

# **Kiểm soát luồng văn bản (Text Flow)**

• Để đặt dấu gạch nối, trên tab **Page Layout**, trong nhóm **Page Setu**p, nhấp vào **Hyphenation**

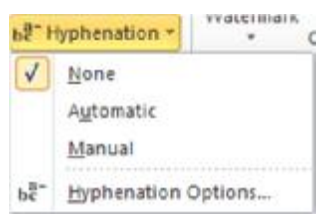

• Chon nhiều lựa chọn hơn bằng cách sử dụng tính năng **Hyphenation Options**:

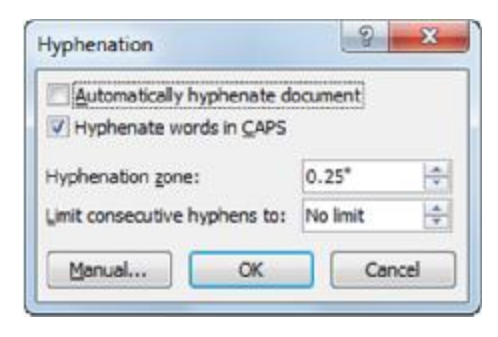

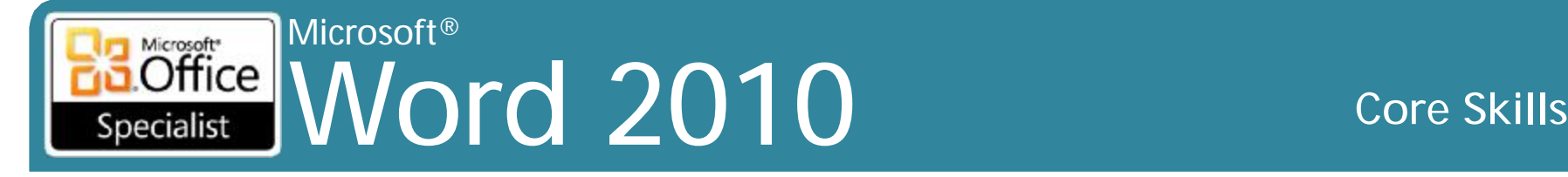

#### **Sử dụng các phần đầu (headers) và cuối trang (footers)**

- Headers
	- Văn bản hoặc đồ họa xuất hiện ở đầu trang
- Footers
	- Văn bản hoặc đồ họa xuất hiện ở cuối trang
- Có thể là giống nhau trên mỗi trang, hoặc khác nhau trên trang đánh số chẳn và lẻ
- Có thể có header và footer khác nhau trên trang đầu tiên
- Headers in trong khu vực lề trên
- Footers in trong khu vực lề dưới

#### Microsoft® Word 2010 **Core Skills** Specialist

Ŧ Page

Text

Quick

## **Chèn số trang (page number)**

- Số trang chèn vào trong phần đầu hoặc cuối trang
- **•** Trên tab **Insert**, trong nhó **Page Number**

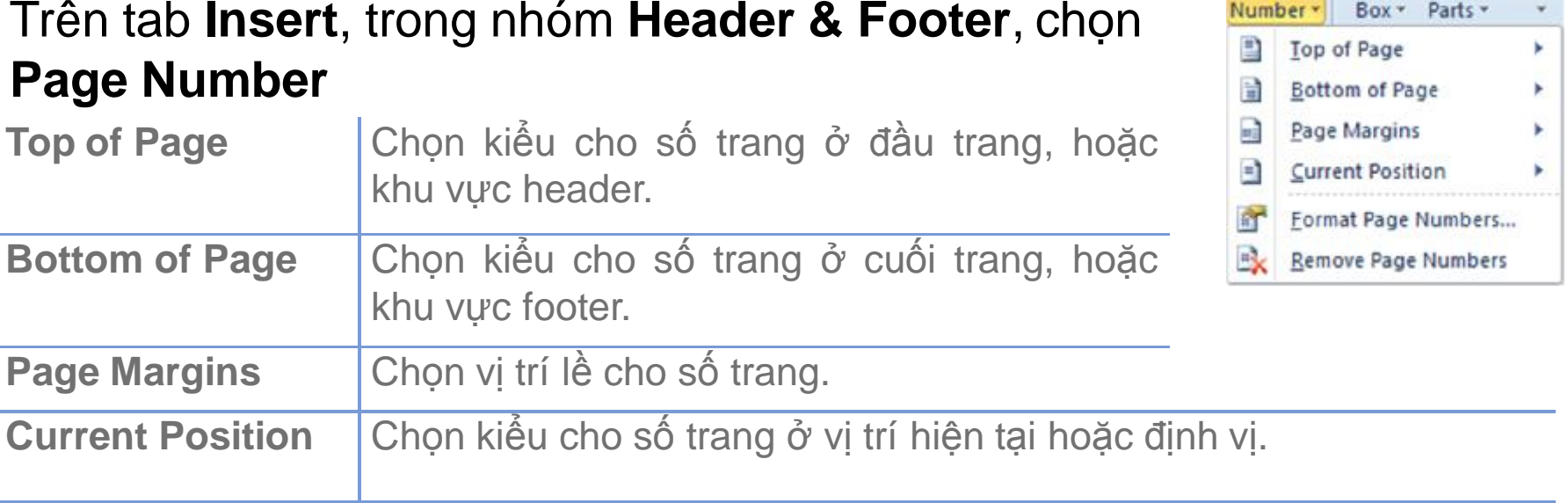

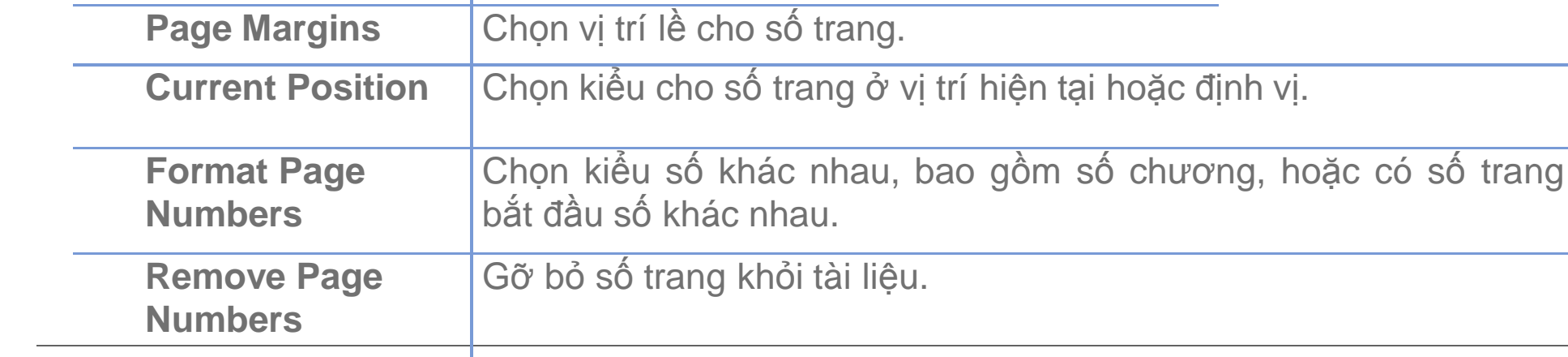

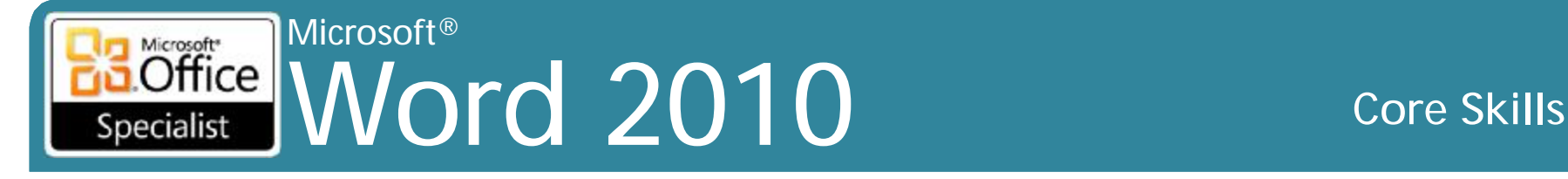

# **Chèn ngày (Date) hoặc thời gian (Time)**

- Để chèn ngày hoặc giờ vào vị trí trong tài liệu, trên tab **Insert**, trong nhóm **Text**, nhấp **Date & Time**
- Số định dạng ngày tháng hoặc thời gian dựa trên các tiêu chuẩn
	- Có thể nhấn vào **Set As Default** cho định dạng đặc biệt
	- Cũng có thể thiết lập ngày hoặc thời gian để luôn luôn là ngày và thời gian hiện tại bằng cách sử dụng **Update automatically** (cập nhật tự động)

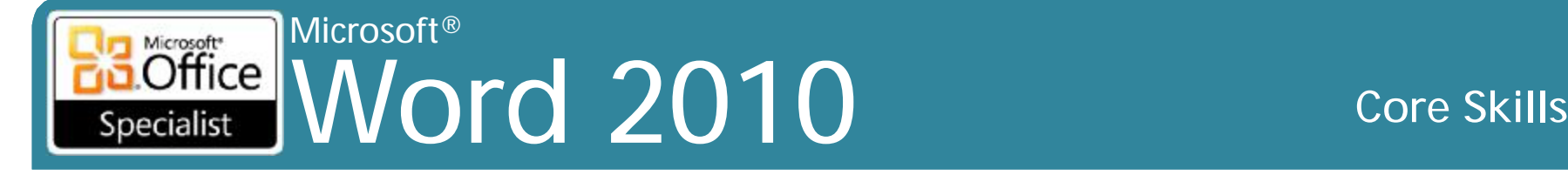

#### **Tạo header và footer**

•Sử dụng tab **Insert**, trong nhóm **Header & Footer**

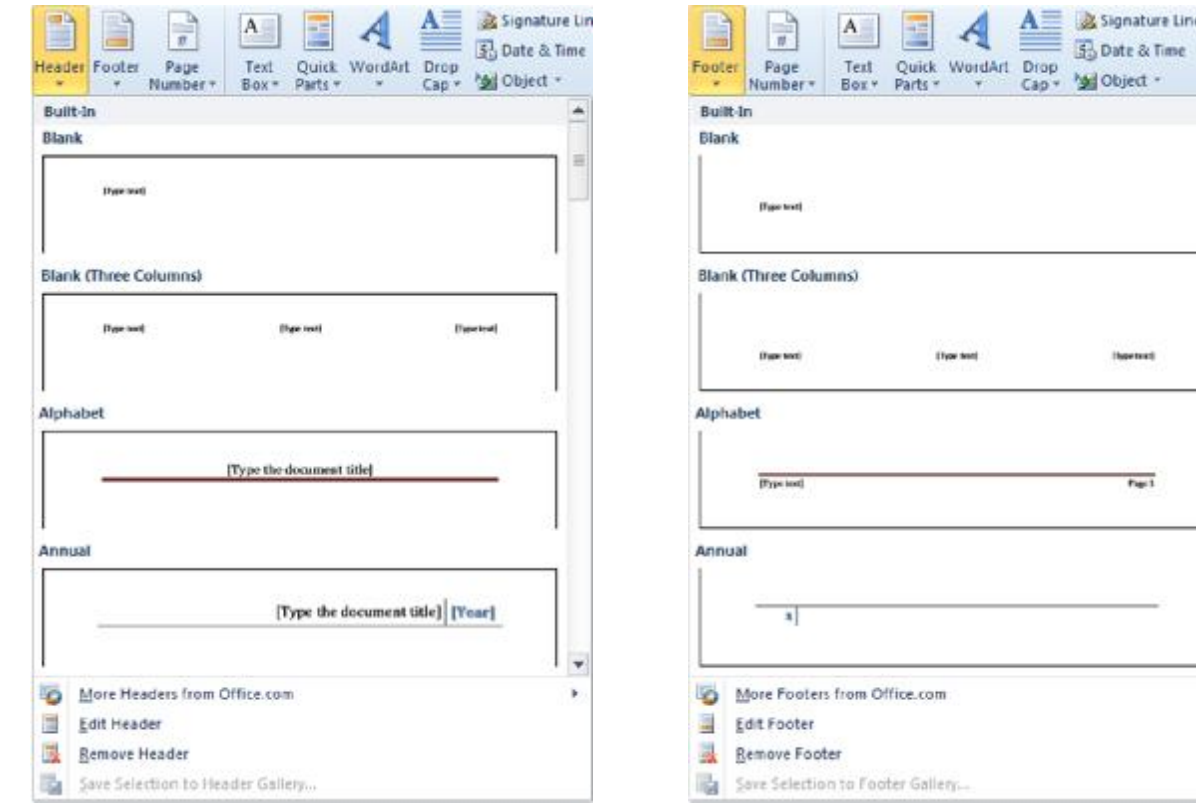
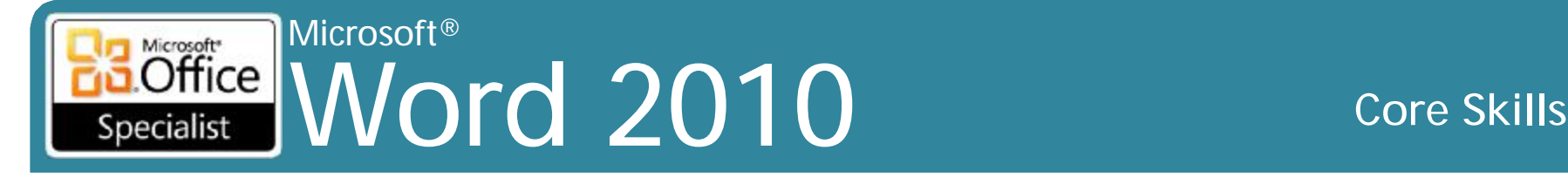

## **Tạo header và footer**

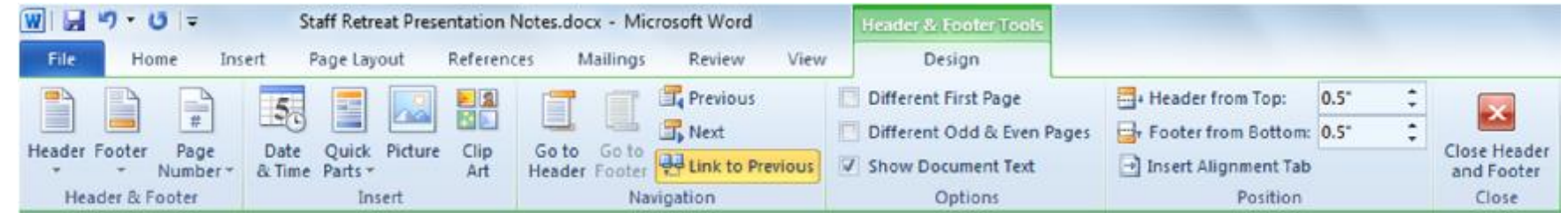

- Đường nét đứt với định danh xuất hiện
- Word xác định các phần khác nhau trong header hoặc footer
- **Link to Previous** sử dụng cùng một header hoặc footer từ phần trước, hoặc có header và footer khác nhau trong mục hiện tại
- Thông thường chứa không nhiều hơn hai hoặc ba dòng văn bản
- Để chỉnh sửa header hoặc footer, nhấn đúp vào vùng header hoặc footer

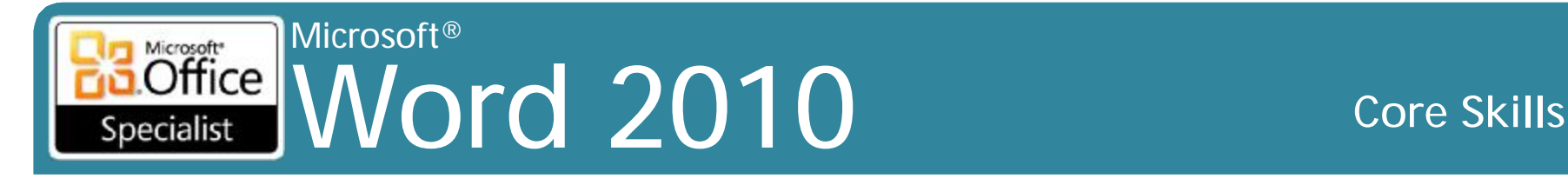

## **Xen kẽ Header và Footer**

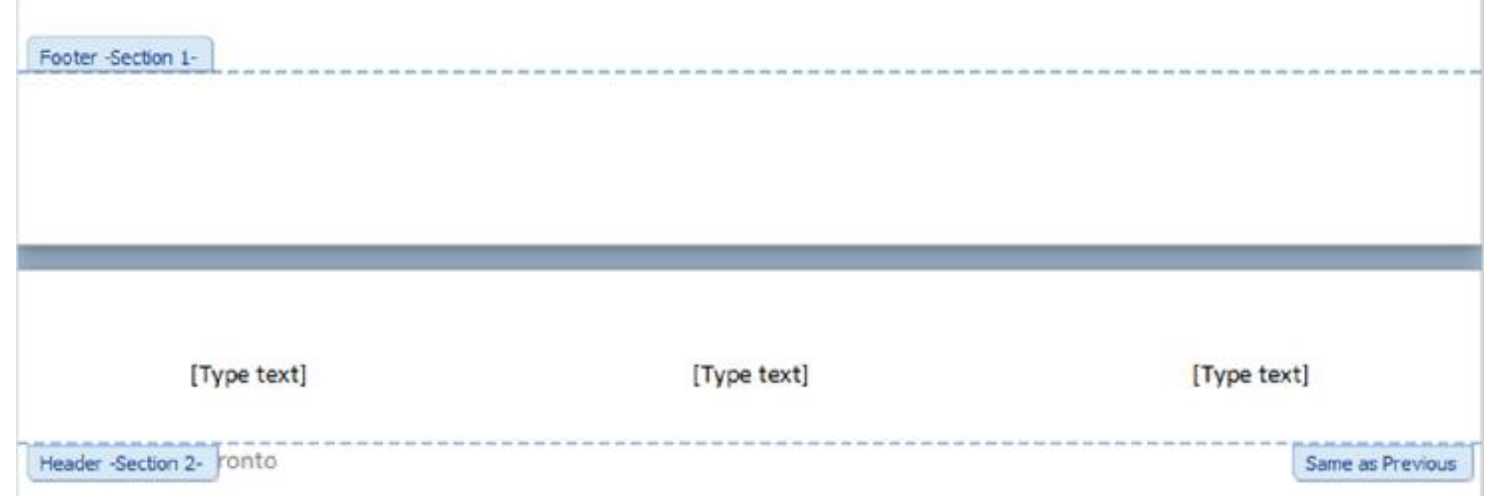

- Thiết lập các trang lẻ và chẳn, trang đầu tiên khác nhau, hoặc cả hai
- Sử dụng **Link to Previous** để quyết định header và footer khác nhau

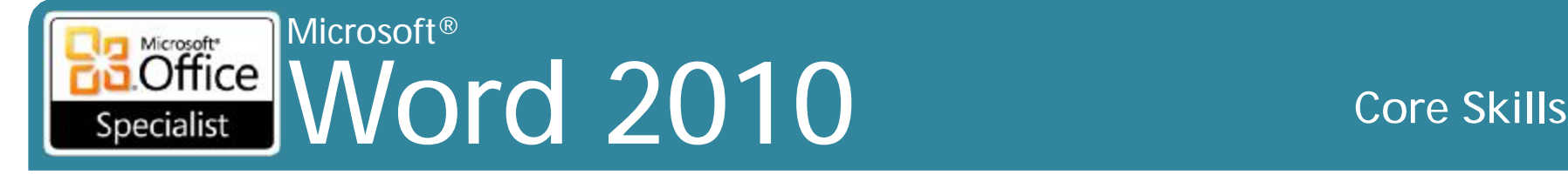

## **Làm việc với nền tài liệu (Document Backgrounds)**

- Tăng cường tài liệu trực tuyến, tài liệu e-mail hoặc các trang Web
- Các màu sắc (color), hoa văn (pattern), hình ảnh (picture), độ dốc (gradient), kết cấu (texture), hoặc các hình mờ (watermark) làm tài liệu thú vị hơn
- Để thêm nền cho tài liệu, trên tab **Page Layout**, nhóm **Page Background**, chọn nền để áp dụng

### Microsoft® Microsoft<sup>\*</sup> Office Word 2010 **Core Skills** Specialist

## **Thêm Watermark**

- Có thể là văn bản, đồ họa, hình dạng, hoặc hình ảnh phía sau văn bản
- Xuất hiện nhạt màu hơn so với hình ảnh thông thường
- Được sử dụng cho các tài liệu in trong khi các nền cho tài liệu trực tuyến
- Chọn watermark từ danh sách bộ sưu tập (gallery), tùy chỉnh, hoặc gỡ bỏ nó
	- Cũng có thể lưu các thiết kế watermark vào bộ sưu tập

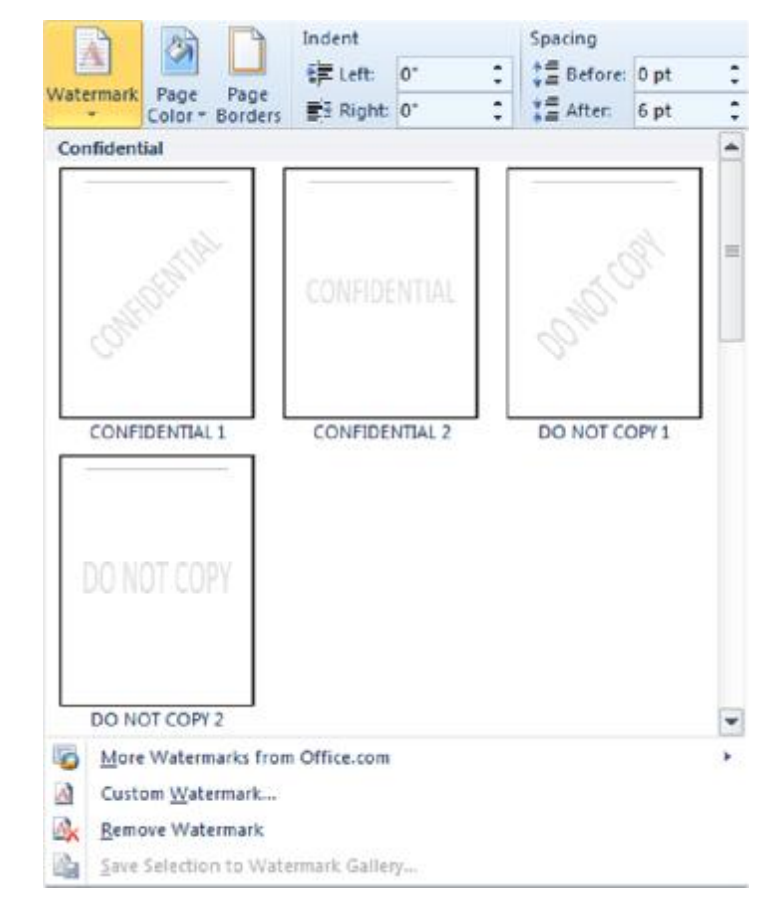

### Microsoft<br> **Office** Word 2010 **Core Skills** Specialist

- Hãy thận trọng vì màu sắc có thể làm giảm thông điệp của tài liệu
- Xem trước dạng sống (Live preview) có sẵn để xem hiệu ứng của màu sắc này
- Sử dụng **More Colors** để tinh chỉnh màu sắc cho nền

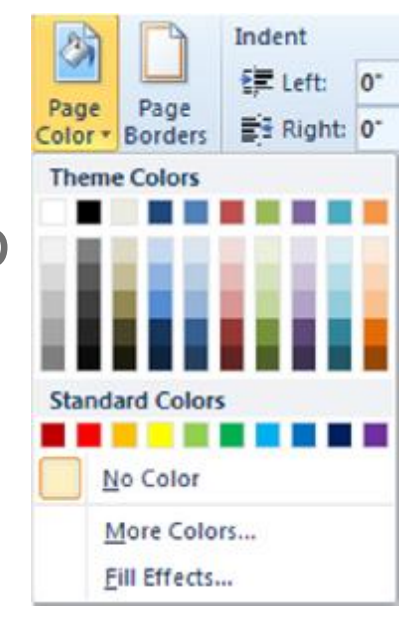

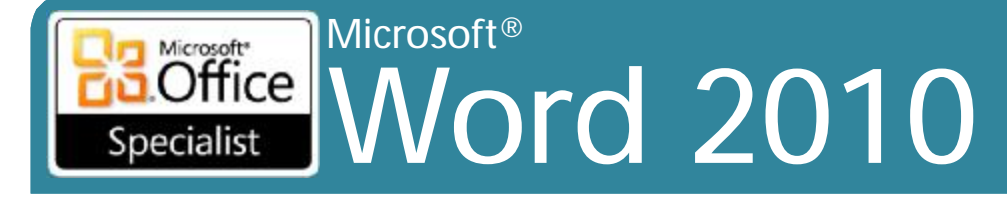

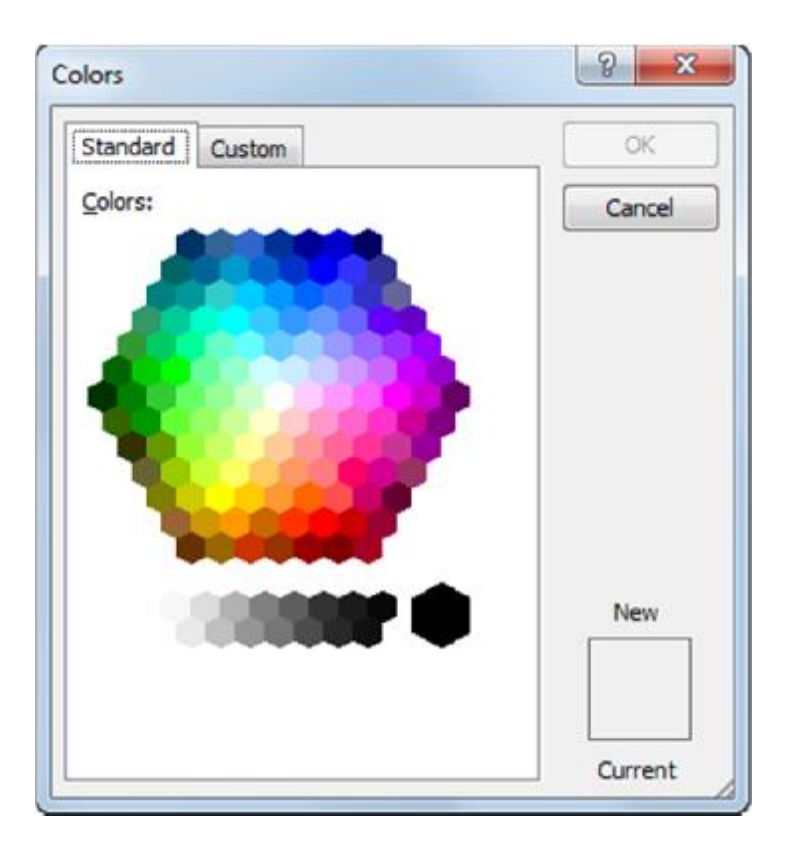

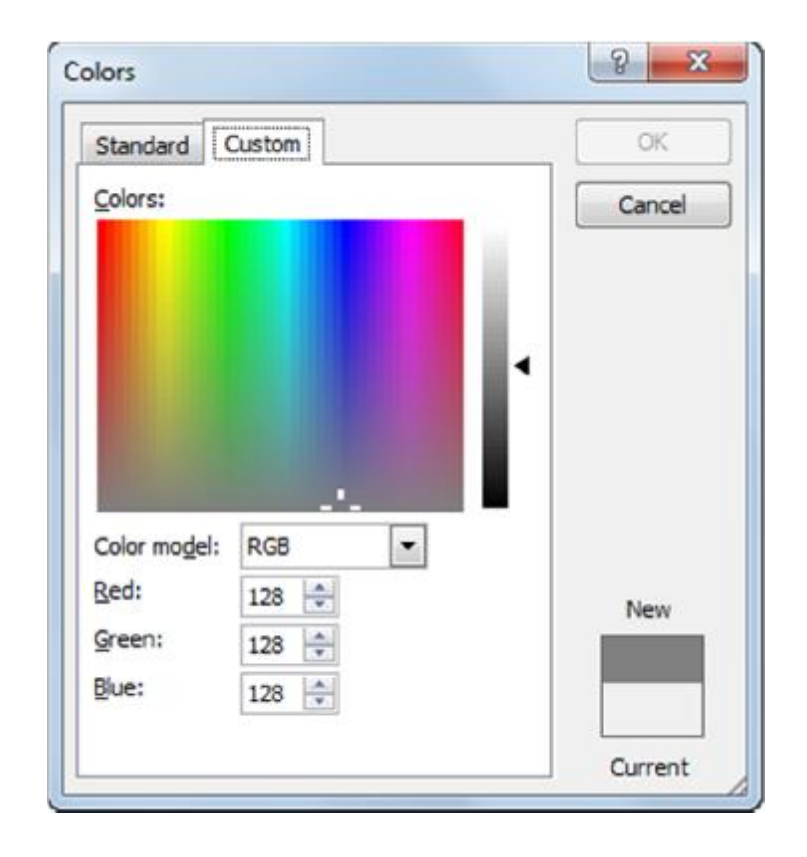

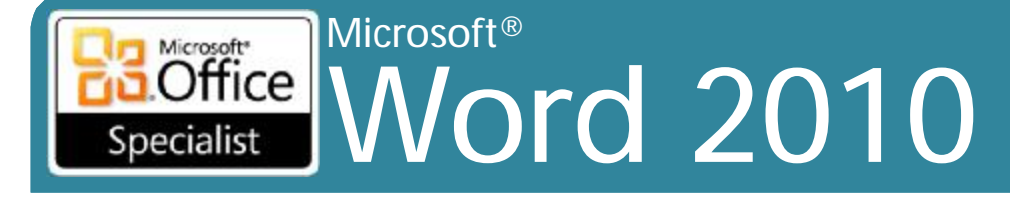

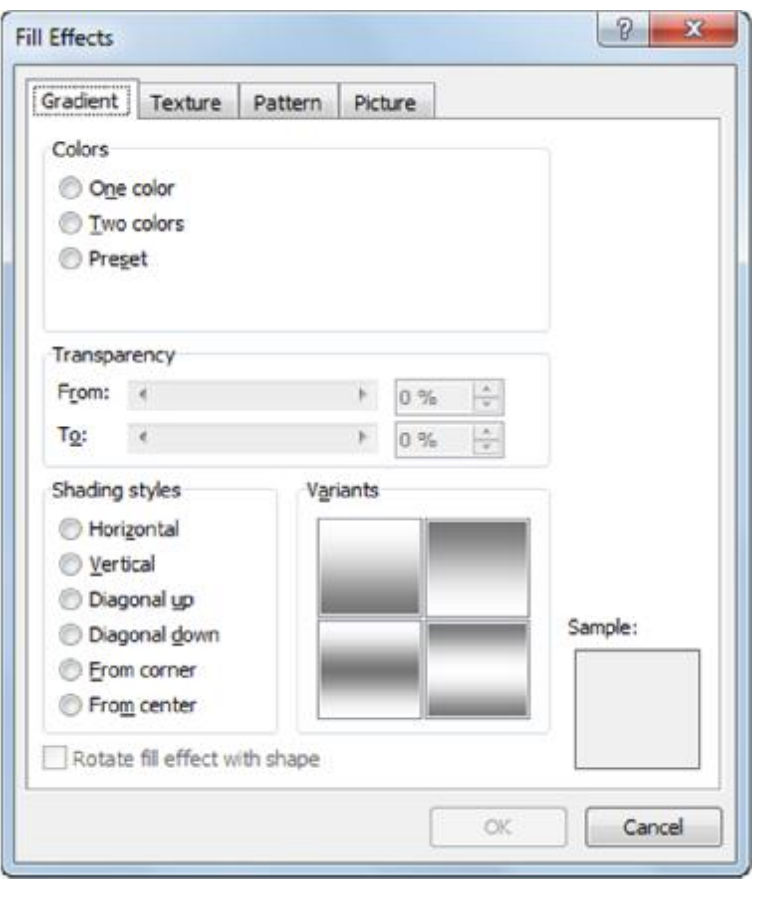

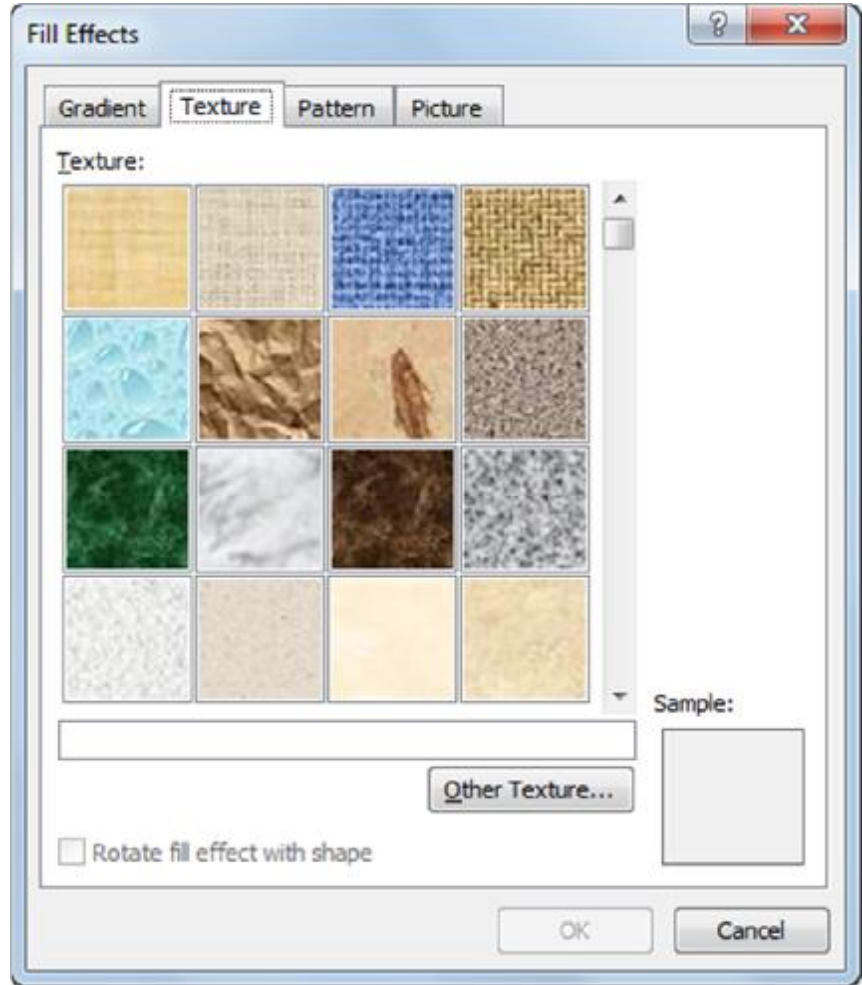

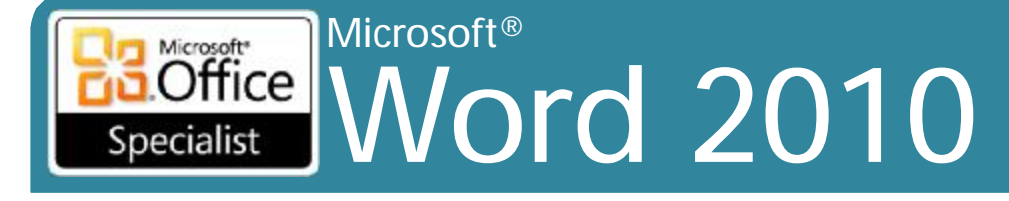

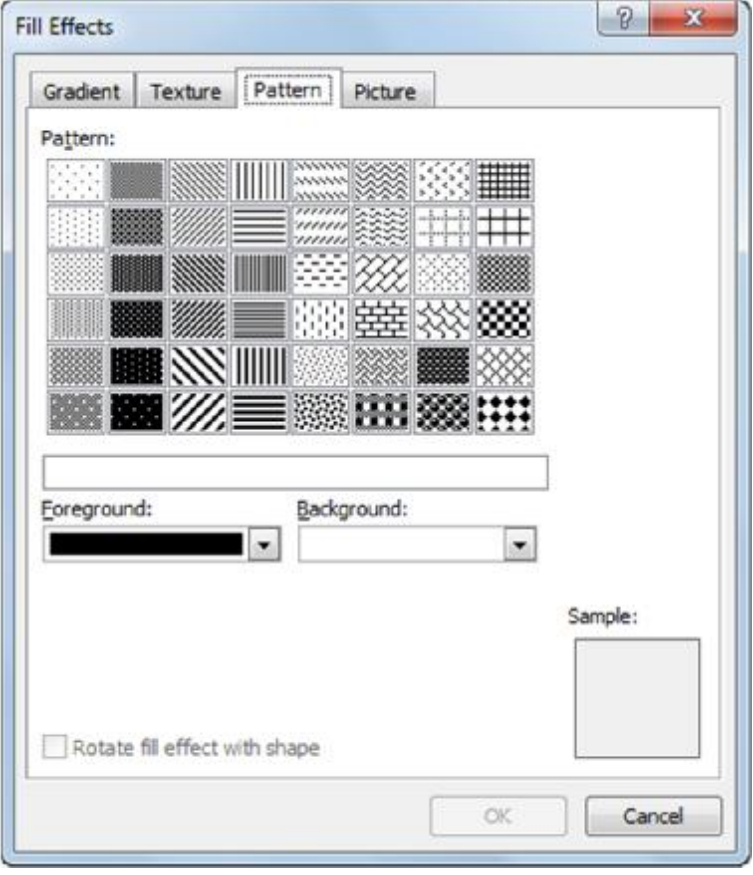

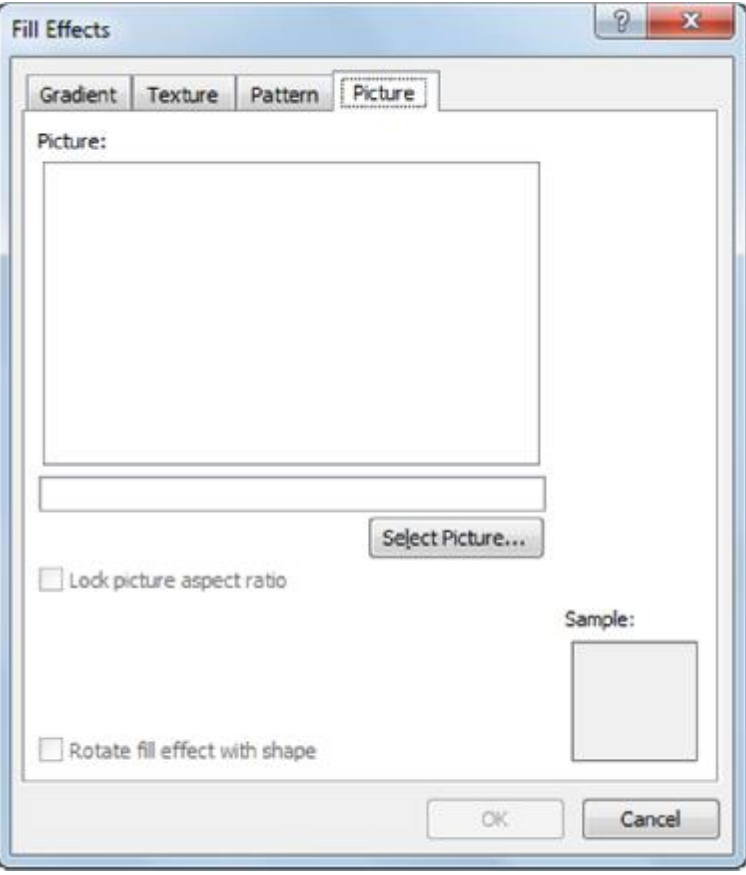

### Microsoft® Word 2010 Core Skills Specialist

# **Áp dụng đường viền trang (Page Borders)**

- Để nhấn mạnh các mục
- Xuất hiện trên mỗi trang, trừ khi chèn ngắt phần
- Nên được tăng cường cho tiêu điểm

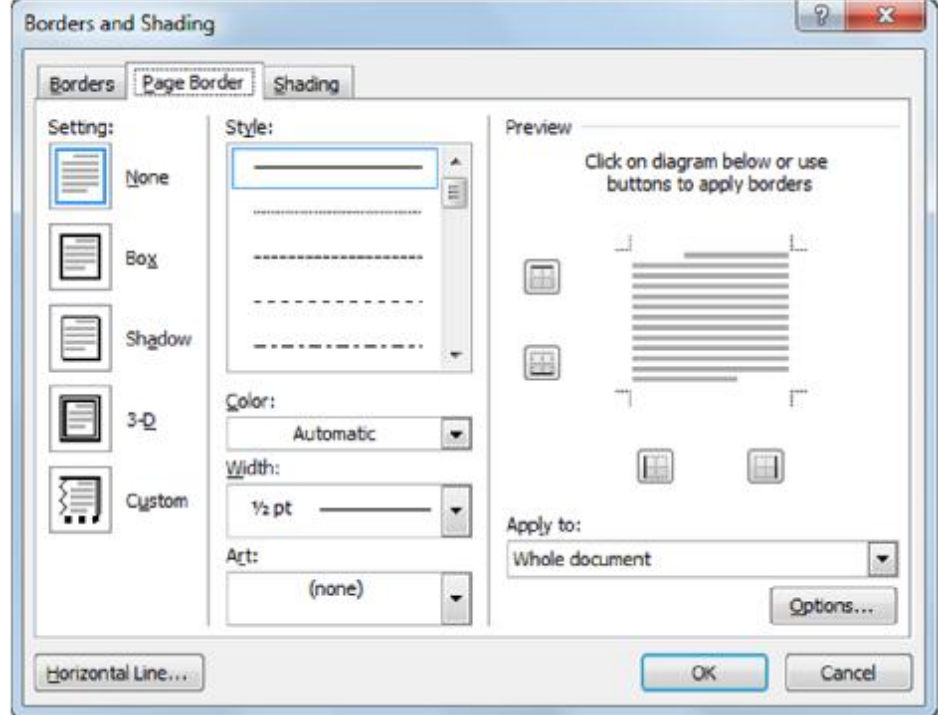

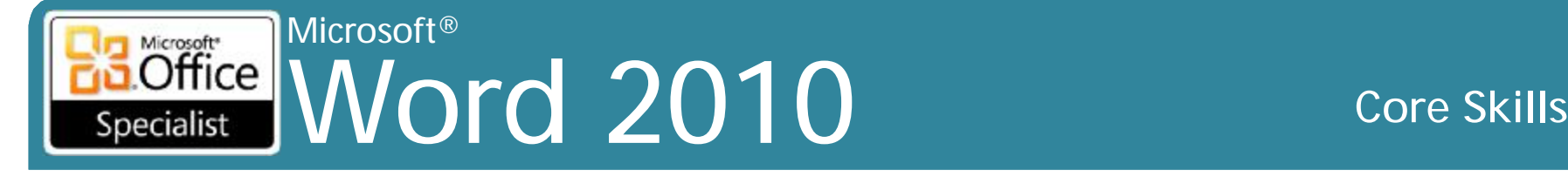

# **Áp dụng đường viền trang**

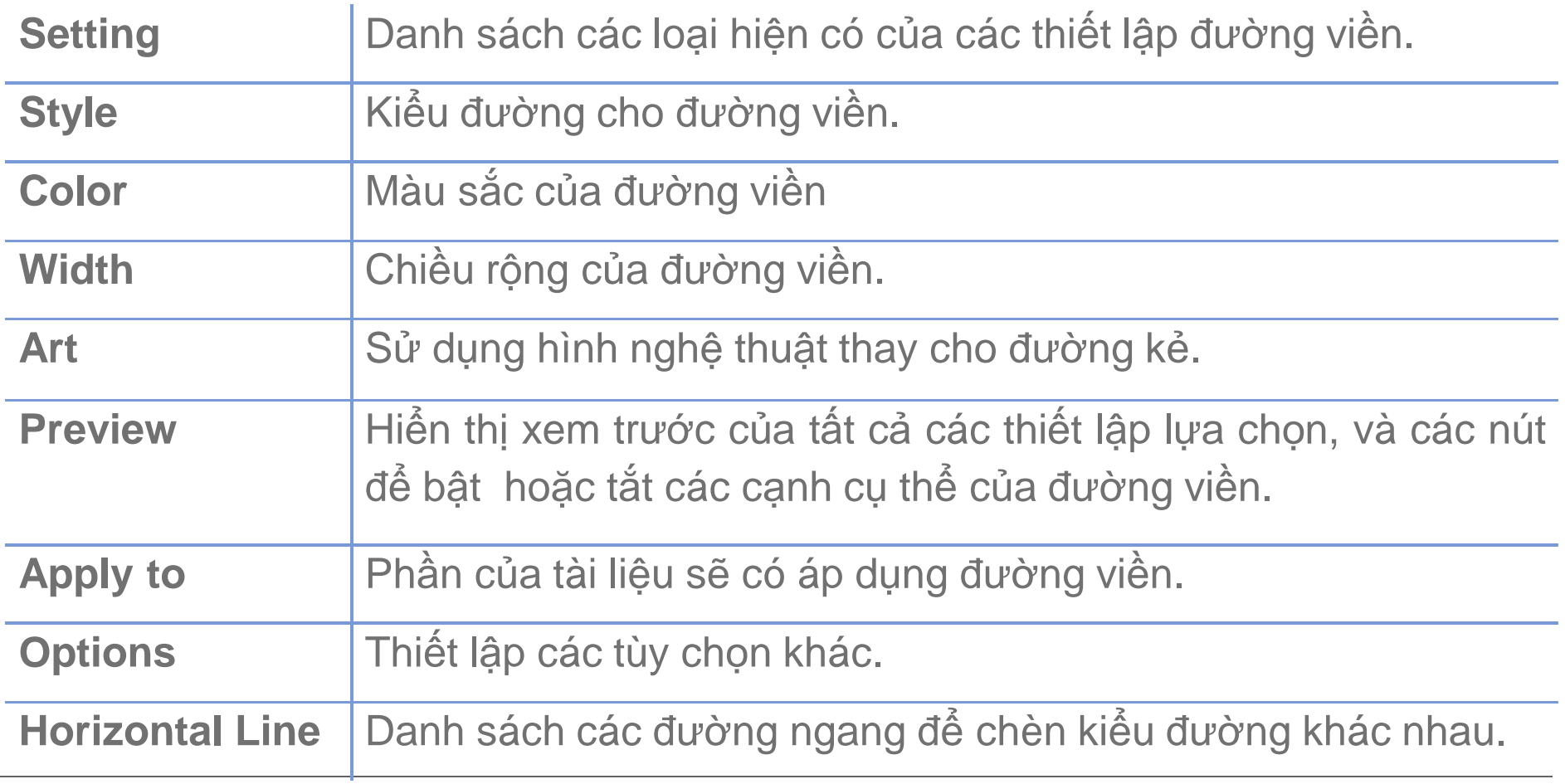

### Microsoft® Word 2010 Core Skills Specialist

# **Sử dụng chủ đề (Themes)**

- Các tập hợp của thiết kế tài liệu tích hợp
- Cung cấp cái nhìn bằng cách sử dụng màu sắc, phông chữ và đồ họa.
- Tốt nhất cho trang Web, tài liệu HTML, tài liệu e-mail hoặc các tài liệu trực tuyến
- Có thể áp dụng chủ đề mới, thay đổi hoặc loại bỏ chủ đề

– Cũng có thể tùy chỉnh chủ đề hiện có hoặc tạo chủ đề riêng

### Microsoft® Word 2010 **Core Skills** Specialist

# **Áp dụng chủ đề (Themes)**

- Phù hợp với chủ đề thông điệp của văn bản
- **Live preview** giúp quyết định nếu chủ đề thích hợp
- Để áp dụng chủ đề, trên tab P**age Layout**, nhóm **Themes**, nhấp vào **Themes**

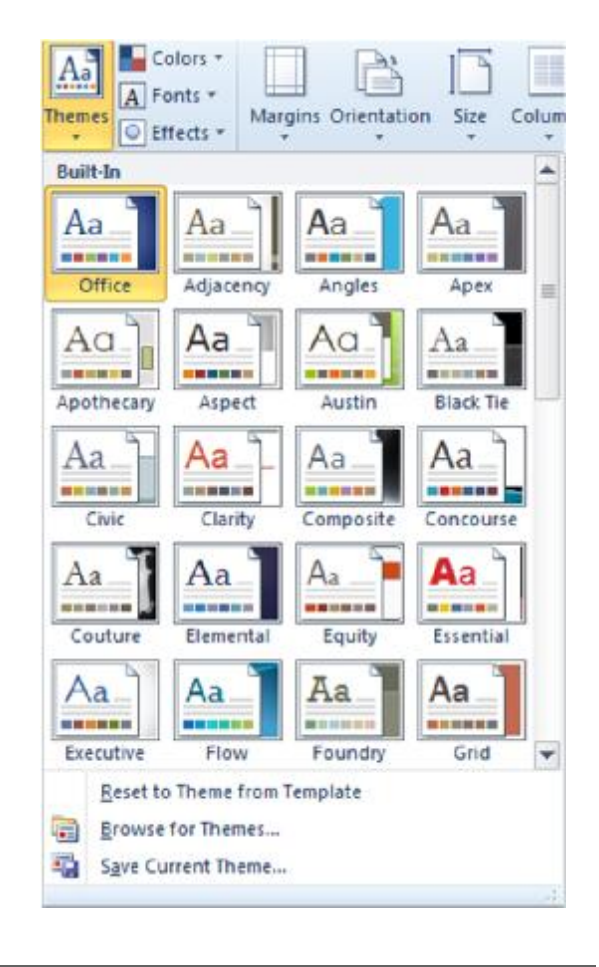

## Microsoft® **B.Office** Word 2010 Core Skills

# **Tùy biến chủ đề (Themes)**

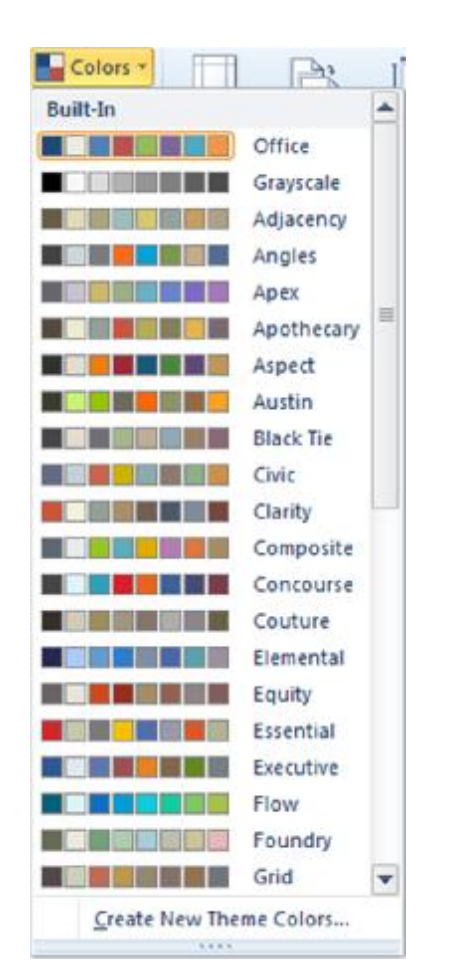

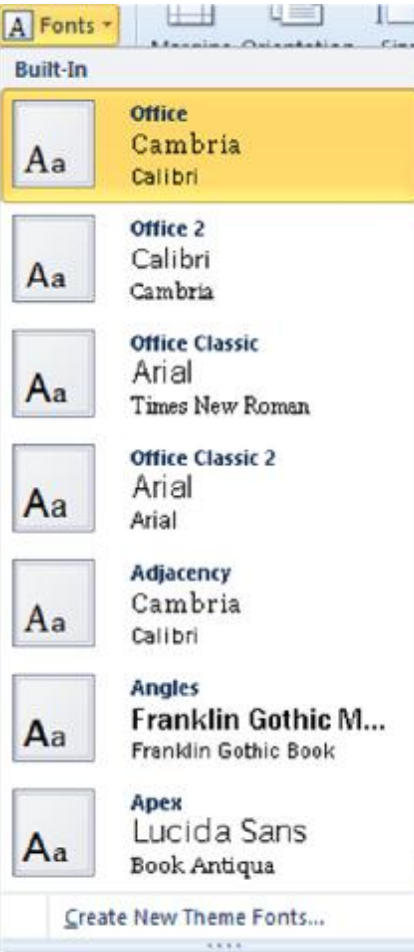

v

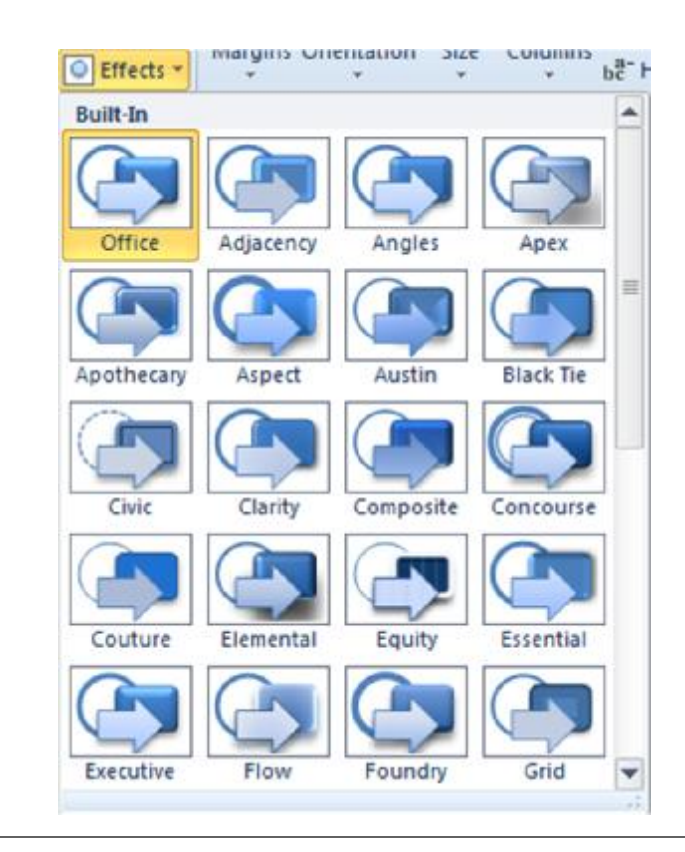

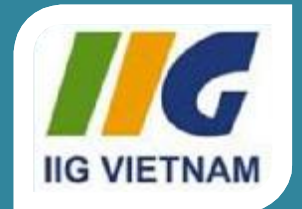

## **Microsoft Office Word 2010**

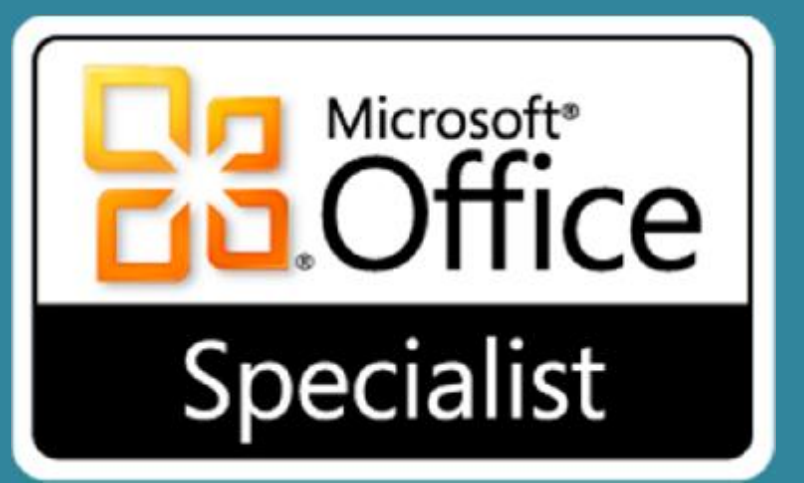

# Bài 6: Chuẩn bị để in

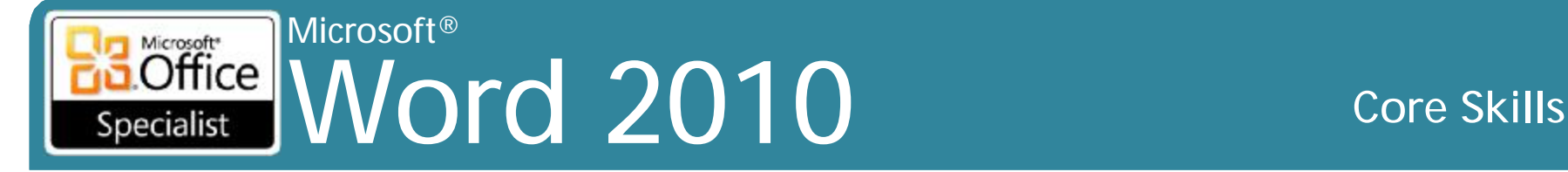

## **Mục tiêu**

- kiểm tra chính tả
- kiểm tra ngữ pháp
- kiểm tra các lỗi văn bản theo ngữ cảnh
- sử dụng AutoCorrect
- thêm ý kiến để xem xét
- xem trước các tài liệu
- in tài liệu

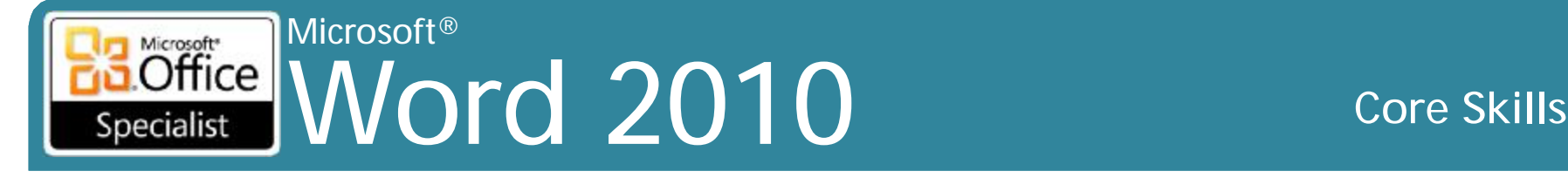

## **Kiểm chứng tài liệu của bạn**

- •Luôn luôn kiểm chứng cho sai sót chính tả hay ngữ pháp, lỗi theo ngữ cảnh, hoặc văn bản lặp đi lặp lại
	- Text Từ không có trong từ điển cho Word.
	- move the Lỗi ngữ pháp hoặc cấu trúc câu.
	- what to where Văn bản theo ngữ cảnh có thể có lỗi.

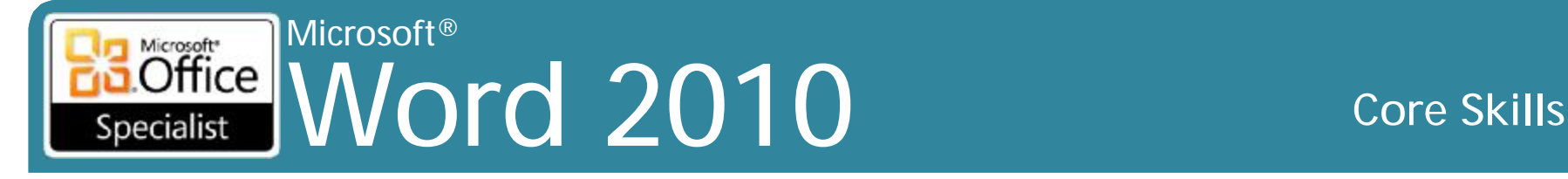

# **Kiểm tra chính tả và ngữ pháp**

## • Chính tả

- Kiểm tra chính tả không chính xác, các từ bị trùng lặp, và viết hoa không chính xác
- Ngữ pháp
	- Sử dụng ngôn ngữ tự nhiên để phát hiện các lỗi ngữ pháp và cách viết yếu kém
- Làm việc trong nền để kiểm tra lỗi khi bạn gõ
- Để kích hoạt tính năng chính tả và ngữ pháp:
	- Trên tab **Review**, nhóm **Proofing**, nhấn **Spelling & Grammar**, hoặc
	- Nhấn **F7**
- Lỗi hiển thị trong hộp thoại chính tả và ngữ pháp với cùng một màu sắc như trong tài liệu

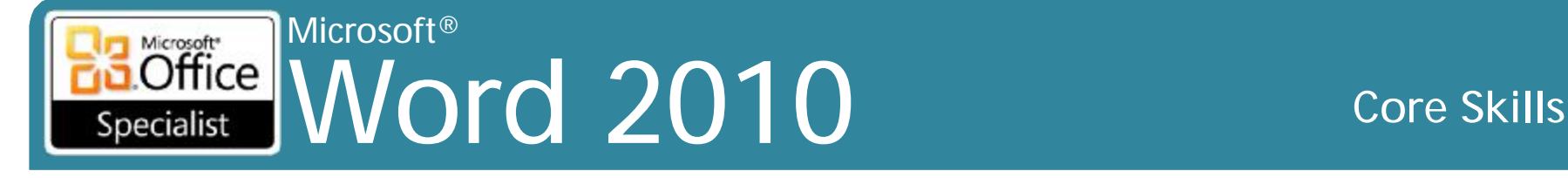

## **Kiểm tra chính tả và ngữ pháp**

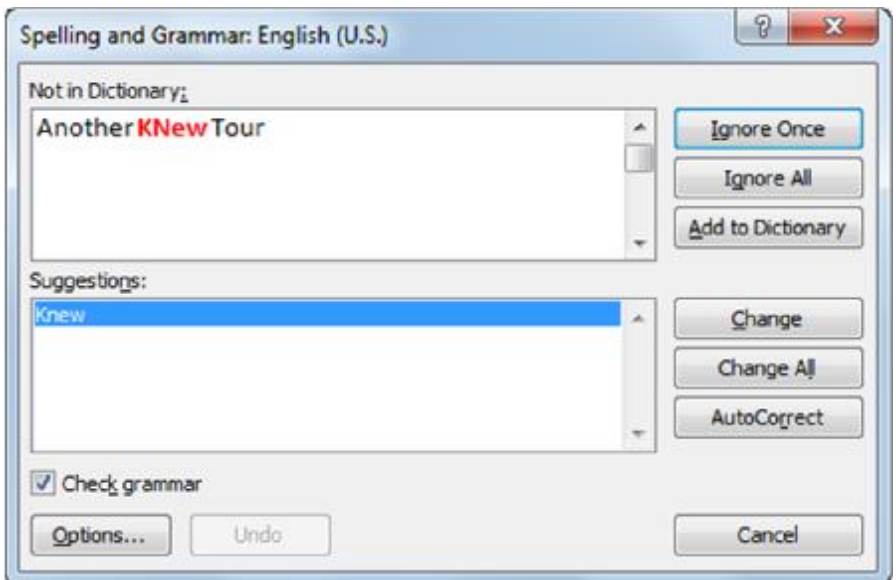

**Not in Dictionary** Hiển thị từ sai chính tả, lỗi ngữ pháp hoặc theo ngữ cảnh. **Suggestions** Hiển thị danh sách gợi ý cho từ sai chính tả

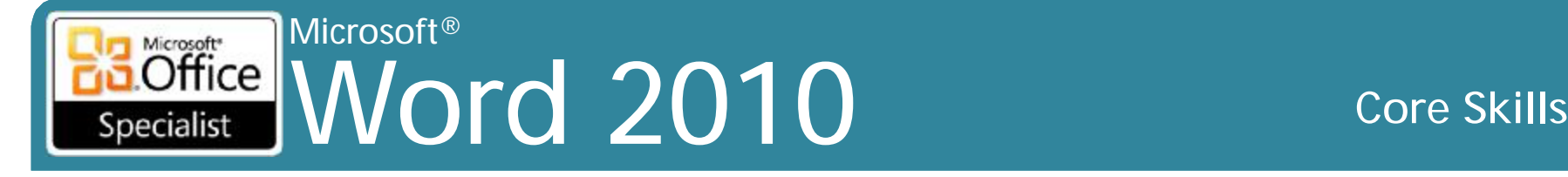

## **Kiểm tra chính tả và ngữ pháp**

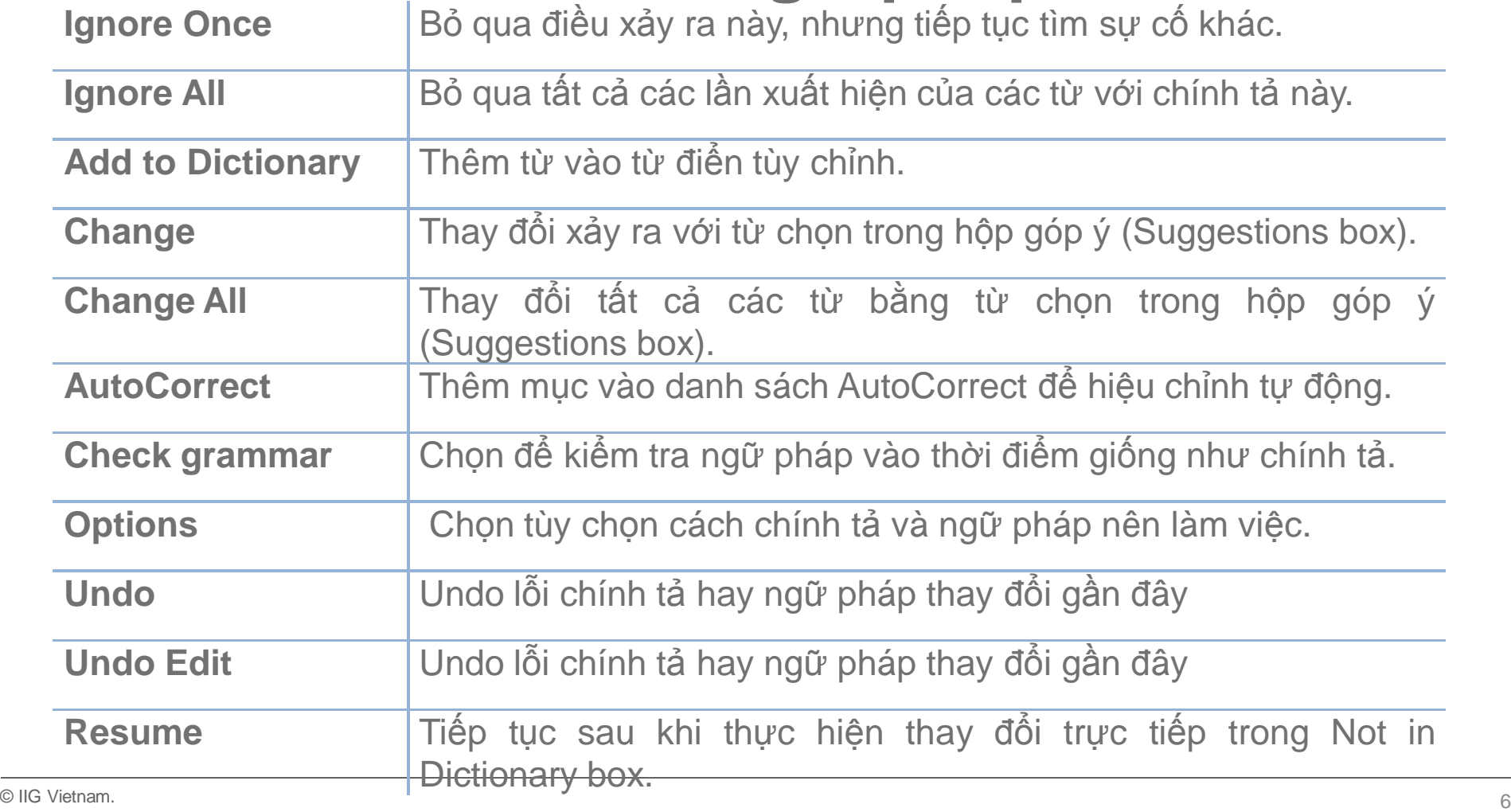

### Microsoft® Word 2010 Core Skills Specialist

## **Kiểm tra chính tả và ngữ pháp**

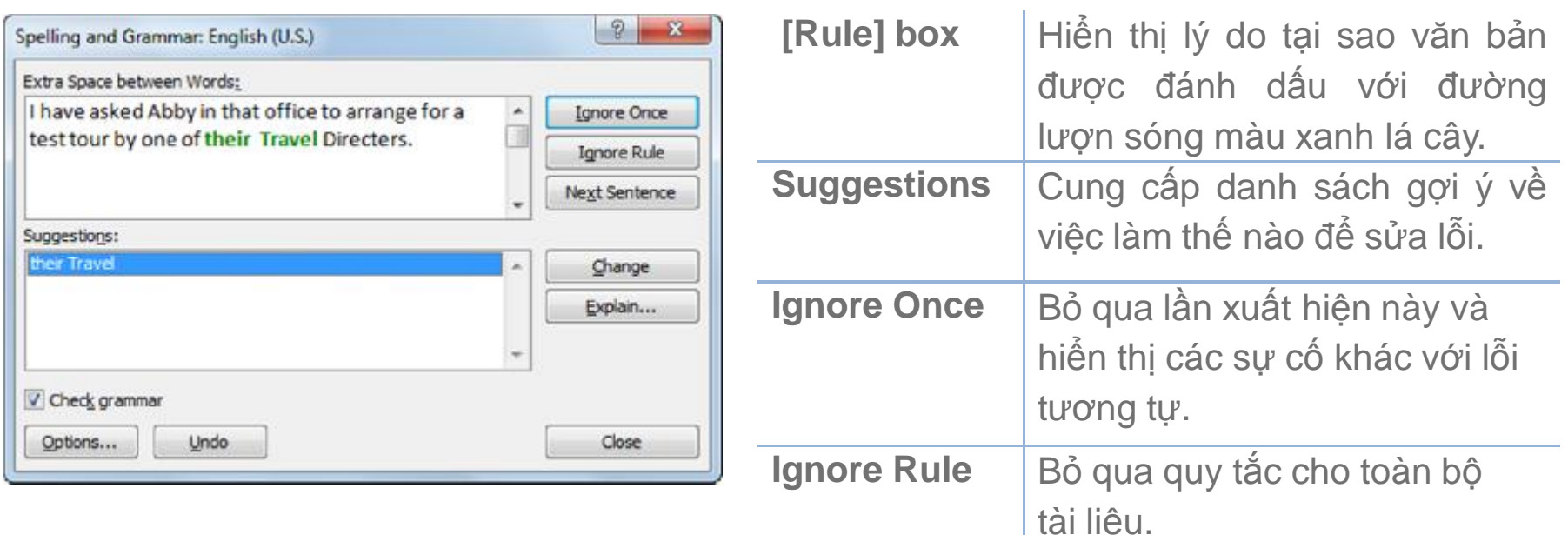

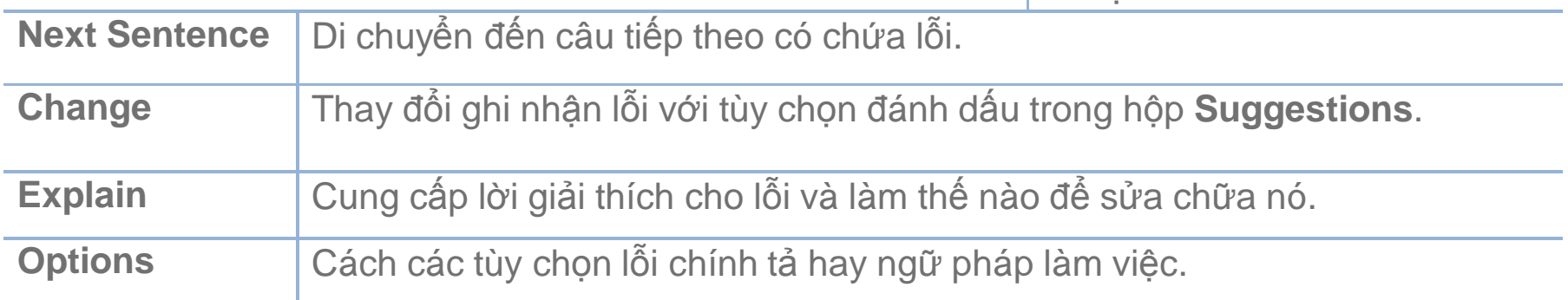

### Microsoft®<br>Office NAME Word 2010 **Core Skills** Specialist

## **Kiểm tra chính tả và ngữ pháp**

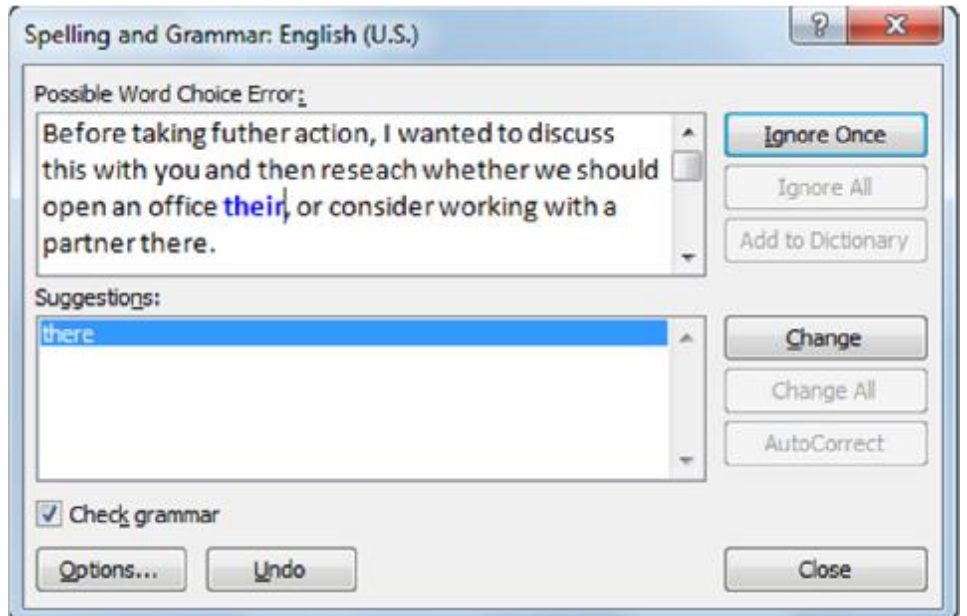

- Từ có âm tương tự, nhưng cách viết và ý nghĩa khác nhau
- Xuất hiện trong văn bản màu xanh trong hộp thoại chính tả và ngữ pháp
	- cùng một màu sắc như đường lượn sóng trong tài liệu

### Microsoft<sup>®</sup> Microsoft<sup>\*</sup> Office **Word 2010** Specialist

### **Core Skills**

# Sử dụng AutoCorrect

- · Word tự động sửa lỗi chính tả thông thường, dấu chấm câu và viết hoa như bạn gõ
- Cũng có thể sử dụng AutoCorrect để mở rộng các từ viết tắt hoặc tạo ra các biểu tượng cụ thể
- Để truy cập tùy chọn AutoCorrect, bấm vào tab File, nhấn vào Options, và trong thể loại Proofing, nhấn AutoCorrect **Options**

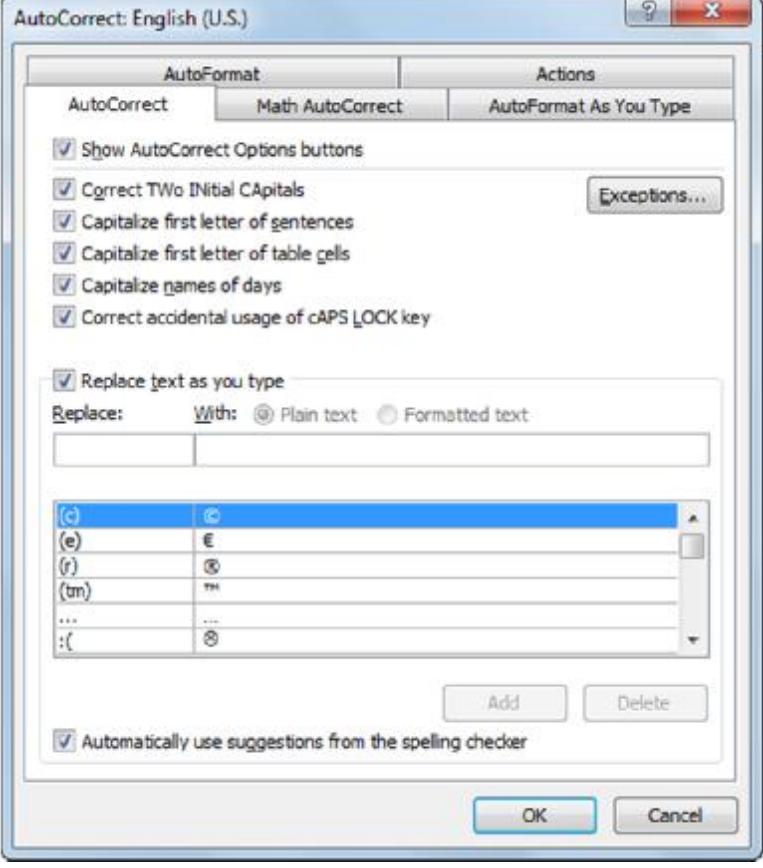

### Microsoft® Word 2010 **Core Skills** Specialist

# **Sử dụng AutoCorrect**

- Năm tùy chọn đầu tiên giúp tập trung vào việc nhập văn bản, không phải cách bạn nhập nó
- Sử dụng các ngoại lệ (**Exceptions**) mà AutoCorrect không thay đổi dựa trên các quy tắc

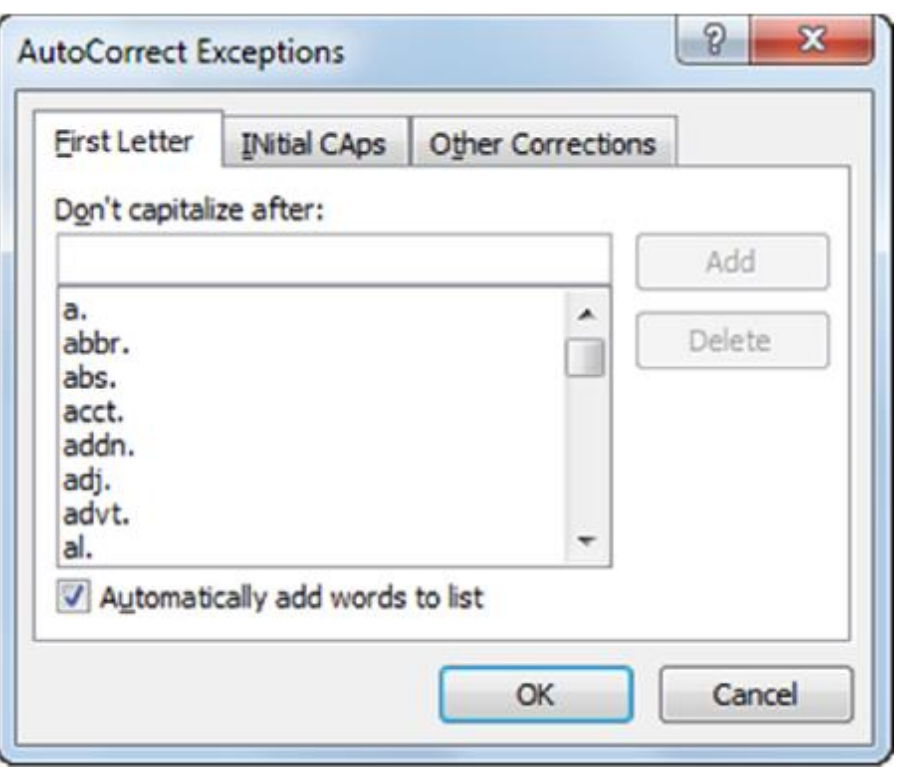

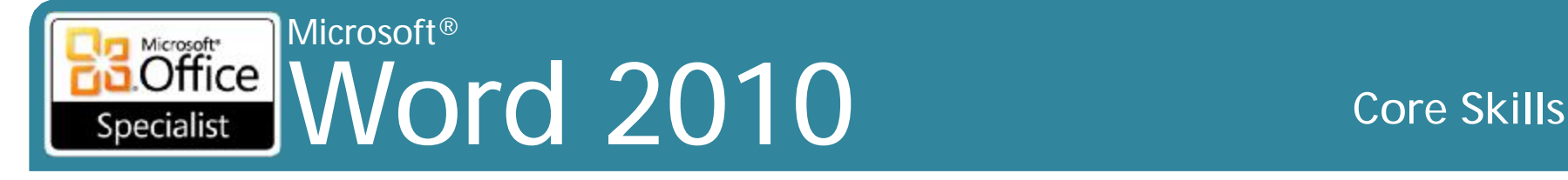

## **Sử dụng AutoCorrect**

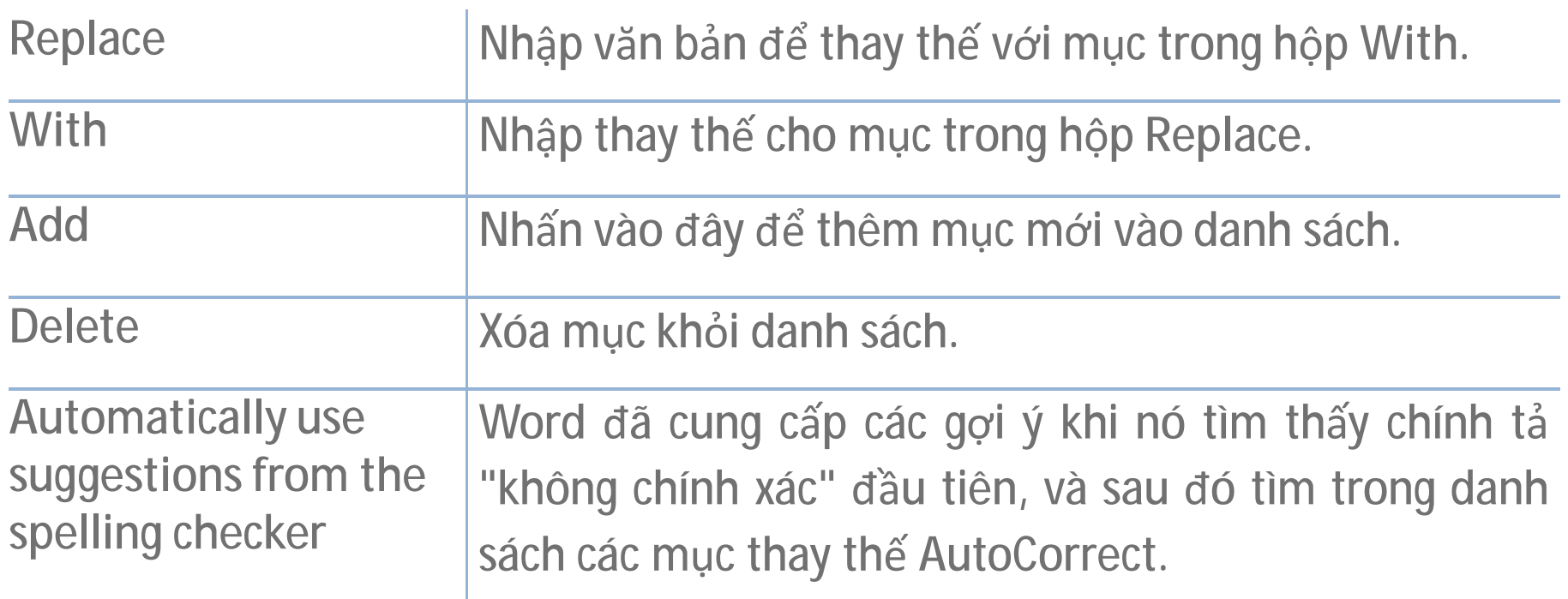

- Khi thực hiện lỗi và nhấn **Spacebar**, Word thay thế tự động
- Nhấp vào **AutoCorrect Options** bên dưới mục để hiển thị lựa chọn

### Microsoft® Word 2010 Core Skills Specialist

# **Sử dụng ý kiến (Comment)**

- Chèn các đối tượng bong bóng (balloon)
	- Xác định người thực hiện bình luận
	- Có thể di chuyển từ một bình luận để đi đến cái tiếp theo
- Hiển thị trên màn hình
	- Thay đổi in ấn
	- các tùy chọn cho bản sao cứng

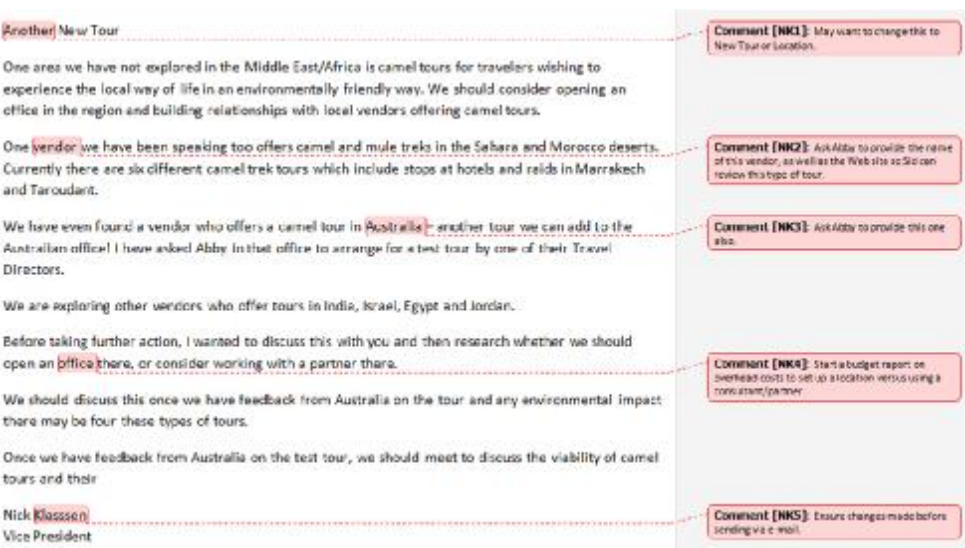

### Microsoft<br> **Office** Word 2010 **Core Skills** Specialist

# **Chuẩn bị để in**

- •Xem trước cho bố trí trang tổng thể trong Backstage
- Chọn tùy chọn in
- Tài liệu xuất hiện như khi in
- Để xem trước và in ấn tài liệu:
	- Nhấp vào tab **File** và nhấn **Print**, hoặc
	- nhấn **Ctrl + P**

•Sử dụng thanh trạng thái để phóng to hoặc thu nhỏ

### Microsoft<sup>®</sup> Microsoft<sup>®</sup> Office **Word 2010** Specialist

### **Core Skills**

# Chuẩn bị để in

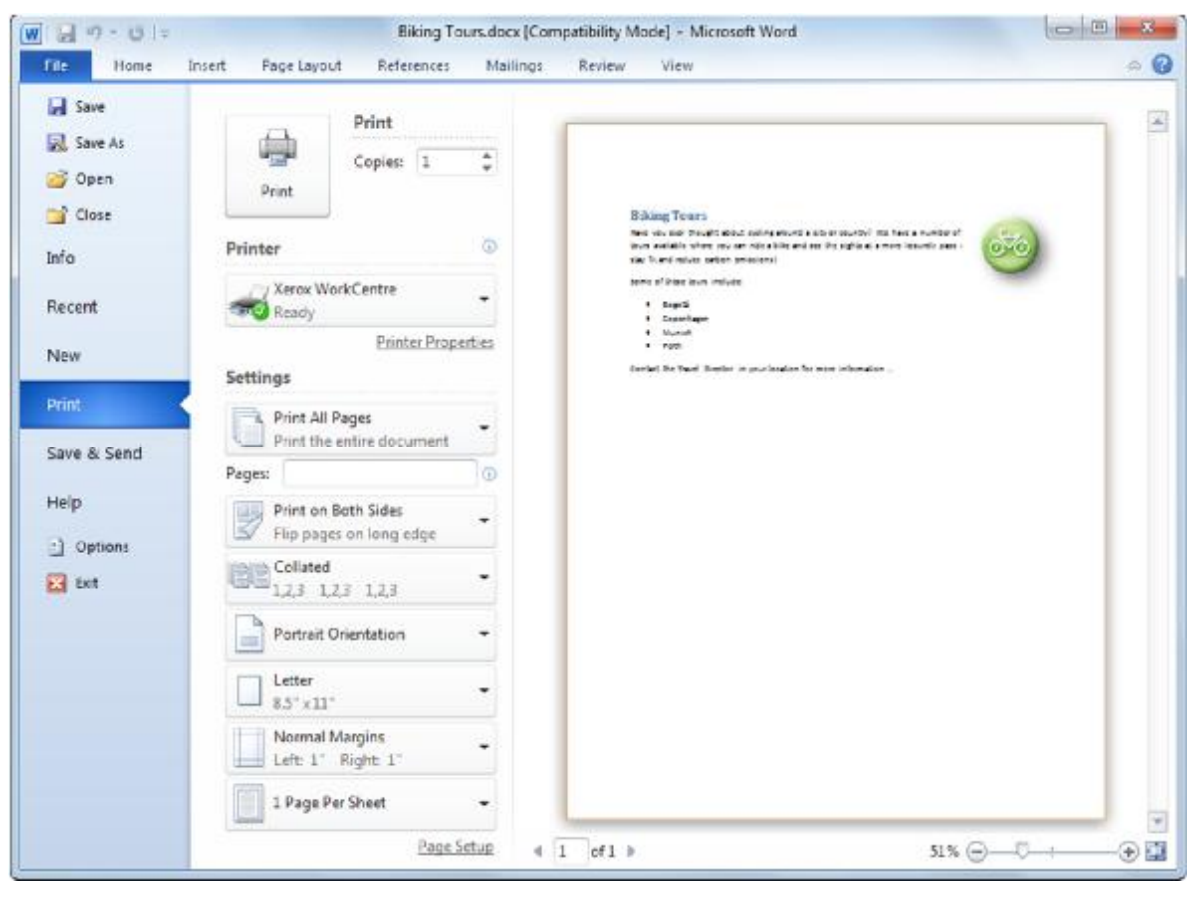

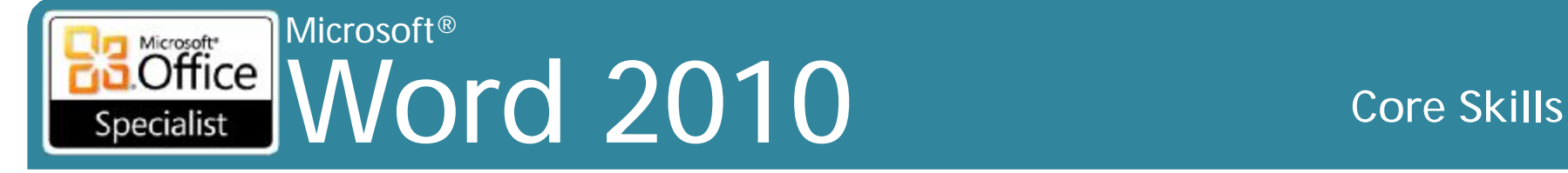

# **Chuẩn bị để in**

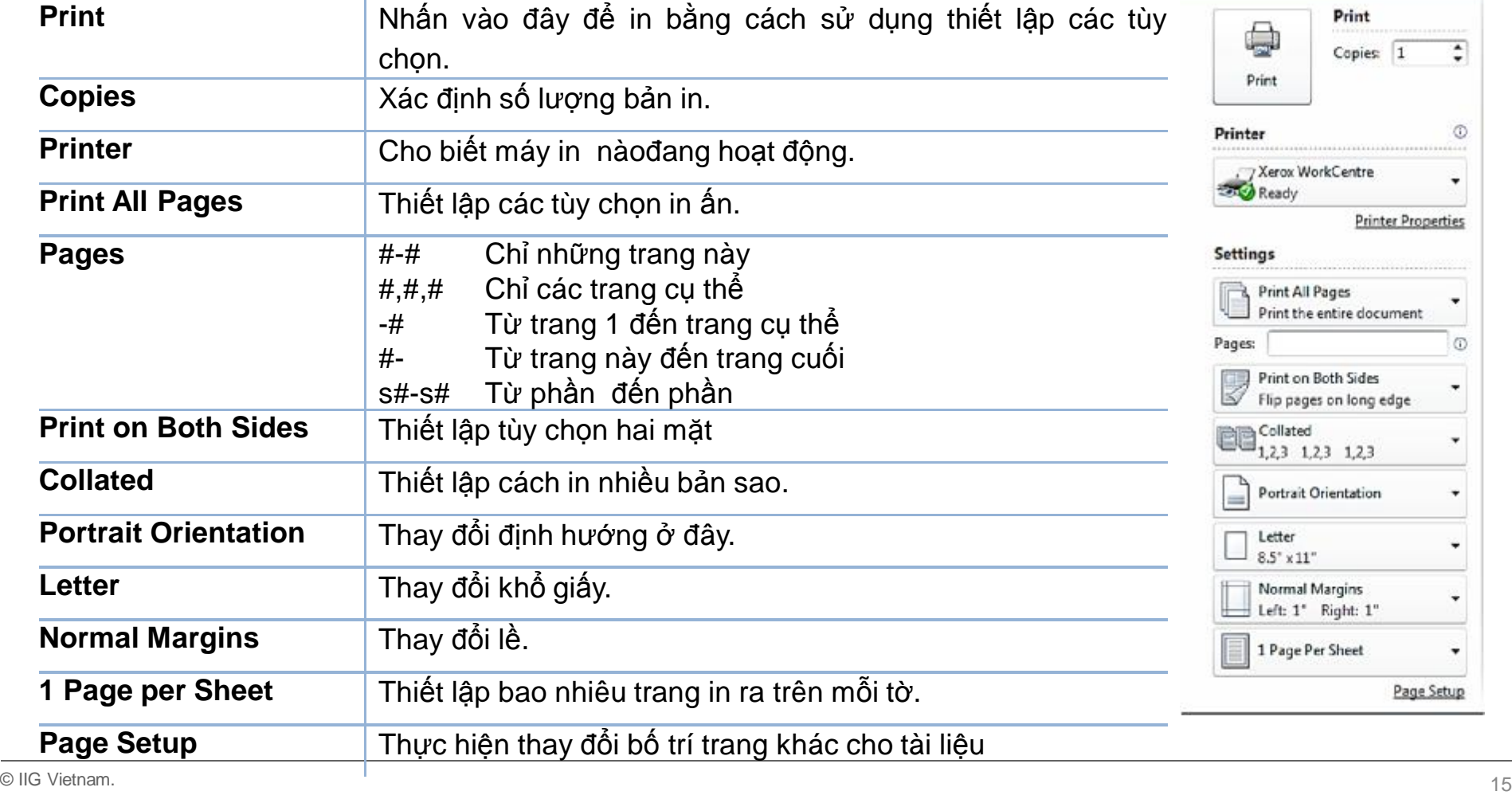

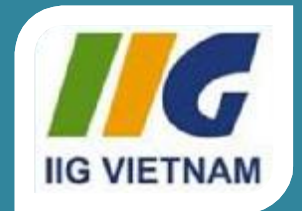

## **Microsoft Office Word 2010**

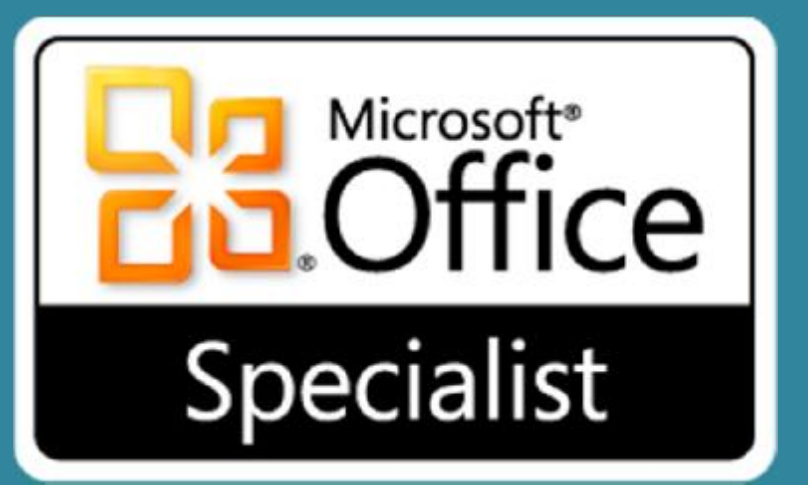

# Bài 7: Sử dụng bảng (Table)

### Microsoft®  $\overline{\text{Office}}$ Word 2010 **Core Skills** Specialist

# **Mục tiêu**

- tạo bảng
- nhập các mục vào bảng
- điều chỉnh hàng và cột
- hợp nhất (merge) và phân chia (split) các ô (cell)
- chèn và xóa các ô, các hàng và cột
- định dạng bảng
- chỉnh sửa các thuộc tính bảng

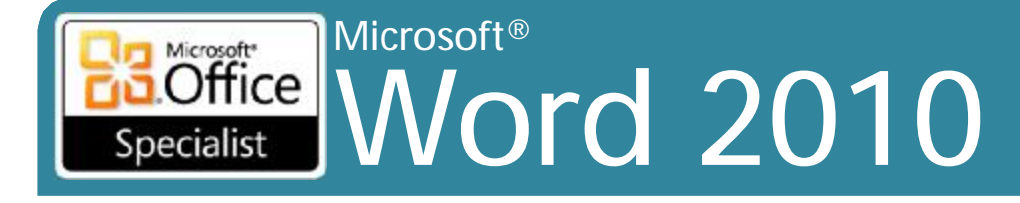

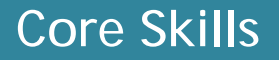

## Làm việc với bảng

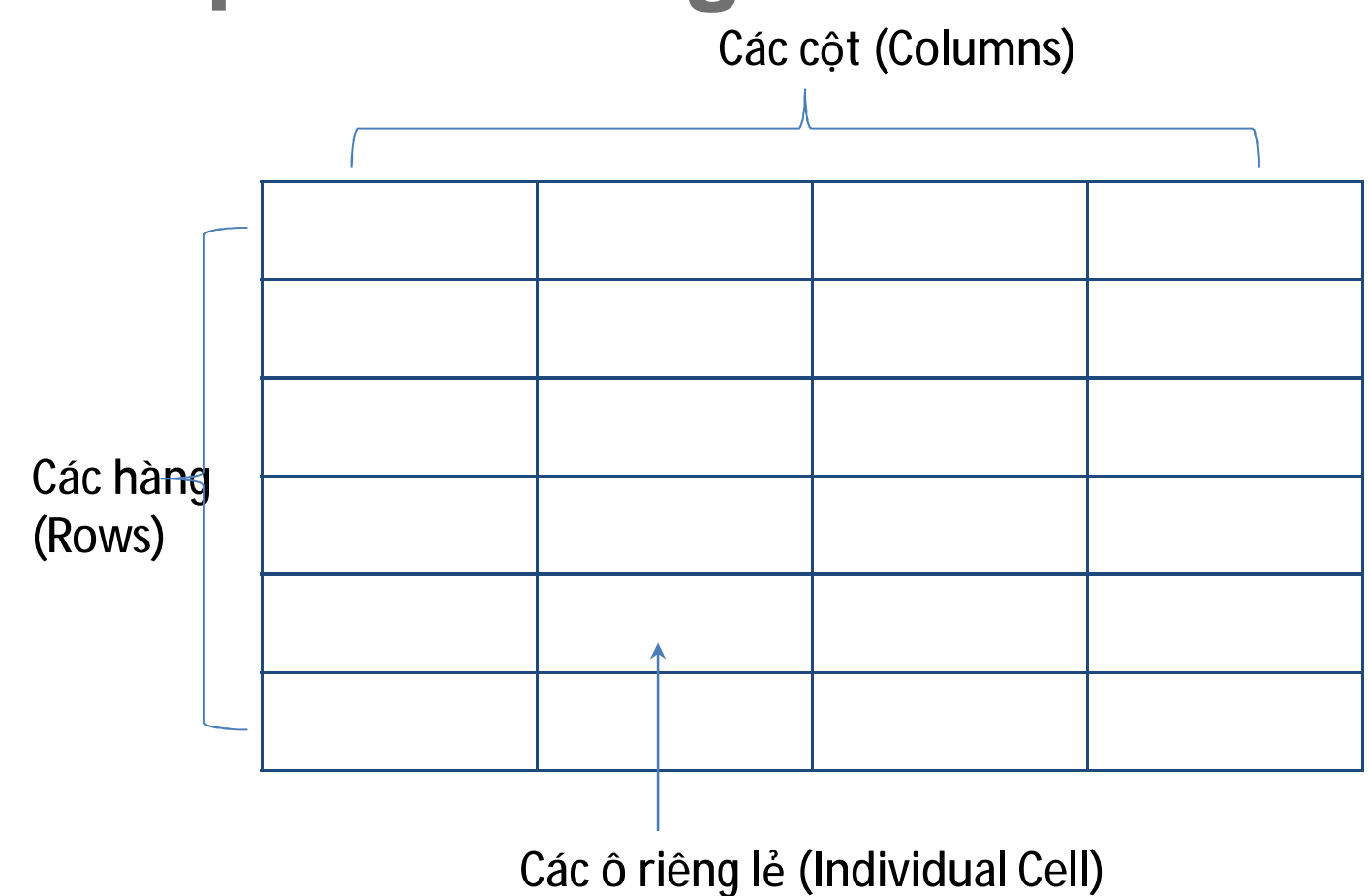

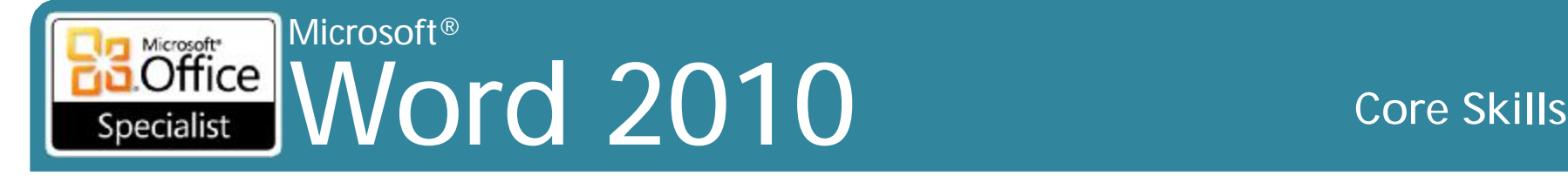

## **Làm việc với bảng**

- Thiết kế thể hiện và bố cục tổng thể của bảng
- Đường viền đơn xuất hiện cho toàn bộ bảng theo mặc định
- Đường lưới (gridlines) hiển thị trên màn hình như là hướng dẫn mà thôi
- Sử dụng **Show / Hide** để kiểm tra nội dung trong bảng
- Có thể áp dụng căn lề và định dạng nội dung cho ô
- Có thể hợp nhất các ô lân cận theo chiều ngang và theo chiều dọc
- Xoay văn bản theo 90 ° trong ô, hoặc sử dụng **WordArt**
- Có thể di chuyển bảng đến bất kỳ vị trí sử dụng **Table Selector**

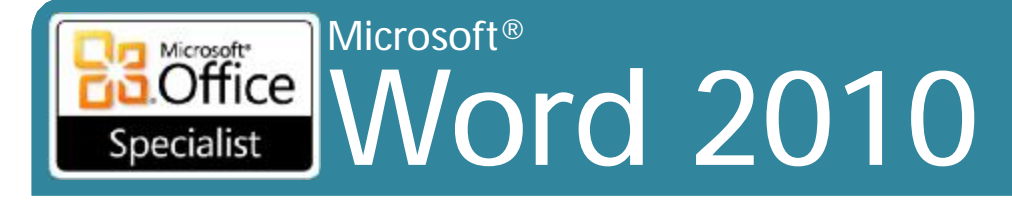

## Làm việc với bảng

### • Table Tools Ribbons

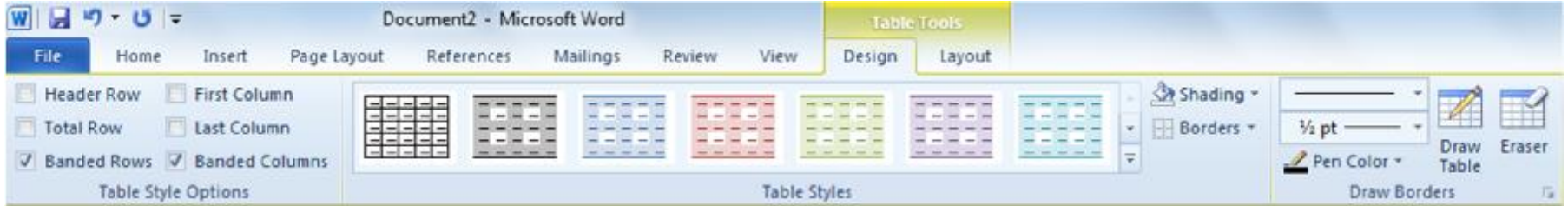

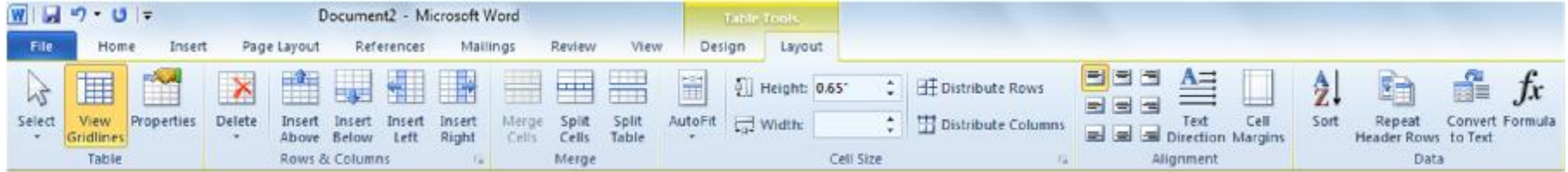

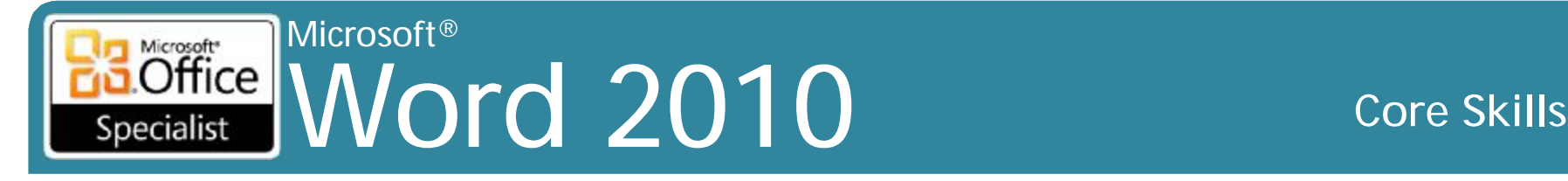

# **Chèn một bảng (Inserting a Table)**

- •**Insert Table** tốt nhất cho bảng đơn giản
- Để chèn bảng bằng chiều rộng cột và chiều cao hàng:
	- Trên tab **Insert**, trong nhóm **Tables**, nhấp vào **Table**
		- Kéo từ hộp trên cùng trong lưới để xác định số cột và hàng
		- Word hiển thị số lượng của các cột và các hàng để tham khảo trong khu vực tiêu đề của danh sách
		- Tối đa 10 cột 8 hàng.

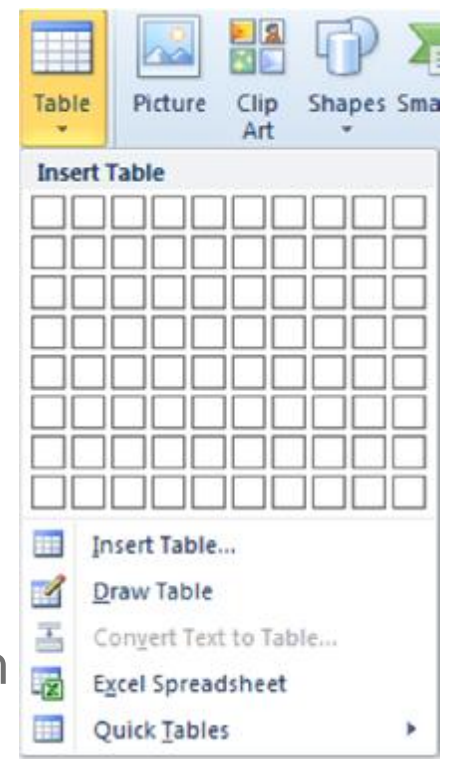

### Microsoft® Word 2010 Core Skills Specialist

# **Chèn một bảng (Inserting a Table)**

• Đối với bảng lớn, sử dụng chức năng **Insert Table**:

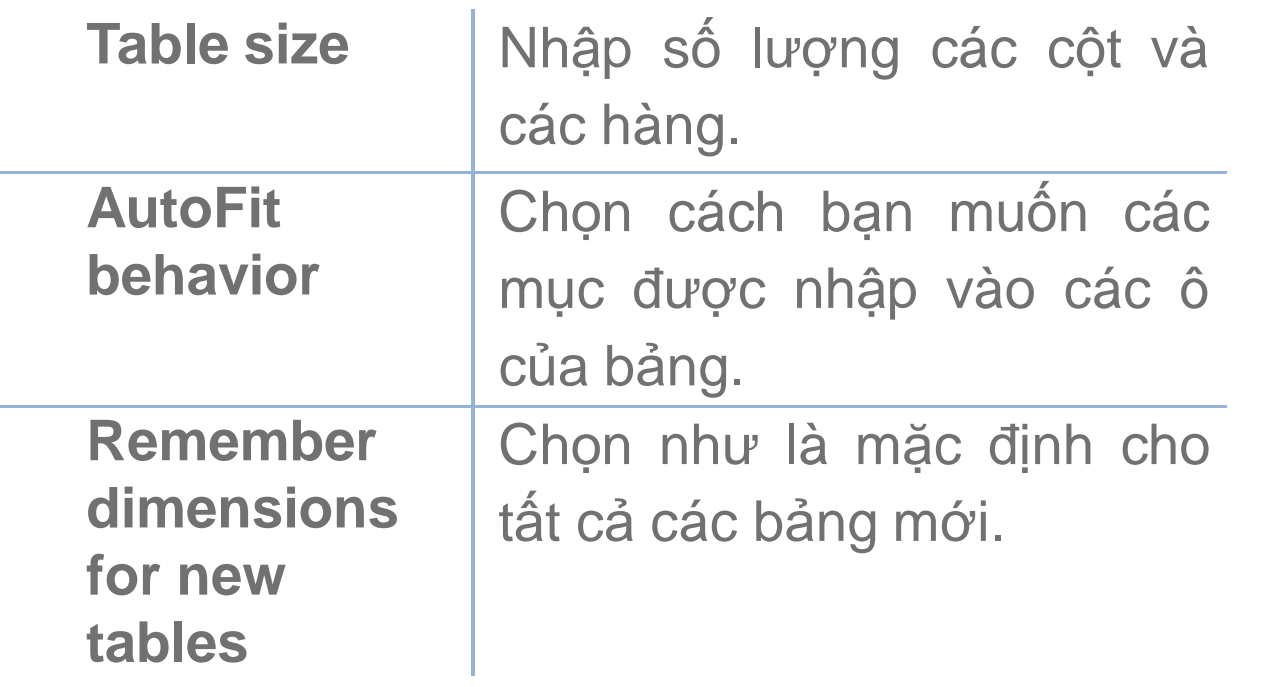

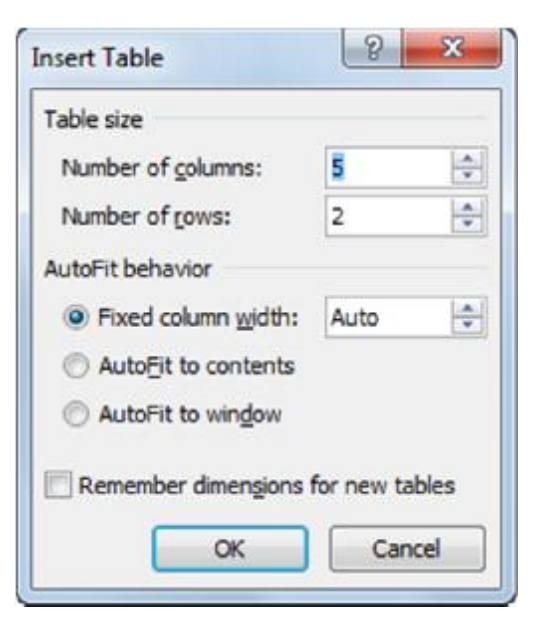

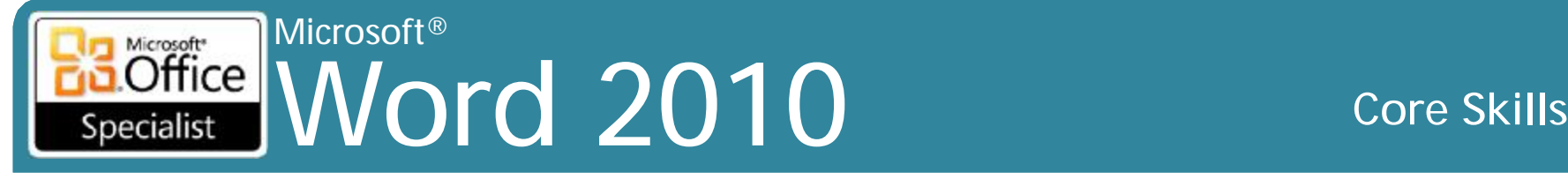

## **Vẽ một bảng (Drawing a Table)**

- Để kích hoạt tính năng **Draw Table**:
	- Trên tab **Insert**, trong nhóm **Tables**, nhấp vào **Table** và sau đó nhấp vào **Draw Table**, hoặc
	- dưới **Table Tools**, trên tab **Design**, trong nhóm **Draw Borders**, nhấp vào **Draw Table**
- Để vẽ:
	- Bảng (Table): nhấp chuột tại góc trên bên trái của bảng và kéo đến góc dưới bên phải
	- Đường viền ngang (Horizontal border): nhấp chuột tại điểm bên trái của đường viền và kéo chuột đến điểm kết thúc của đường viền
	- Đường viền dọc (Vertical border): nhấp chuột tại điểm phía trên của đường viền và kéo chuột đến điểm kết thúc của đường viền
	- Đường chéo (Diagonal border): kéo theo đường chéo từ góc này đến góc khác
## Microsoft®  $\overline{\text{Office}}$ Word 2010 **Core Skills**

# **Vẽ một bảng (Drawing a Table)**

- •Sử dụng công cụ **Eraser** để xóa đường viền giới trong cùng một cách như vẽ
	- Khi hoạt động, con trỏ xuất hiện dưới dạng  $\mathcal Q$
	- Nhấp vào đầu đường viền cần xóa và kéo đến nơi mà bạn muốn hoàn thành việc tẩy xoá đường viền
- •Để bật hoặc tắt **Draw Table** hoặc công cụ **Eraser**, nhấn nút tương ứng

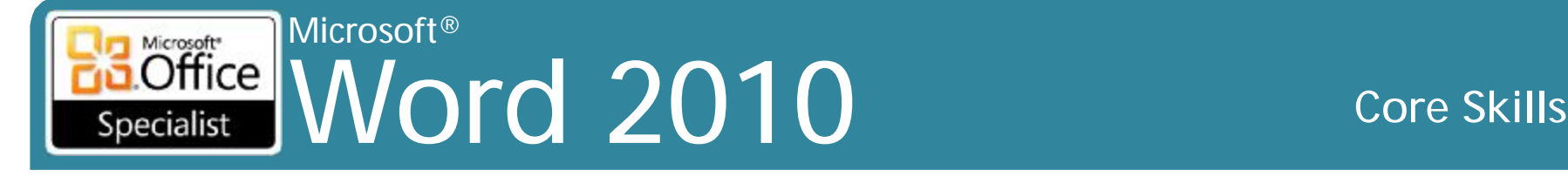

# **Tạo một bảng nhanh (Quick Table)**

- Các bảng được thiết kế sẵn dựa trên việc bố trí tài liệu thông dụng
- •Có thể lưu các định dạng đặc biệt riêng và bố trí vào danh sách này

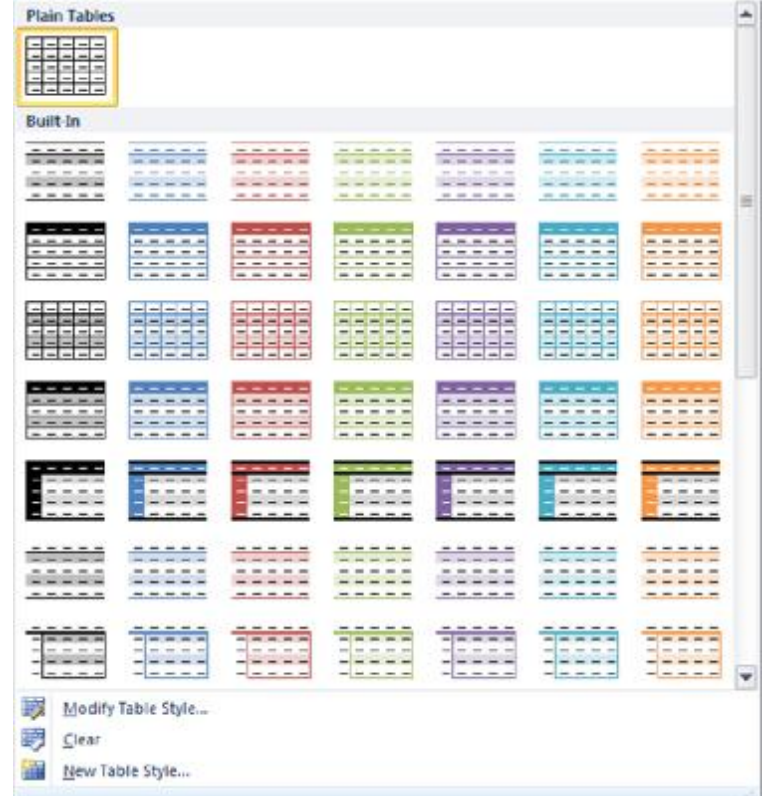

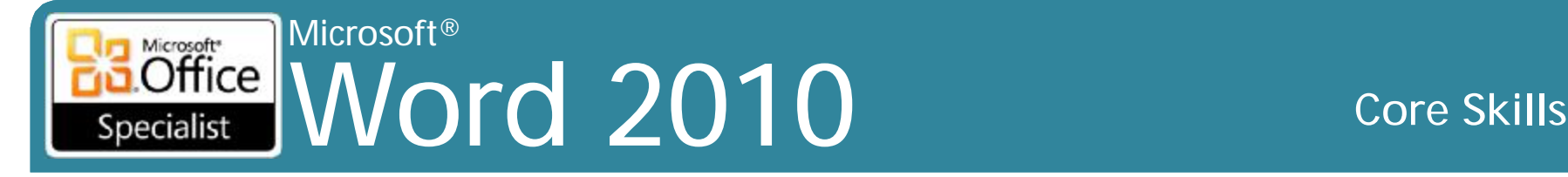

# **Làm việc với văn bản**

- Sử dụng các phím mũi tên để di chuyển qua văn bản trong ô
- Sử dụng **Tab** để di chuyển đến ô kế tiếp, hoặc **Shift + Tab**  để di chuyển đến ô trước
- Để chèn tab hoặc thụt lề, nhấn **Ctrl + Tab**
- Để tạo các hàng, trong ô cuối cùng của cột cuối cùng, nhấn Tab
- Định dạng văn bản như trong tài liệu thông thường
- Chờ cho đến khi tất cả các văn bản đã được nhập vào để quyết định xem cần thay đổi cái gì

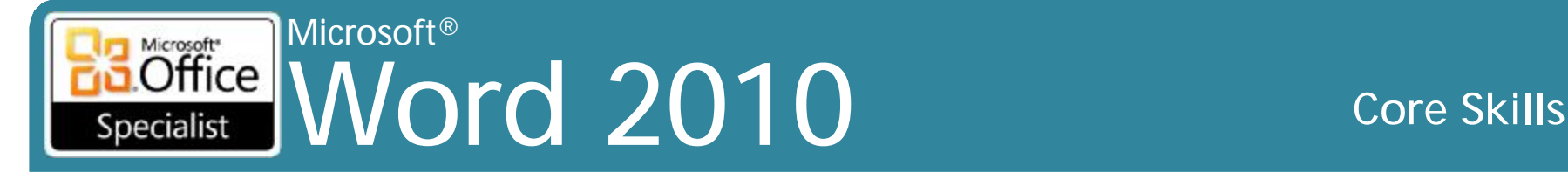

# **Chọn mục trong bảng**

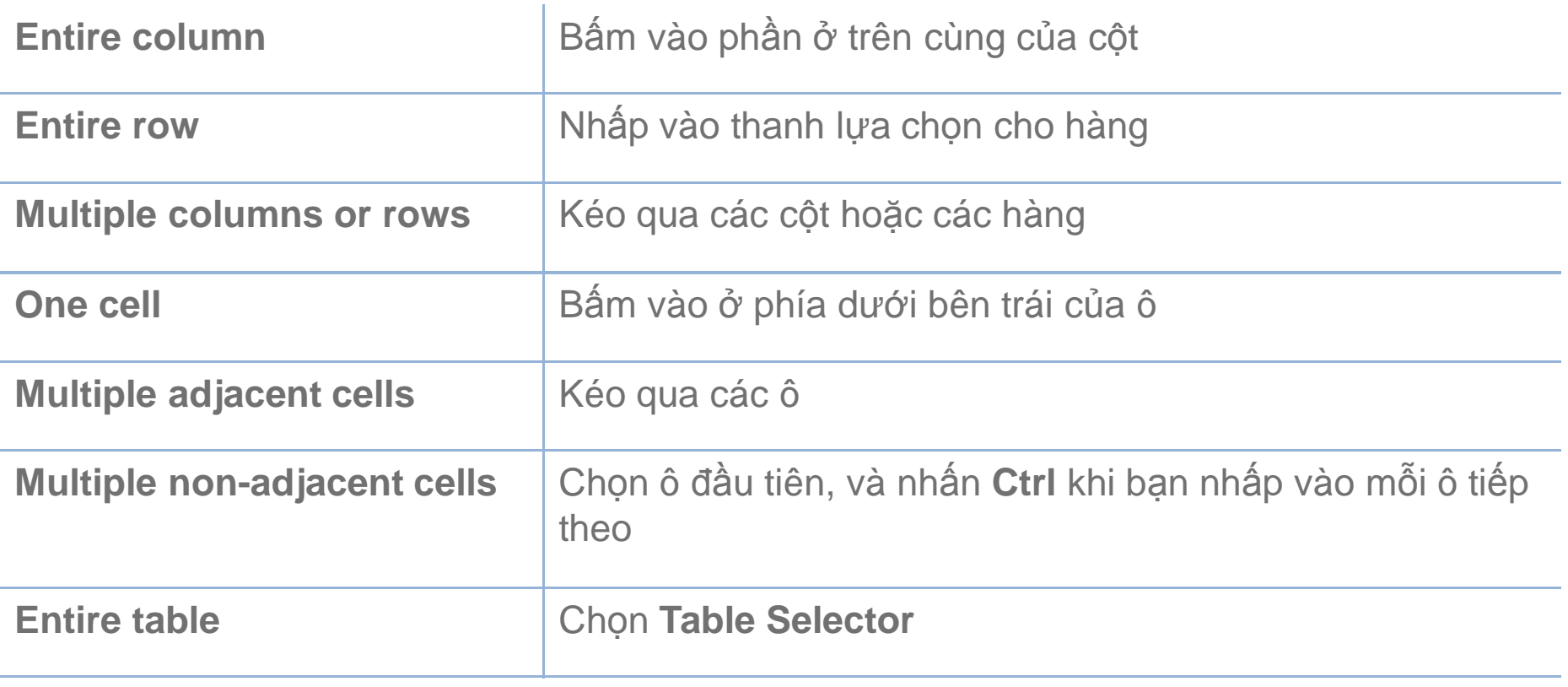

• Dưới **Table Tools**, trên tab **Layout**, trong nhóm **Table**, kích chọn **Select** và sau đó lựa chọn

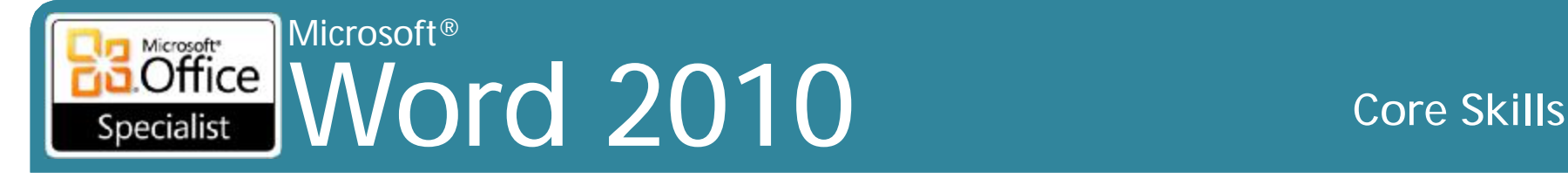

# **Điều chỉnh chiều rộng hoặc chiều cao**

- Bên dưới **Table Tools**, hãy nhấp vào tab **Layout**, trong nhóm **Cell Size**, thay đổi chiều rộng hoặc chiều cao, hoặc
- Kéo đường viền dọc từ trái hoặc từ phải để thay đổi chiều rộng cột, hoặc
- Kéo đường viền ngang từ trên hoặc từ dưới để thay đổi chiều cao hàng mong muốn, hoặc
- Kéo  $\blacksquare$  đến chiều rộng mong muốn, hoặc
- dưới Tools Table, trên tab Layout, trong nhóm Table, chọn Properties, sau đó nhấp vào tab để thay đổi chiều cao hàng, chiều rộng cột, hoặc chiều rộng ô động
- Để phân phối đều chiều rộng hoặc chiều cao của mỗi hàng, theo **Table Tools**, hãy nhấp vào tab **Layout**, trong nhóm **Cell Size**, bấm vào **Distribute Rows** hoặc **Distribute Columns**

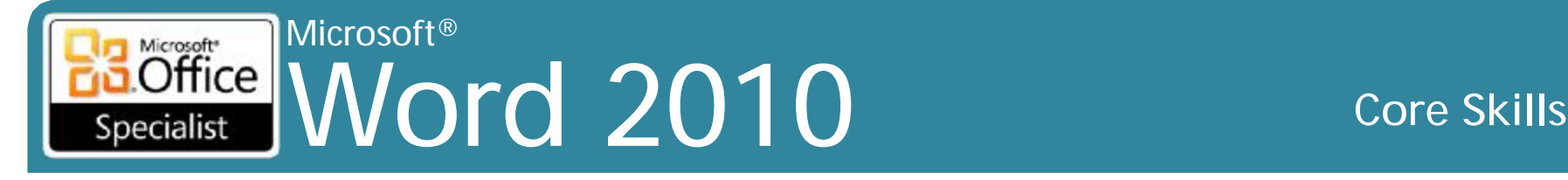

# **Chèn hàng (row), cột (column), ô (cell)**

- Bên dưới **Table Tools**, trên tab **Layout**, trong nhóm **Rows & Columns**, nhấp vào tùy chọn để chèn, hoặc
- Bên dưới **Table Tools**, trên tab **Layout**, trong nhóm **Rows & Columns**, nhấp vào khởi chạy **Insert Table Cells Dialog Box**, bấm vào mục, hoặc

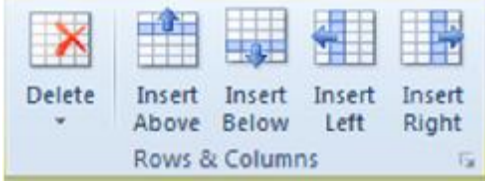

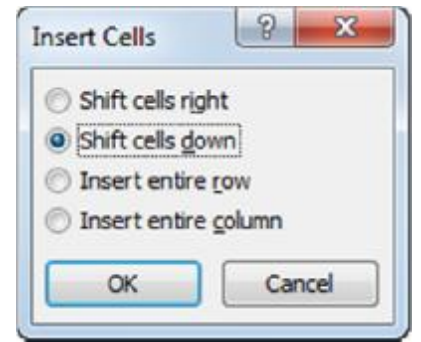

- Kích chuột phải vào hàng hoặc cột và sau đó bấm **Insert**
- Để chèn hàng mới ở phía dưới của bảng, trong ô cuối cùng của dòng cuối cùng, nhấn **Tab**

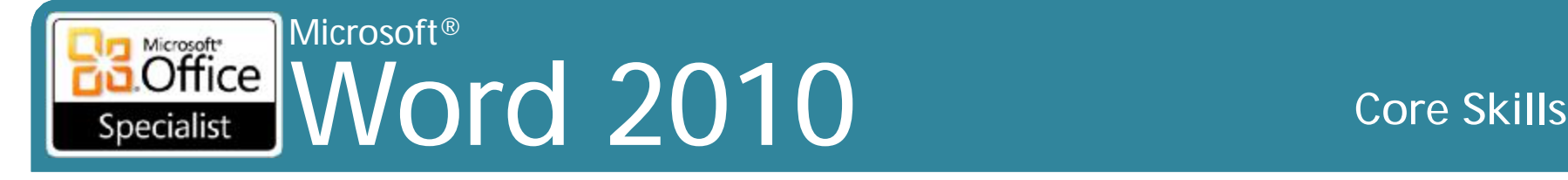

# **Xóa hàng (row), cột (column), ô (cell)**

•Bên dưới **Table Tools**, trên tab **Layout,** nhóm in **Rows & Columns**, nhấp vào **Delete**, hoặc

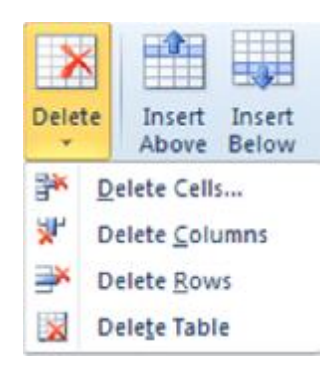

- •Kích chuột phải vào hàng hoặc cột và sau đó nhấp vào **Delete Row**  hoặc **Delete Column**
- •Nếu bạn bấm vào để xóa các ô:

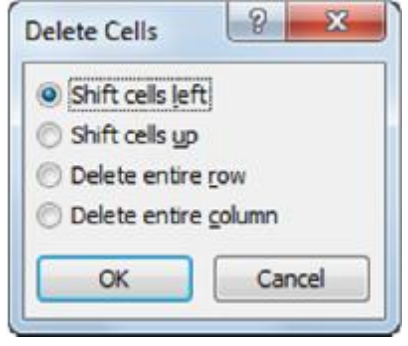

## Microsoft<br>**Office** Word 2010 **Core Skills** Specialist

# **Hợp nhất và chia nhỏ các ô**

- Để hợp nhất các ô, chọn các ô cần hợp nhất và sau đó:
	- Bên dưới **Table Tools**, trên tab **Layout**, trong nhóm **Merge**, bấm vào **Merge Cells**, hoặc
	- Nhấn chuột phải và sau đó nhấp vào **Merge Cells**, hoặc
	- Bên dưới **Table Tools**, trên tab **Design**, trong nhóm **Draw Borders**, nhấp vào **Eraser** để loại bỏ các đường viền
- Để phân chia các ô, chọn các ô cần phân chia và sau đó:
	- Bên dưới **Table Tools**, trên tab **Layout**, trong nhóm **Merge**, nhấp vào **Split Cells**, hoặc
	- Nhấn chuột phải và sau đó nhấp vào **Split Cells**, hoặc
	- Bên dưới **Table Tools**, trên tab **Design**, trong nhóm **Draw Borders**, nhấn **Draw Table** để thêm đường viền để tạo ra hoặc phân chia ô

### Microsoft<br> **Office** Word 2010 **Core Skills** Specialist

# **Sử dụng Table Styles**

- •Các định dạng bảng được thiết kế sẵn
- •Bên dưới **Table Tools**, trên tab **Design**, trong nhóm **Table Styles**, nhấn **More**
	- Live preview

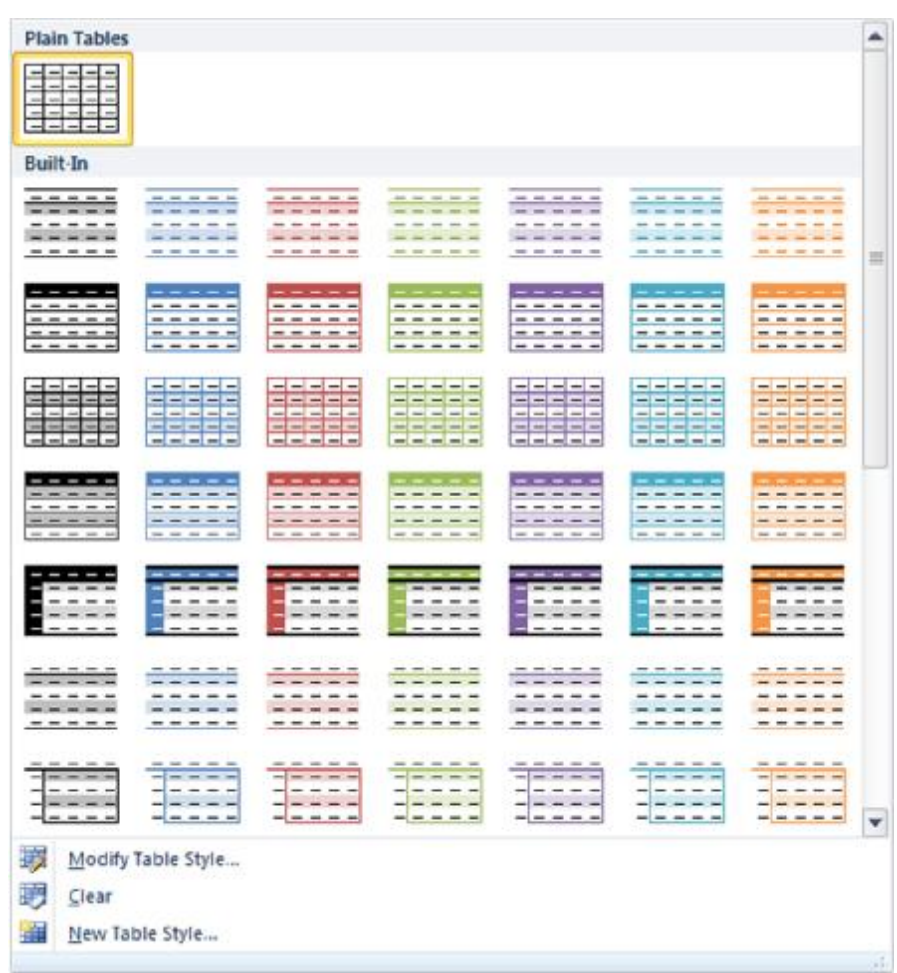

### Microsoft® Microsoft<sup>\*</sup>  $[Office]$ Word 2010 **Core Skills** Specialist

# **Thay đổi đường viền và đổ bóng**

- Bên dưới **Table Tools**, trên tab **Design**, trong nhóm **Table Styles**, nhấp vào mũi tên cho **Borders** Shading -
- Bên dưới **Table Tools**, trên tab **Design**, trong nhóm **Table Styles**, nhấp vào mũi tên cho **Shading**
- Bên dưới **Table Tools**, trên tab **Design**, trong nhóm **Draw Borders**, nhấp vào để vẽ đường viền

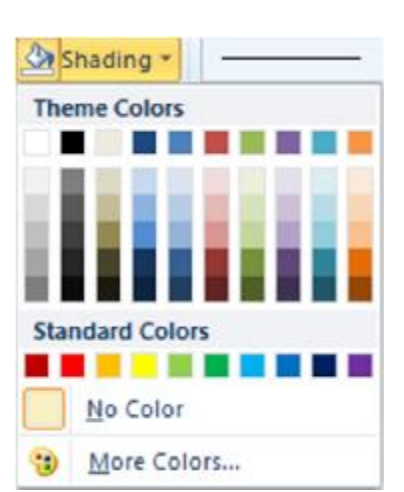

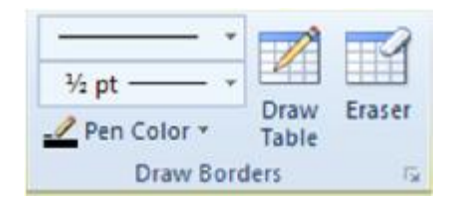

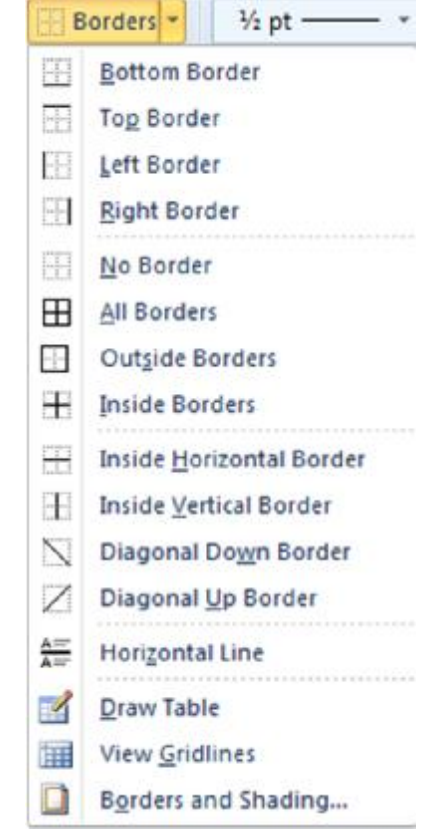

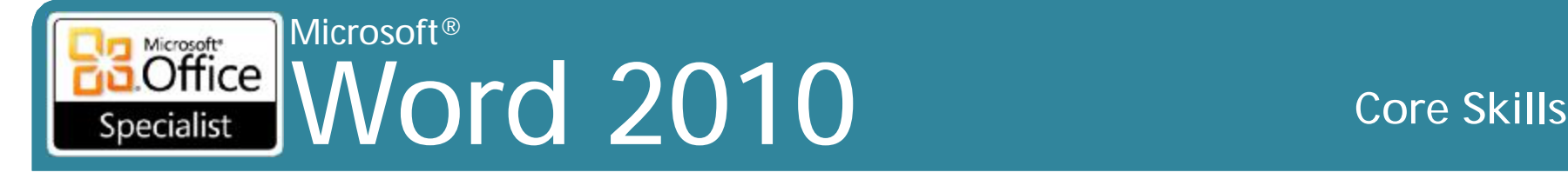

# **Thao tác văn bản trong các ô**

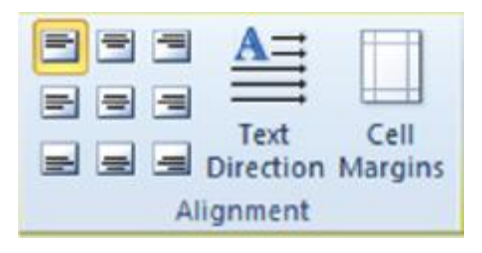

- Để thay đổi sự canh chỉnh ngang hoặc thẳng đứng, Bên dưới **Table Tools**, trên tab **Layout**, trong nhóm **Alignment**, bấm lệnh
- Để thay đổi hướng của văn bản, Bên dưới **Table Tools**, trên tab **Layout**, trong nhóm **Alignment**, bấm vào **Text Direction**

## Microsoft® Word 2010 Core Skills Specialist

# **Chuyển đổi văn bản vào một bảng**

- Chuyển đổi văn bản được phân cách bởi các ký tự tab, dấu phẩy hay dấu đoạn  $\sqrt{2}$ Convert Text to Table
- Các ký tự đặt văn bản trong từng ô cho mỗi cột
- Để chuyển đổi sang định dạng bảng, chọn văn bản và sau đó:
	- Trên tab **Insert**, trong nhóm **Tables**, nhấp vào **Table** và nhấn **Convert Text to Table**

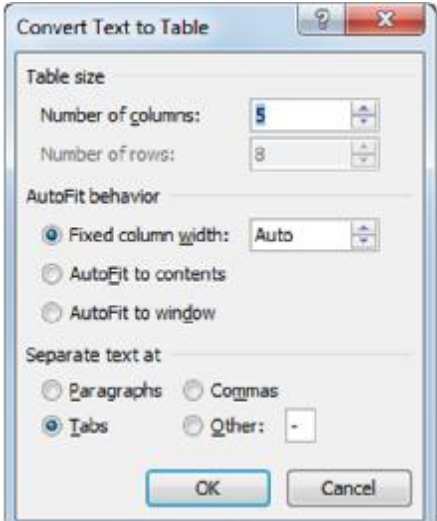

– Trên tab **Insert**, trong nhóm **Tables**, nhấp vào **Insert Table**

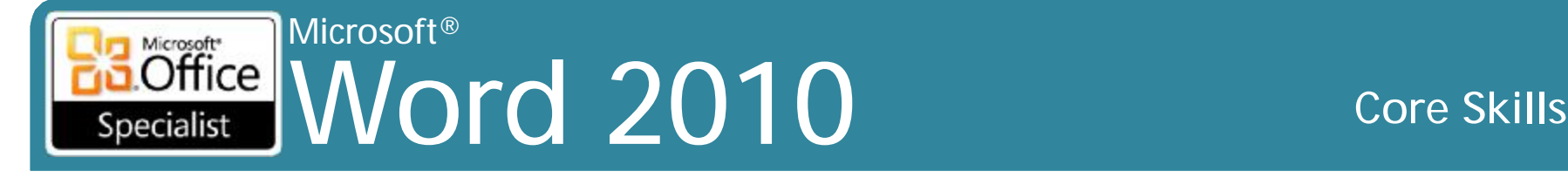

# **Chuyển đổi một bảng sang văn bản**

• Để chuyển đổi bảng vào định dạng văn bản, bấm vào bất cứ nơi nào trong bảng. Sau đó, bên dưới **Table Tools**, trên tab **Layout**, trong nhóm **Data**, nhấp vào **Convert to Text**

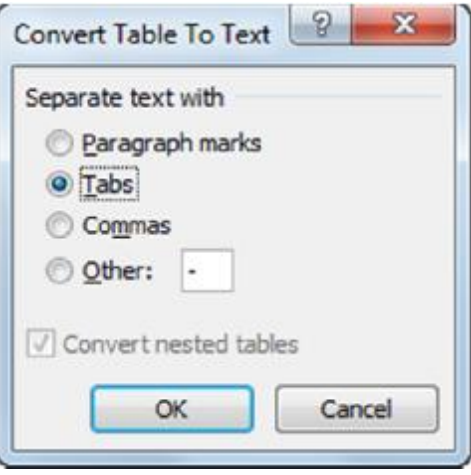

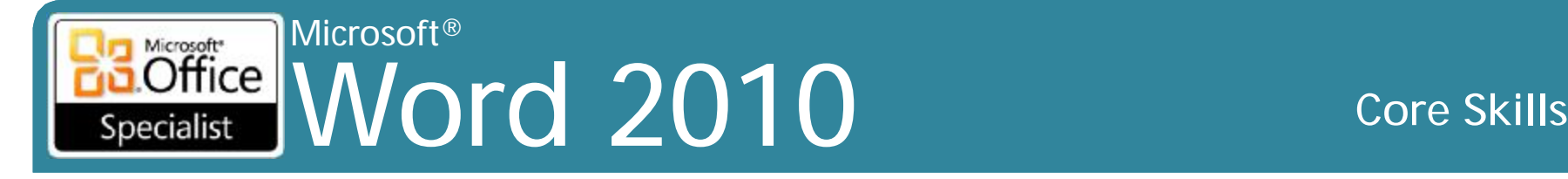

# **Sắp xếp dữ liệu**

- Sắp xếp văn bản theo thứ tự bảng chữ cái hoặc theo thứ tự số từ các đoạn văn bản, danh sách được tạo ra với các ký tự tab, dấu phẩy, hoặc các hàng trong một bảng
- Sử dụng đến ba tiêu chí hoặc trình tự khác nhau để sắp xếp các cột
- Để sắp xếp văn bản thông thường, trên tab **Home**, nhóm **Paragraph**, nhấn **Sort**

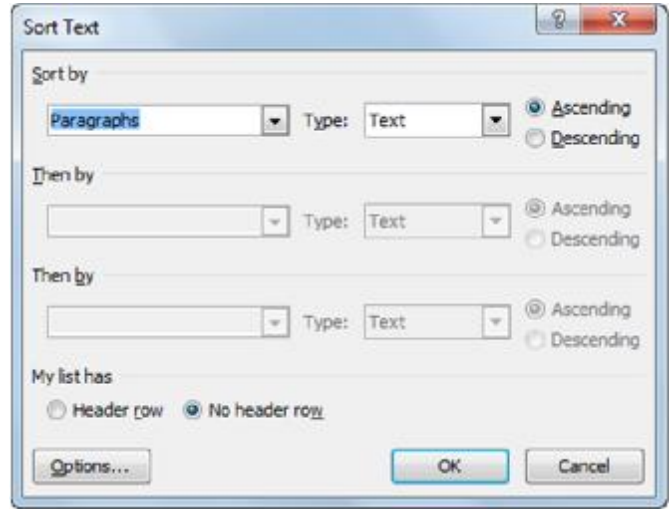

## Microsoft® Word 2010 Core Skills Specialist

# **Sắp xếp dữ liệu**

## • Để sắp xếp văn bản trong bảng, bên dưới **Table Tools**, trên tab **Layout**, trong nhóm **Data**, nhấp vào **Sort**

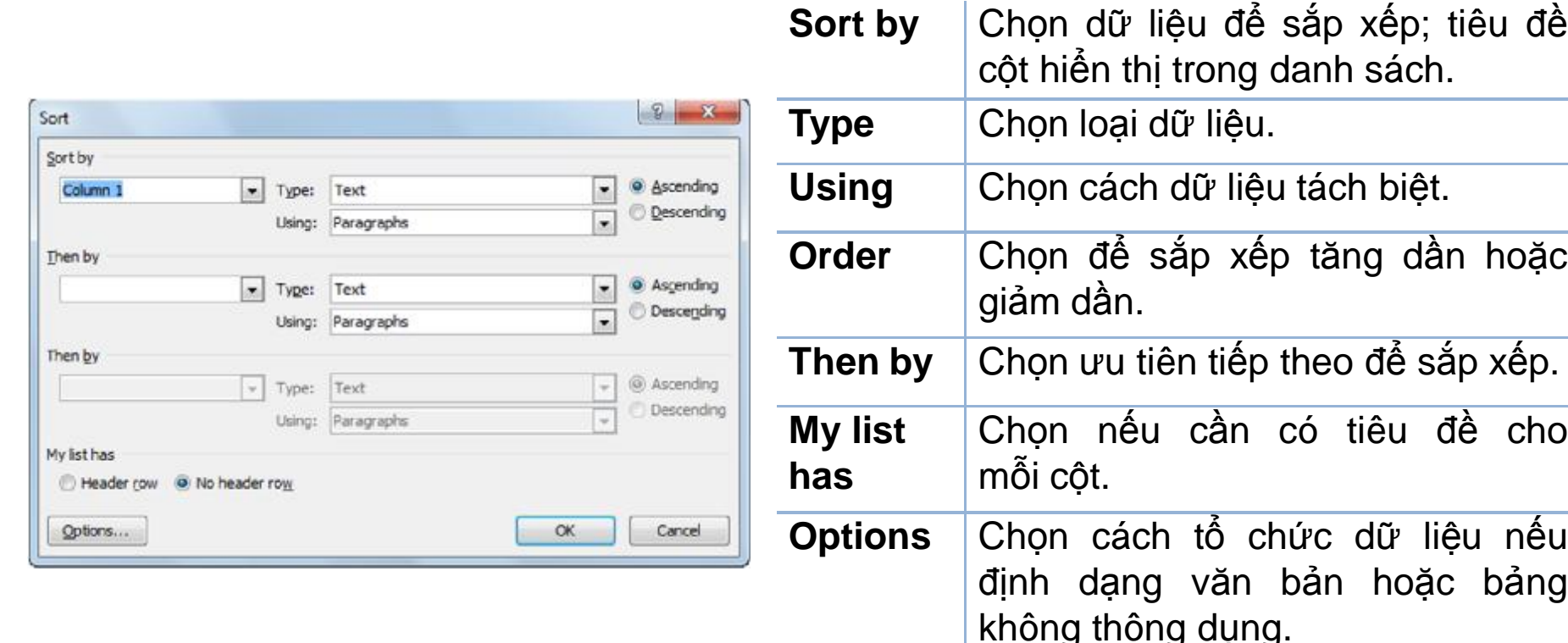

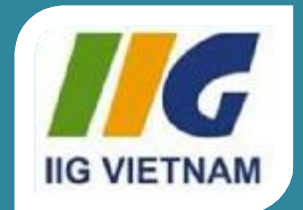

## Microsoft Office Word 2010

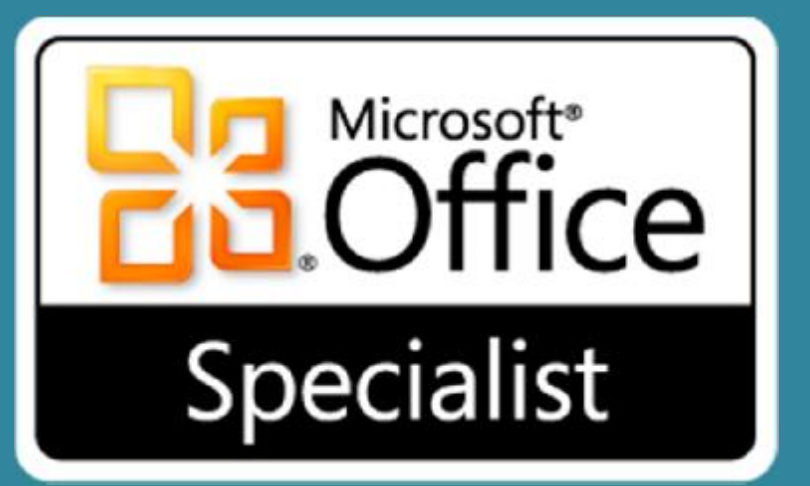

# Bài 8: Làm việc với minh họa (Illustrations)

### Microsoft® Word 2010 **Core Skills** Specialist

# **Mục tiêu**

- chèn hoặc sửa đổi các hình ảnh hoặc Clip Art
- chèn, sửa đổi và nâng cao các hộp văn bản
- chèn và chỉnh sửa các đối tượng WordArt
- tạo, sắp xếp và nâng cao hình dạng
- tạo ra một drop cap
- chèn và thay đổi các biểu đồ SmartArt

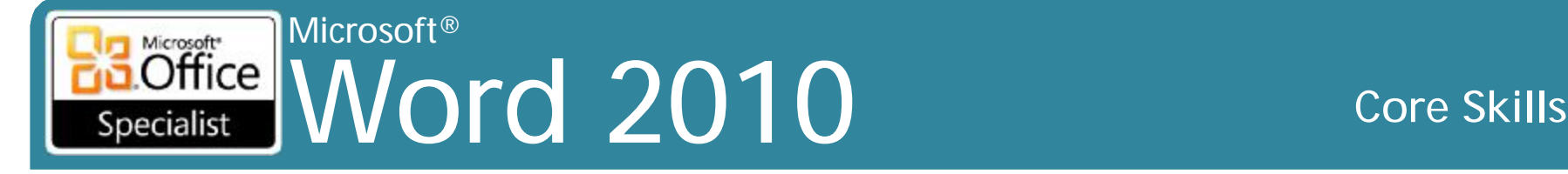

# **Chèn Hình ảnh**

- •Chèn hình ảnh từ nhiều nguồn và các định dạng
	- tập tin khác nhau
- •Để chèn hình ảnh, đặt vị trí con trỏ cho hình ảnh và, trên tab **Insert**, trong nhóm **Illustrations**, nhấp vào **Picture**

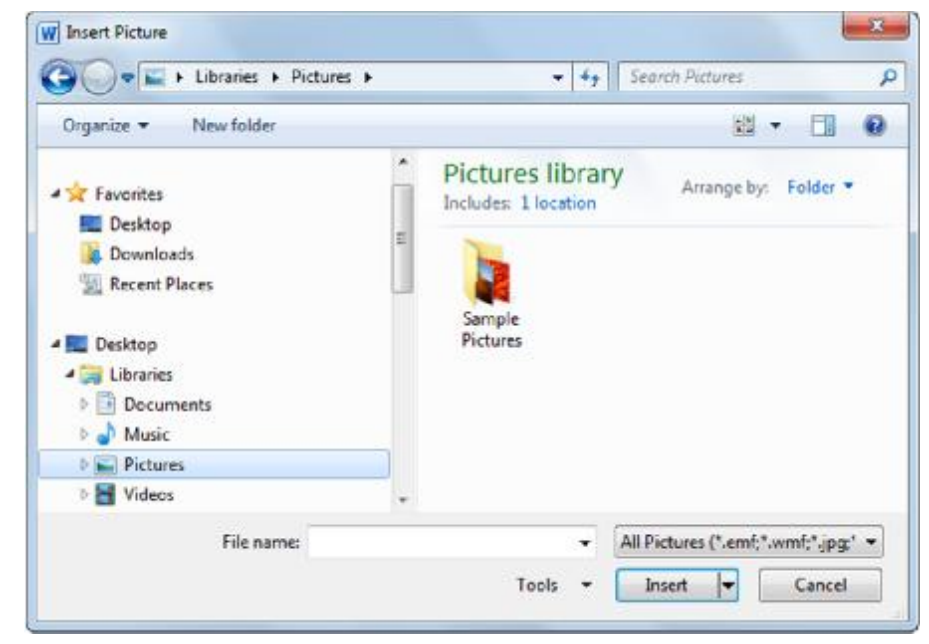

## Microsoft® Word 2010 **Core Skills** Specialist

# **Chèn Clip Art**

- Để chèn hình ảnh clip art, đặt vị trí con trỏ, và trên tab **Insert**, trong nhóm **Illustrations**, kích **Clip Art**
	- **Search for**: Nhập văn bản cho hình ảnh clip art cụ thể
	- **Results should be**: Xác định nơi để tìm kiếm cho phù hợp với hình ảnh
	- **Include Office.com content**: Bao gồm Office.com để tìm phù hợp
	- **Find more at Office.com**: đi đến Microsoft Clip Art và Media Web site để tìm phù hợp
	- **Hints for finding images**: Hiển thị cửa sổ trợ giúp với thông tin và lời khuyên để có kết quả tốt nhất

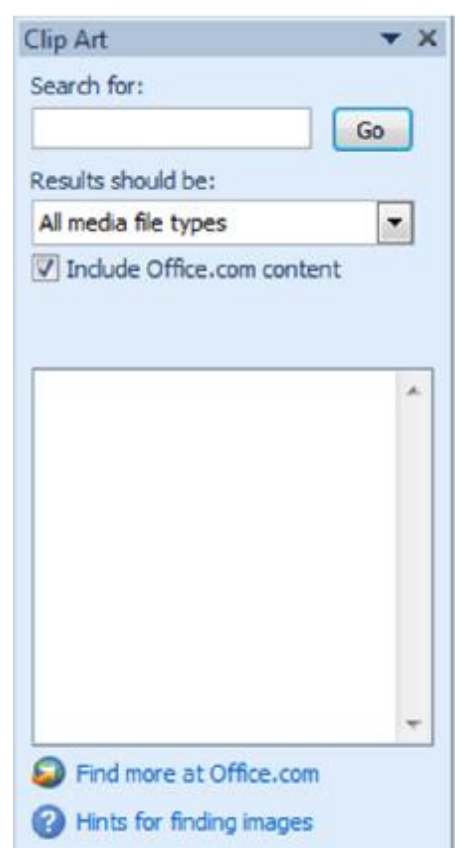

## Microsoft<br> **Office** Word 2010 **Core Skills** Specialist

# **Chèn Clip Art**

•Để chèn hình ảnh trong danh sách kết quả:

- Nhấp vào hình ảnh trong danh sách, hoặc
- Trỏ vào hình ảnh và sau đó bấm vào mũi tên xuống cho hình ảnh
- •Để xác định xem hình ảnh phù hợp, điểm con trỏ vào hình ảnh
	- ScreenTip xuất hiện với từ khoá như là một tham khảo.

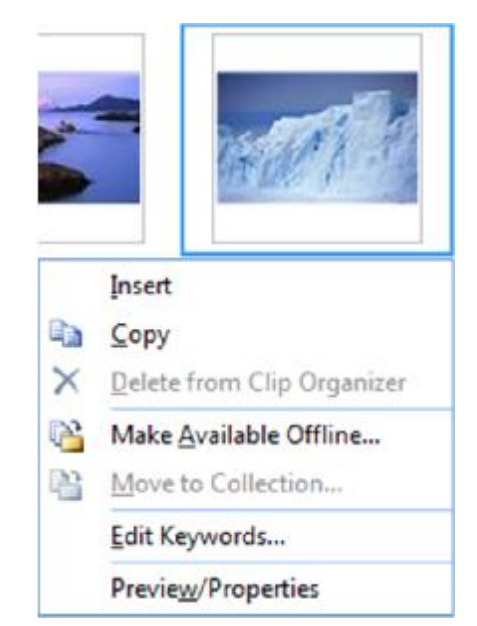

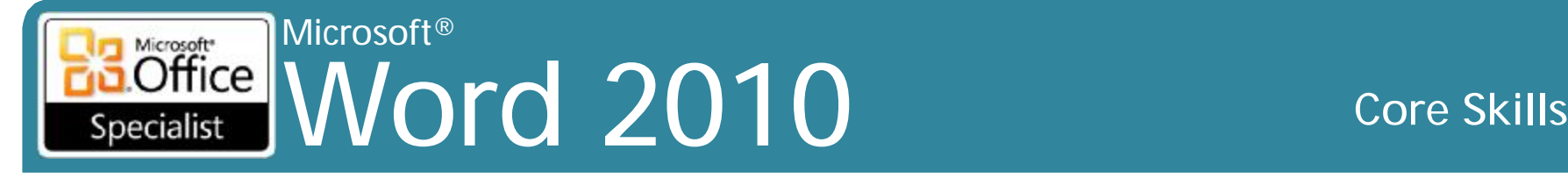

# **Thao tác với hình ảnh**

## • Picture Tools ribbon

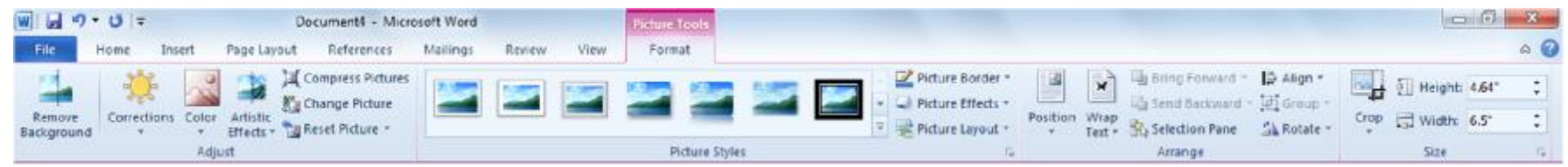

- Thay đổi vị trí hoặc tăng cường sự xuất hiện của đồ họa trong tài liệu
- Để chỉnh sửa hình ảnh thực tế, phải sử dụng chương trình dành riêng cho thiết kế đồ hoa
- Đồ họa đưa vào sử dụng phù hợp với bố trí văn bản
	- Chèn hình ảnh với đáy của hình ảnh xếp hàng dưới cùng của dòng văn bản
- Các tùy chọn được bố trí hình ảnh nổi
	- Trường hợp văn bản bao bọc xung quanh nó

## Microsoft®  $\overline{\text{Office}}$ Word 2010 **Core Skills**

# **Thao tác với hình ảnh**

- Khi hình ảnh được chèn vào, nó được chọn tự động
- Hình ảnh được lựa chọn khi các hộp nhỏ và vòng tròn bao quanh chu vi

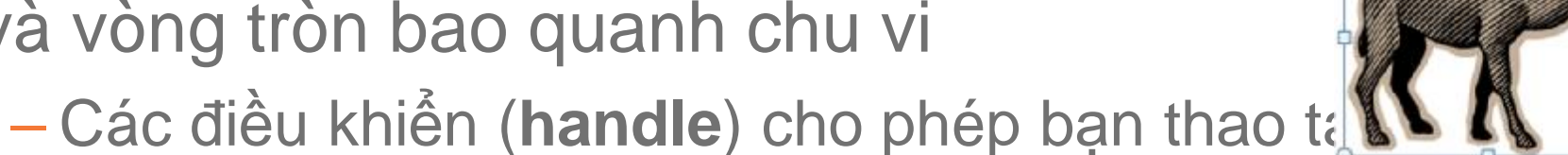

- **Handle** vòng tròn màu xanh lá cây ở đầu quay hình ảnh
- Sử dụng các **handle** để hiển thị hình ảnh được lựa chọn hoặc để điều chỉnh kích thước
- •Sử dụng **Reset Picture** trong nhóm **Adjust** của tab **Format** để thiết lập lại hình ảnh bản gốc

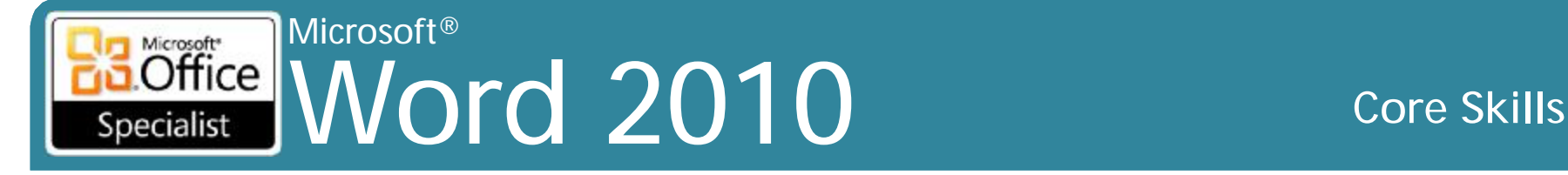

## **Định kích thước hình ảnh (Sizing Pictures)**

- Quy mô (**scale**) được sử dụng trong hình ảnh ban đầu được duy trì
- Có thể thay đổi kích thước và / hoặc quy mô hình ảnh ở tỷ lệ bất kỳ
	- Kéo **horizontal handle** để điều chỉnh chiều cao của hình ảnh
	- Kéo **vertical handle** để điều chỉnh chiều rộng của hình ảnh
	- Kéo **corner handles** để điều chỉnh chiều cao và chiều rộng tương ứng tại cùng một thời điểm
	- Để thay đổi kích thước cân xứng từ tâm, nhấn **Ctrl** khi bạn kéo **handle**

### Microsoft® Microsoft<sup>\*</sup>  $Office$ Word 2010 **Core Skills** Specialist

## **Điều chỉnh tỷ lệ hình ảnh (Scaling the Pictures)**

- Để thay đổi kích thước với đo lường chính xác, sử dụng hộp thoại **Size**
	- Bên dưới **Picture Tools**, trên tab **Format**, trong nhóm **Size**, click chọn **Layout Advanced**: khởi chạy hộp thoại **Size**
	- Để thay đổi tất cả các thiết lập để ban đầu, nhấn **Reset**

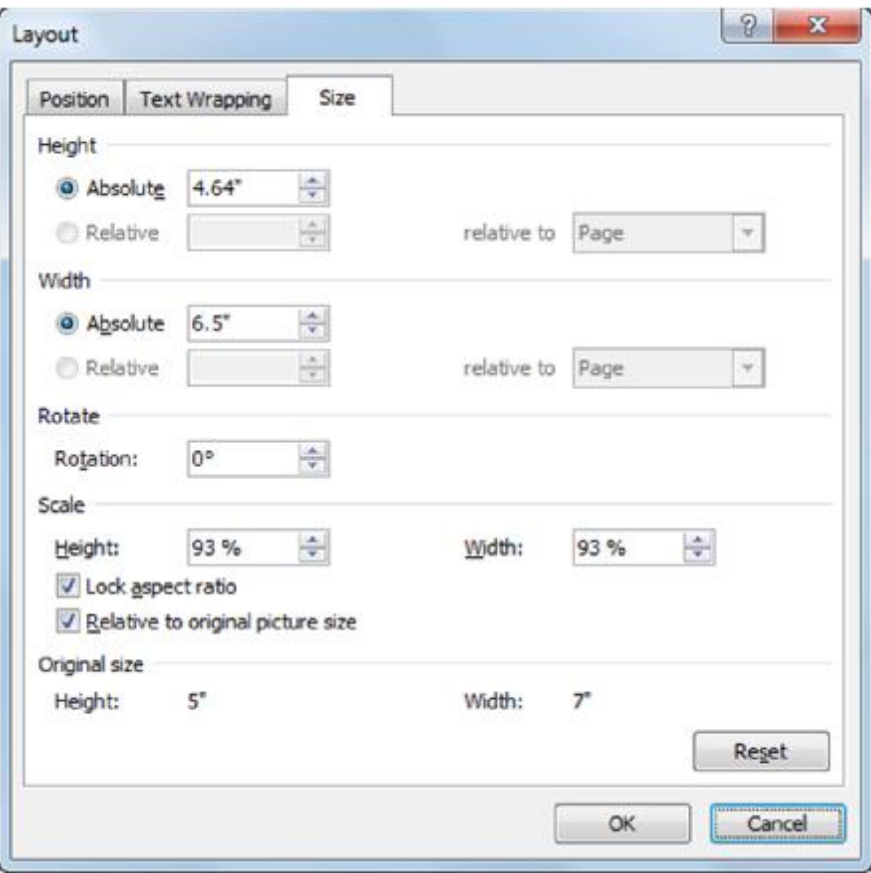

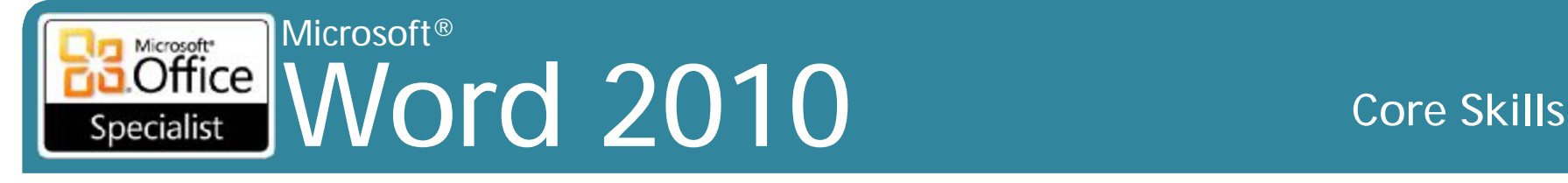

# **Cắt bỏ hình ảnh (Cropping the Picture)**

- Cắt một phần nhất định của hình ảnh với ảnh hưởng đến chiều cao hoặc chiều rộng, thích hợp để định hình, hoặc thiết lập các tùy chọn
- Để cắt, chọn hình ảnh và sau đó:
	- Bên dưới **Picture Tools**, trên tab **Format**, trong nhóm **Size**, nhấn **Crop** và sau đó sử dụng *crop handle* thích hợp, hoặc
	- Bên dưới **Picture Tools**, trên tab **Format**, nhóm **Picture Styles**, nhấp vào khởi chạy hộp thoại **Format Shape**, bấm vào **Crop**,
- $\frac{1}{2}$  Height: 4.64" Width: 6.5" Crop Crop Crop to Shape > Aspect Ratio Fill Fit
- và sau đó nhập vào trong khu vực **Crop**, các số đo *crop*, hoặc
- Bên dưới **Picture Tools**, trên tab **Format**, trong nhóm **Size**, bấm vào mũi tên cho **Crop** và sau đó nhấp vào **Crop to Shape**

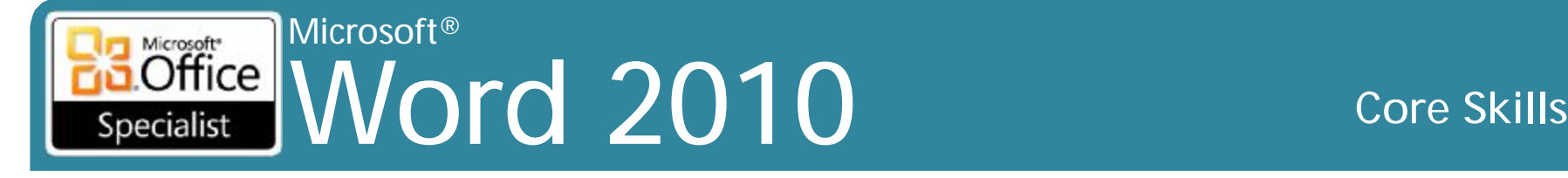

# **Cắt bỏ hình ảnh (Cropping the Picture)**

- Sử dụng các *crop handle* để quyết định xem những gì cần cắt giảm
- Phần cần được cắt xuất hiện trong vùng tối như hướng dẫn
- Nhấp vào tính năng này để tắt

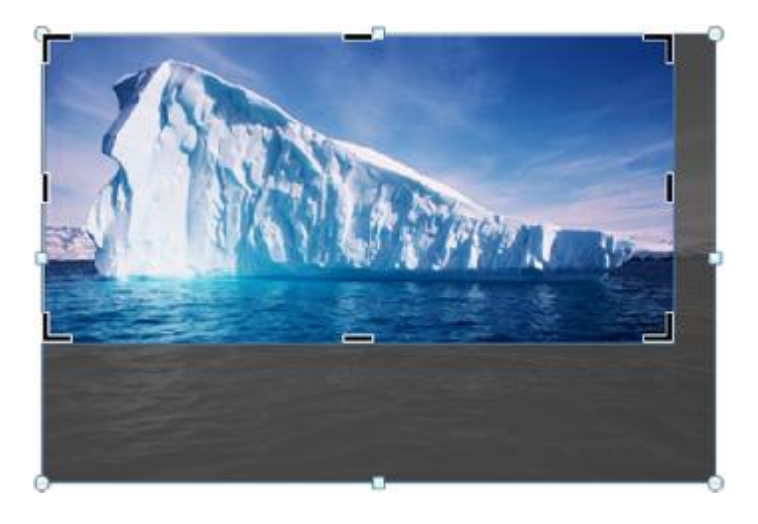

### Microsoft®  $\overline{\text{Office}}$ Word 2010 **Core Skills** Specialist

# **Xoay hình ảnh (Rotating the Picture)**

- Xoay ảnh 90° hoặc thiết lập góc xoay
- Đối tượng quay dựa trên điểm trung tâm của nó

• Để xoay một bức hình, chọn nó và sau đó:

- Kéo *handle* tròn màu xanh lá cây để xoay đối tượng, hoặc
- Để xoay 15º tại một thời điểm, nhấn **Shift** khi bạn kéo
- Bên dưới **Picture Tool**s, trên tab **Format**, trong nhóm **Arrange**, bấm **Rotate**, hoặc
- Bên dưới **Picture Tools**, trên tab **Format**, trong nhóm **Arrange**, bấm **Rotate**, **More Rotation Options**, và sau đó trong khu vực **Rotation**, nhập vào các số đo

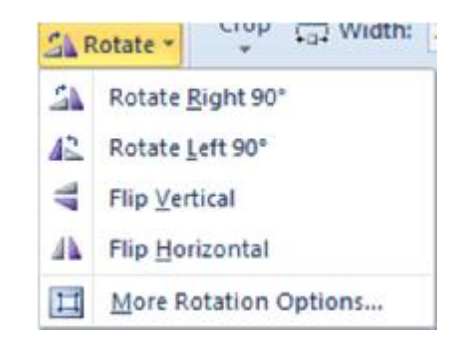

## Microsoft® Word 2010 Core Skills Specialist

# **Xoay hình ảnh (Rotating the Picture)**

- •Để thiết lập hiệu ứng 3-D:
	- Bên dưới **Picture Tools**, trên tab **Format**, trong nhóm **Picture Styles**, nhấn **Picture Effects** và sau đó chọn **3-D Rotation**, hoặc
	- Nhấn vào **3D Rotation Options**

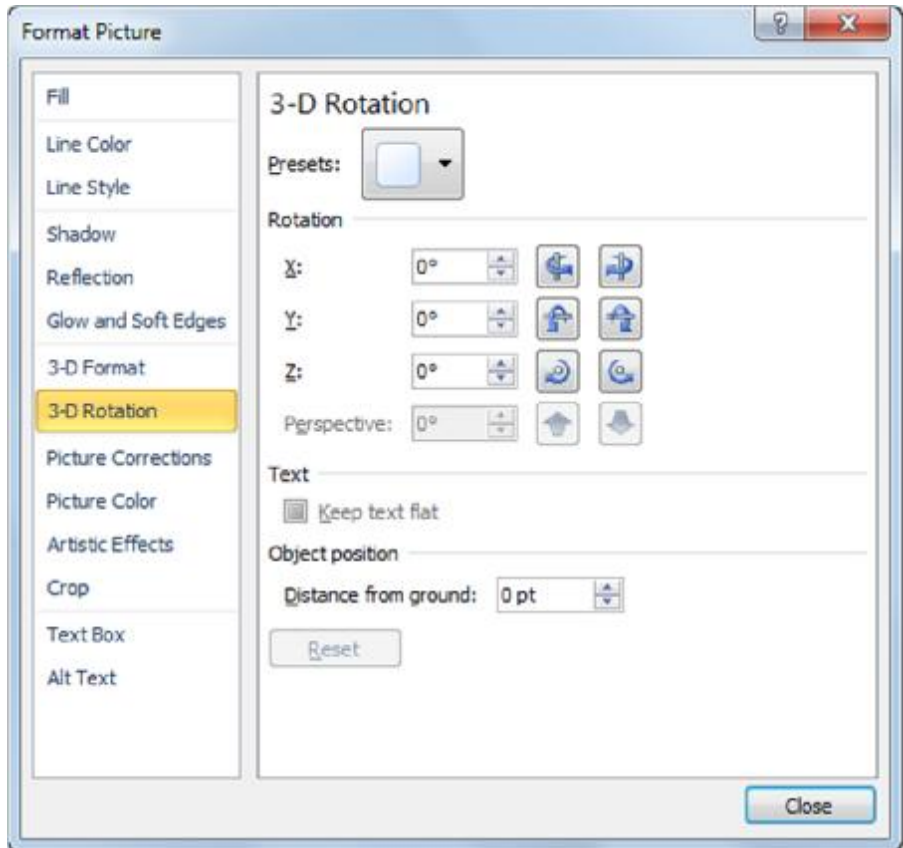

## Microsoft® Word 2010 **Core Skills** Specialist

# **Bao bọc văn bản xung quanh hình ảnh**

- •Kiểu bao bọc mặc định là **In Line with Text**
	- Trên dòng văn bản để hình ảnh di chuyển với văn bản
- Thay đổi kiểu bao bọc để hình ảnh có thể "thả nổi" hoặc vị trí ở bất cứ đâu  $\overline{\mathbf{x}}$
- Để thay đổi bao bọc văn bản, chọn hình ảnh và sau đó:
	- Bên dưới **Picture Tools**, trên tab **Format**, trong nhóm **Arrange**, nhấp vào **Position**, hoặc
	- Bên dưới **Picture Tools**, trên tab **Format**, trong nhóm **Arrange**, nhấp **Wrap Text**

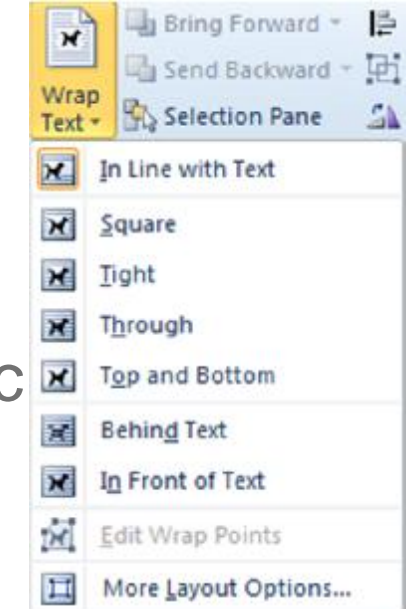

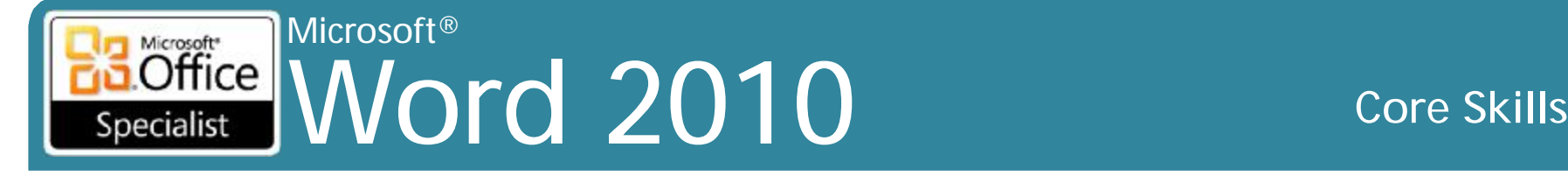

## **Bao bọc văn bản xung quanh hình ảnh** •Nhấp chọn **More Layout Options** để hiển thị các tùy chon nâng cao

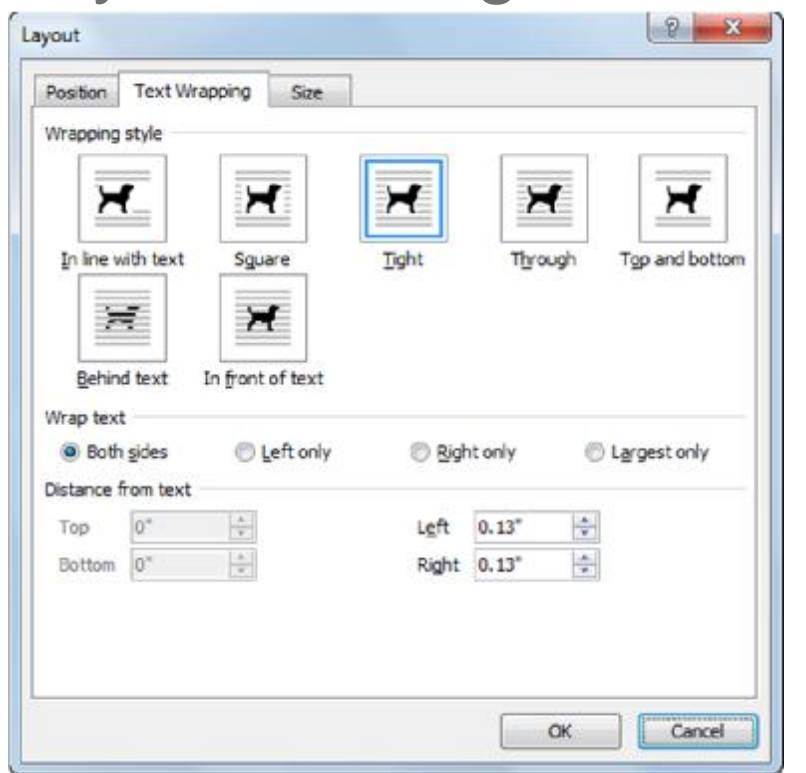

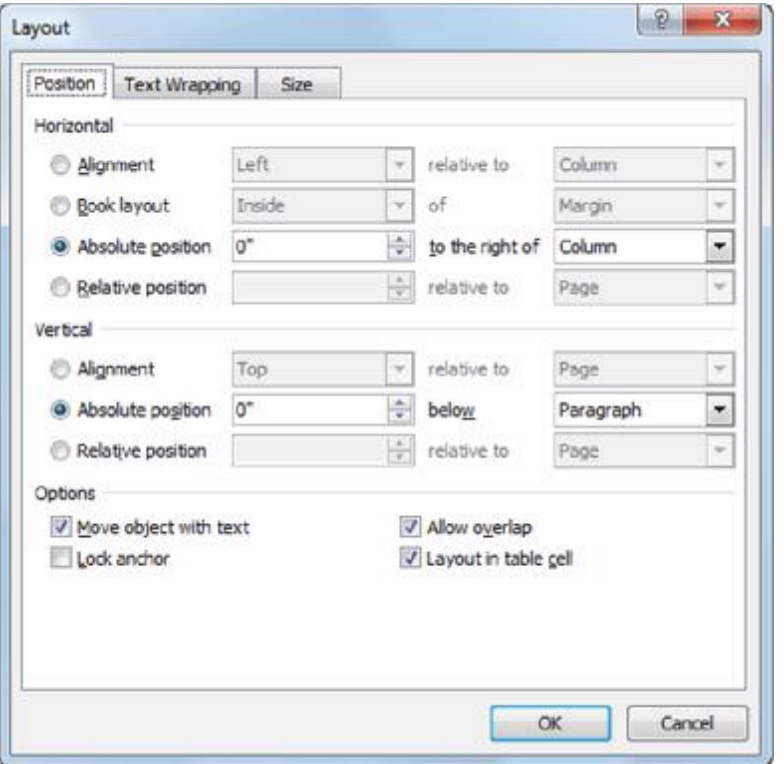

### © IIG Vietnam. 16

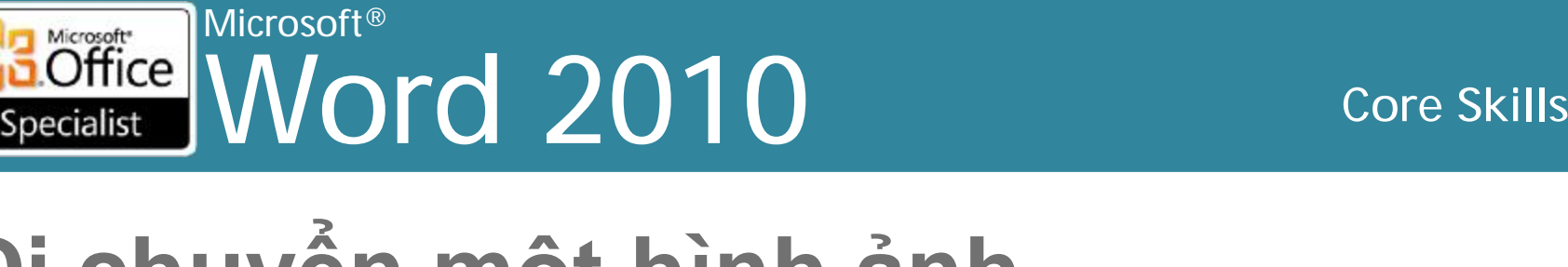

# **Di chuyển một hình ảnh**

- •Khi di chuyển hình ảnh *In Line with Text*, trông như kéo văn bản
- •Khi di chuyển hình ảnh nổi (*floating*), bản sao của hình ảnh xuất hiện khi bạn kéo hình ảnh
- **Adventures** •Một khi hình ảnh di chuyển,  $300 - 7$ December<sub>7</sub> điều chỉnh bằng cách kéo trên màn hình, hoặc sử dụng phím hướng mũi tên

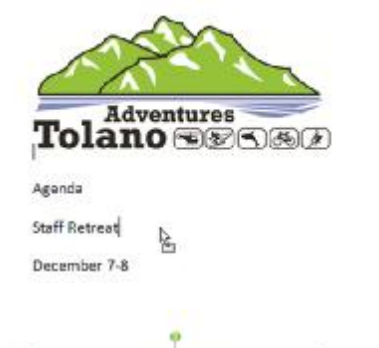

**Adventures olano**  Anenda **Staff Retreat** 

December 7-8 I Room

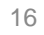

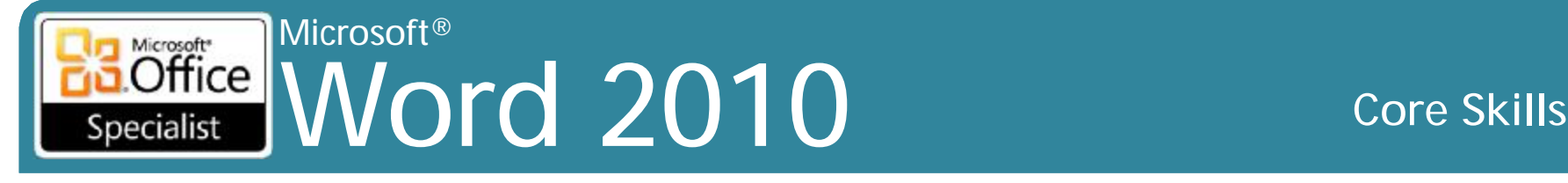

# **Áp dụng Quick Styles**

- •Các hiệu ứng được thiết kế sẵn để tạo ra tâm trạng (*mood*)
- •Bên dưới **Picture Tools**, trên tab **Format**,

trong nhóm **Picture Styles**

- Sử dụng **Picture Styles Gallery** làm ảnh hưởng đến cái nhìn về hình ảnh
- *Live Preview* có sẵn

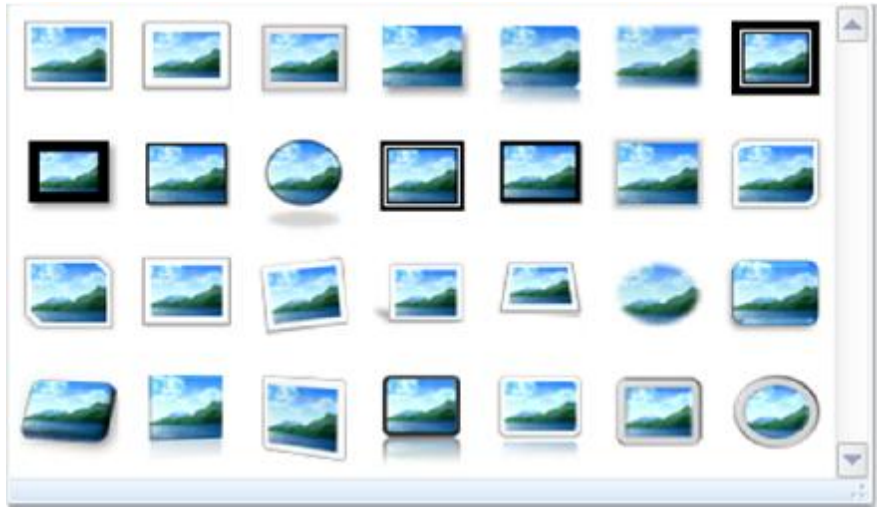

## Microsoft® Word 2010 Core Skills Specialist

# **Áp dụng Quick Styles**

## –Sử dụng **Picture Border** để tạo đường viền xung quanh hình ảnh

–Sử dụng **Picture Effects** cho hiệu ứng đặc biệt

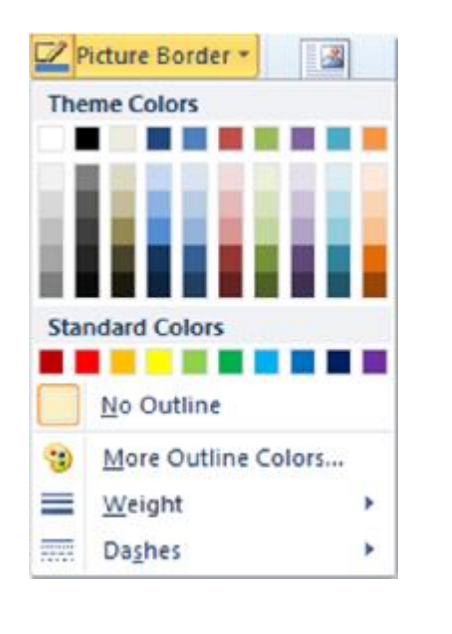

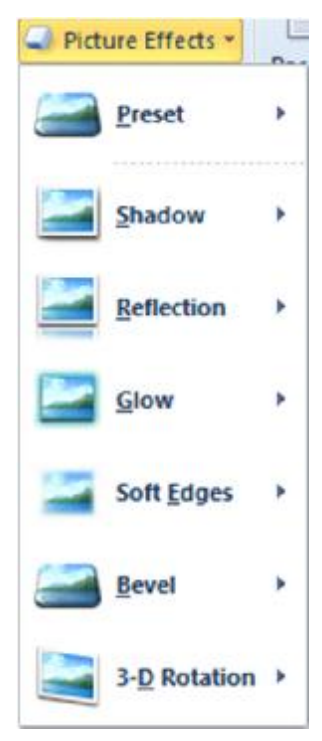

## Microsoft<br> **Office** MAY Word 2010 **Core Skills** Specialist

# **Điều chỉnh màu sắc của hình ảnh**

•Để điều chỉnh hình ảnh rõ ràng, bên dưới **Picture Tools**, trên tab **Format**, trong nhóm **Adjust**, nhấp vào **Correction**

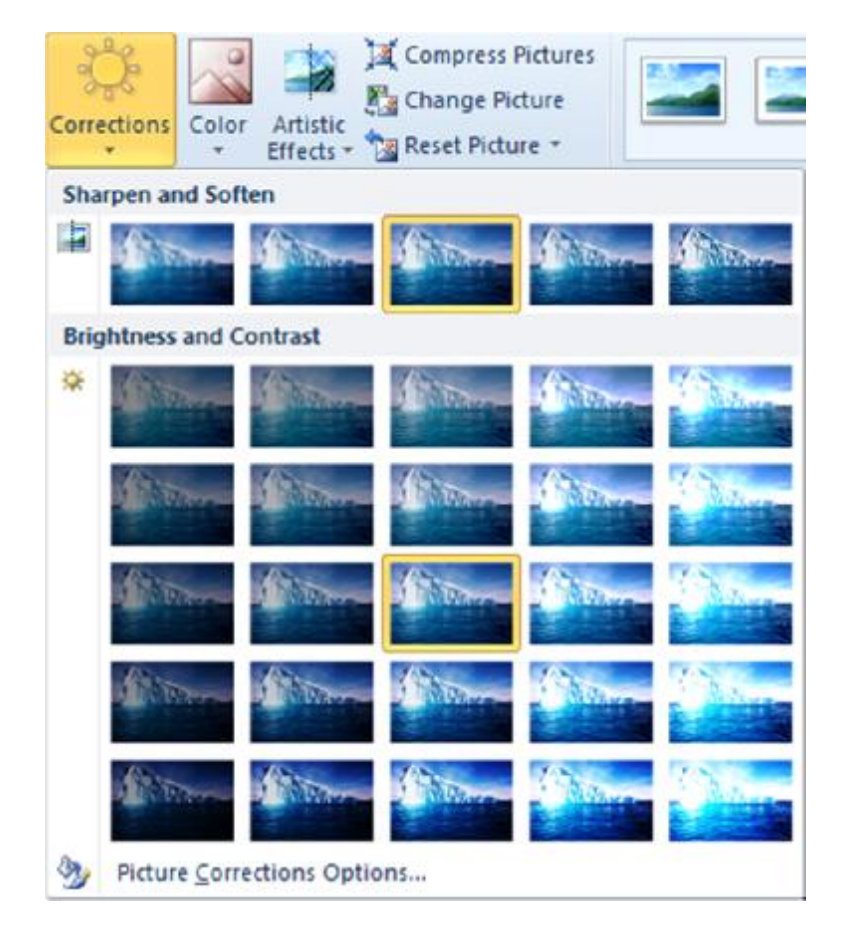

## Microsoft<br>Office NAME Word 2010 **Core Skills** Specialist

# **Điều chỉnh màu sắc của hình ảnh**

•Để thay đổi màu sắc hình ảnh, bên dưới **Picture Tools**, Trên tab **Format**, trong nhóm **Adjust**, chọn màu sắc

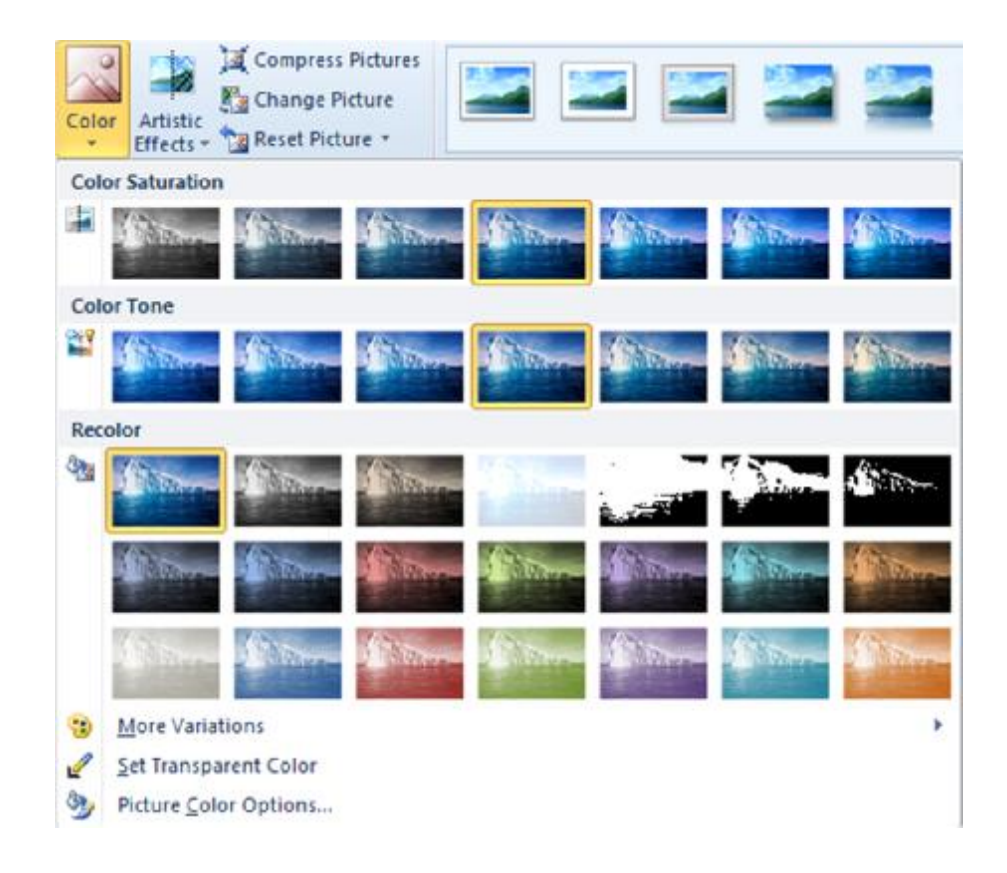

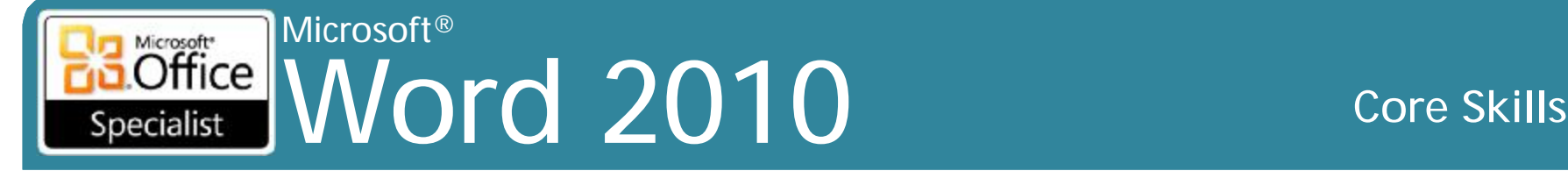

# **Điều chỉnh màu sắc của hình ảnh**

- •Để áp dụng hiệu ứng nghệ thuật, bên dưới **Picture Tools**, trên tab **Format**, trong nhóm **Adjust**, nhấp chọn **Artistic Effect**
- •Cũng có thể kích hoạt hộp thoại **Format Picture** để tuỳ chỉnh thêm

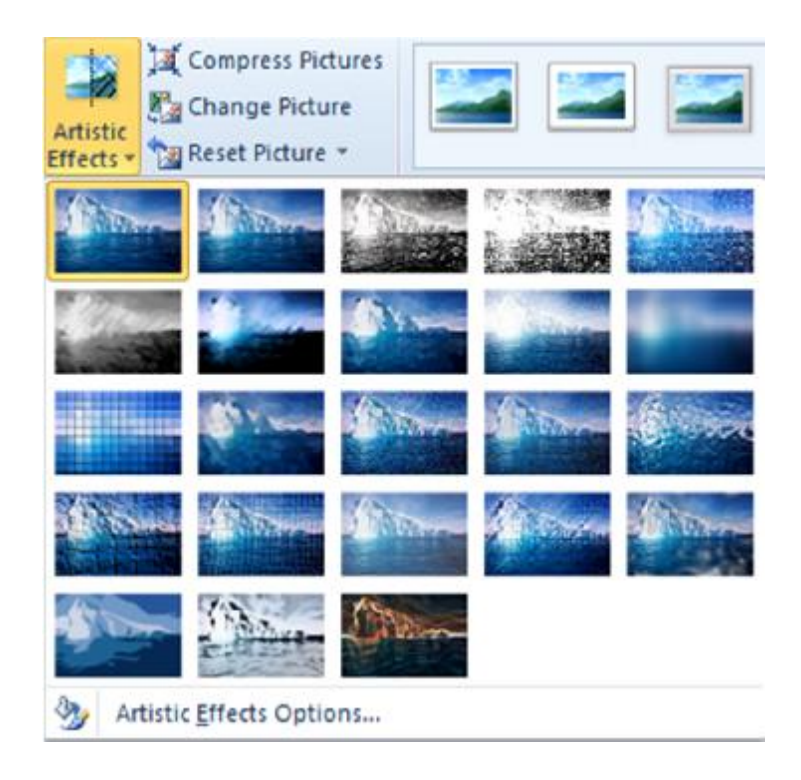
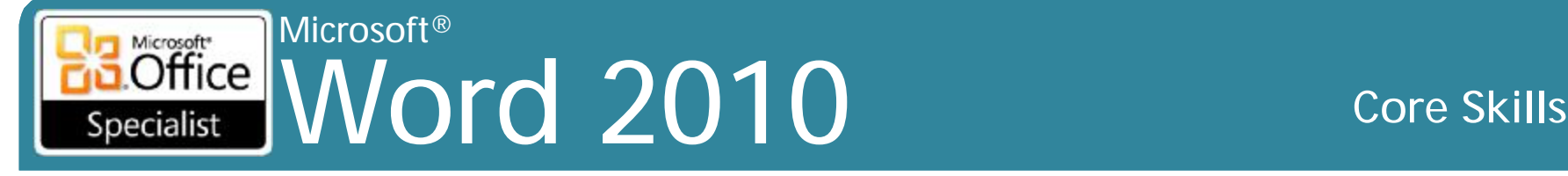

### **Nén một hình ảnh**

- Tài liệu với nhiều hình ảnh có thể làm tăng nhanh chóng kích thước tập tin
- Khi nén hình ảnh, cũng có khả năng giảm độ phân giải hoặc chất lượng hình ảnh, hoặc vĩnh viễn loại bỏ các khu vực được *crop*
- Để nén hình ảnh, chọn nó và sau đó bên dưới **Picture Tools**, trên tab **Format**, trong nhóm **Adjust**, kích **Compress Pictures**

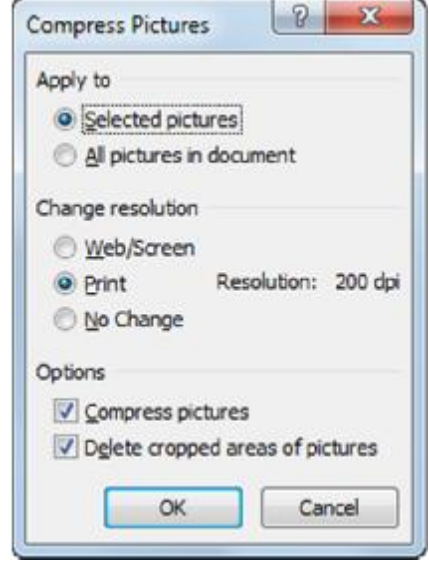

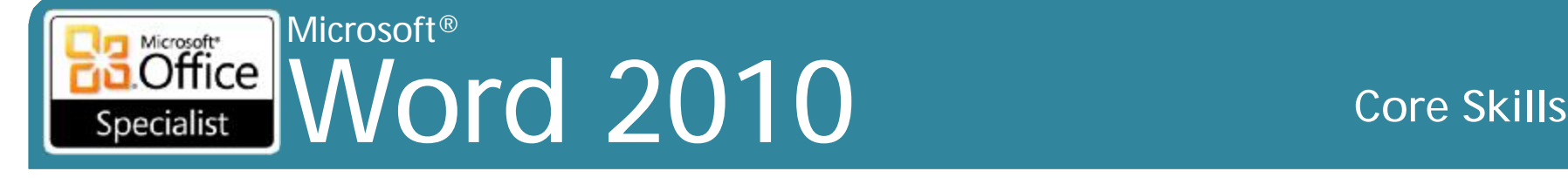

- •Tạo bản vẽ bằng cách sử dụng các tính năng Shapes
- •Trên tab **Insert**, trong nhóm **Illustrations**, kích **Shapes**
- •Được tổ chức theo loại và mục đích

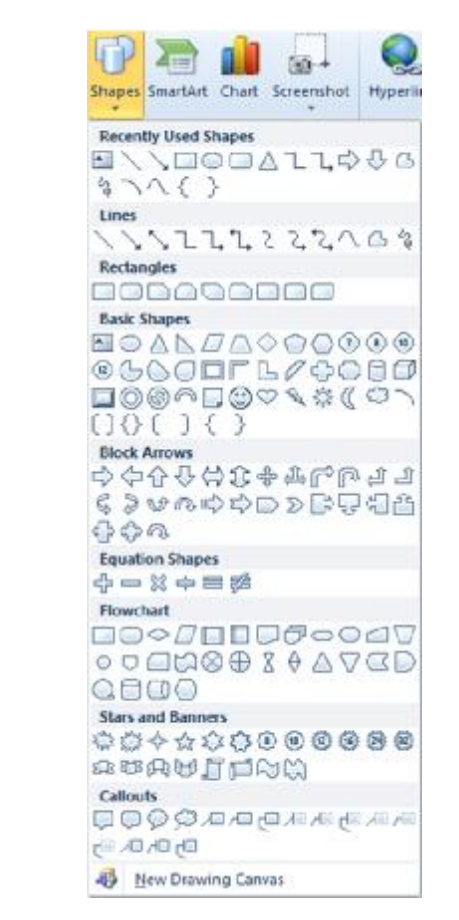

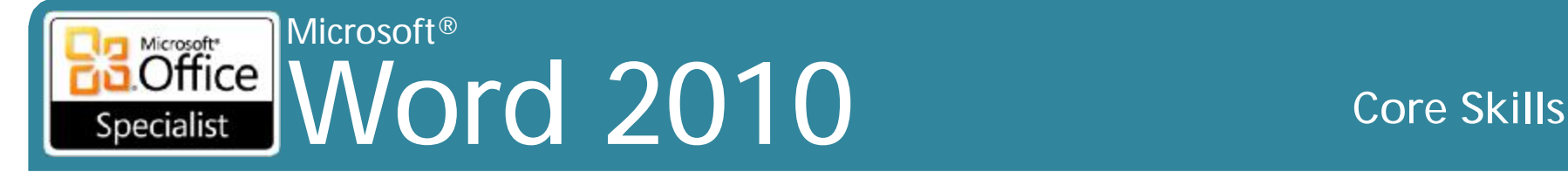

- Khi tạo ra các hình dạng (*Shape*) liên quan với nhau, sử dụng khung vẽ (*drawing canvas*) để giữ các hình dạng cùng với nhau
	- Để tạo ra các khung vẽ, trên tab **Insert**, trong nhóm **Illustrations**, kích **Shape** và sau đó nhấp vào **New Drawing Canvas**
	- Để thiết lập khung vẽ cho mỗi lần, hãy nhấp vào tab **File**, nhấn vào **Options**, nhấp vào hạng mục **Advanced** và theo các tùy chọn **Editing**, nhấp vào **Automatically** tạo ra một khung vẽ khi chèn **AutoShapes**

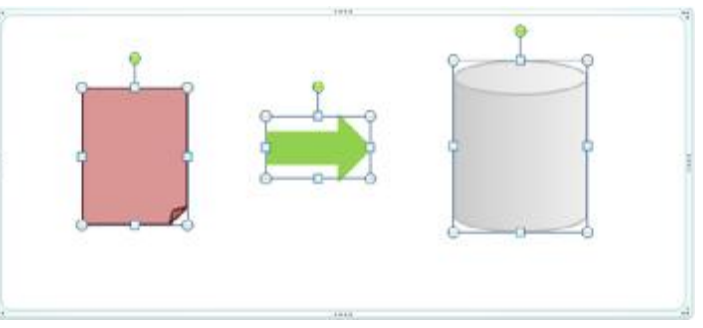

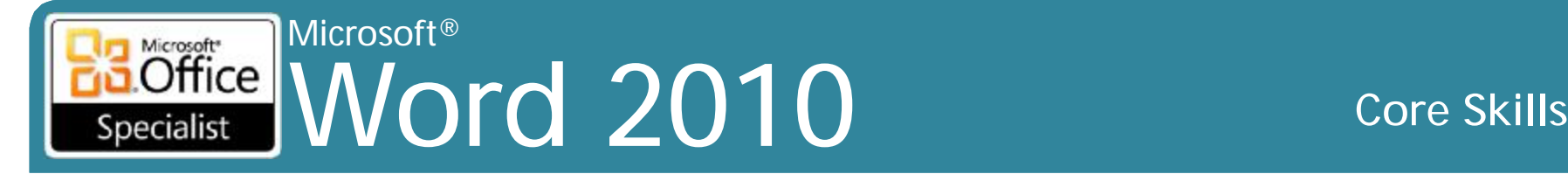

• Khi đối tượng được vẽ hoặc được lựa chọn, *Drawing Tools ribbon* sẽ hiển thị

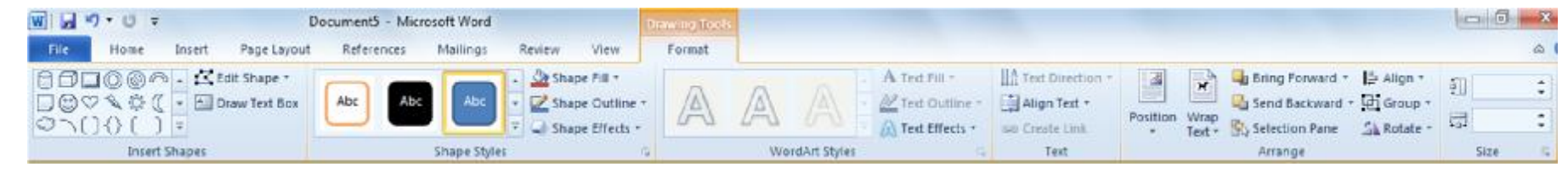

- Bấm vào ở góc trên bên trái của đối tượng để bắt đầu và sau đó kéo chuột để thay đổi kích thước
- Một khi đối tượng được vẽ, công cụ bỏ được chọn
- Nhấn vào vào đối tượng để chọn nó
- Để chọn nhiều đối tượng:
	- Nhấp vào đối tượng đầu tiên, nhấn giữ **Shift**, nhấp vào đối tượng kế tiếp, hoặc
	- Sử dụng tab **Home**, nhóm **Editing**, hãy nhấp vào **Select** và nhấp vào **Select Objects** để vẽ vùng lựa chọn xung quanh một số đối tượng

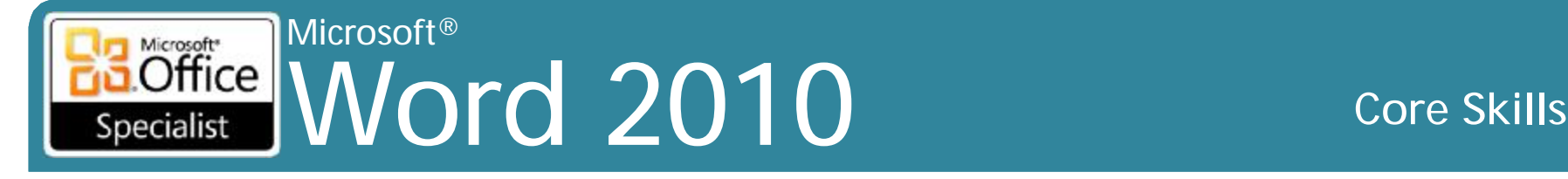

- Để thay đổi kích thước đối tượng, chọn nó, kéo điều khiển (*handle*) cho đến khi đối tượng đạt kích thước mong muốn
- Để di chuyển đối tượng, trỏ bất cứ nơi nào trên nó và kéo đến vị trí mới
- Để xóa các đối tượng, chọn nó và nhấn **Delete**
- Đối với vị trí chính xác:
	- Trên tab **View**, nhóm **Show / Hide**, nhấp vào **Gridlines**, hoặc
	- Bên dưới **Drawing Tools ribbon**, hãy nhấp vào tab **Format**, trong nhóm **Arrange**, bấm vào **Align** và nhấp vào **View Guidelines**
- Để vẽ đường thẳng hoặc đối tượng hoàn toàn cân đối, nhấn **Shift** khi bạn vẽ đối tượng
- Để vẽ đối tượng với khoảng cách bằng chiều cao hoặc chiều rộng từ điểm trung tâm, nhấn **Ctrl** khi bạn vẽ đối tượng

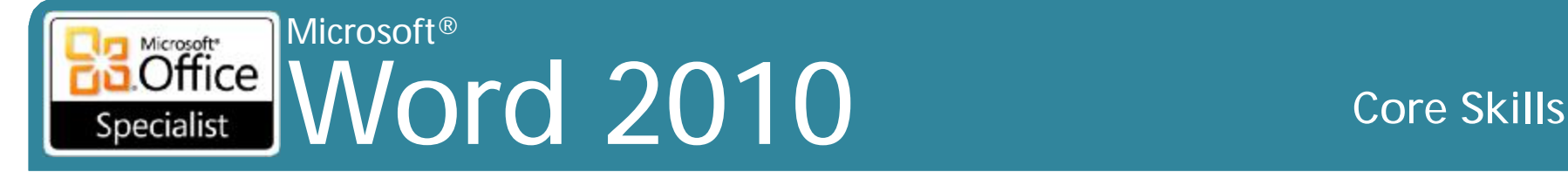

• Để vẽ đối tượng cạnh hoặc điểm chung, vẽ đối tượng đầu tiên, tăng zoom, sau đó vẽ đối tượng thứ hai và di chuyển đối tượng đến cạnh được chia sẻ

#### • Để chèn văn bản vào đối tượng:

- Chọn đối tượng và bắt đầu nhập, hoặc
- Nhấp vào **Draw Text Box**, hoặc
- Kích chuột phải vào đối tượng và nhấp vào **Add Text**

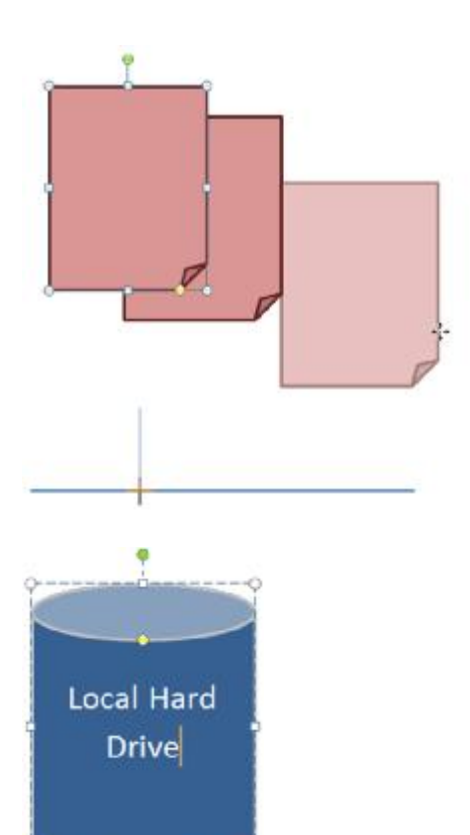

#### • Cũng có thể bấm vào tùy chọn trong tab **Format** của **Drawing Tools ribbon**

– Lệnh trong nhóm **Arrange** hoặc **Size** vẫn giống nhau

# **Tùy chỉnh Shapes**

Microsoft<br> **Office** 

Specialist

- Sử dụng các *handle* màu xanh để thay đổi kích thước hình dạng
- Sử dụng *handle* màu xanh lá cây để xoay hình dạng
	-
- Sử dụng hình kim cương màu vàng để thay đổi chiều sâu

Word 2010 **Core Skills**

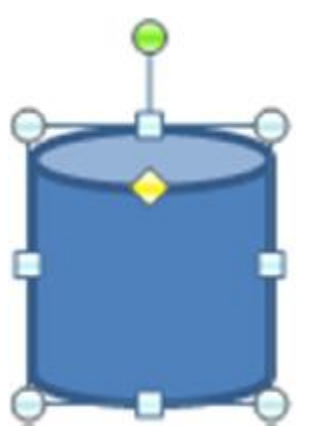

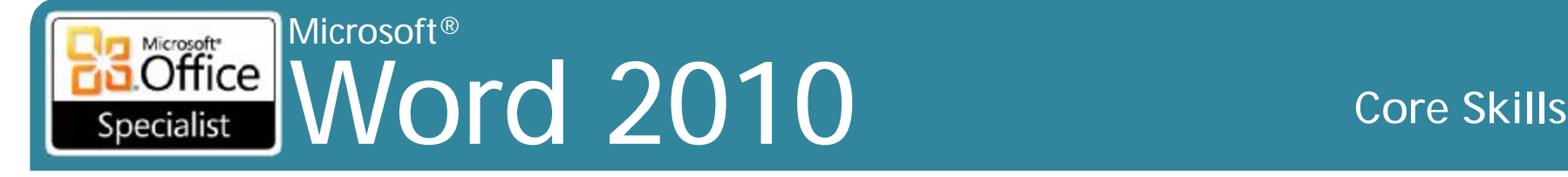

## **Tùy chỉnh Shapes**

•Sử dụng nhóm **Arrange** để đặt ra vị trí của các hình dạng Bring Forward v | Align v  $\overline{\mathbf{x}}$ 

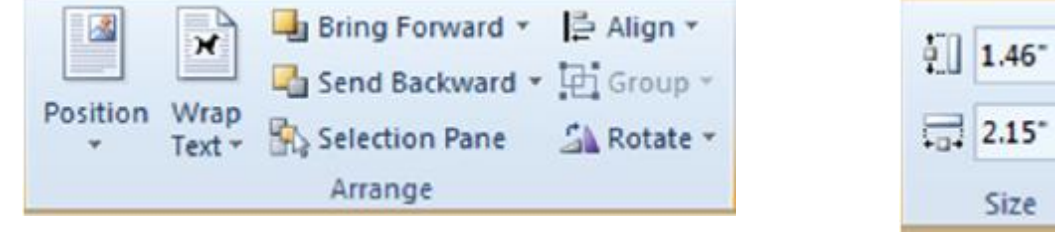

- •Sử dụng nhóm **Size** để thay đổi chiều cao hoặc chiều rộng của hình dạng
	- Cũng có thể sử dụng tab **Size** trong hộp thoại **Format Shape** để thiết lập chiều cao và chiều rộng

٠

٠

 $\sqrt{2}$ 

#### © IIG Vietnam. 30

## **Sử dụng WordArt**

Microsoft®

Microsoft<sup>®</sup> Office

Specialist

- Sự đa dạng của các mẫu hình và kiểu, phông chữ và kích cỡ
- Gõ vào lên đến 200 ký tự
- Chỉnh sửa bằng cách sử dụng **Drawing Tools ribbon**
- Để thêm **WordArt**, trên tab **Insert**, trong nhóm **Text**, nhấp vào **WordArt**
	- Sau khi được tạo ra, thao tác bằng cách sử dụng các tùy chọn tương tự như đối tượng được vẽ

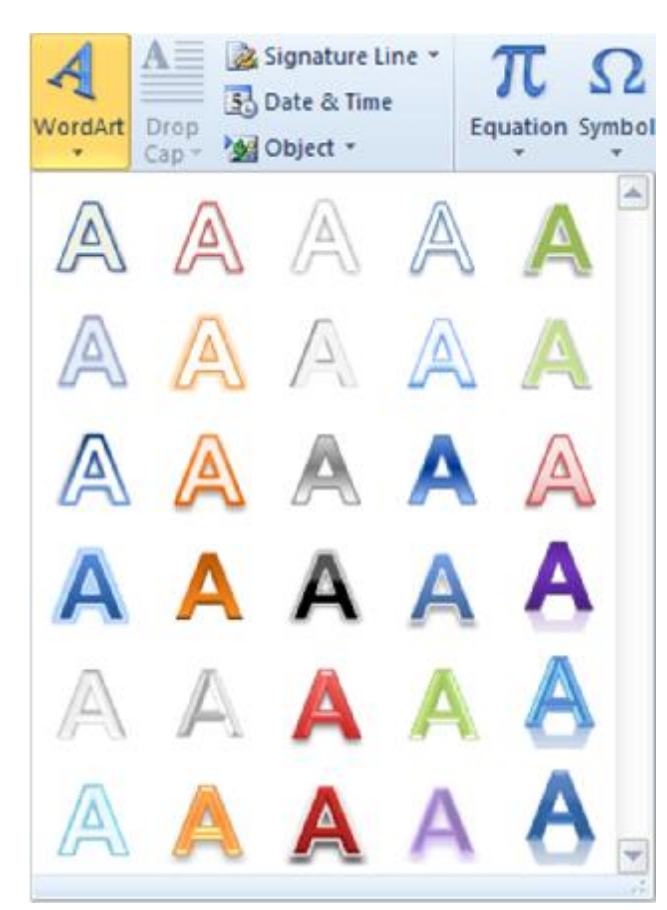

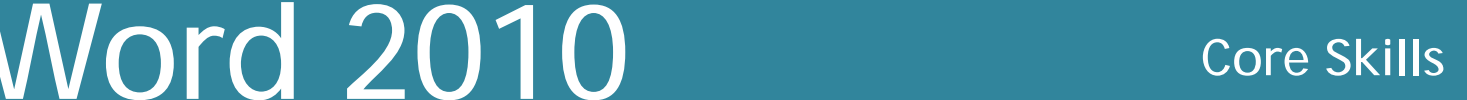

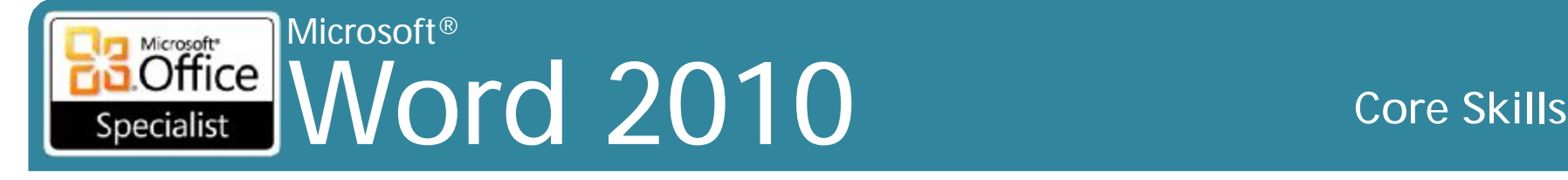

### **Sử dụng Drop Caps**

- •Vị trí hoặc thả (*drop*) như vậy phần cao nhất của ký tự gắn với phần cao nhất của dòng đầu tiên trong đoạn
- •Vị trí trong lề đoạn, hoặc khu vực biên
- •Để tạo *drop cap*, chọn ký tự và vào tab **Insert**, trong nhóm **Text**, chọn **Drop Cap**

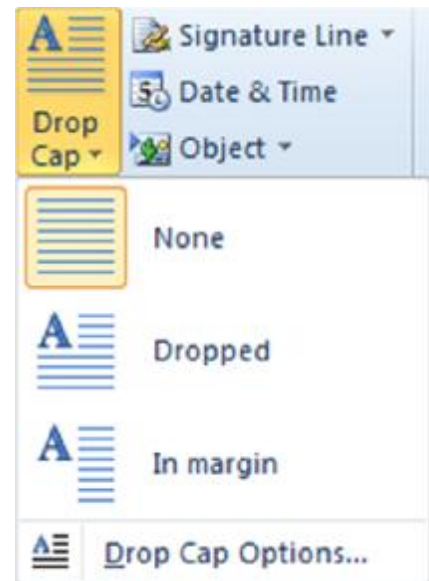

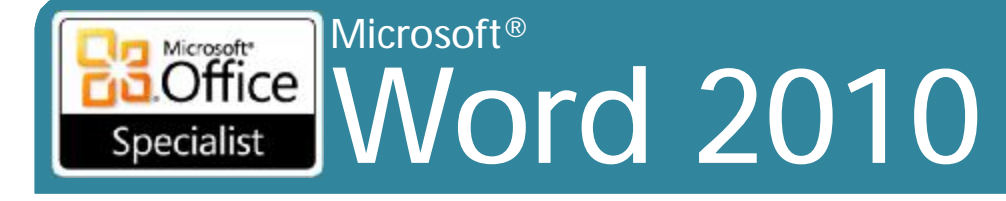

#### **Core Skills**

### Sử dụng Drop Caps

#### • Để thay đổi các tùy chọn, bẩm vào Drop Cap Options

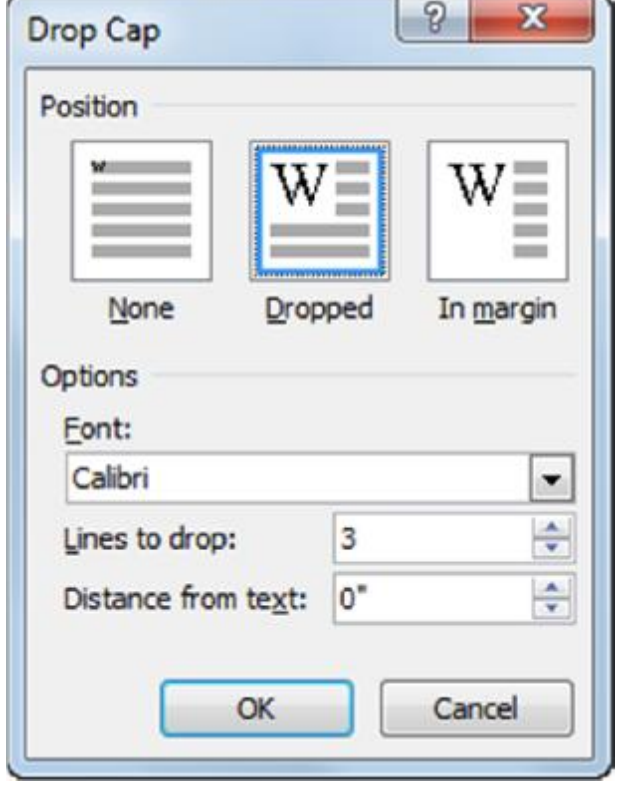

#### Microsoft® Microsoft<sup>\*</sup> **Office** Word 2010 **Core Skills** Specialist

### **Sử dụng hộp văn bản (Text Box)**

- Chèn hộp văn bản được định dạng sẵn để nhập văn bản cho khu vực cụ thể của tài liệu
- Bù đắp thông tin hoặc thu hút sự chú ý đến thông điệp cụ thể
- Thư viện ảnh của nhiều kiểu của các hộp văn bản hoặc tạo của riêng.
- Để sử dụng hộp văn bản, trên tab **Insert**, trong nhóm **Text**, bấm vào **Text Box**
- Sử dụng **Drawing Tools ribbon** định dạng hoặc nâng cao các hộp văn bản

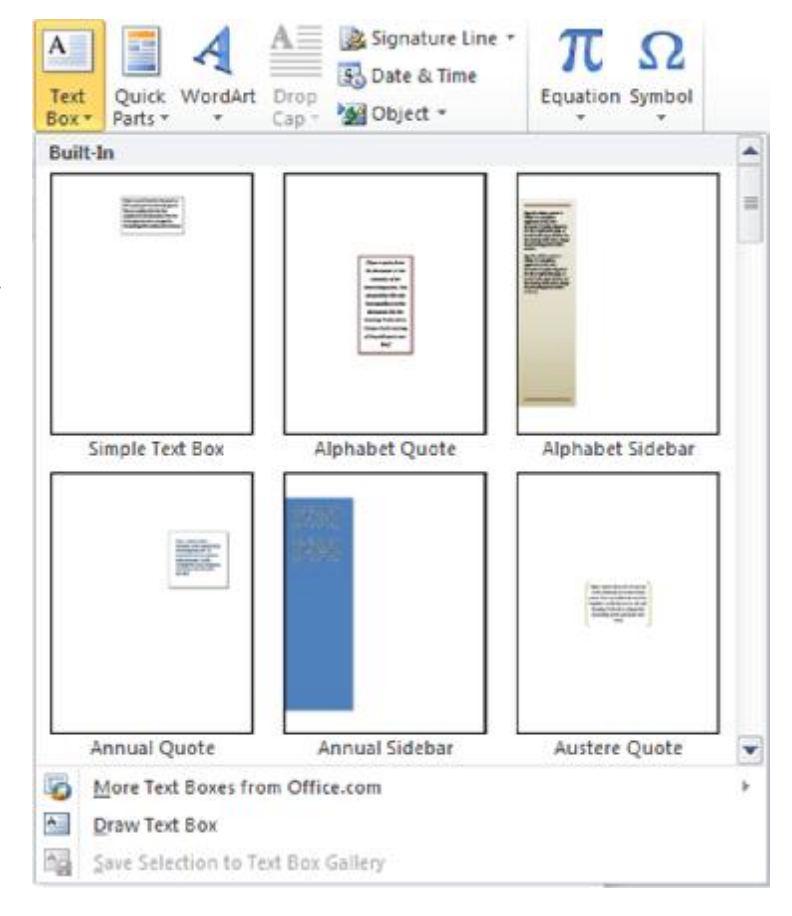

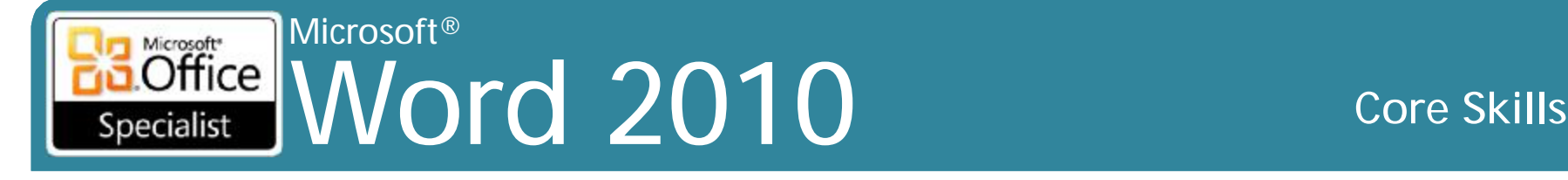

### **Sử dụng hộp văn bản (Text Box)**

- •Có thể lưu các định dạng và kiểu hộp văn bản trong **Text Box Gallery**
- •Trên tab **Insert**, trong nhóm **Text**, hãy nhấp vào **Text Box**, bấm vào **Save Selection to Text Box**
	- Nhập thông tin để xác định các hộp văn bản

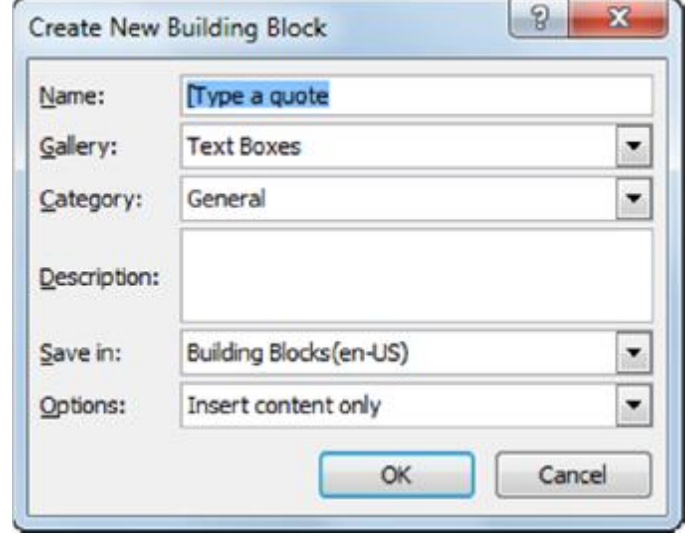

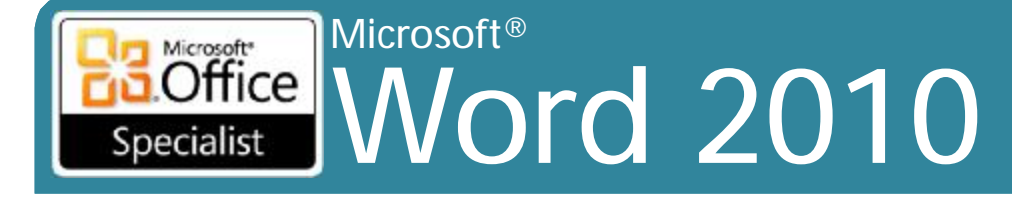

### Sử dụng SmartArt

#### • Đế tạo đối tượng SmartArt, trên tab Insert, trong nhóm Illustrations, kích SmartArt

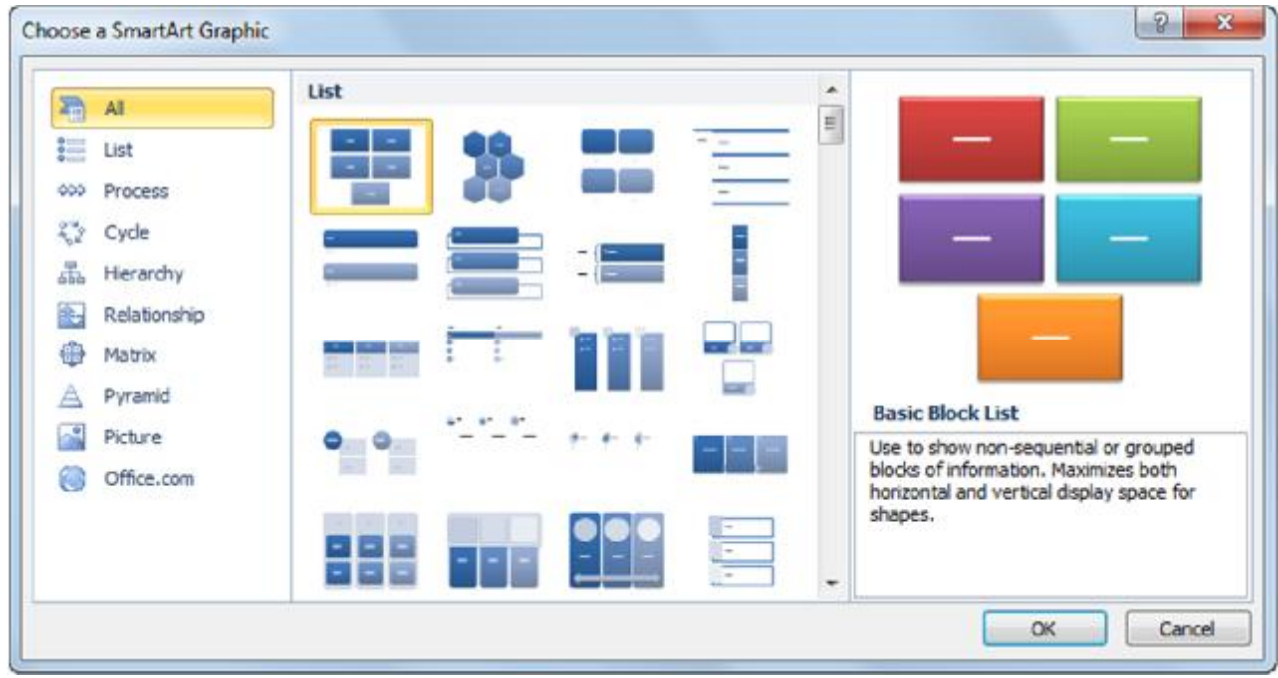

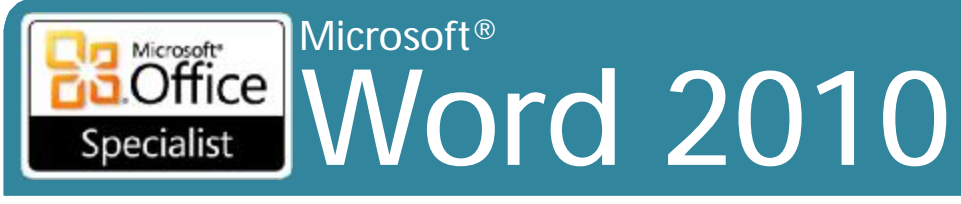

# Sử dụng SmartArt

#### • SmartArt Tools ribbon:

-tab Design thay đổi thiết kế của các đối tượng **SmartArt** 

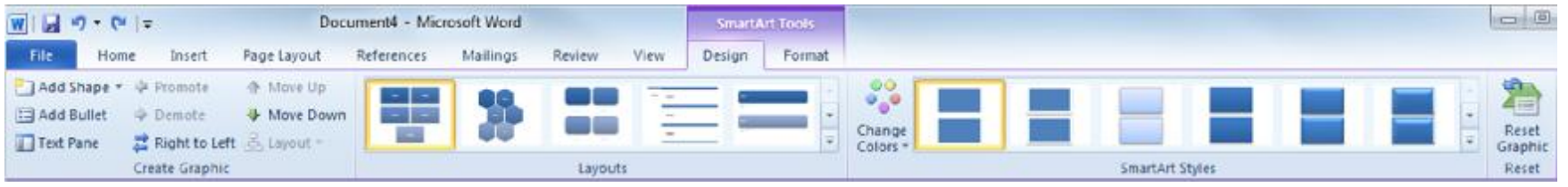

#### - tab Format sửa đổi văn bản sẽ xuất hiện trong đối tượng SmartArt

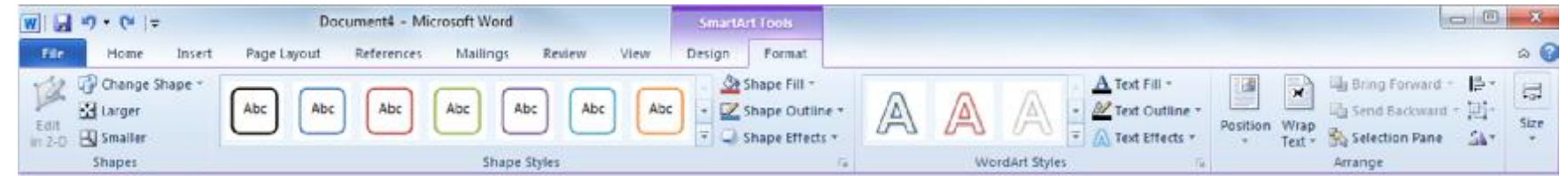

**Core Skills** 

#### Word 2010 Core Skills Specialist **Sử dụng SmartArt**

Microsoft®

#### • Nhập văn bản trong hình dạng hoặc sử dụng **Text Pane**

- Nhấp vào tab ở bên trái **Text Pane**
- Kích **Close** để ẩn **Text Pane**
- Để giảm cấp văn bản, nhấn **Tab**
- Để tăng cấp văn bản, nhấn **Shift + Tab**
- Nhấn **Enter** trên dòng gạch đầu dòng ở cùng cấp
- Để di chuyển giữa các dòng, chọn dòng, hoặc nhấn phím **Up** hoặc **Down**

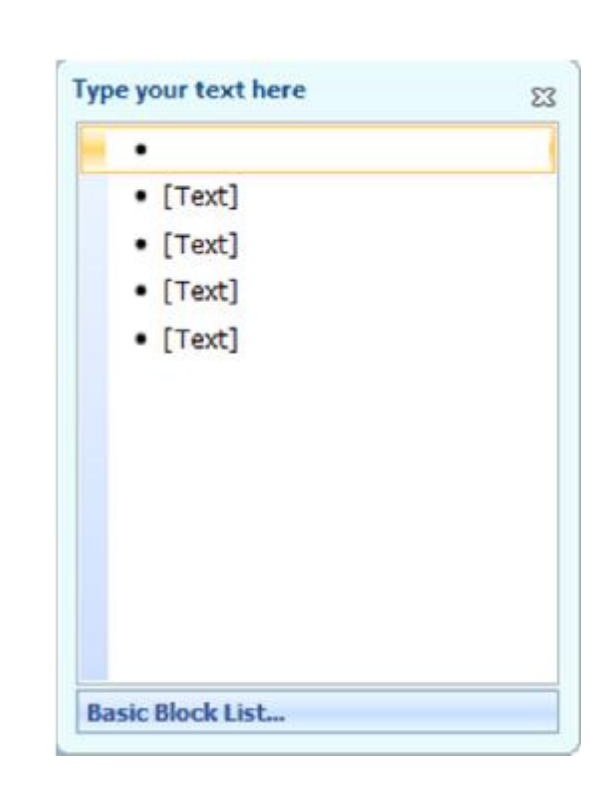

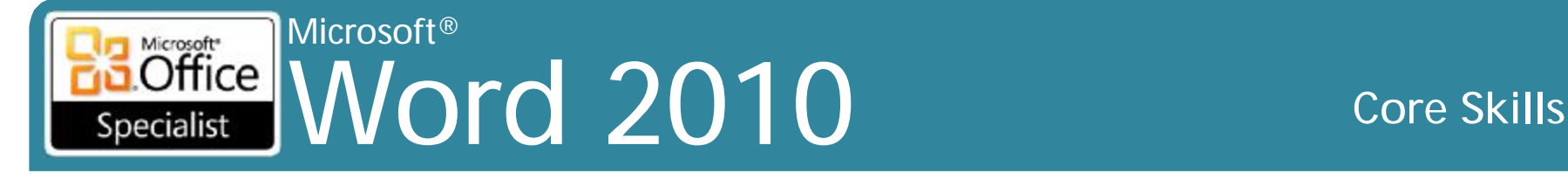

## **Thêm chú thích (Caption)**

• Để chèn chú thích, định vị trí con trỏ và sau đó vào tab **References**, trong nhóm **Captions**, nhấp vào **Insert Caption**

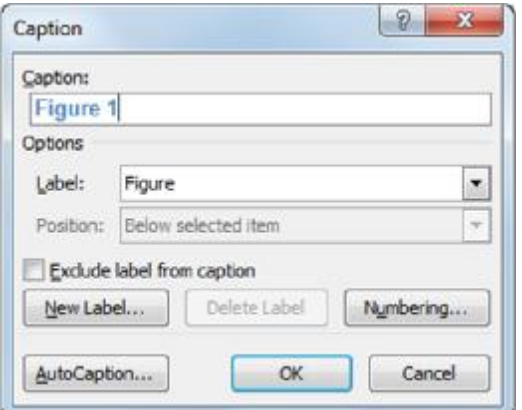

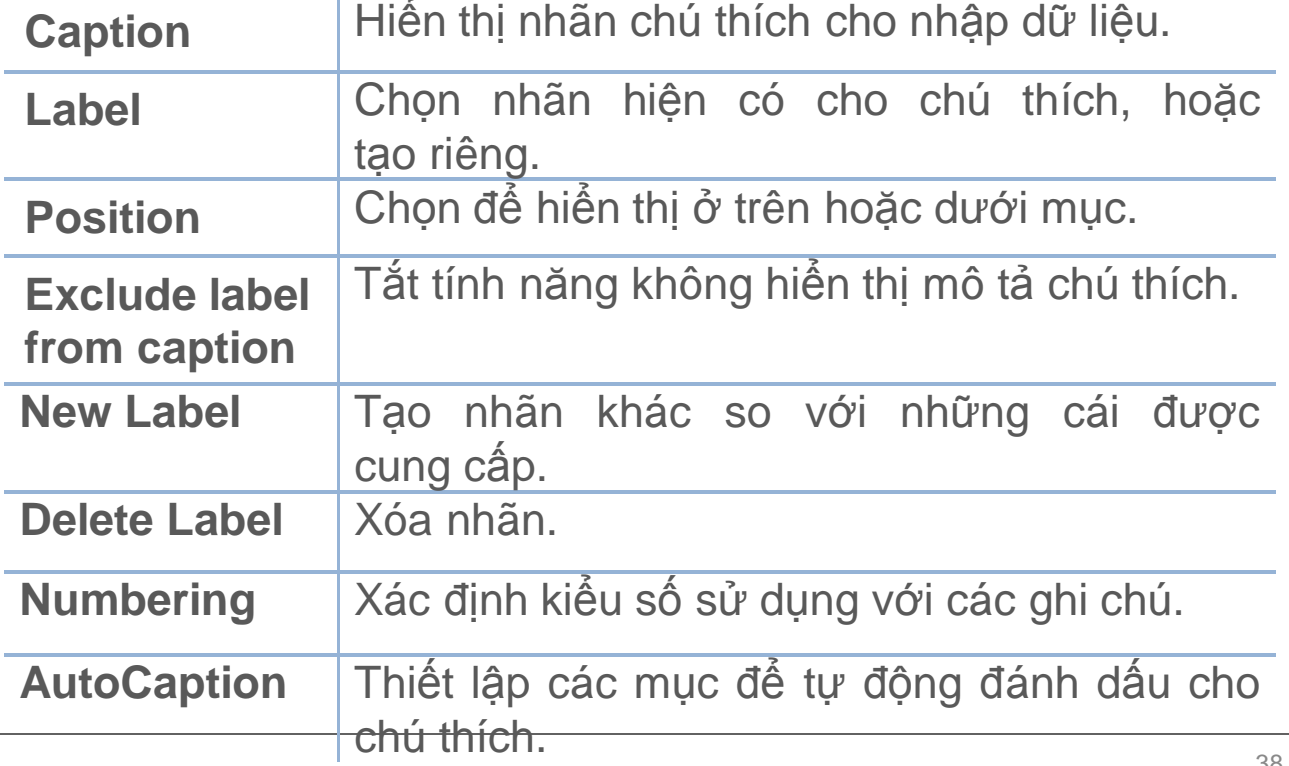

# **Sử dụng Screenshots**

- Hữu ích để chụp màn hình về thông tin có thể thay đổi hoặc hết hạn
- Để chụp màn hình, trên tab **Insert**, trong nhóm **Illustrations**, kích **Screenshot**
	- Danh sách Windows có sẵn cho thấy các chương trình mở để chụp
	- Nhấp vào hình ảnh trong danh sách hoặc ảnh chụp màn hình, nhấn **Screen Clipping**
	- *Word* chuyển sang chương trình khác để có thể chụp màn hình
	- bấm vào ở góc trên bên trái của ảnh chụp màn hình và kéo đến góc dưới cùng bên phải

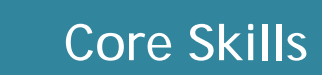

**Available Windows** 

Screen Clipping

Microsoft® Microsoft<sup>\*</sup>  $[Office]$ Word 2010 **Core Skills** Specialist

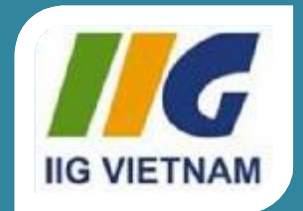

#### Microsoft Office Word 2010

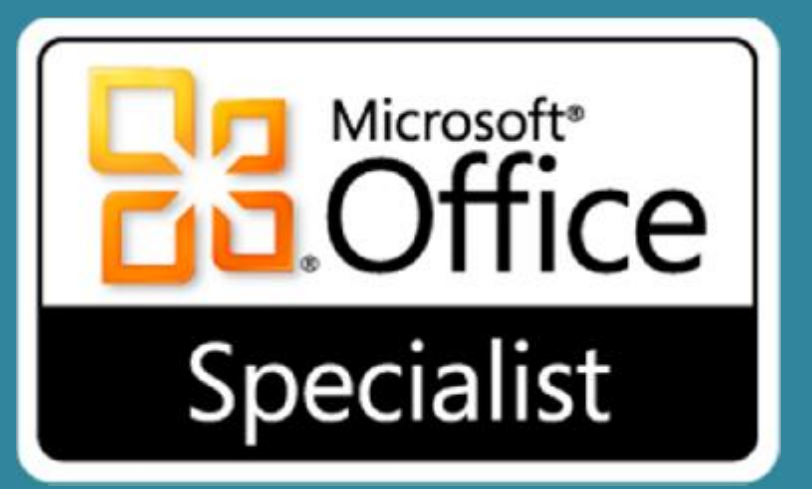

# Bài 9: Tạo các tài liệu gửi thư hàng loạt (Mass Mailings)

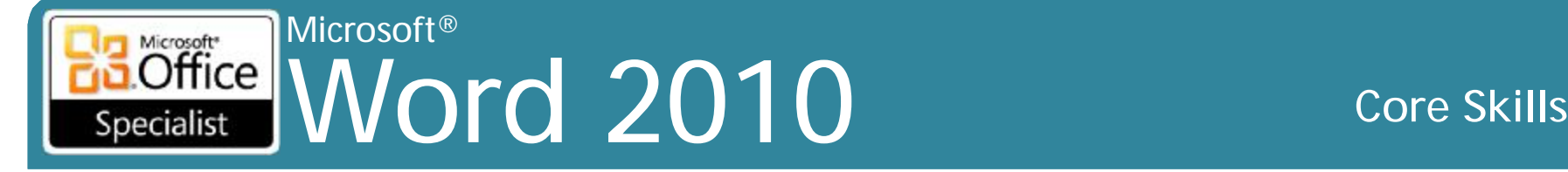

### **Mục tiêu**

- •hiểu thư hợp nhất có nghĩa là gì
- •tạo ra một tài liệu hoặc hình thức chính
- sử dụng một nguồn dữ liệu
- •hợp nhất các tài liệu tự động hoặc bằng tay

#### Microsoft<br>Office NAME Word 2010 **Core Skills** Specialist

# **Thư tin (Mailing) là gì?**

- Trộn thư (Mail Merge)
	- Kết định danh sách các thông định thay đổi với tài định
- Tài liệu chính (Main Document)
	- thư, nhãn, phong bì chuẩn hoặc danh sách định định kết hợp với nguồn dữ liệu
	- chứa văn bản giống hệt nhau cho mỗi tài liệu cá nhân, cùng với các trường (field) nhất định nơi mỗi thay đổi từ nguồn dữ liệu được đặt
- Nguồn dữ liệu (Data Source)
	- Danh sách cácthông tin thay đổi để chèn vào tài liệu chính
	- Các trường xác định một thay đổi kết thúc và một cái khác bắt đầu

# **Tìm hiểu về Main Document**

- Thiết lập một lần với các trường hợp nhất thích hợp
- Có thể chèn hợp nhất các trường riêng lẻ, hoặc sử dụng các trường hợp nhất cài đặt trước được cung cấp
- Hợp nhất các trường xuất hiện với << và >> xung quanh đoạn mã hợp nhất
	- Đặc biệt đoạn mã thực hiện nhiệm vụ được xác định trước
	- Để xóa các trường hợp nhất, chọn toàn bộ mã và nhấn **Delete**
- Kích hoạt **Step-by-Step Wizard** để chọn tùy chọn từ bảng tác vụ (task pane)

#### © IIG Vietnam. 5

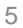

# **Tìm hiểu về Data Sources**

• Chứa các biến để chèn vào tài liệu chính

Microsoft®

Microsoft<sup>®</sup>

Specialist

- Các biến số thay đổi trong mỗi bản ghi
	- Các tên trường được chỉ định (Assigned field names)
	- Danh sách người nhận (Recipient Lists)
- Có thể đến từ nhiều nguồn khác nhau

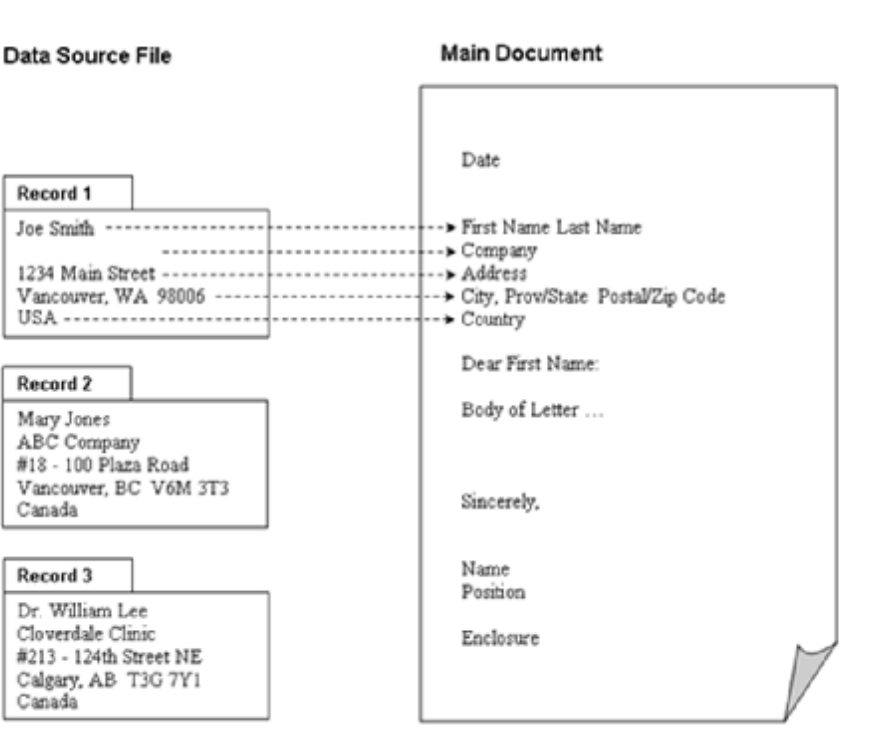

### **Office** Word 2010 **Core Skills**

### **Tìm hiểu về Data Sources**

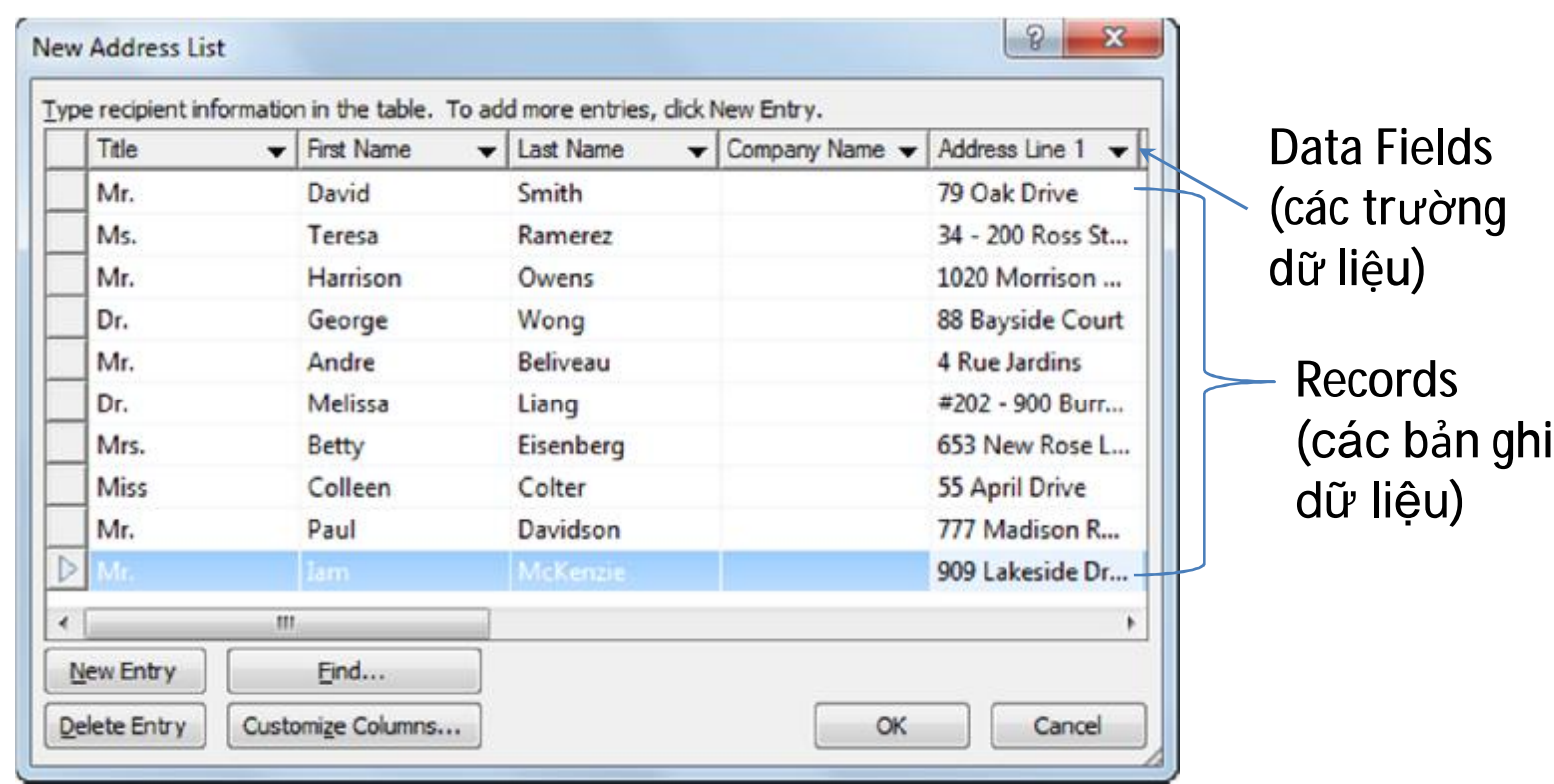

# **Tìm hiểu về Data Sources**

- Toàn bộ nhóm các thông tin liên quan đến một người là bản ghi dữ liệu
	- Mỗi bản ghi phải phù hợp với số lượng cùng một trường dữ liệu trong cùng một thứ tự
- Các hạng mục riêng biệt trong bản ghi dữ liệu được gọi là các trường dữ liệu
	- Mỗi trường trong tập tin dữ liệu phải có tên duy nhất
- Tên trường xác định các trường dữ liệu trong bản ghi đầu tiên của nguồn dữ liệu
	- Tiêu đề hàng (Header row)
- Nguồn dữ liệu được tạo ra từ đầu được lưu trong thư mục các nguồn dữ liệu
	- Danh sách người nhận mới đi kèm với các trường tiêu chuẩn
	- Có thể được tùy chỉnh

# **Tìm hiểu về Data Sources**

- Để thay đổi các trường, sử dụng **Customize Column** trong hộp thoại **Edit Data Source**
- Để xem thông tin, trên tab **Mailings** trong nhóm **Start Mail Merge**, nhấp vào **Edit Recipient List**
- Hãy xem xét làm thế nào bạn nhập thông tin trong dữ liệu nguồn
- Nguồn dữ liệu mặc định mới được tạo ra như danh sách địa chỉ (address list)
	- Có thể tạo ra các trường khác nhau hoặc tùy chỉnh các trường mặc định
- Để thay đổi thứ tự trường, kéo cột đến vị trí mới

#### Microsoft® Microsoft<sup>\*</sup> **Office** Mord 2010 Core Skills Specialist

# **Làm thế nào để hợp nhất?**

- Sử dụng tab **Mailings** để bắt đầu quá trình hợp nhất – Dẫn dắt bạn qua quá trình từ trái sang phải
- Mỗi bước cung cấp các tùy chọn về cách xử lý các loại tài liệu hoặc danh sách người nhận
- Cũng có thể chuyển sang bước tiếp theo hoặc bước trước để thay đổi hoặc thêm các mục

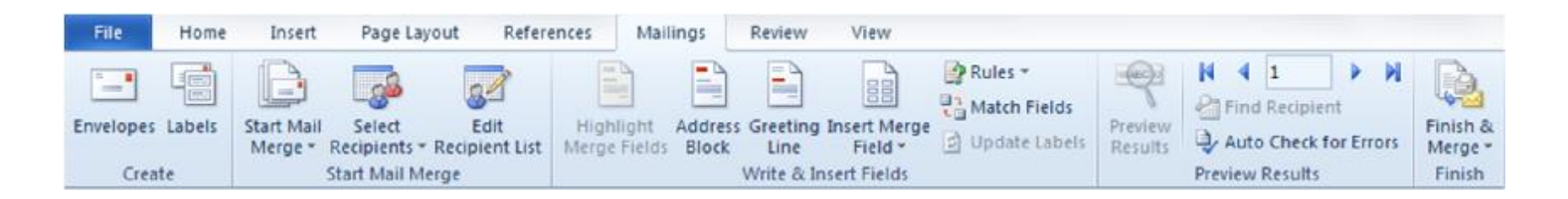

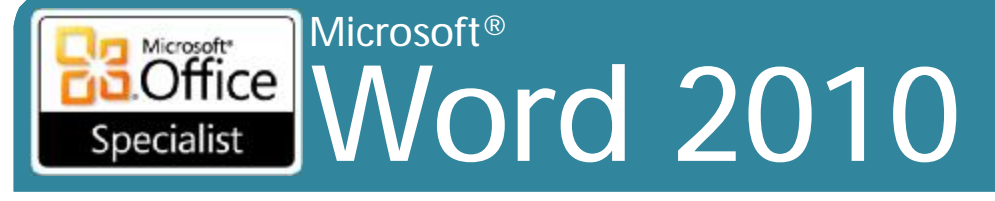

#### **Core Skills**

### Làm thế nào để hợp nhất?

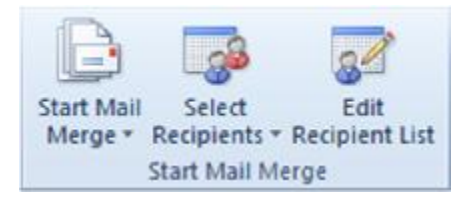

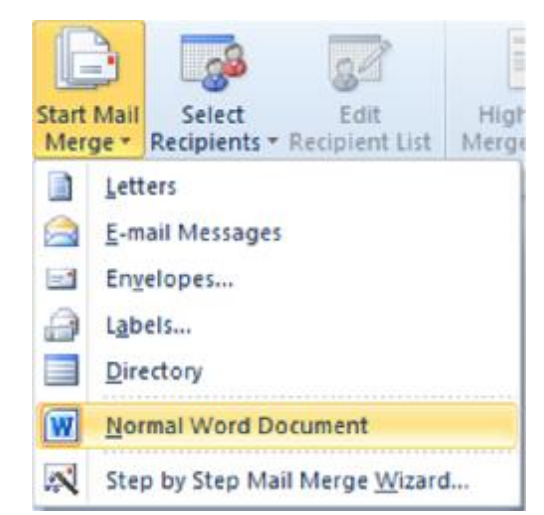

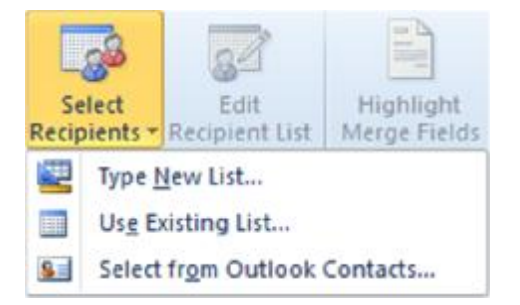

#### Microsoft® Microsoft<sup>\*</sup>  $Office$ Word 2010 **Core Skills** Specialist

# **Làm thế nào để hợp nhất?**

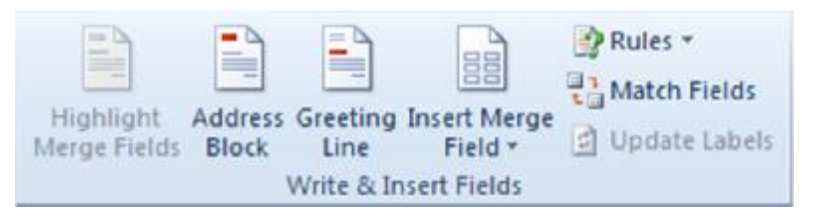

- •Khối địa chỉ (Address Block)
	- Xác định thông tin người nhận
- •Dòng chào mừng (Greeting Line)

– Xác định lời chào mở đầu

•Chèn trường hợp nhất (Insert Merge Field)

– Chọn từ danh sách các trường cho cá nhân hóa

#### Microsoft<sup>®</sup> **Interest Mord 2010** Specialist

**Core Skills** 

## Làm thế nào để hợp nhất?

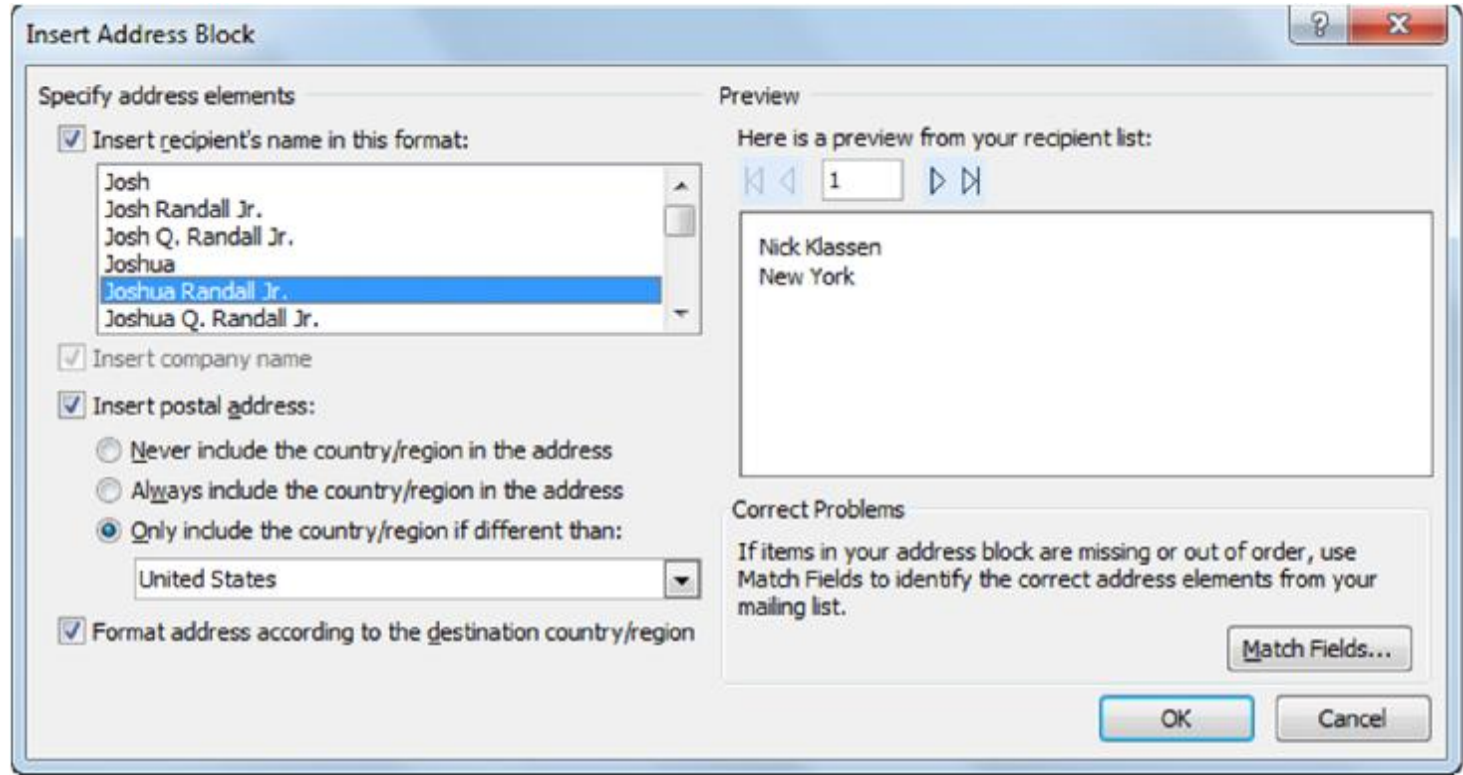

#### Microsoft<sup>®</sup> **Interesting Word 2010** Specialist

#### **Core Skills**

## Làm thế nào để hợp nhất?

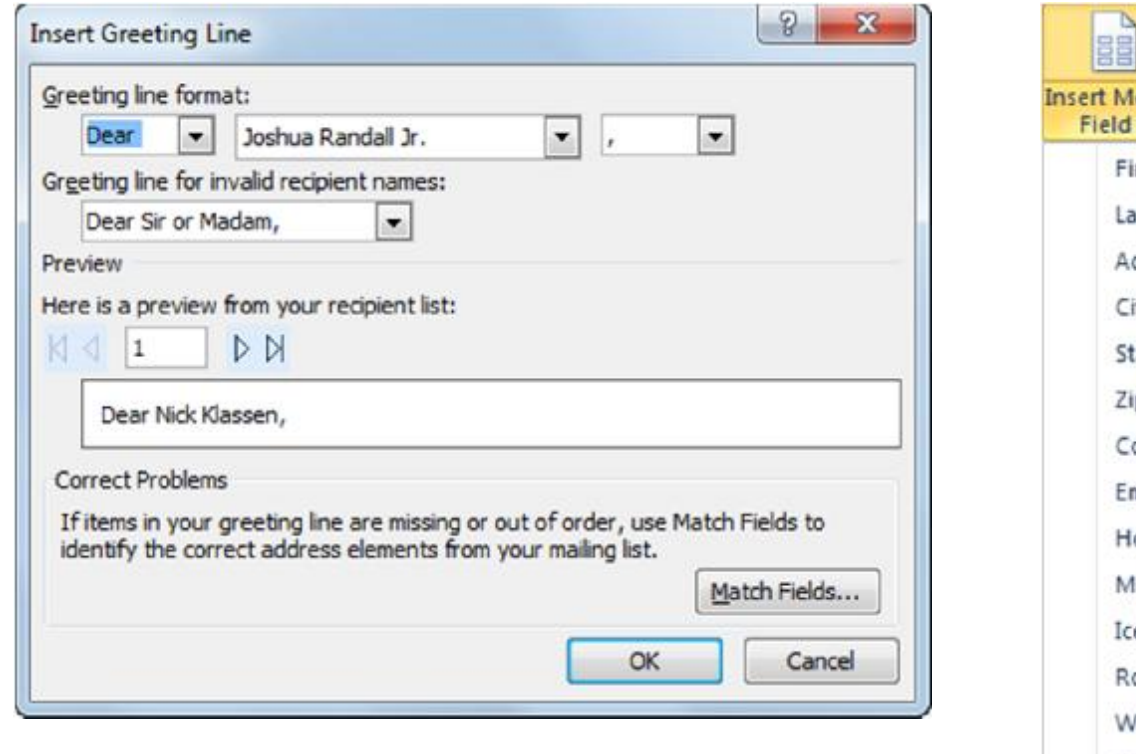

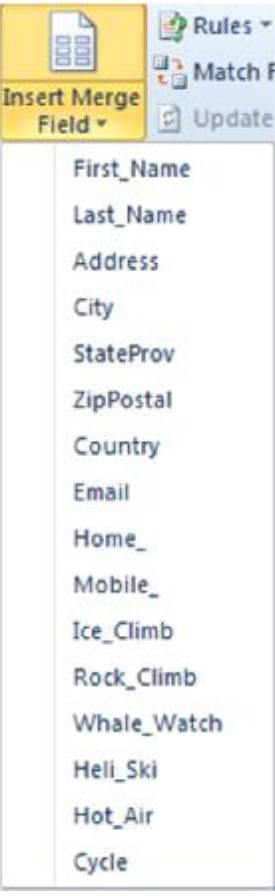

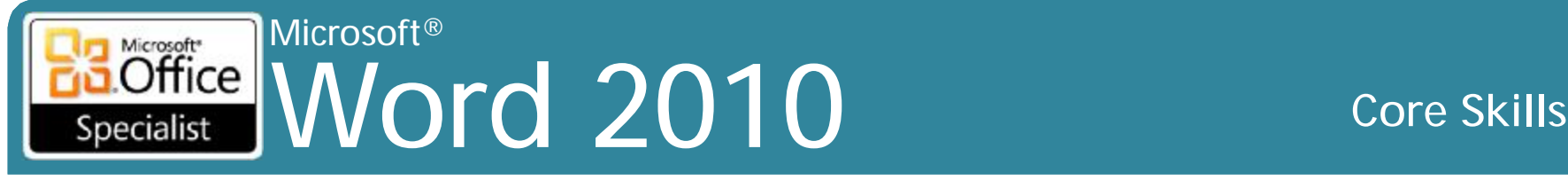

# **Làm thế nào để hợp nhất?**

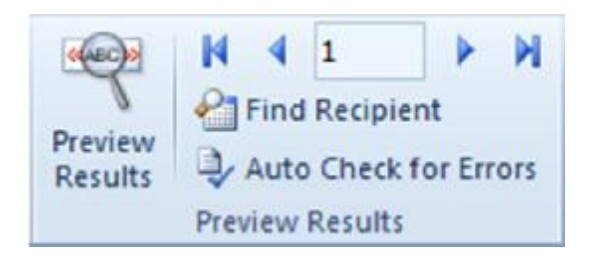

• Xem trước kết quả để kiểm tra nếu thông tin chính xác

- Tương tự như xem trước tài liệu trước khi in
- Có thể di chuyển qua các kết quả kiểm tra bản ghi cụ thể
- Cũng có thể kiểm tra lỗi

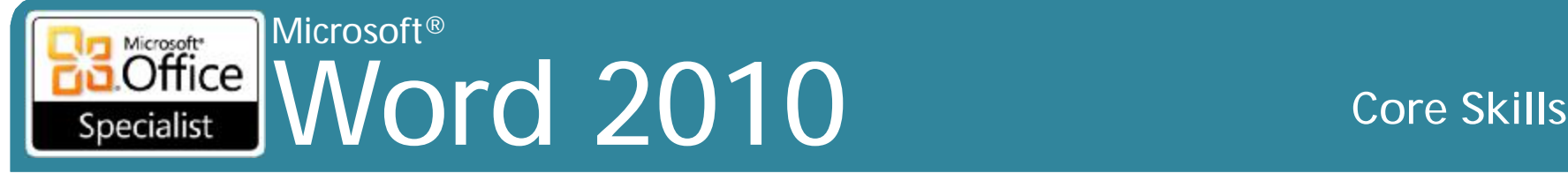

## **Làm thế nào để hợp nhất?**

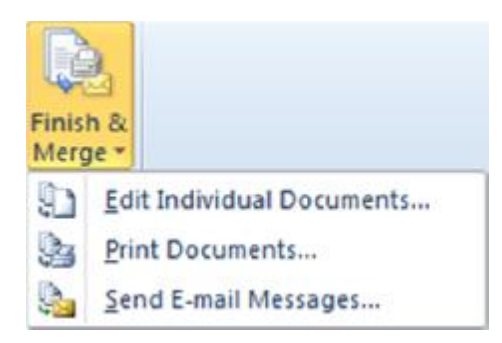

#### • Chọn **Edit Individual Documents**

- Quyết định bản ghi để hợp nhất
- Có thể in hoặc gửi qua e-mail
	- Gửi thư hàng loạt (Mass mailings)

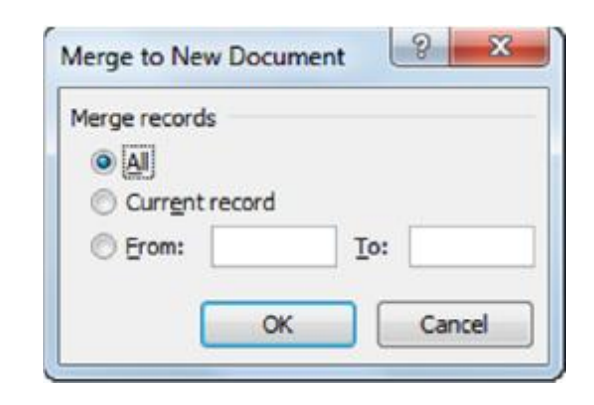

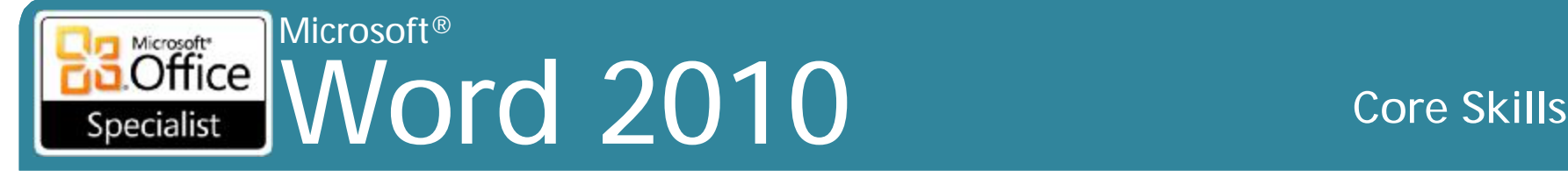

### **Sử dụng tài liệu hiện có**

• Có thể sử dụng các tập tin được tạo ra trong Word hoặc các chương trình khác

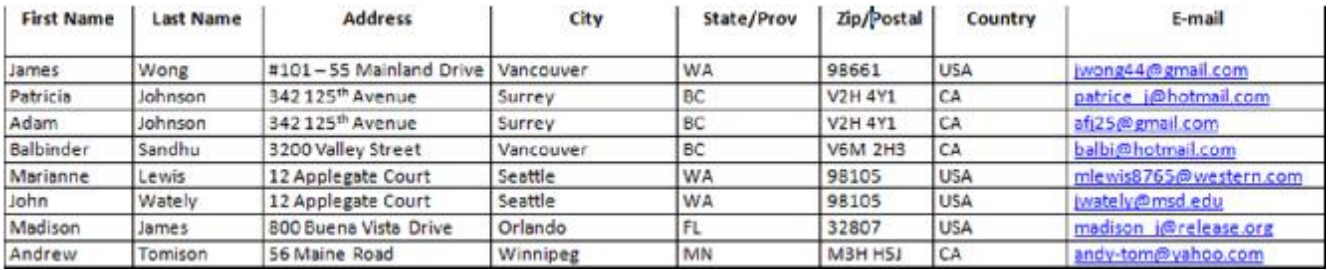

Title, First Name, Last Name, Address, City, State, ZIP Code, Country, Home Phone, E-mail Address Mr., David, Smith, 79 Oak Drive, Vancouver, WA, 98176, USA, 206 555 1122, dsmith33@gmail.com Ms., Teresa, Rameriez, 34 - 200 Ross Street, Seattle, WA, 98101, USA, 206 663 2323, teresa r@sprint.com Mr., Harrison, Owens, 1020 Morrison Road, Portland, OR, 97212, USA, 503 333 6676, harry owens@sprint.com Dr., Andrew, Wong, 88 Bayside Court, San Francisco, CA, 94134, USA, 415 888 0088, dr-a-wong@gmail.com

- Để thay đổi hoặc lựa chọn trong các tập tin như thể tạo ra các tập tin của bạn
- Các trường riêng lẻ có thể được bao gồm trong tập tin, cũng như lựa chọn các mục cụ thể trong nguồn dữ liệu

# Word 2010 **Core Skills Sử dụng Mail Merge Wizard**

Microsoft®

Microsoft<sup>®</sup>  $Office$ 

Specialist

- •Làm việc thông qua quá trình sáp nhập một bước tại một thời điểm
- •Để kích hoạt **Mail Merge Wizard**, trên tab **Mailings** trong nhóm **Start Mail Merge**, bấm vào **Start Mail Merge** và sau đó nhấp vào **Step by Step Mail Merge Wizard**

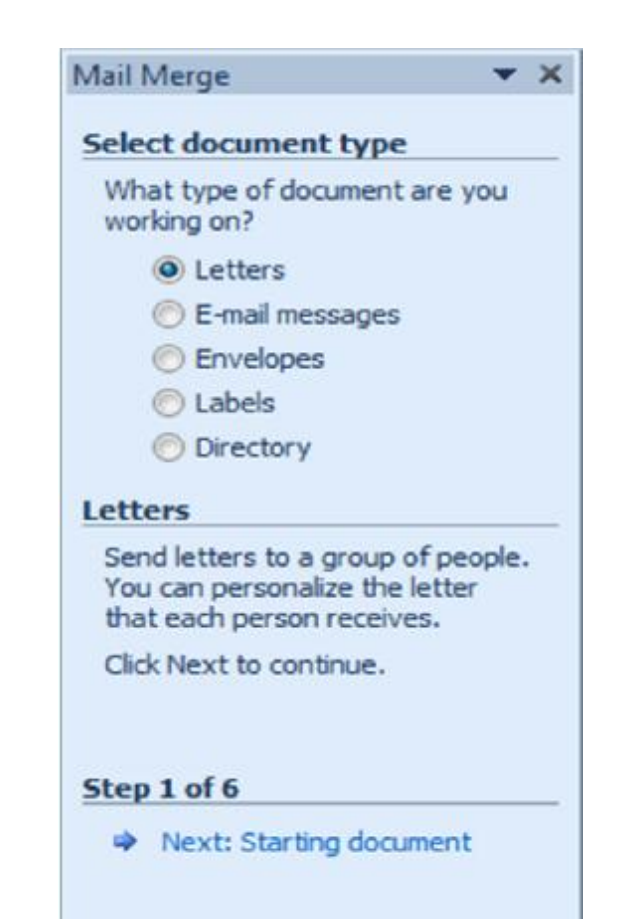

#### Microsoft<sup>®</sup> Microsoft<sup>\*</sup> **Office Word 2010** Specialist

#### **Core Skills**

 $\mathbf{v} \times$ 

#### Sử dụng Mail Merge Wizard

#### Mail Merge  $\mathbf{v} \times$ Mail Merge  $\mathbf{v} \times$ Mail Merge **Select starting document Select recipients Arrange your directory** How do you want to set up your If you have not already done so, O Use an existing list lay out your directory now. directory? Select from Outlook contacts O Use the current document To add recipient information to Type a new list vour directory, click a location in Start from a template the document, and then dick one Start from existing document of the items below. Use an existing list Use names and addresses from a Use the current document Address block... file or a database. Start from the document shown Greeting line... here and use the Mail Merge Browse... Electronic postage... wizard to add recipient information. Edit recipient list... More items... When you have finished arranging your directory, dick Next to preview the results. Step 2 of 6 Step 3 of 6 Step 4 of 6 → Next: Arrange your directory Next: Preview your directory **▶** Next: Select recipients Previous: Select document type Previous: Starting document **Previous: Select recipients**
### Microsoft<sup>®</sup> **Interest Mord 2010** Specialist

#### **Core Skills**

### Sử dụng Mail Merge Wizard

 $\mathbf{v} \times$ 

directory

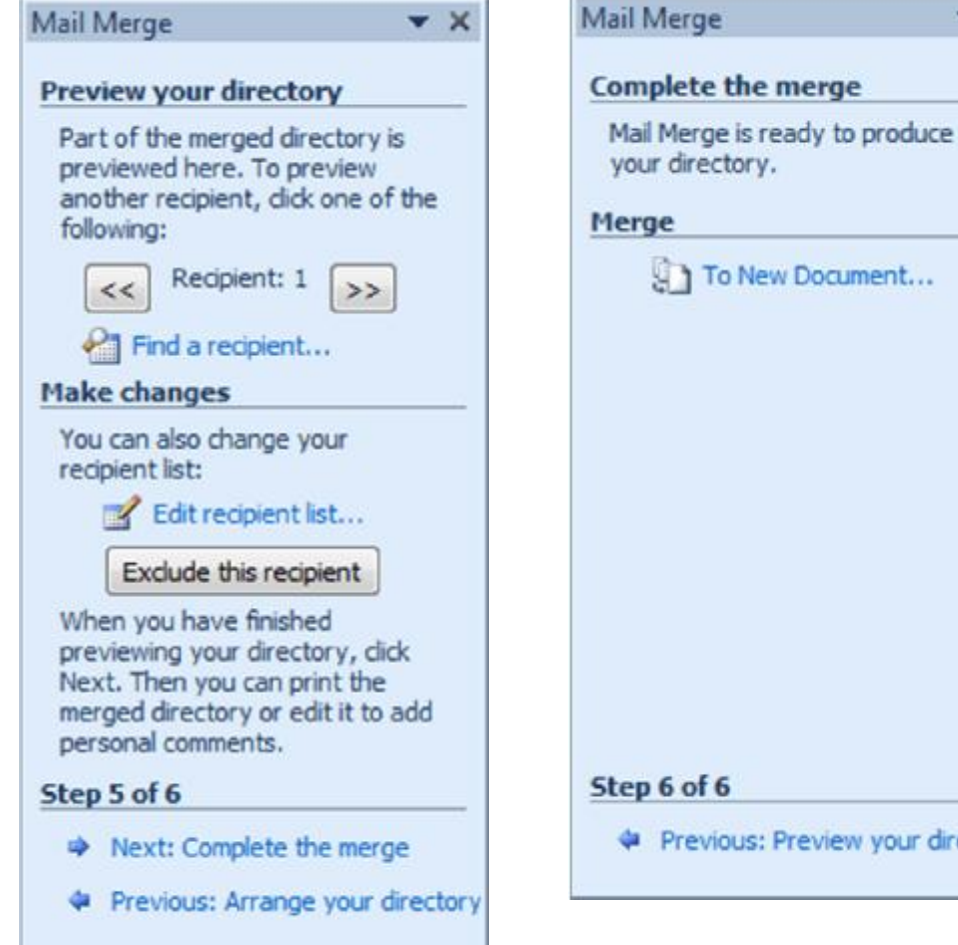

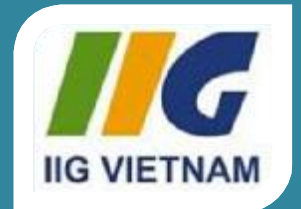

### **Microsoft Office Word 2010**

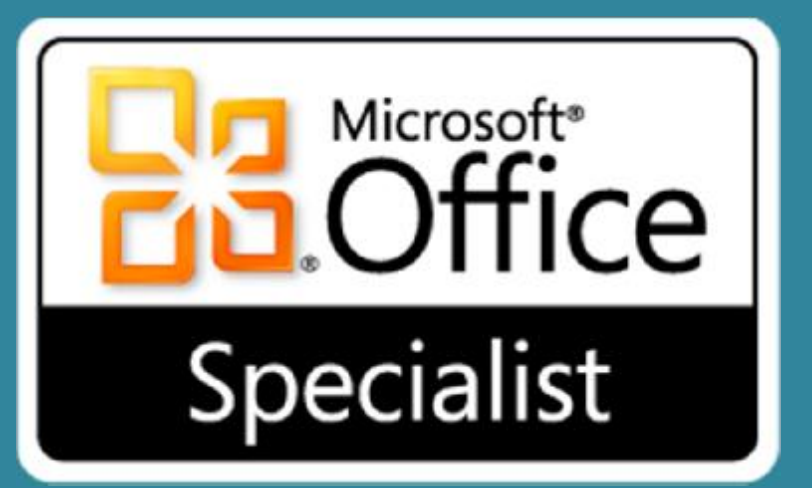

## Bài 10: Chia sẻ tài liệu

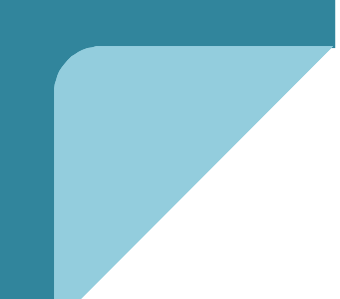

#### Microsoft®  $\overline{\text{Office}}$ Word 2010 **Core Skills** Specialist

## **Mục tiêu**

- sử dụng các khối tạo dựng (building block)
- •tạo và chỉnh sửa các khối tạo dựng
- chèn Quick Parts hoặc các trường
- •điều hướng các tài liệu
- •quản lý phiên bản tài liệu
- •bảo vệ tài liệu của bạn với một mật khẩu

### Microsoft<br> **Office** Word 2010 **Core Skills**

# **Tìm hiểu về Building Blocks**

- •Tiết kiệm thời gian cho các hạng mục mà bạn sử dụng thường xuyên
- •Đảm bảo tính nhất quán trong các văn bản
- •Bao gồm phần đầu và cuối trang, trang bìa, hộp văn bản, thư mục, trích dẫn, giữ chỗ, phương trình, chủ đề, và các điều khiển nội dung
- •Có thể được lựa chọn từ Quick Parts, hoặc tạo ra và thiết kế riêng và thêm vào Quick Parts Gallery

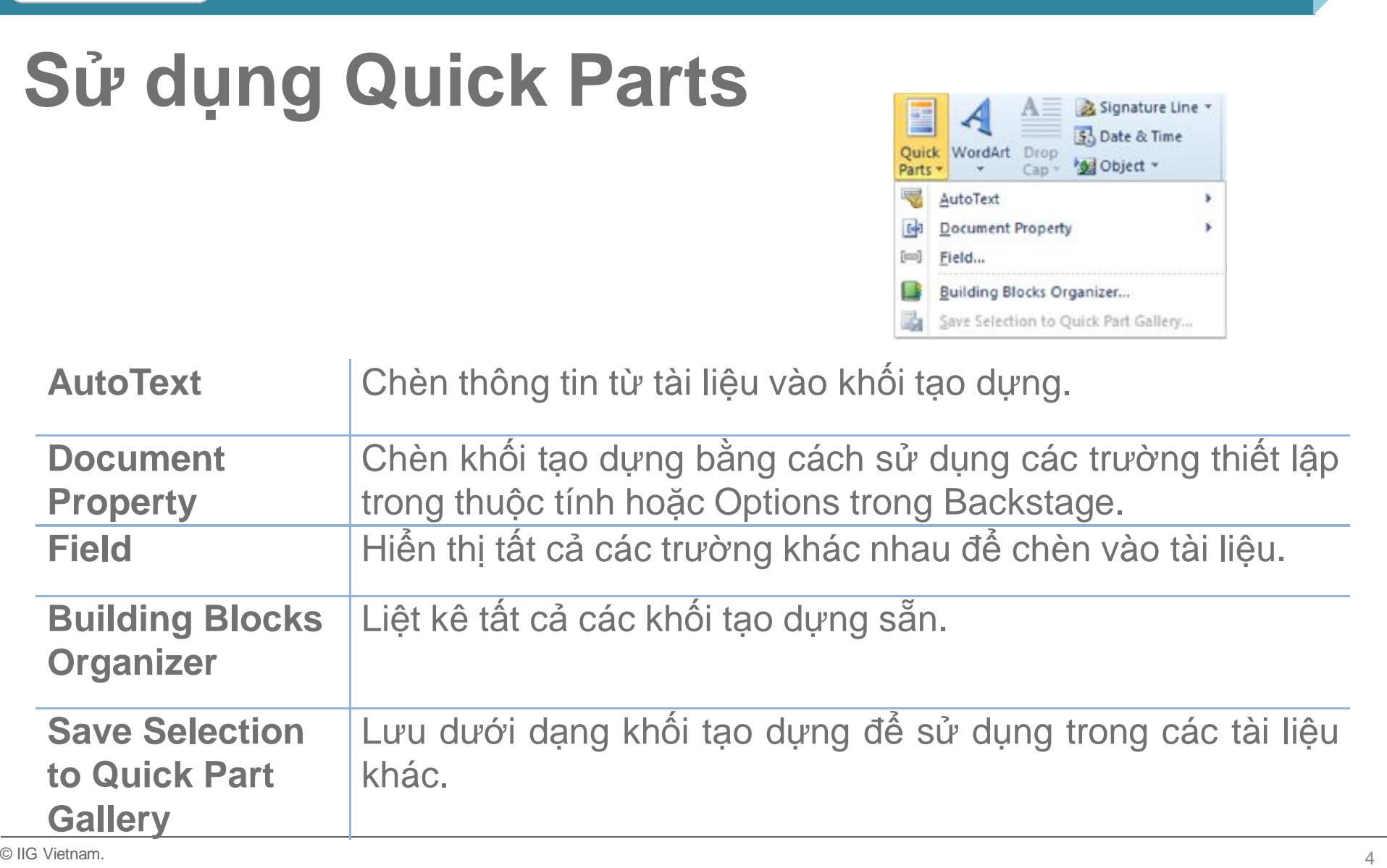

Microsoft®

## Word 2010 Core Skills

#### © IIG Vietnam. 5

## **Sử dụng Quick Parts**

Microsoft®

Specialist

- •Để tạo **AutoText**, nhấp vào tab **Insert**, trong nhóm **Text**, kích **Quick Parts**, chọn **AutoText**,
- $\mathcal{P}$  $\mathbf{x}$ **Create New Building Block** filename Name: Gallery: **Ouick Parts**  $\blacktriangledown$ Category: General  $\blacksquare$ add filename and path to a document Description: **Building Blocks.dotx**  $\overline{\phantom{a}}$ Save in: Options: Insert content only  $\cdot$ OK Cancel
	- nhấn **Save Selection To AutoText Gallery**
- •Để kích hoạt **AutoText**, gõ tên **AutoText**:
	- Nhấn **F3**, hoặc
	- bấm vào tab **Insert**, trong nhóm **Text**, chọn **Quick Parts**, nhấp vào **AutoText** và nhấp vào nhập từ danh sách

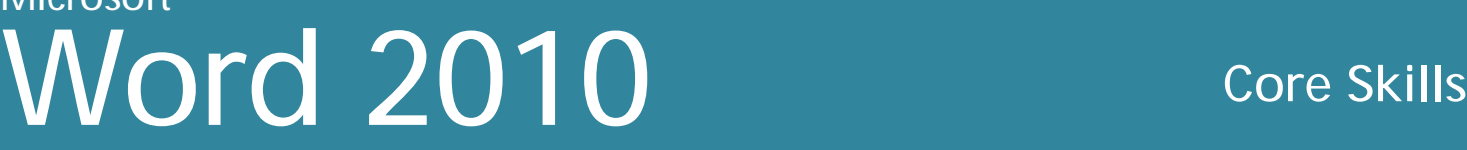

### Microsoft<sup>®</sup> **Interest Mord 2010** Specialist

#### **Core Skills**

### Chèn trường (Field)

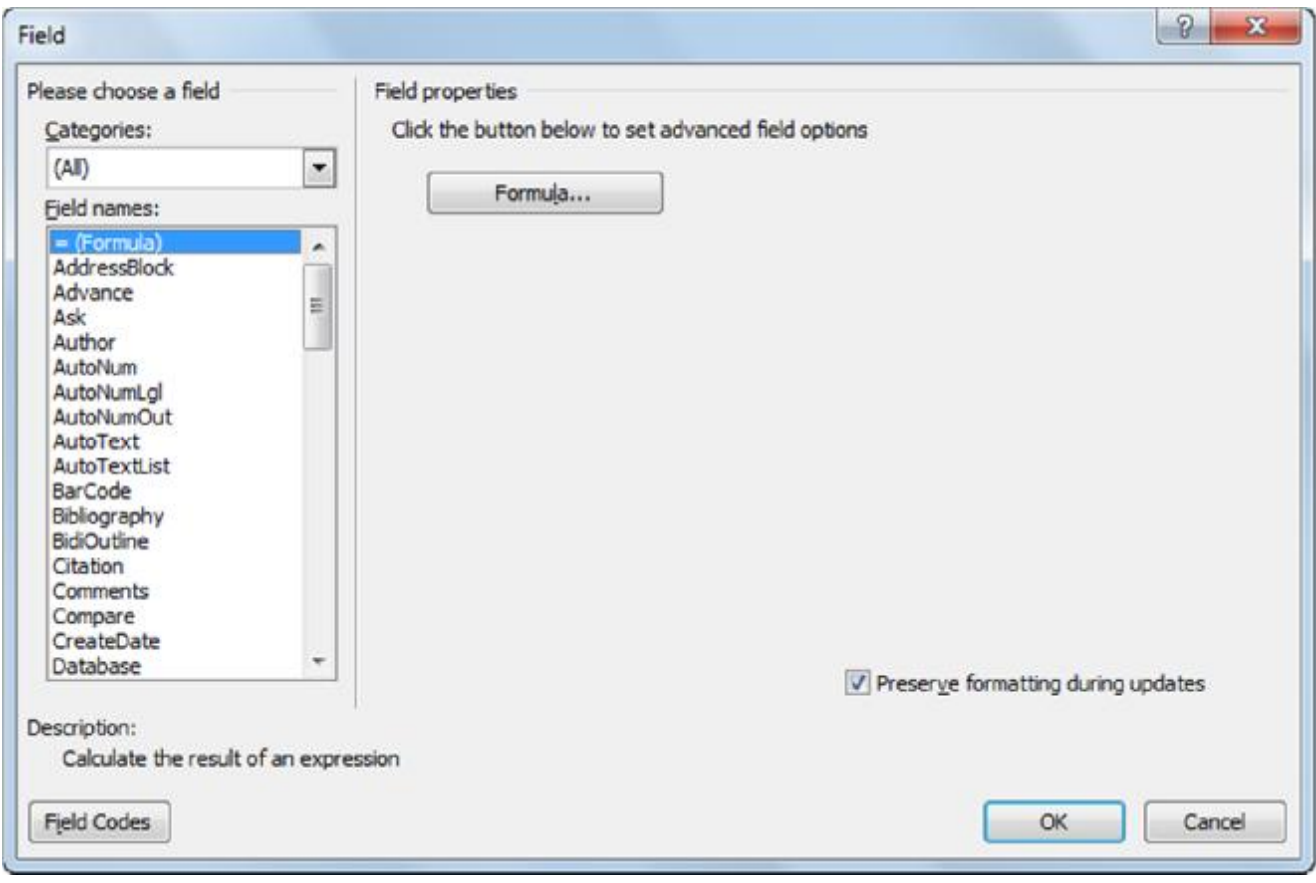

### **Chèn trường (Field)**

• Giữ chỗ cho các thông tin đưa vào tài liệu và lưu lại dưới dạng Quick Part để sử dụng trong tương lai

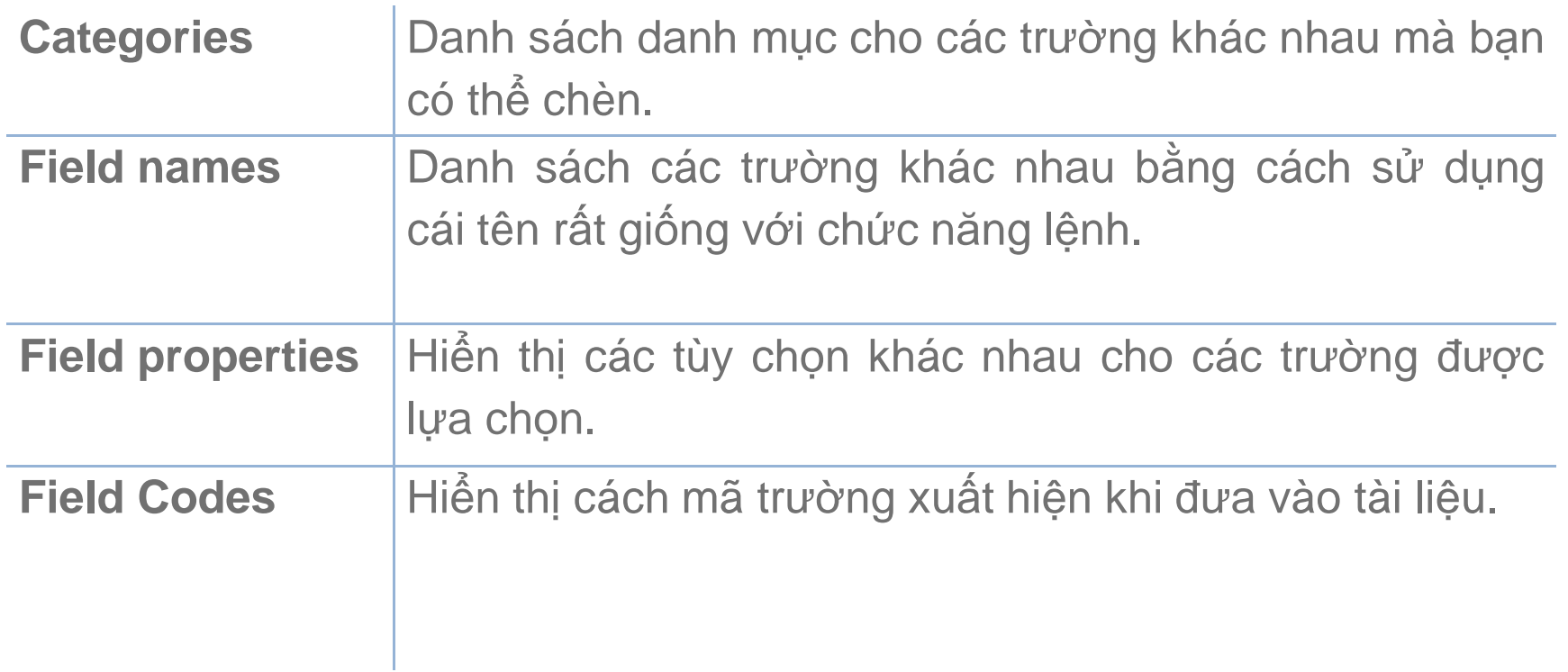

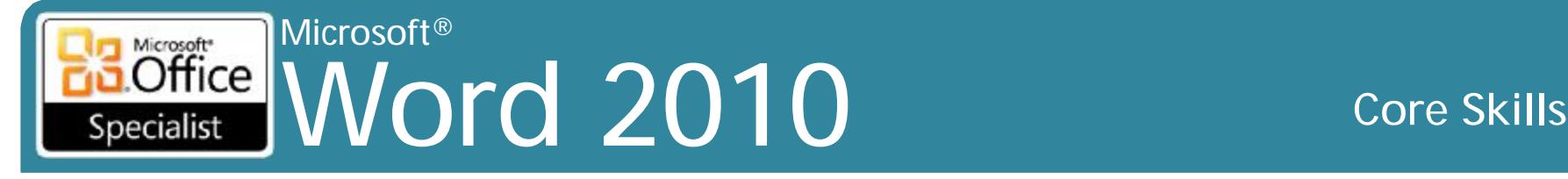

## **Chèn trường (Field)**

- Nếu thay đổi khối tạo dựng hiện có, Word nhắc nhở để thay thế nhập trước
- Các khối tạo dựng được lưu trong **Building Blocks Organizer** và phòng trưng bày khác nhau cho mỗi khối
- Khi Word thoát, hướng dẫn để lưu tất cả các mục mới tại Building Blocks.dotx

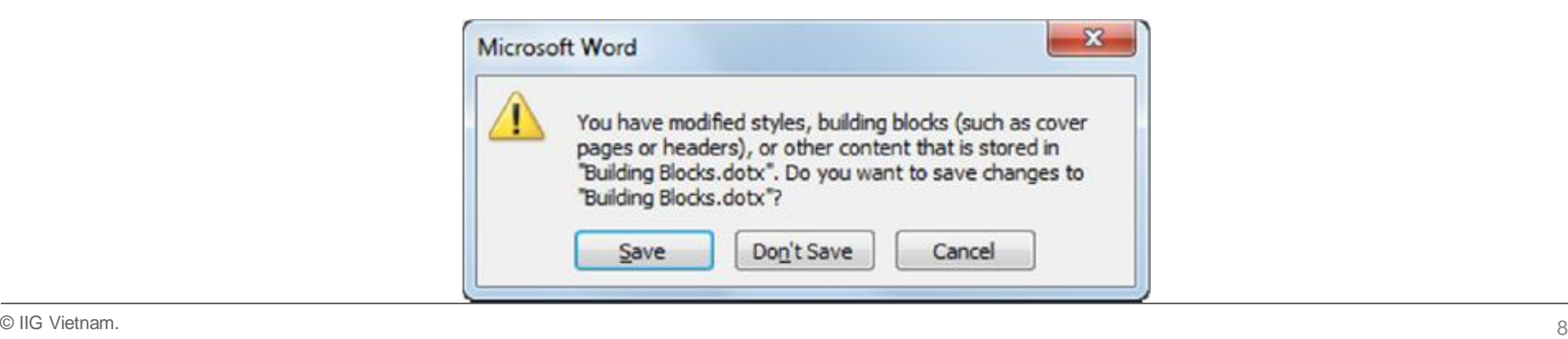

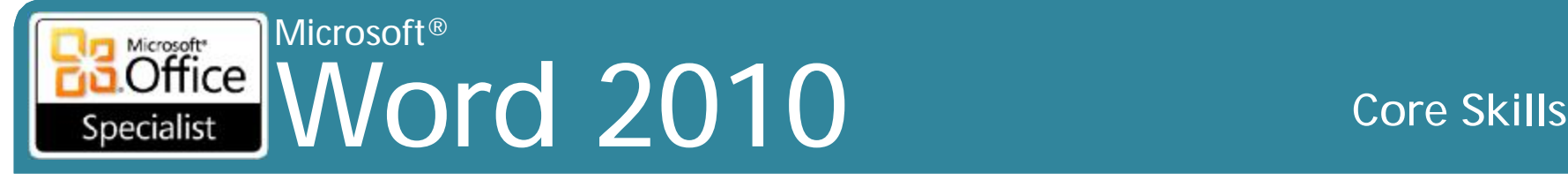

## **Điều hướng với References**

- Trực tiếp đến một phần khác của tài liệu giống hoặc khác nhau, trang web, hoặc mới mở e-mail trống
- Để thiết lập siêu liên kết, trên tab **Insert**, trong nhóm **Links**, chọn **Hyperlink**

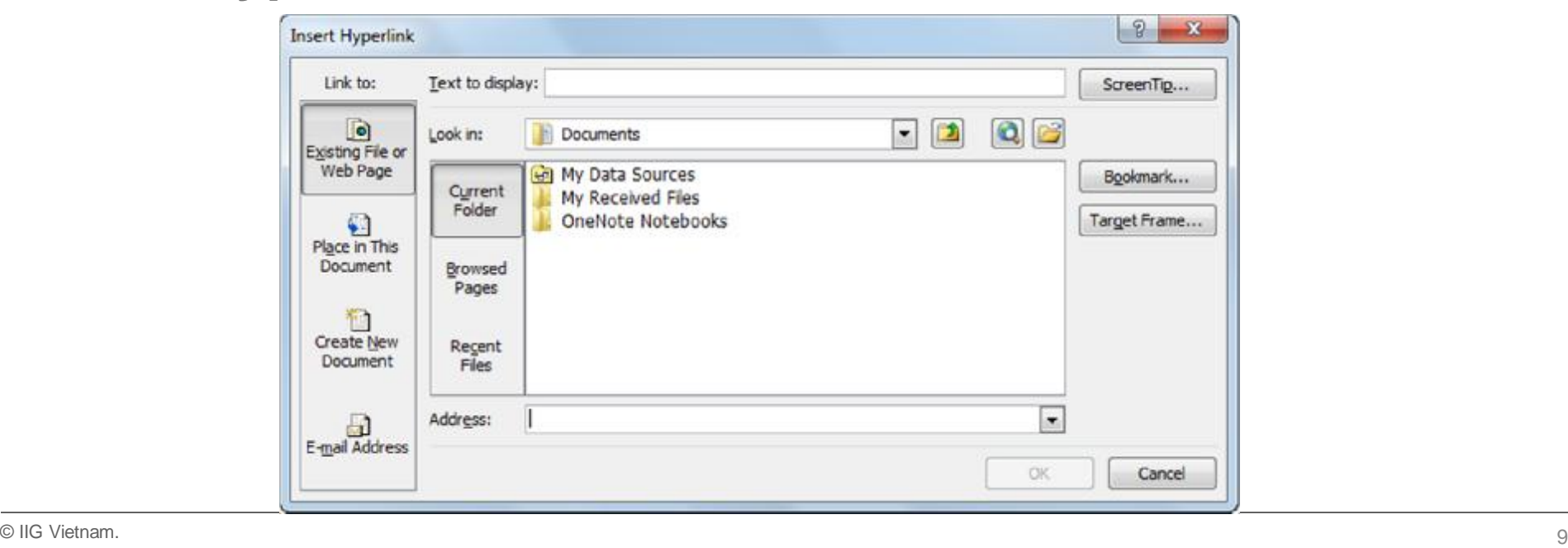

## **Sử dụng Navigation Pane**

- Điều hướng nhanh chóng đến các khu vực khác nhau của tài liệu bằng cách sử dụng Navigation Pane
- Để hiển thị **Navigation Pane**, vào tab **View**, nhóm **Show**, chọn **Navigation Pane**
	- Sau đó bấm vào tiêu đề cho văn bản để xem
- Tắt bằng cách sử dụng cùng một phương pháp để kích hoạt hoặc kích **Close** trong bảng tác vụ

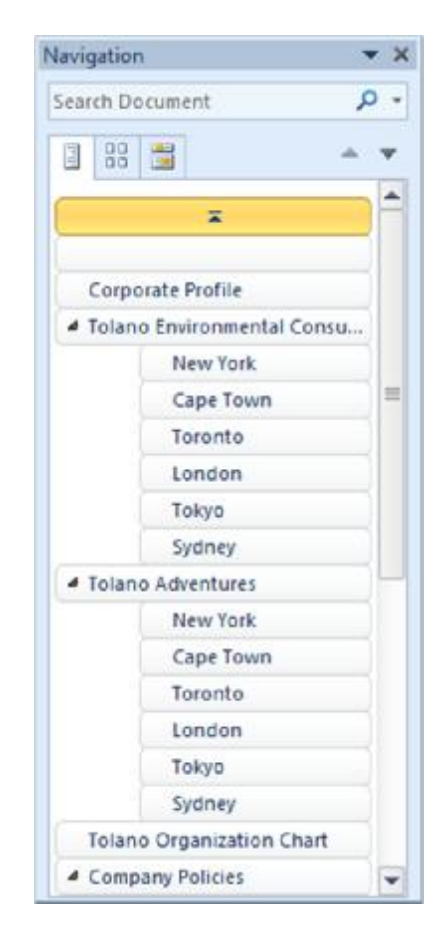

- Để tạo mục lục, bạn phải làm việc thông qua ba bước cơ bản:
	- 1. Xác định tiêu đề các văn bản bạn muốn bao gồm.
	- 2. Chọn định dạng.
	- 3. Biên soạn mục lục.
- •Sử dụng kiểu tiêu đề tiêu chuẩn của Word, hoặc chọn kiểu tùy biến riêng
- Đối với trang số định dạng khác nhau, thêm phần ngắt sau trang mục lục và bắt đầu đánh số trang
- Mục lục có thể hành xử tương tự để liên kết

- Để tạo, trên tab **References** trong nhóm **Table of Contents**, nhấp vào **Table of Contents**
- Các kiểu khác nhau bạn có thể áp dụng
- Để tùy chỉnh, trên tab **References**, trong nhóm **Table of Contents**, nhấp vào **Table of Contents** và bấm vào **Insert Table of Contents**

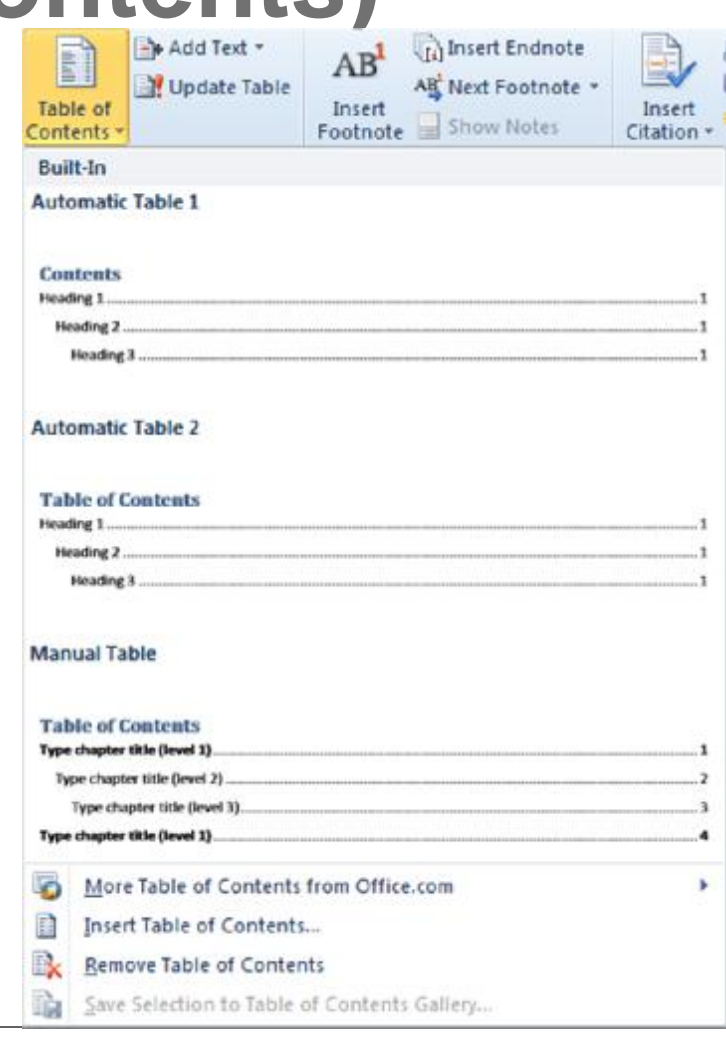

### **Interest Mord 2010** Microsoft<sup>®</sup> Specialist

#### **Core Skills**

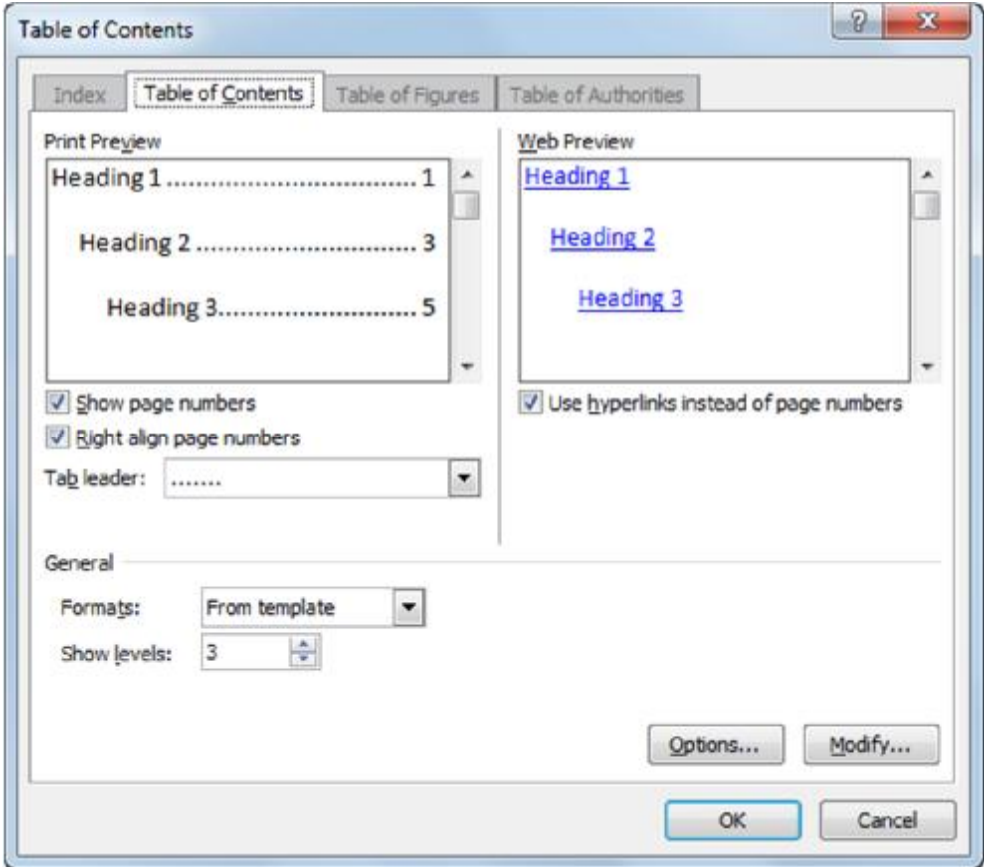

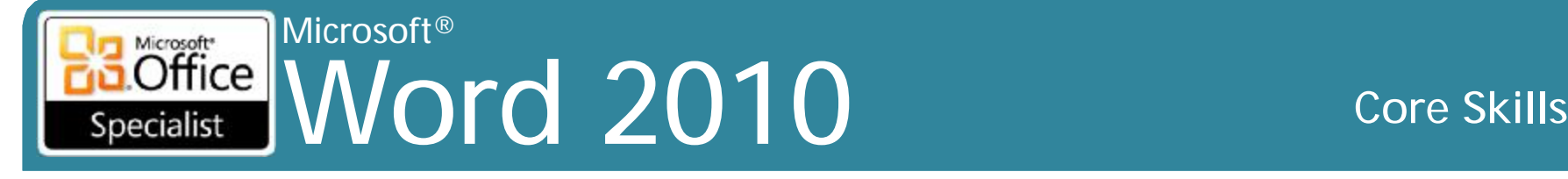

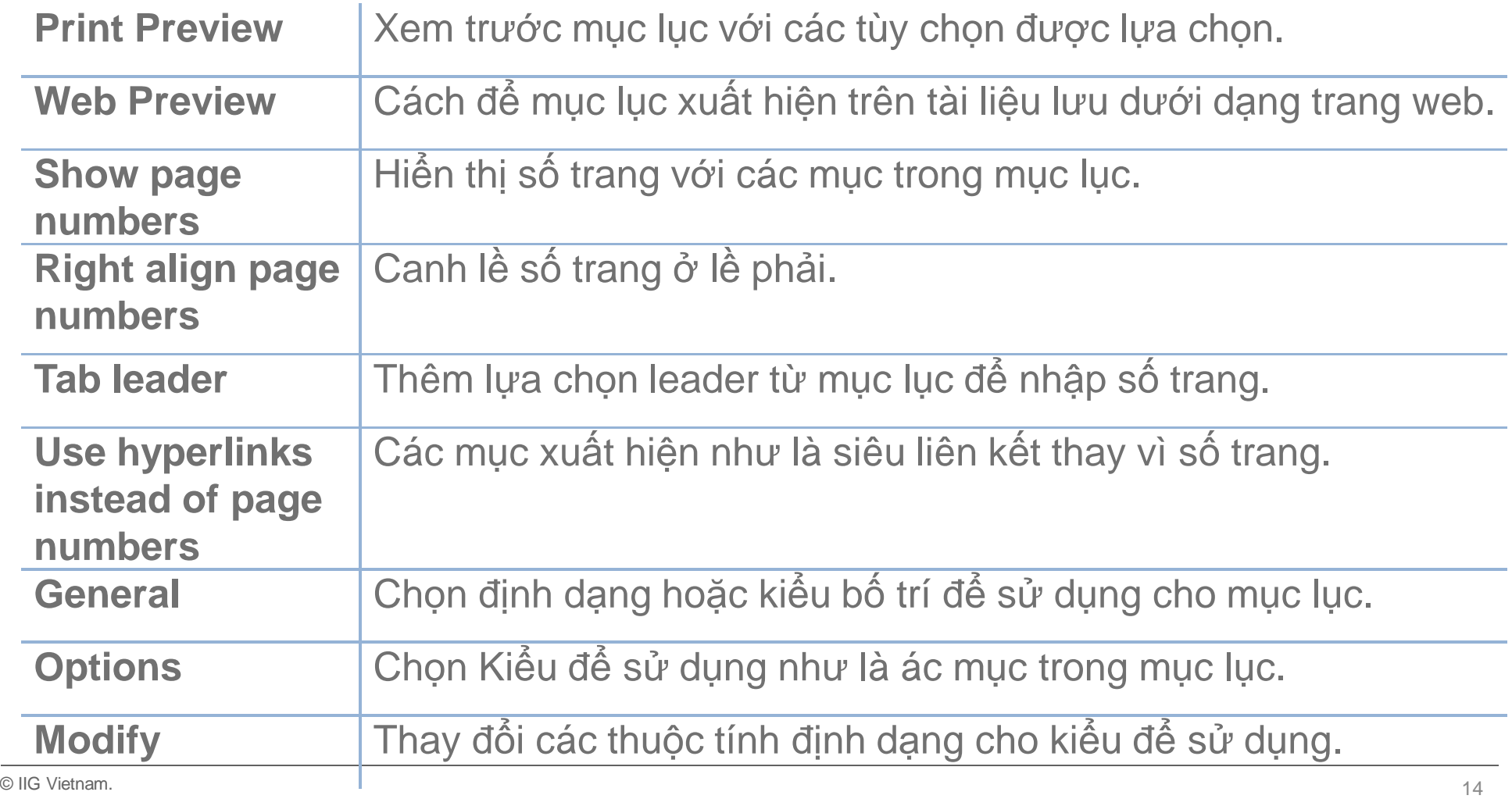

#### Microsoft<br> **Office** MAY Microsoft<sup>\*</sup> Word 2010 **Core Skills** Specialist

- Thay đổi tài liệu có nghĩa là cập nhật mục lục
- Để cập nhật bảng of nội dung, bấm vào bất cứ nơi nào trong mục lục và sau đó:
	- Trên tab **References**, trong nhóm **Table of Contents**, nhấp vào **Add Text** hoặc **Update Table**, hoặc
	- trong tab ở trên mục lục, chọn **Update Table**.

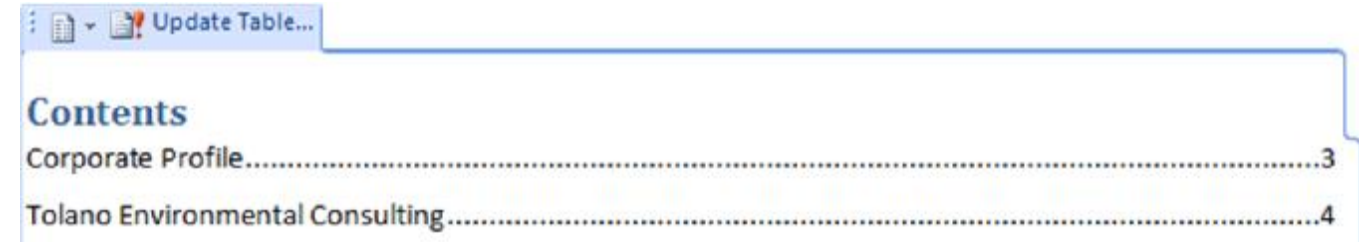

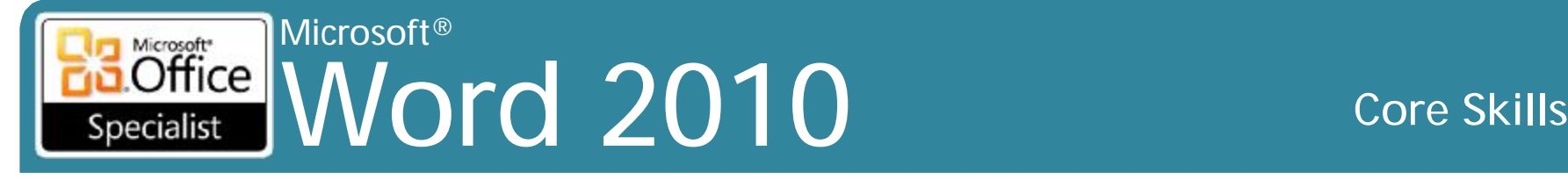

### **Sử dụng Footnotes và Endnotes**

### • Footnotes

- Các tham chiếu ở phía dưới của trang, nhưng có thể được đặt trực tiếp bên dưới văn bản
- Mỗi số đánh dấu tham chiếu, được khởi động lại trên mỗi trang
- Trên tab **References**, trong nhóm **Footnotes**, chọn **Insert Footnote**
- Endnotes
	- Thông thường ở cuối của các tài liệu hoặc phần trích dẫn tài liệu tham chiếu
	- Trên tab **References**, trong nhóm **Footnotes**, bấm **Footnotes & Endnote Dialog Box Launcher** và sau đó nhấp vào **Endnotes**

### **Sử dụng Footnotes và Endnotes**

- Để tùy chỉnh, trên tab **References**, trong nhóm **Footnotes**, bấm **Footnotes & EndNote Dialog Box Launcher**
	- Địa điểm (Location): Chọn mục và vị trí
	- Định dạng (Format): Chọn định dạng số hoặc đánh dấu tùy chỉnh, bắt đầu từ số cụ thể hoặc tiếp tục từ trước
	- Áp dụng các thay đổi (Apply changes): Áp dụng cho toàn bộ tài liệu hoặc văn bản đã chọn

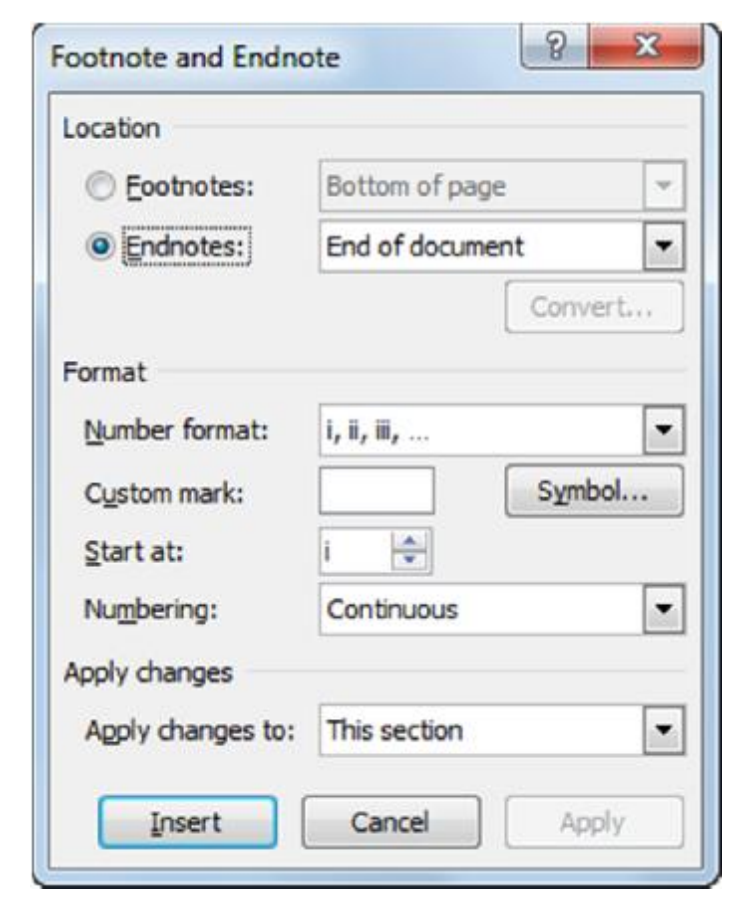

### Microsoft<br> **Office** Word 2010 **Core Skills** Specialist

### **Sử dụng Footnotes và Endnotes**

- Để xem văn bản, di chuột trên dấu hiệu tham chiếu lưu ý  $\mathcal{D}$ **Convert Notes**
- Để di chuyển, cắt giảm tham chiếu ở vị trí hiện tại và dán ở vị trí mới
- Để xóa, xóa tham chiếu đánh dấu

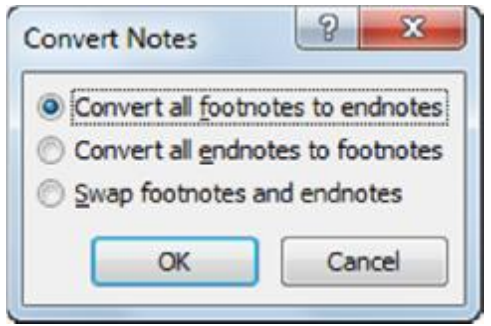

• Để chuyển đổi, chọn tham chiếu và vào tab **References**, nhóm **Footnotes & Endnotes**, chọn **Footnotes & Endnotes Dialog Box Launcher** sau đó bấm nút **Convert**

#### Microsoft® Microsoft<sup>\*</sup>  $Office$ Word 2010 **Core Skills** Specialist

## **Bảo vệ tài liệu (Protecting Documents)**

- Mật khẩu (Passwords):
	- Sử dụng cho các tài liệu nhạy cảm hoặc bí mật
	- Có thể bao gồm sự kết hợp của chữ cái, số, khoảng trắng, và biểu tượng
	- Không sử dụng tên, vợ, chồng / bạn đồng hành, trẻ em, vật nuôi, hoặc biệt danh
	- Trộn chữ hoa và chữ thường để bảo mật hơn
	- Các mật khẩu càng dài, càng ít cơ hội cho một người nào đó có thể đoán
	- Nếu cần thiết phải chia sẻ mật khẩu, thay đổi nó mỗi khi cần phải chia sẻ
	- Ghi lại mật khẩu và giữ ở nơi an toàn, hoặc đưa danh sách để một người nào đó để giữ cho an toàn
	- Để thêm mật khẩu để đọc hoặc sửa đổi tài liệu, nhấp vào tab **File**, chọn **Save As**, kích **Tools** trong hộp thoại **Save**, và nhấp vào **General Options**

#### Microsoft<br> **Office** MA Word 2010 **Core Skills** Specialist

### **Bảo vệ tài liệu (Protecting Documents)**

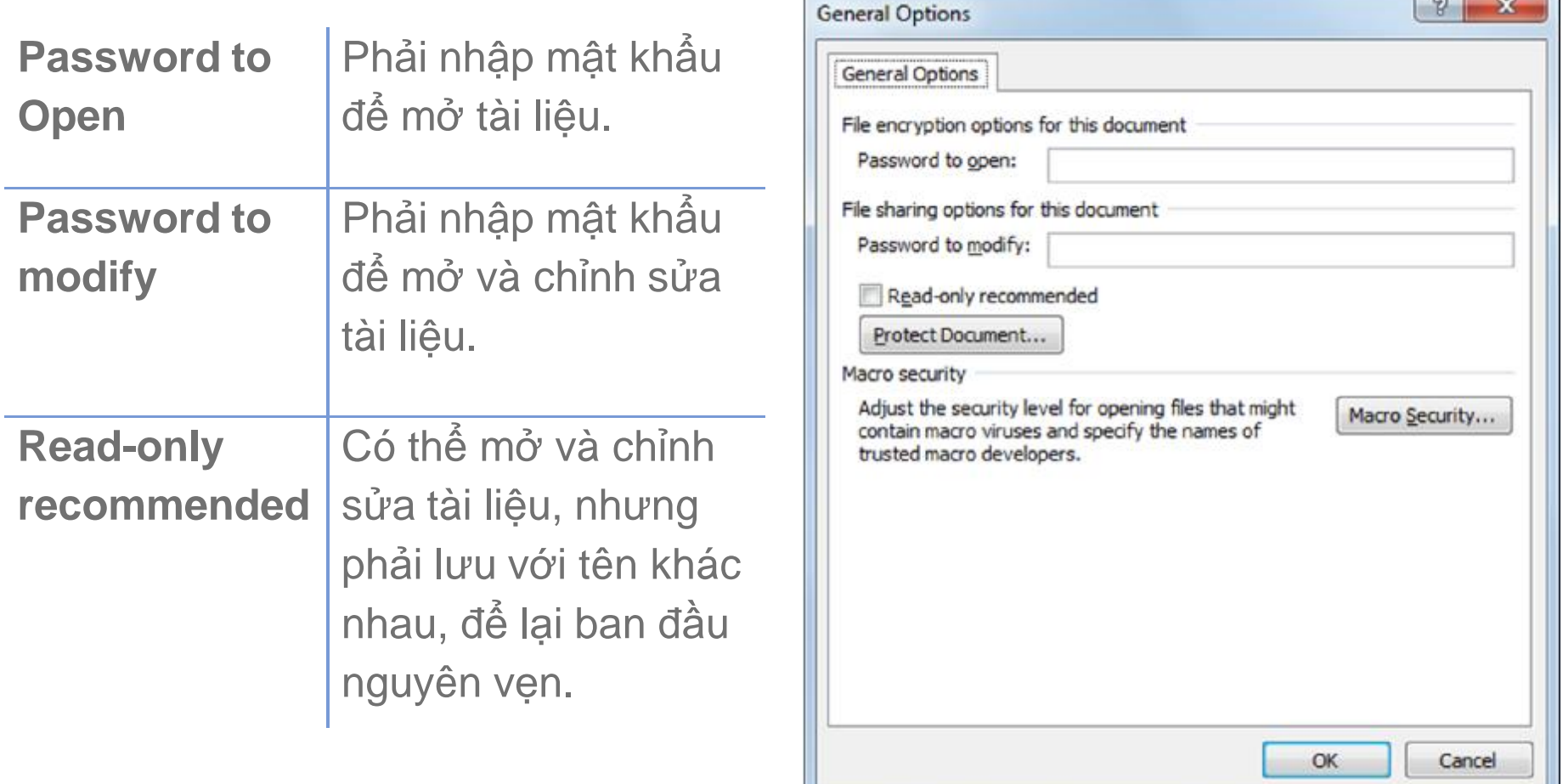

## **Sử dụng mật khẩu (Passwords)**

- •Để loại bỏ hoặc thay đổi mật khẩu, bạn phải biết mật khẩu hiện tại
	- Sử dụng thủ tục tương tự như thêm mật khẩu
- •Sau đó có thể thay đổi hoặc xóa mật khẩu khi lưu tài liệu

# **Đánh dấu là cuối cùng (Mark as Final)**

- •Đánh dấu tài liệu là cuối cùng cho phép bạn gửi nó cho người khác mà không vô tình làm thay đổi
- •Tập tin thiết lập tình trạng chỉ đọc
- •Để đánh dấu tài liệu là cuối cùng, hãy nhấp vào **File**, trong thể loại **Info**, chọn **Protect Document**, và sau đó nhấp vào **Mark as Final**

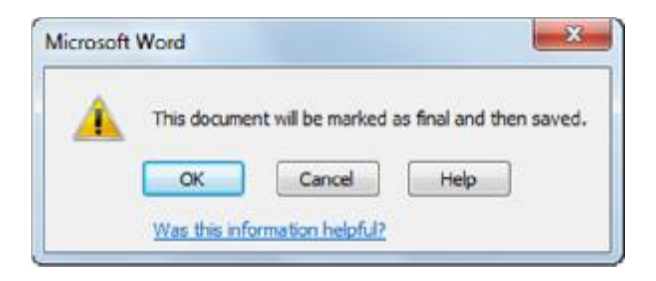

# **Hạn chế truy cập đến tài liệu**

- Mọi người có thể xem xét tài liệu, đưa ra các ý kiến, điền vào các biểu mẫu,... nhưng không được sửa đổi nội dung
- Để hạn chế tài liệu, trên tab **Review**, trong nhóm **Protect**, nhấp vào **Protect Document** và sau đó nhấp vào **Restrict Formatting and Editing** Restrict Formatting and Editing  $\blacktriangledown$  X

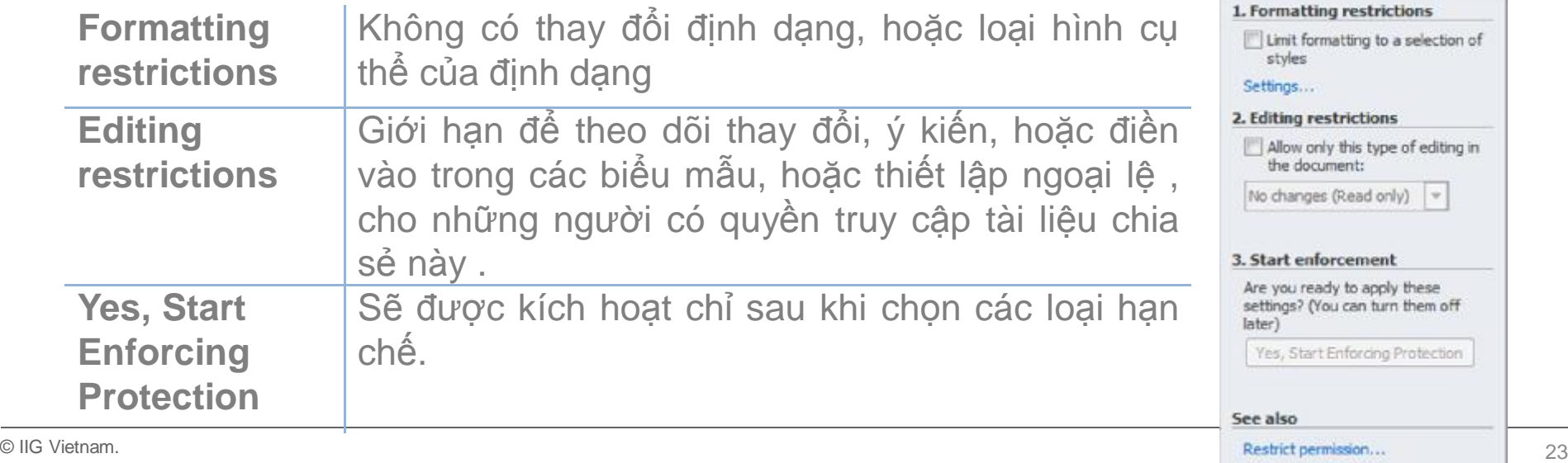

- •Word cung cấp công cụ để tự động lưu các tập tin để chúng có thể được phục hồi
- •Có thể thiết lập Word tự động lưu bản sao của tập tin ở khoảng thời gian thiết lập
	- –Nhấp tab **File**, nhấn vào **Options**, nhấn **Save** và làm cho sự lựa chọn thích hợp trong khu vực lưu tài liệu

### **Interest Mord 2010** Microsoft<sup>®</sup> Specialist

#### **Core Skills**

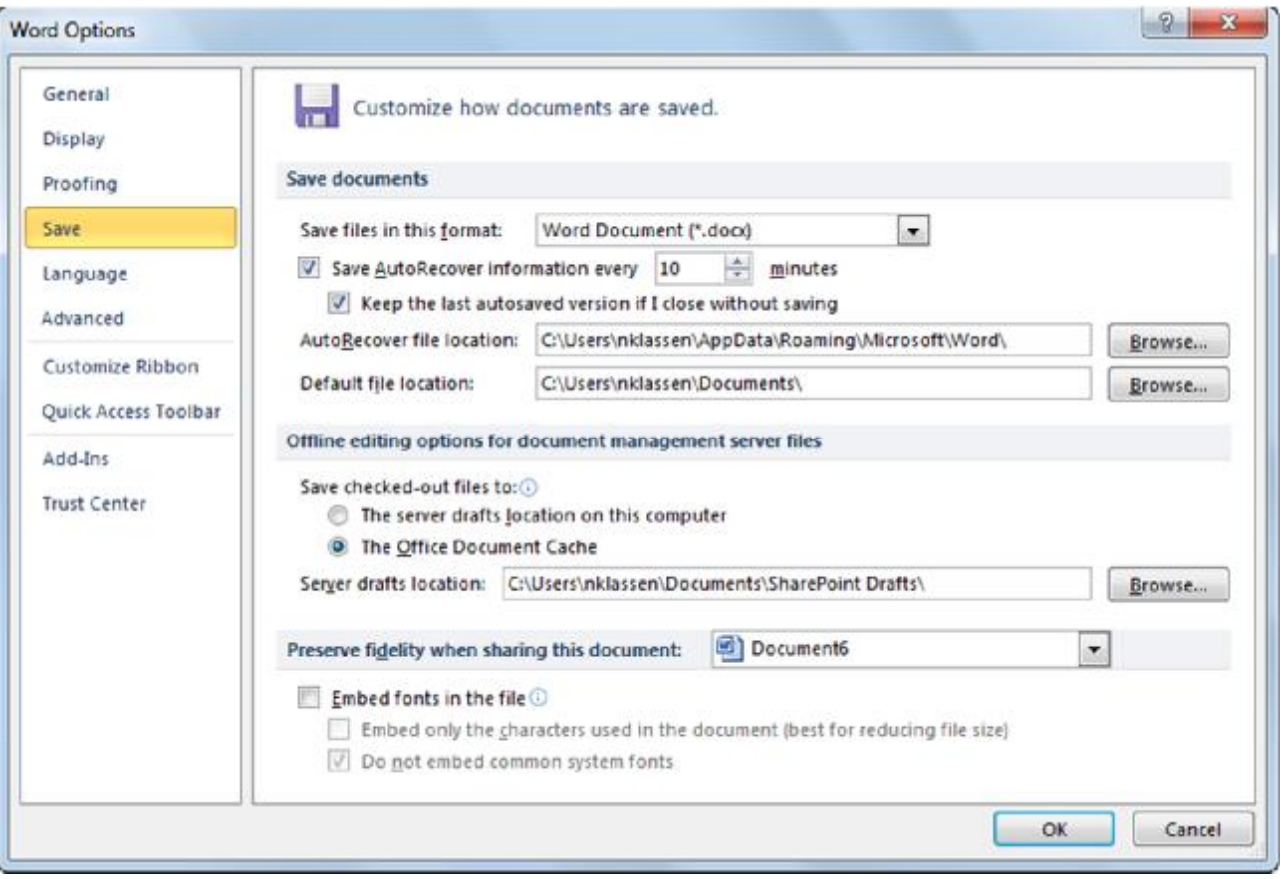

- •Để xem tất cả các phiên bản của tài liệu được lưu lại: Versions
	- Nhấp vào **File** với **Info** được lựa chọn, nhấp vào **Manage Versions** và sau đó nhấp vào **Recover Unsaved Documents**, hoặc
	- Nhấp vào **File**, chọn **Recent** và sau đó nhấp vào **Recover Documents** chưa được lưu

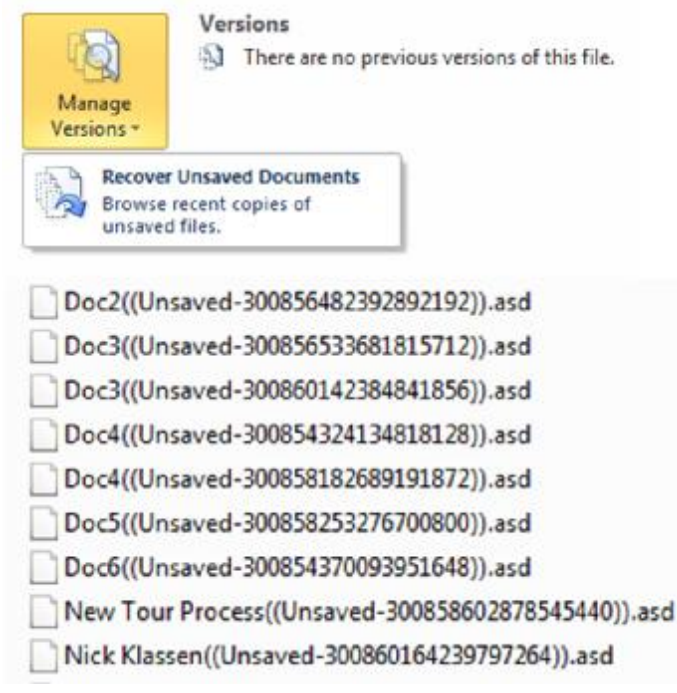

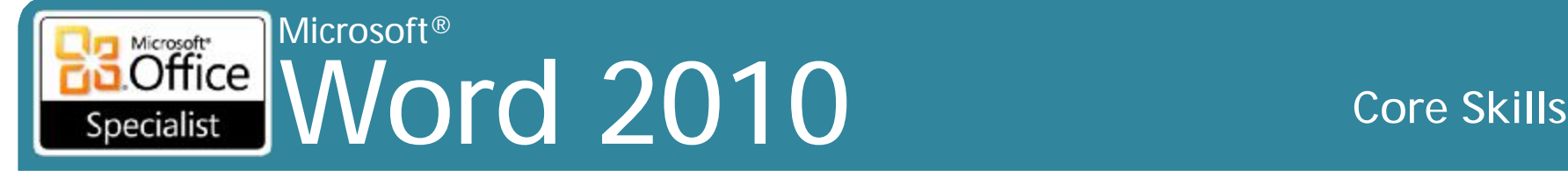

- •Nếu tập tin trong danh sách, chọn tập tin để mở nó. Sau đó nhấp vào tab **File** với **Info** được lựa chọn, nhấn **Manage Versions**
- •Thông báo ngay lập tức tập tin chưa được lưu

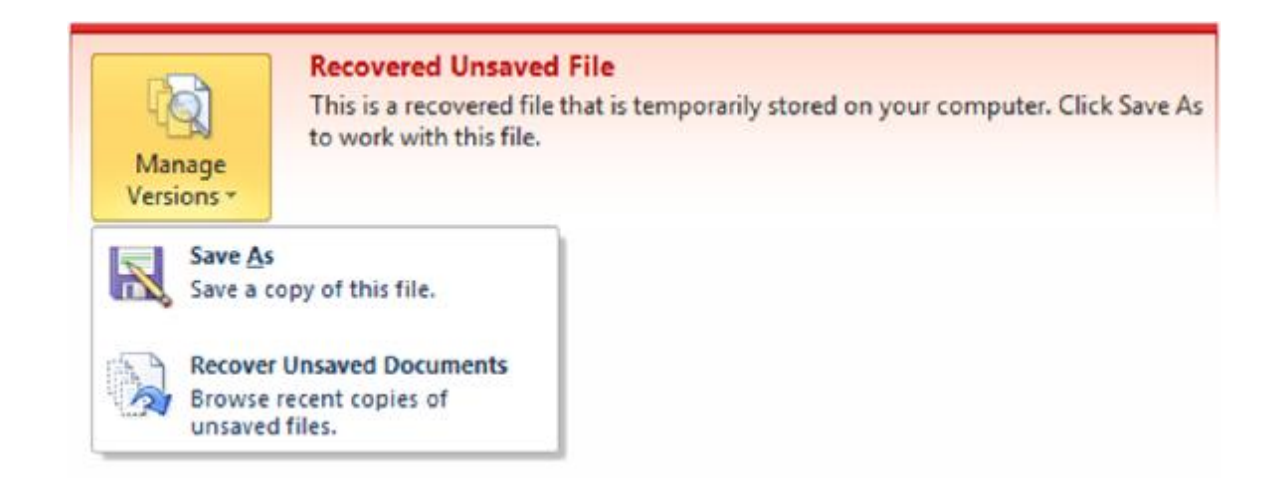

### Microsoft<br> **Office** | A Word 2010 **Core Skills** Specialist

## **Phục hồi các phiên bản tài liệu**

- •Khi Word ngừng đáp ứng, nó có thể tự khởi động lại hoặc bạn có thể cần phải tắt nó
- •Nếu cửa sổ phục (*Recovery pane*) hồi xuất hiện có chứa các tài liệu hoạt động mới nhất, sau đó có thể bấm vào tài liệu , từ danh sách
- •Bạn cũng có thể xóa tất cả các tài liệu trong khu vực *AutoRecovery*

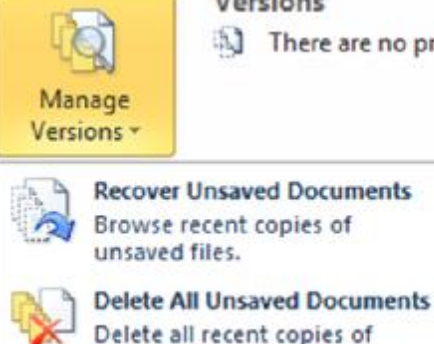

unsaved files.

**Versions** 

a) There are no previous versions of this file.

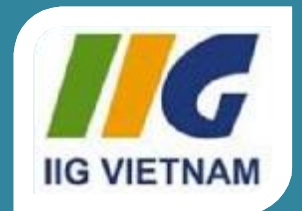

### **Microsoft Office Word 2010**

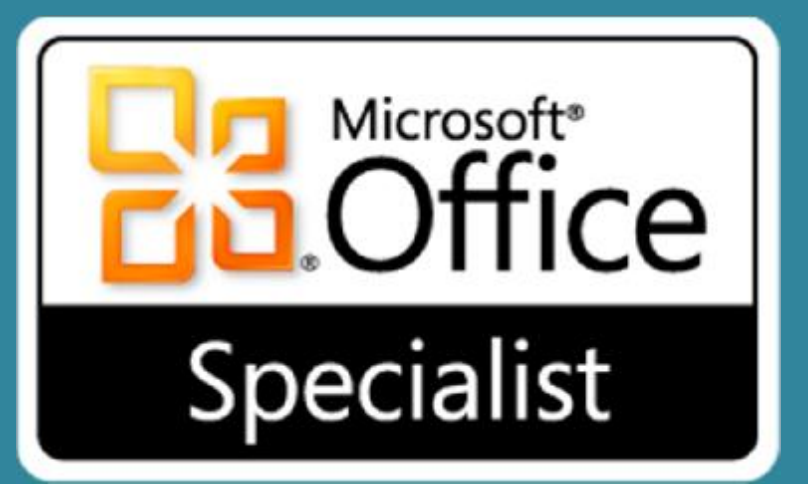

# Bài tập luyện thi MOS Word 2010 Core

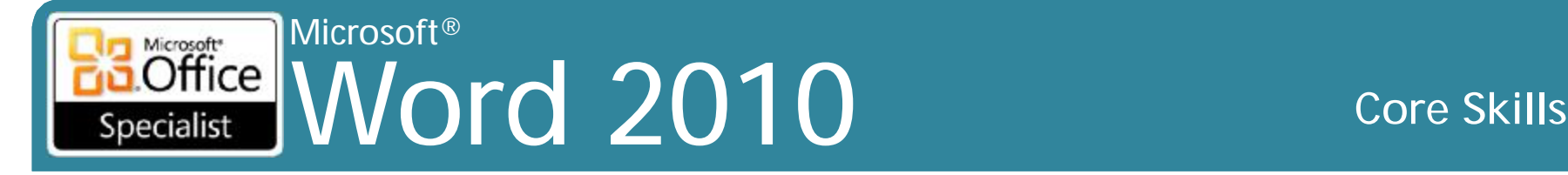

## **Mục tiêu**

- 1. Chia sẻ và duy trì các tài liệu
- 2. Định dạng nội dung
- 3. Áp dụng bố cục trang (Page Layout) và nội dung sử dụng lại được (Reusable Content)
- 4. Bao gồm các minh họa (Illustrations) và đồ họa (Graphics) trong một tài liệu
- 5. Soát lỗi tài liệu (Proofreading Documents)
- 6. Áp dụng tham chiếu và siêu liên kết
- 7. Thực hiện các hoạt động gửi thư kết hợp (Mail Merge Operations)

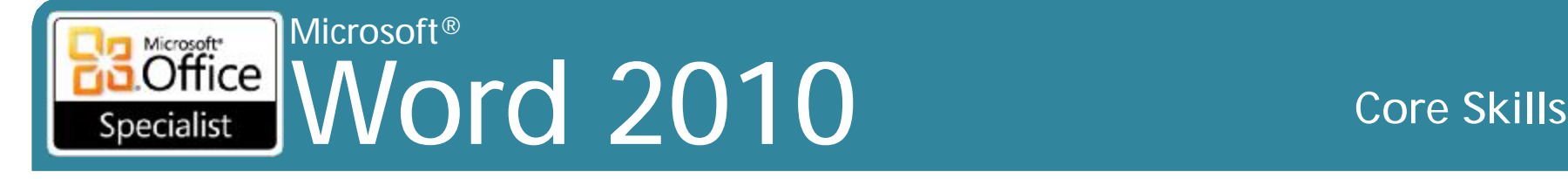

### **1. Chia sẻ và duy trì các tài liệu**

- •1.1 Áp dụng góc nhìn (view) khác nhau cho một tài liệu
- •1.2 Áp dụng bảo hộ cho một tài liệu
- •1.3 Quản lý phiên bản tài liệu
- •1.4 Chia sẻ tài liệu
- •1.5 Lưu một tài liệu
- •1.6 Áp dụng một mẫu (template) cho một tài liệu

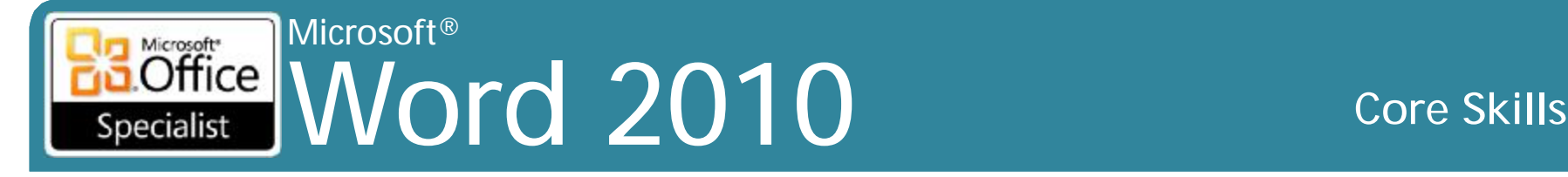

- Các tập tin thực hành cho các nhiệm vụ được đặt trong thư mục *Word \ Objective1*.
	- Mở tài liệu *Viewing1*, và thay đổi độ phóng đại để bạn có thể xem hai trang bên cạnh nhau. Sau đó phóng to 100%, và nhảy đến tiêu đề **Shipping**. Cuối cùng, chuyển đến đầu trang 5.
	- Mở các tài liệu *Viewing1* và *Viewing2*, và chuyển đổi qua lại giữa hai cửa sổ đang mở. Sau đó sắp xếp hai cửa sổ tài liệu để chúng được xếp chồng lên nhau.
	- Mở tài liệu *Viewing2*, và sắp xếp các màn hình để bạn có thể thấy đầu và cuối của tài liệu cùng một lúc.

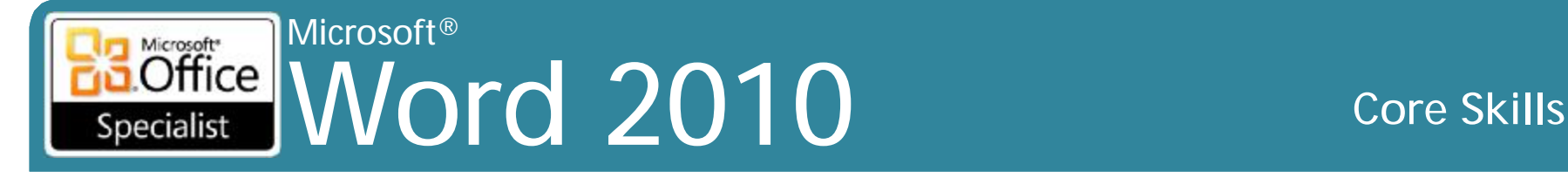

- Các tập tin thực hành cho các nhiệm vụ được đặt trong thư mục *Word \ Objective1*. Lưu kết quả của nhiệm vụ trong cùng một thư mục.
	- Mở tài liệu *Finalizing*, đánh dấu là cuối cùng (*final*), và lưu dưới tên mới là *MyFinalizing*. Sau đó đóng và mở lại các tài liệu, lưu ý những chức năng không có sẵn, và loại bỏ chỉ định **Marked As Final**.
	- Mở tài liệu *Password*, thiết lập mật khẩu cho tập tin là *P@ssword*,và lưu nó dưới tên mới là *My password*. Sau đó đóng và mở lại tài liệu.

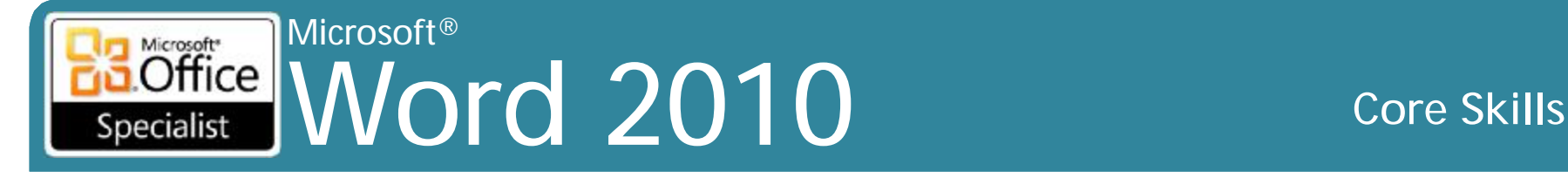

- Các tập tin thực hành cho các nhiệm vụ được đặt trong thư mục *Word \ Objective1*. Lưu kết quả của nhiệm vụ trong cùng một thư mục.
	- Mở tài liệu *Versions* và lưu lại dưới tên mới là *MyVersions*. Cấu hình để Word tự động lưu một phiên bản dự thảo (*draft*) của các tài liệu theo mỗi phút.
	- Trong tài liệu *MyVersions*, thay đổi tiêu đề thành **Business Office Procedures**. Sau đó lưu tài liệu.
	- Hiển thị và sau đó khôi phục lại phiên bản gốc của tài liệu *MyVersions*.

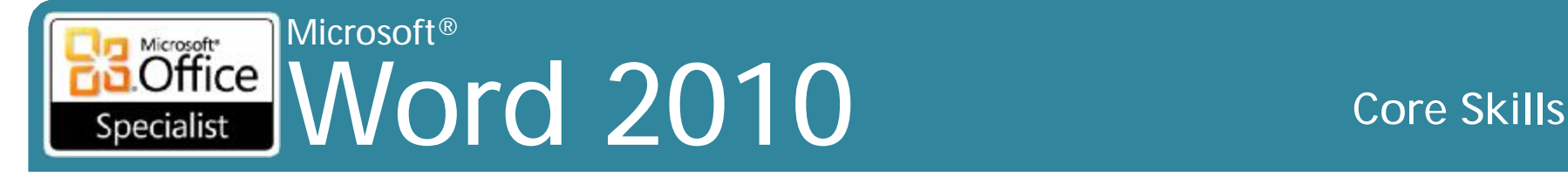

- Các tập tin thực hành cho các nhiệm vụ được đặt trong thư mục *Word \ Objective1*. Lưu kết quả của nhiệm vụ trong cùng một thư mục.
	- Tạo một tài liệu mới dựa trên mẫu tài liệu **Blog Post**. Thay thế chỗ giữ tiêu đề thành **Walla Walla Music** và dán hai đoạn văn đầu tiên của tài liệu *Orchestra* vào khu vực nội dung. Sau đó lưu tài liệu dưới tên mới là *MyBlogPost*.
	- Xuất bản dự thảo của các tài liệu *MyBlogPost* vào blog của bạn. Sau đó hiển thị bài đăng trên blog, thay đổi tiêu đề thành **Walla Walla Symphony Orchestra Review**, và xuất bản một phiên bản cuối cùng của bài viết vào blog của bạn.
	- Xuất bản tài liệu *Orchestra* trực tiếp vào blog của bạn.
#### Microsoft® Word 2010 Core Skills Specialist

## **Nhiệm vụ thực hành 1.5**

- Các tập tin thực hành cho các nhiệm vụ được đặt trong thư mục *Word \ Objective1*. Lưu kết quả của nhiệm vụ trong cùng một thư mục.
	- Mở tài liệu *Saving1*, và lưu nó với tên *MyCompatibility* trong một định dạng để người dùng của Word 2003 có thể làm việc. Đóng tài liệu *MyCompatibility* và sau đó mở nó trong chế độ tương thích và lưu ý những thay đổi trong tài liệu.
	- Mở tài liệu *Saving2*, và lưu trang 3 như là một tập tin PDF được đặt tên *MyPDF,* đảm bảo rằng các tiêu đề tài liệu được đánh dấu trong tập tin *MyPDF*.
	- Mở tài liệu *Saving3*, và lưu nó như là một tập tin trang web duy nhất có tên *MyWebpage* được tối ưu cho màn hình hiển thị ở độ phân giải 1024 × 768.

– Sau đó hiển thị các tập tin *MyWebpage* trong **Windows Internet Explorer**. Says a set of the set of the set of the set of the set of the set of  $\mathbb{R}$  is the set of  $\mathbb{R}$  is the set of  $\mathbb{R}$  is the set of  $\mathbb{R}$  is the set of  $\mathbb{R}$  is the set of  $\mathbb{R}$  is the set of  $\math$ 

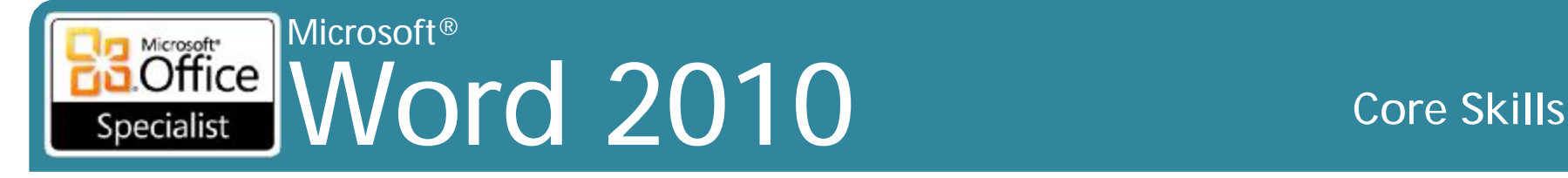

#### **Nhiệm vụ thực hành 1.6**

- Các tập tin thực hành cho các nhiệm vụ được đặt trong thư mục *Word \ Objective1*. Lưu kết quả của nhiệm vụ trong cùng một thư mục.
	- Kích đúp vào mẫu (*template*) tài liệu *ExecutiveResume* để mở một tài liệu mới dựa trên mẫu. Trong tài liệu mới, hiển thị tab **Developer** trên ribbon. Sau đó lưu tài liệu dưới tên mới là *MyResume*.
	- Đính kèm theo mẫu tài liệu *UrbanResume* vào tài liệu *MyResume* và đảm bảo rằng các kiểu tài liệu được cập nhật mẫu mới. Sau đó, lưu ý sự khác biệt.

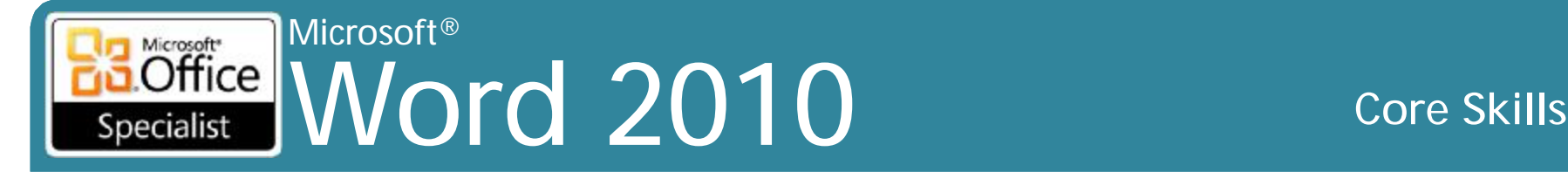

## **2. Định dạng nội dung**

- 2.1 Áp dụng các thuộc tính Font và Paragraph
- 2.2 Điều hướng và tìm kiếm trên một tài liệu
- 2.3 Áp dụng Indentation và Tab Setting cho các đoạn
- 2.4 Áp dụng Spacing Setting cho văn bản và các đoan
- 2.5 Tạo bảng
- 2.6 Thao tác với bảng trong một tài liệu
- 2,7 Áp dụng các đầu dòng cho một tài liệu

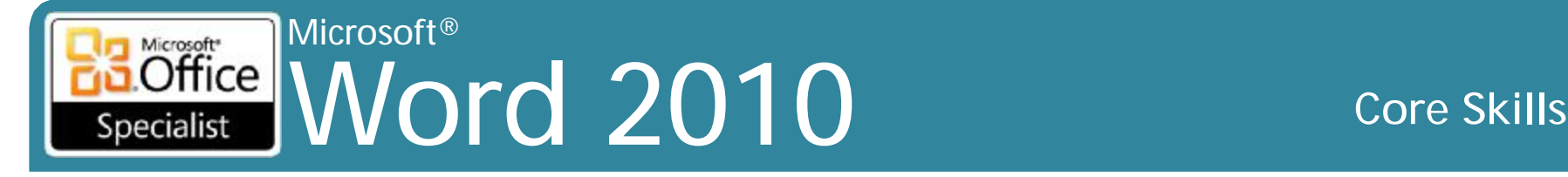

#### **Nhiệm vụ thực hành 2.1**

- Các tập tin thực hành cho các nhiệm vụ được đặt trong thư mục *Word \ Objective2*. Nếu bạn muốn lưu các kết quả của nhiệm vụ, lưu chúng trong cùng thư mục với bằng cách thêm từ *My* trước tên tập tin để bạn không ghi đè lên tập tin thực hành ban đầu.
	- Trong tài liệu *Characters*, định dạng tiêu đề *Beautiful Bamboo* với font chữ *Stencil*. Tô đậm với 26 points, áp dụng hiệu ứng *Outline*, và mở rộng khoảng cách ký tự bằng 2 points. Sau đó thay đổi màu sắc của nó thành *light green* theo tiêu chuẩn.

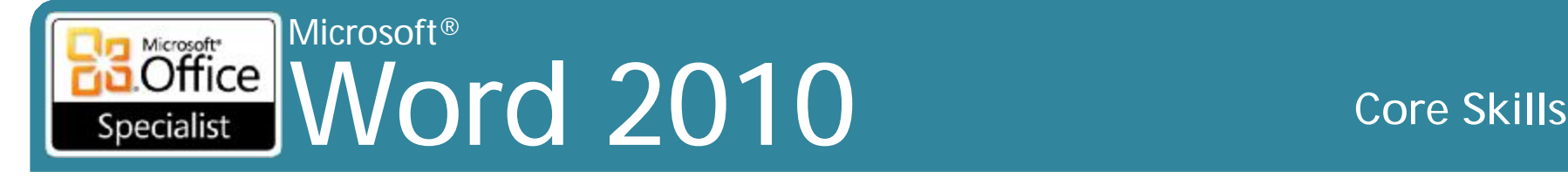

#### **Nhiệm vụ thực hành 2.1 (tt)**

- Trong tài liệu *Characters*, trong đoạn bắt đầu với *Because they areso easy to grow*, định dạng các tên: *chimonobambusa marmorea, indocalamustessellatus, pleioblastus chino vaginatus, bambusa glaucophylla*, và *otateaacuminata aztecorum* thành *small caps*. Sau đó thay đổi tất cả định dạng *small caps* sang *italic*
- Trong tài liệu *Styles*, hiển thị các cửa sổ theo kiểu khu vực ở phía bên trái của tài liệu trong *Draft view*. Áp dụng các định dạng của tiêu đề *Author Meet and Greet Update*  cho đoạn *Fantasy Author Starts Book Tour* dưới cùng của tài liệu bằng cách sử dụng **Format Painter**

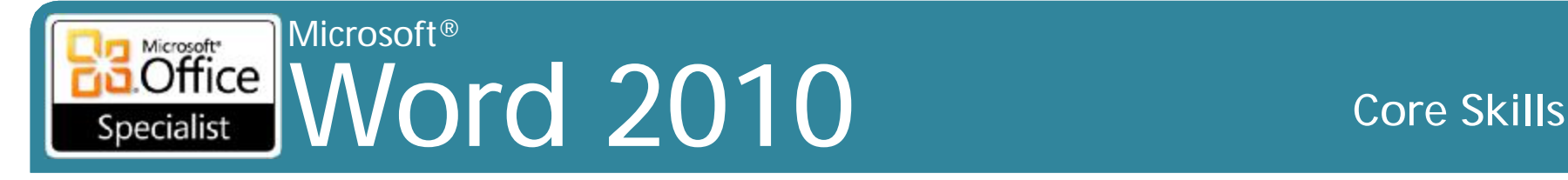

#### **Nhiệm vụ thực hành 2.2**

- Các tập tin thực hành cho các nhiệm vụ được đặt trong thư mục *Word \ Objective2*. Nếu bạn muốn lưu các kết quả của nhiệm vụ, lưu chúng trong cùng thư mục với bằng cách thêm từ *My* trước tên tập tin để bạn không ghi đè lên tập tin thực hành ban đầu.
	- Trong tài liệu *Finding*, đánh dấu tất cả các trường hợp của *The Taguien Cycle*. Sau đó thay đổi tất cả các trường hợp *The Taguien Cycle*,để nghiêng.
	- Trên trang 2 của tài liệu *Finding*, thay đổi theo kiểu của bốn dòng cuối cùng của văn bản trên trang thành *Subtitle*.
	- Trong tài liệu *Finding*, thay thế tất cả các trường hợp khoảng trắng không ngắt (nonbreaking spaces) bằng khoảng trắng thông thường.

#### Microsoft®  $\overline{\text{Office}}$ Word 2010 **Core Skills** Specialist

### **Nhiệm vụ thực hành 2.3**

- Các tập tin thực hành cho các nhiệm vụ được đặt trong thư mục *Word \ Objective2*. Nếu bạn muốn lưu các kết quả của nhiệm vụ, lưu chúng trong cùng thư mục với bằng cách thêm từ *My* trước tên tập tin để bạn không ghi đè lên tập tin thực hành ban đầu.
	- Trong tài liệu *Paragraphs*, hiển thị các ký tự không in ra và thanh thước đo (ruler). Chèn một ngắt dòng bên trái của tiêu đề *Update* Trong dòng thứ tư. Thụt vào dòng đầu tiên mỗi đoạn văn sau tiêu đề *Update* bằng 1/4 inch. Cuối cùng, cho tất cả các đoạn văn dưới đây của *Esther Valle* canh lề trái và phải 1/2 inch.

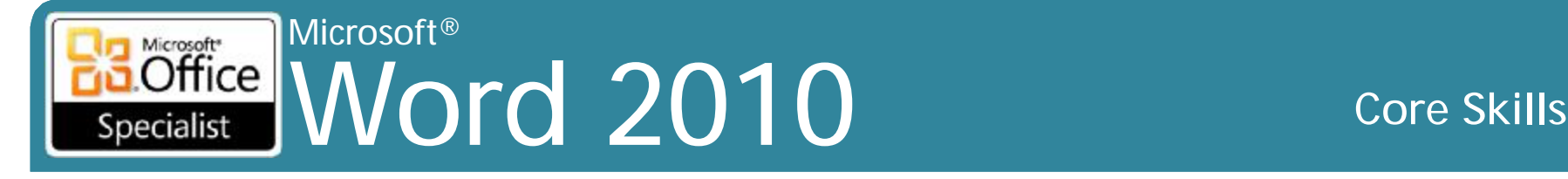

### **Nhiệm vụ thực hành 2.3 (tt)**

- Vào phần cuối của tài liệu *TabularList*, nhập theo hướng dẫn sau, nhấn Tab ở nơi chỉ định:
	- *Self* Tab *Other People* Tab *Nature*
	- *Transformation* Tab *Life/death* Tab *Weather*
	- *Time travel* Tab *Telepathy* Tab *Oceans*
	- *Visible/invisible* Tab *Mind control* Tab *Animals*
- Hãy tô đậm dòng đầu tiên và **indent** toàn bộ danh sách. **Left-align** cột thứ hai tại mốc 2 inch trên thanh thước đo ngang và sau đó **right-align** cho cột thứ ba tại mốc 4 inch.
- Trong tài liệu *Tabs*, đối với các đoạn *Date*, *Time*, *Location*, và *Ticket cost* thiết lập một left tab tại mốc 2.5 inch và một decimal tab tại mốc 4 inch.

#### Microsoft® Microsoft<sup>®</sup> Office Word 2010 **Core Skills**

## **Nhiệm vụ thực hành 2.4**

- Các tập tin thực hành cho các nhiệm vụ được đặt trong thư mục *Word \ Objective2*. Nếu bạn muốn lưu các kết quả của nhiệm vụ, lưu chúng trong cùng thư mục với bằng cách thêm từ *My* trước tên tập tin để bạn không ghi đè lên tập tin thực hành ban đầu.
	- Trong tài liệu *RoomPlanner*, thay đổi khoảng cách dòng của văn bản trong thanh bên trên trang 2 để không gian hai dòng (*double*) xuất hiện giữa các dòng văn bản.

#### Microsoft® Microsoft<sup>\*</sup>  $Office$ Word 2010 **Core Skills**

### **Nhiệm vụ thực hành 2.4 (tt)**

- –Trong tài liệu *RoomPlanner*, thay đổi khoảng cách giữa tất cả các đoạn văn bản trong tài liệu chính để khoảng cách giữa mỗi đoạn là 12 points.
- –Trong tài liệu *Paragraphs*, thay đổi khoảng cách sau (after) tất cả các đoạn văn là 12 points, và sau đó loại bỏ các khoảng cách sau các đoạn *Date*, *Time*, *Location*, và *Ticket cost*. Thay đổi khoảng cách dòng của đoạn văn bắt đầu với *"The author of"* thành 1.5.

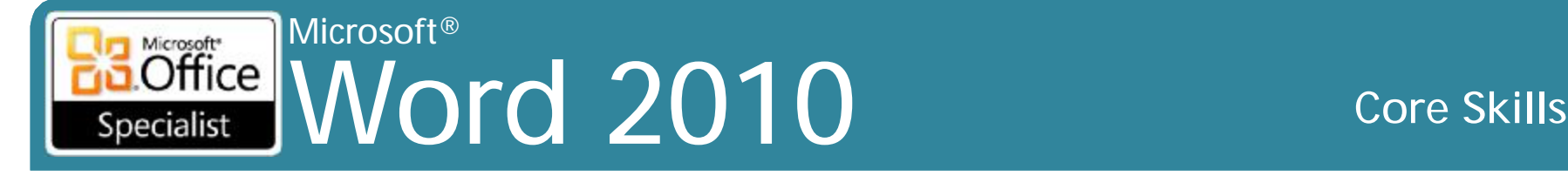

#### **Nhiệm vụ thực hành 2.5**

- •Các tập tin thực hành cho các nhiệm vụ được đặt trong thư mục *Word \ Objective2*. Nếu bạn muốn lưu các kết quả của nhiệm vụ, lưu chúng trong cùng thư mục với bằng cách thêm từ *My* trước tên tập tin để bạn không ghi đè lên tập tin thực hành ban đầu.
	- –Trong tài liệu *Table*, chuyển đổi danh sách dạng bảng bắt đầu với *Distance and ending with 20,00 \$* vào một bảng với 2 cột và 6 hàng.

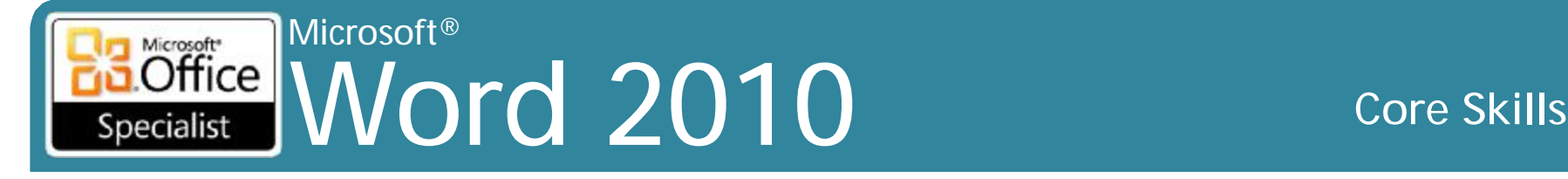

#### **Nhiệm vụ thực hành 2.5 (tt)**

- –Trong một tài liệu mới, tạo ra một **Quick Matrix Table**.
- –Trong một tài liệu, vẽ một bảng bằng 1/2 chiều rộng và 1/4 chiều cao của trang. Chia bảng thành 4 cột và 6 hàng. Sau đó áp dụng kiểu bảng **Colorful Shading - Accent 3**.
- –Trong một tài liệu, chèn một bảng với 4 cột và 5hàng. Chỉ định chiều rộng của mỗi cột là 1.0".

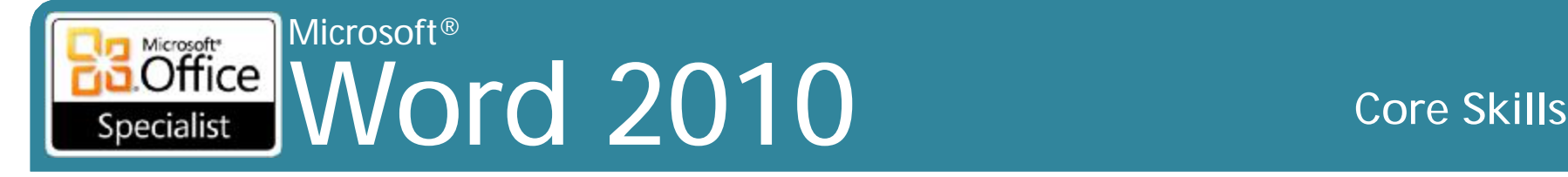

#### **Nhiệm vụ thực hành 2.6**

- •Các tập tin thực hành cho các nhiệm vụ được đặt trong thư mục **Word \ Objective2**. Nếu bạn muốn lưu các kết quả của nhiệm vụ, lưu chúng trong cùng thư mục với bằng cách thêm từ *My*  trước tên tập tin để bạn không ghi đè lên tập tin thực hành ban đầu.
	- –Trong tài liệu *SortTable*, sắp xếp bảng thứ tự tăng dần theo **State**, sau đó theo **City**, và sau đó bởi **Last Name**.

#### Microsoft® Word 2010 **Core Skills** Specialist

## **Nhiệm vụ thực hành 2.6 (tt)**

- Trong tài liệu *ModifyTable*, hợp nhất các ô trong hàng đầu tiên của bảng *Estimate*. Thêm hai hàng dưới dòng cuối cùng. Sau đó điều chỉnh kích thước của toàn bộ bảng cho đến khi cạnh phải của nó gắn với dấu 4 inch trên thước ngang.
- Trong tài liệu *ModifyTable*, mở rộng chiều cao của dòng tiêu đề của bảng *Estimate* đến 0,4" , và sau đó center align các nội dung.
- Trong tài liệu *ModifyTable*, chuyển đổi bảng *Fee Schedule Consultation* sang văn bản, với nội dung cột cách nhau bằng tab.

#### Microsoft®  $\overline{\text{Office}}$ Word 2010 **Core Skills** Specialist

## **Nhiệm vụ thực hành 2.7**

- Các tập tin thực hành cho các nhiệm vụ được đặt trong thư mục **Word \ Objective2**. Nếu bạn muốn lưu các kết quả của nhiệm vụ, lưu chúng trong cùng thư mục với bằng cách thêm từ *My* trước tên tập tin để bạn không ghi đè lên tập tin thực hành ban đầu.
	- Trong tài liệu *Lists*, chuyển đổi các đoạn văn dưới mỗi tiêu đề in đậm ngoại trừ *The Sequence of Events* vào một danh sách **bulleted** có sử dụng ký tự **four-diamond bullet**.
	- Trong tài liệu *Lists*, chuyển đổi các đoạn văn bản dưới tiêu đề *The Sequence Events* một danh sách đánh số với các định dạng ABC.

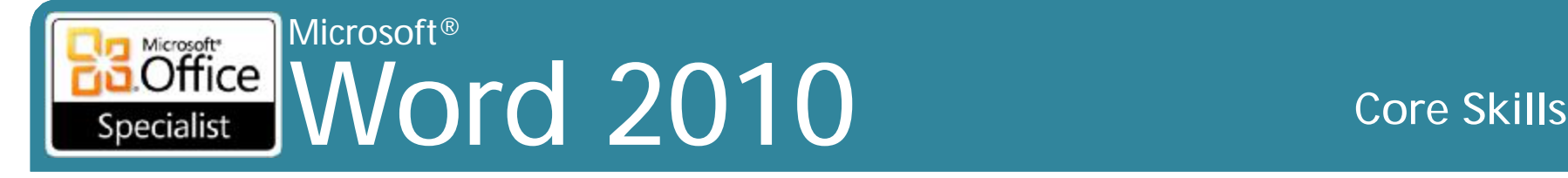

## **3. Áp dụng bố cục trang và nội dung sử dụng lại được**

- •3,1 Áp dụng và thao tác thiết lập Page Setup
- •3,2 Áp dụng chủ đề (Themes)
- •3,3 Xây dựng nội dung trong một tài liệu sử dụng công cụ Quick Parts
- •3.4 Tạo và thao tác hình nền trang (Page Backgrounds)
- •3,5 Tạo và Sửa đổi Headers và Footers

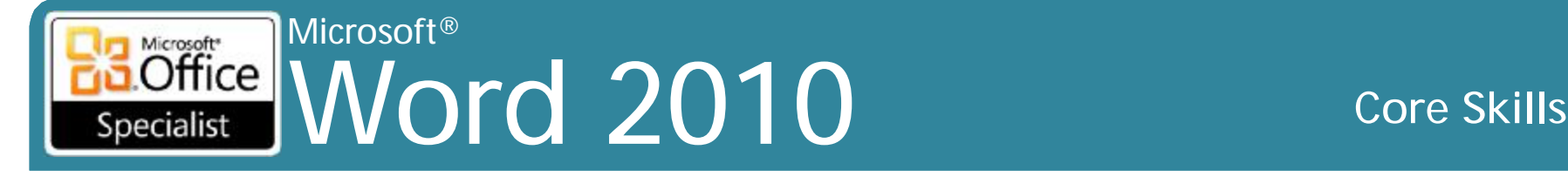

#### **Nhiệm vụ thực hành 3.1**

- Các tập tin thực hành cho các nhiệm vụ được đặt trong thư mục **Word \ Objective3**. Nếu bạn muốn lưu các kết quả của nhiệm vụ, lưu chúng trong cùng thư mục với bằng cách thêm từ *My* trước tên tập tin để bạn không ghi đè lên tập tin thực hành ban đầu.
	- Trong tài liệu *Pages*, thực hiện các điều khiển *widow* và *orphan* cho toàn bộ tài liệu, và đảm bảo rằng không có đoạn văn bản bị chia nhỏ trên các trang.

#### Microsoft® Word 2010 **Core Skills** Specialist

### **Nhiệm vụ thực hành 3.1 (tt)**

- Trong tài liệu *Pages*, chèn một ngắt trang trước tiêu đề *Facilities*, và sau đó đảm bảo rằng tiêu đề "*To use the intercom from the office"* sẽ xuất hiện trên cùng một trang như hai bước sau đây.
- Trong tài liệu *Pages*, chèn một ngắt trang phần sau trước khi tiêu đề "*Shipping Quick Reference*" , và thiết lập các **Wide margins** cho phần mới.
- Trong tài liệu *Columns*, thay đổi tất cả trừ đoạn văn đầu tiên của tài liệu bố trí ba cột. Hiển thị một đường thẳng đứng giữa các cột, và sau đó chỉ có gạch nối các văn bản trong các cột.

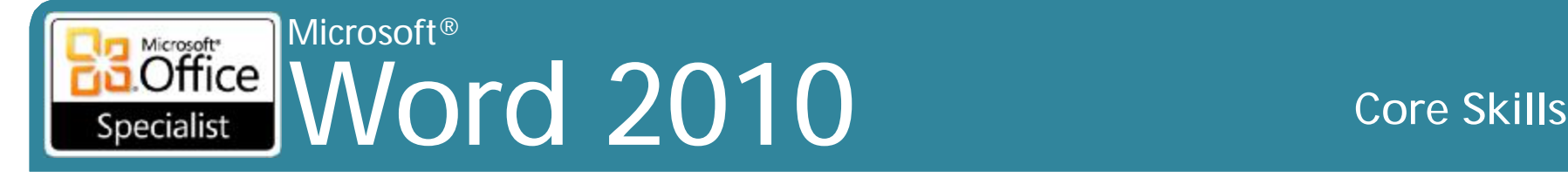

#### **Nhiệm vụ thực hành 3.2**

- Các tập tin thực hành cho các nhiệm vụ được đặt trong thư mục **Word \ Objective3**. Nếu bạn muốn lưu các kết quả của nhiệm vụ, lưu chúng trong cùng thư mục với bằng cách thêm từ *My* trước tên tập tin để bạn không ghi đè lên tập tin thực hành ban đầu.
	- Áp dụng chủ đề *Aspect* cho tài liệu *Theme*.
	- Trong tài liệu *CustomTheme*, thay đổi màu sắc chủ đề thành *Opulent* và font chữ chủ đề thành *Apex*, và sau đó lưu các kết hợp như là một chủ đề tùy chỉnh với tên là *MOS Design*.

#### Microsoft®  $\overline{\text{Office}}$ Word 2010 **Core Skills**

## **Nhiệm vụ thực hành 3.3**

- Các tập tin thực hành cho các nhiệm vụ được đặt trong thư mục **Word \ Objective3**. Nếu bạn muốn lưu các kết quả của nhiệm vụ, lưu chúng trong cùng thư mục với bằng cách thêm từ *My* trước tên tập tin để bạn không ghi đè lên tập tin thực hành ban đầu.
	- Trong tài liệu *Parts*, chèn một trang bìa dạng *Pinstripes*. Thay đổi *subtitle placeholder* thành *Information Sheet* và *date placeholder* thành ngày hiện tại.

#### Microsoft® Microsoft<sup>\*</sup>  $[Office]$ Word 2010 **Core Skills** Specialist

## **Nhiệm vụ thực hành 3.3 (tt)**

- Trong tài liệu *Parts*, trang 2, chèn *Pinstripes Quote*, và sử dụng **Paste Special** để chèn một bản sao chưa định dạng của câu cuối cùng của đoạn thứ tư (*Go with what you love*...) trong hộp trích dẫn nội dung bài viết này. Sau đó lưu các tùy chỉnh *pull quote* như là một **Quick Part** với tên *Inspiration Quote*.
- Trong tài liệu *SavedText*, lựa chọn và lưu *World Wide Importers* như là một **AutoText Quick Part** tên là *wwi*. Sau đó, trong một đoạn mới vào cuối tài liệu, gõ vào *Recommended by* và chèn **Quick Part**  wwi.
- Trong tài liệu *SavedText*, thêm một **footer** mà chỉ bao gồm các trường *Author, FileName*, và *SaveDate* với các định dạng và tùy chọn mặc định của chúng.

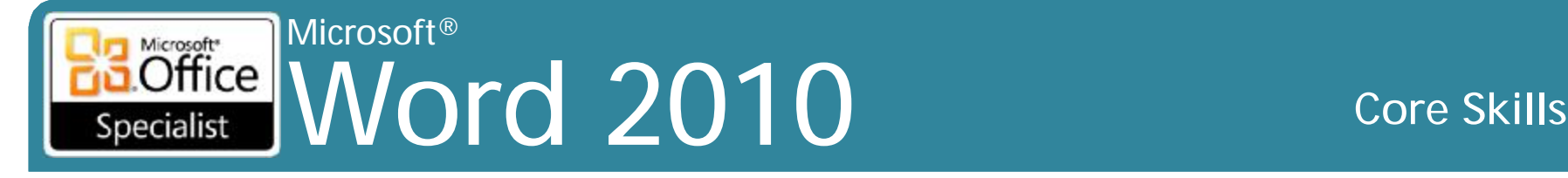

#### **Nhiệm vụ thực hành 3.4**

- Các tập tin thực hành cho các nhiệm vụ được đặt trong thư mục **Word \ Objective3**. Nếu bạn muốn lưu các kết quả của nhiệm vụ, lưu chúng trong cùng thư mục với bằng cách thêm từ *My* trước tên tập tin để bạn không ghi đè lên tập tin thực hành ban đầu.
	- Trong tài liệu *Background*, thay đổi màu nền *lightest green* thứ hai (**Olive Green, Accent 3, Lighter 60%**).
	- Thêm **texture** *Canvas* làm **background** của tài liệu *Background*.

– Thêm **text watermark** *URGENT* cho tài liệu *Background*.

#### Microsoft® Word 2010 **Core Skills** Specialist

## **Nhiệm vụ thực hành 3.5**

- Các tập tin thực hành cho các nhiệm vụ được đặt trong thư mục **Word \ Objective3**. Nếu bạn muốn lưu các kết quả của nhiệm vụ, lưu chúng trong cùng thư mục với bằng cách thêm từ *My* trước tên tập tin để bạn không ghi đè lên tập tin thực hành ban đầu.
	- Trong tài liệu *Header*, thêm một **Motion** (*Even Page*) *header* với văn bản *The Taguian Cycle*, và chỉ định các tiêu đề không xuất hiện ở đầu tiên trang. Sau đó, thêm một **Motion** (*Even Page*) *footer* có hiển thị ngày hiện tại.
	- Trong tài liệu *Numbers*, thêm số trang cho toàn bộ tài liệu, và định dạng số trang như là chữ hoa chữ số La Mã.

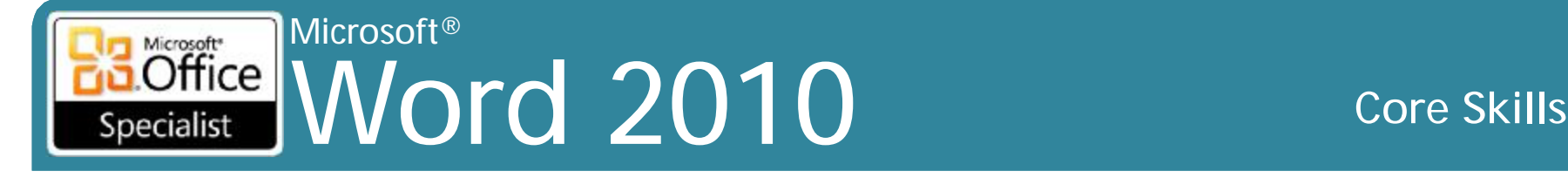

#### **4. Bao gồm các minh họa và đồ họa trong một tài liệu**

- •4.1 Chèn và định dạng Pictures trong một tài liệu
- •4.2 Chèn và định dạng Shapes, WordArt, và SmartArt
- •4,3 Chèn và Định dạng Clip Art
- •4,4 Áp dụng và thao tác Text Boxes

#### Microsoft® Word 2010 **Core Skills** Specialist

## **Nhiệm vụ thực hành 4.1**

- Các tập tin thực hành cho các nhiệm vụ được đặt trong thư mục **Word \ Objective4**. Nếu bạn muốn lưu các kết quả của nhiệm vụ, lưu chúng trong cùng thư mục với bằng cách thêm từ *My* trước tên tập tin để bạn không ghi đè lên tập tin thực hành ban đầu.
	- Chèn hình **Logo** vào đầu của tài liệu *Picture*. Sau đó, điều chỉnh kích thước logo để nó cao 0,5" , duy trì *height-to-width ratio*.
	- Áp dụng hiệu ứng **Texturizer** cho các văn bản trong logo, và sau đó đặt một bản sao của logo ở cuối của tài liệu *Picture*.
	- Chèn bản cắt màn hình (screen clipping) của logo Microsoft, chụp từ trang chủ của Microsoft, vào cuối của tài liệu *Picture*.

#### Microsoft®  $\overline{\text{Office}}$ Word 2010 **Core Skills** Specialist

### **Nhiệm vụ thực hành 4.2**

- Các tập tin thực hành cho các nhiệm vụ được đặt trong thư mục **Word \ Objective4**. Nếu bạn muốn lưu các kết quả của nhiệm vụ, lưu chúng trong cùng thư mục với bằng cách thêm từ *My* trước tên tập tin để bạn không ghi đè lên tập tin thực hành ban đầu.
	- Ở cuối tài liệu *Shapes*, vẽ một vòng tròn đường kính 1,5 inch trong góc trên bên trái của một khung vẽ mới. Sau đó, tạo ra một bản sao của vòng tròn ở giữa phía trên của khung vẽ và một ở góc trên bên phải. Vẽ đường cong giống như các chuỗi bên dưới mỗi vòng tròn. Nhóm các hình dạng, và sau đó di chuyển nhóm lên phía trên cùng của tài liệu.

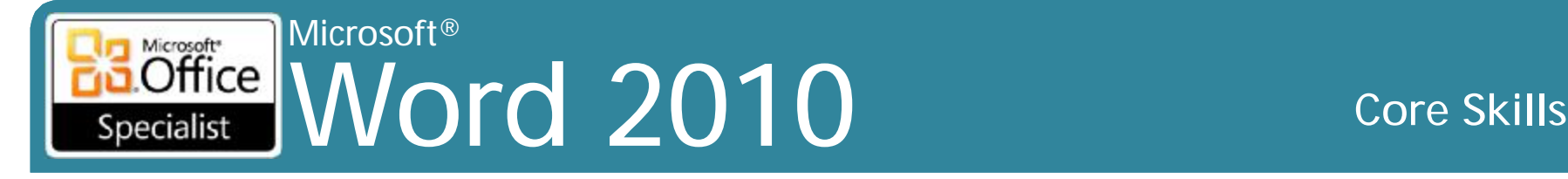

#### **Nhiệm vụ thực hành 4.2 (tt)**

- Ở cuối tài liệu *SmartArt*, chèn một **Vertical Process diagram**. Trong cửa sổ văn bản (text pane), nhập *The Journey, The Battle,* và *The Twist* dạng *bullet points*. Sau đó, thêm một *shape* mới có chứa các từ *True Climax*.
- Ở đầu của tài liệu **WordArt**, chèn *Welcome Esther Valle!*  trong **WordArt** *style 16* với văn bản 44 point.
- Trong tài liệu *WordArt*, thay đổi các từ *Extra! Extra!* vào **WordArt** *style 21*, và thay đổi màu sắc của các chữ cái thành màu cam với một đường viền màu đỏ. Sau đó thiết lập khoảng cách *Very Loose*. Làm cho đối tượng rộng thêm 2 inch, và sau đó áp dụng *Shadow Style 7*.

#### Microsoft® Microsoft<sup>\*</sup>  $Office$ Word 2010 **Core Skills** Specialist

## **Nhiệm vụ thực hành 4.3**

- Các tập tin thực hành cho các nhiệm vụ được đặt trong thư mục **Word \ Objective4**. Nếu bạn muốn lưu các kết quả của nhiệm vụ, lưu chúng trong cùng thư mục với bằng cách thêm từ *My* trước tên tập tin để bạn không ghi đè lên tập tin thực hành ban đầu.
	- Trong tài liệu *ClipArt*, chèn một hình ảnh cách điệu dollar clip art vào cuối đoạn *Greg Guzik*, và làm cho nó 0,25 inch vuông. Sau đó chèn một bản sao của hình ảnh ở đầu của đoạn văn.
	- Tìm kiếm các hình ảnh cách điệu của dollar clip art, và lưu vài cái trong số đó vào **Clip Organizer**.
	- Trong tài liệu *ClipArt*, thay thế các hình ảnh dollar với một cái mới từ các **Clip Organizer**. Sau đó thay đổi kích cỡ và đặt lại vị trí như bạn muốn.

#### Microsoft® Word 2010 **Core Skills** Specialist

## **Nhiệm vụ thực hành 4.4**

- Các tập tin thực hành cho các nhiệm vụ được đặt trong thư mục **Word \ Objective4**. Nếu bạn muốn lưu các kết quả của nhiệm vụ, lưu chúng trong cùng thư mục với bằng cách thêm từ *My* trước tên tập tin để bạn không ghi đè lên tập tin thực hành ban đầu.
	- Trong tài liệu *Textboxe*s, chèn một **Simple Text Box**. Sau đó cắt và dán đoạn văn của tài liệu vào hộp văn bản.
	- Tiếp tục trong tài liệu *Textboxes*, giảm kích thước của hộp văn bản thành cao 1,5 inch và rộng 2,5 inch, sau đó vẽ một hộp văn bản với cùng một kích thước bên dưới cái đầu tiên. Liên kết hai hộp văn bản để phần tràn (overflow) của văn bản từ hộp đầu tiên được hiển thị trong hộp văn bản thứ hai.
	- Tiếp tục trong tài liệu *Textboxes*, màu sắc hộp văn bản đầu tiên là *Light Blue* với đường viền *Blue* và hộp văn bản thứ hai *Light Green* với đường viền *Green*. Sau đó, áp dụng *Shadow Style 1* cho

**CHIG Vietnam.** Cả hai hộp văn bản. **Example 1998** S6 36

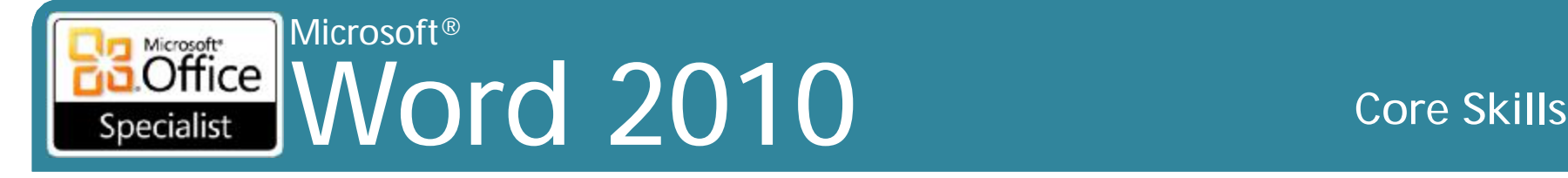

## **5. Soát lỗi tài liệu**

- •5.1 Xác thực nội dung bằng cách dùng Spelling and Grammar Checking Options
- •5.2 Cấu hình cài đặt AutoCorrect
- •5.3 Chèn và sửa đổi bình luận (comment) trong một tài liệu

#### Microsoft® Word 2010 **Core Skills** Specialist

## **Nhiệm vụ thực hành 5.1**

- Các tập tin thực hành cho các nhiệm vụ được đặt trong thư mục **Word \ Objective5**. Nếu bạn muốn lưu các kết quả của nhiệm vụ, lưu chúng trong cùng thư mục với bằng cách thêm từ *My* trước tên tập tin để bạn không ghi đè lên tập tin thực hành ban đầu.
	- Trong đoạn đầu tiên của tài liệu *Letter*, sửa lỗi chính tả của từ sorces bằng cách chọn đúng chính tả từ trình đơn ngữ cảnh.
	- Kiểm tra chính tả và ngữ pháp của tài liệu *Letter*, và làm như sau từ bên trong hộp thoại **Spelling And Grammar**:
		- Hãy sửa các trường hợp trùng lặp của từ trong đoạn đầu tiên.
		- Thêm tên công ty Contoso vào từ điển để Word không đánh dấu các trường hợp sau này của nó như là một lỗi chính tả.

#### Microsoft® Microsoft<sup>\*</sup>  $Office$ Word 2010 **Core Skills** Specialist

## **Nhiệm vụ thực hành 5.2**

- Các tập tin thực hành cho các nhiệm vụ được đặt trong thư mục **Word \ Objective5**. Nếu bạn muốn lưu các kết quả của nhiệm vụ, lưu chúng trong cùng thư mục với bằng cách thêm từ *My* trước tên tập tin để bạn không ghi đè lên tập tin thực hành ban đầu.
	- Trong tài liệu *Letter*, định vị lỗi chính tả được cam kết. Từ trình đơn ngữ cảnh thêm các lỗi chính tả vào danh sách **AutoCorrect** để **Word** tự động sửa chữa các trường hợp với cam kết trong tương lai.
	- Sửa đổi các tùy chọn **AutoCorrect** để **Word** tự động sửa chữa lỗi chính tả từ *avalable* thành *available*. Kiểm tra các sửa đổi **AutoCorrect** bằng cách nhập các văn bản sau đây ở phần cuối của đoạn thứ hai:

*Sidney will not be avalable May 10-14.*

#### Microsoft® Microsoft\*  $Office$ Word 2010 **Core Skills** Specialist

## **Nhiệm vụ thực hành 5.3**

- Các tập tin thực hành cho các nhiệm vụ được đặt trong thư mục **Word \ Objective5**. Nếu bạn muốn lưu các kết quả của nhiệm vụ, lưu chúng trong cùng thư mục với bằng cách thêm từ *My* trước tên tập tin để bạn không ghi đè lên tập tin thực hành ban đầu.
	- Mở tài liệu *Comments*, và trong cột thứ năm của bảng, thêm bình luận *They carry the new Ultra line to the words some good*. Sau đó, xóa bình luận liên quan đến *competitors* từ trong đoạn đầu tiên.
	- Trong tài liệu Comments, thêm *These are special order* trong một đoạn mới vào cuối bình luận thứ hai. Sau đó, đáp ứng bình luận liên quan đến *Adequate* với một *comment balloon* mới có chứa văn bản *If I were a real customer, I would have left.*

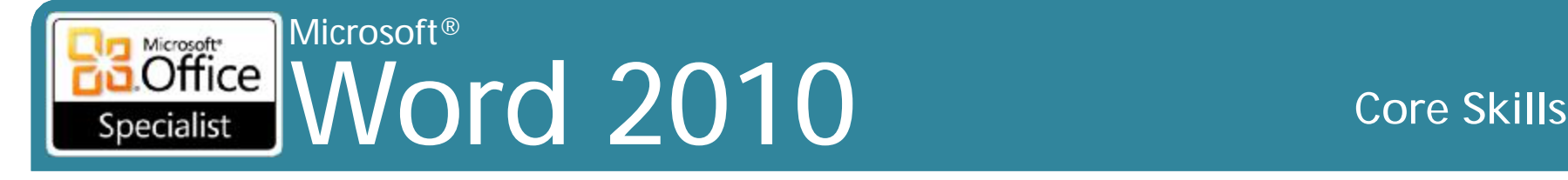

# **6. Áp dụng tham chiếu và siêu liên kết**

- •6.1 Áp dụng một liên kết (Hyperlink)
- •6.2 Tạo Endnotes và Footnotes
- •6.3 Tạo một mục lục (Table of Contents)

#### Microsoft®  $\overline{\text{Office}}$ Word 2010 **Core Skills** Specialist

## **Nhiệm vụ thực hành 6.1**

- Các tập tin thực hành cho các nhiệm vụ được đặt trong thư mục **Word \ Objective6**. Nếu bạn muốn lưu các kết quả của nhiệm vụ, lưu chúng trong cùng thư mục với bằng cách thêm từ *My* trước tên tập tin để bạn không ghi đè lên tập tin thực hành ban đầu.
	- Trong tài liệu *Hyperlinks*, tạo ra một *hyperlink* từ biểu tượng ở trên cùng của trang đến tài liệu *OtherLogos*. Sau đó kiểm tra *hyperlink*.
	- Trong tài liệu Hyperlinks, tạo ra một *hyperlink* mà khi nhấn vào, tạo ra một tin nhắn email được gửi đến bạn và có một chủ đề về *MOS Test Message*. Sau đó kiểm tra *hyperlink*.

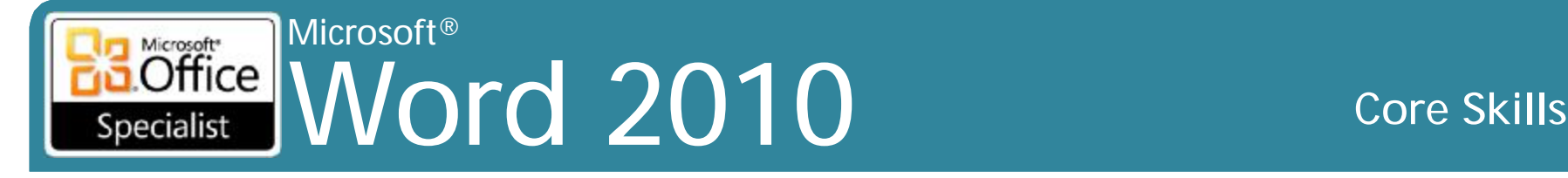

#### **Nhiệm vụ thực hành 6.2**

- Các tập tin thực hành cho các nhiệm vụ được đặt trong thư mục **Word \ Objective6**. Nếu bạn muốn lưu các kết quả của nhiệm vụ, lưu chúng trong cùng thư mục với bằng cách thêm từ *My* trước tên tập tin để bạn không ghi đè lên tập tin thực hành ban đầu.
	- Trong tài liệu *Footnotes*, cắt câu cuối cùng từ cuối đầu tiên đoạn cho vào **Microsoft Office Clipboard**. Sau đó chèn một *footnote* sau câu đầu tiên trong đoạn thứ hai, và dán các mục đã cắt như là các văn bản của các *footnote*.
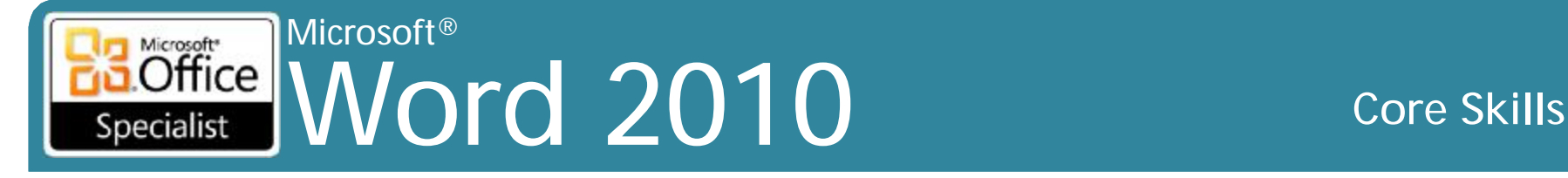

## **Nhiệm vụ thực hành 6.3**

- Các tập tin thực hành cho các nhiệm vụ được đặt trong thư mục **Word \ Objective6**. Nếu bạn muốn lưu các kết quả của nhiệm vụ, lưu chúng trong cùng thư mục với bằng cách thêm từ *My* trước tên tập tin để bạn không ghi đè lên tập tin thực hành ban đầu.
	- Ở đầu tài liệu *Contents*, tạo ra một mục lục (table of contents) dựa trên kiểu tiêu đề có sử dụng định dạng **Classic** và **dotted line page - number leaders**.
	- Chèn trong tài liệu *Contents* ngắt trang thủ công, và sau đó cập nhật toàn bộ mục lục phản ánh những thay đổi của bạn.

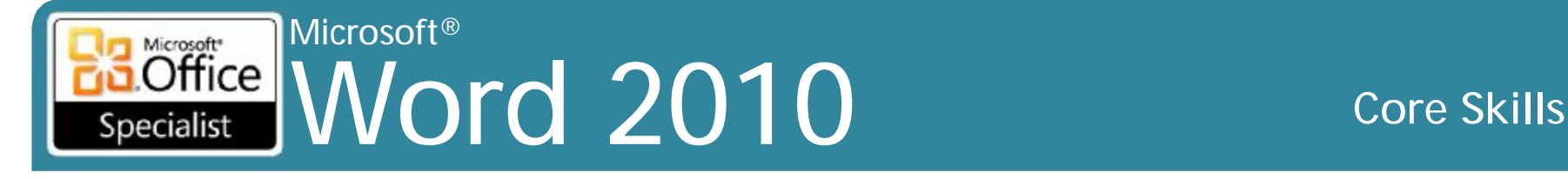

**7. Thực hiện các hoạt động gửi thư kết hợp**

- •7.1 Cài đặt Mail Merge
- •7.2 Thực hiện Mail Merge

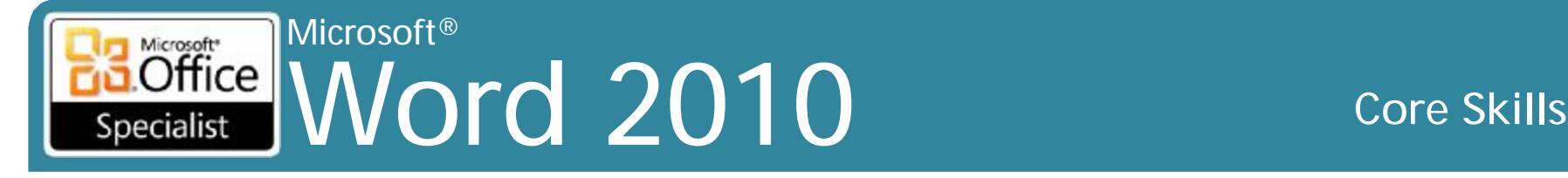

## **Nhiệm vụ thực hành 7.1**

- Các tập tin thực hành cho các nhiệm vụ được đặt trong thư mục **Word \ Objective7**. Lưu kết quả của nhiệm vụ trong cùng một thư mục để tái sử dụng trong phần 7.2.
	- Thiết lập một hình thức dạng bức thư (letter) bằng cách sử dụng tài liệu *AnniversaryLetter* làm tài liệu chính (main document) và bảng tính *CustomerList* làm dữ liệu nguồn (data source).
	- Ở phần trên cùng của tài liệu chính, chèn các trường hợp nhất (merge fields) cho một địa chỉ chuẩn (standard address) và một dòng chào mừng không chính thức (informal greeting line). Ở đầu đoạn thứ ba, chèn một *merge field* cho *recipient's first name*, gõ vào một dấu phẩy và theo sau là một khoảng trắng, và thay đổi *For* thành *for*.

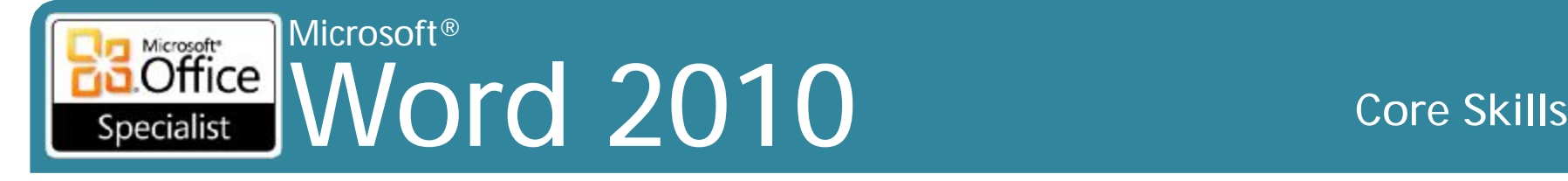

# **Nhiệm vụ thực hành 7.1 (tt)**

- Trước khi hợp nhất các tài liệu nguồn, hiệu chỉnh *data source* từ bên trong **Word** để bao gồm các liên lạc sau đây:
	- Heidi Steen
	- 678 Pine Street
	- Agriculture, WA 10003
- Trước khi hợp nhất các tài liệu nguồn, sắp xếp danh sách người nhận trong tăng dần theo **postal code**.
- Không cần hợp nhất các tài liệu nguồn, lưu **main document** thành *AnniversaryFormLetter*. Kiểm tra tài liệu cho các lỗi, và sau đó giữ nó lại sử dụng trong phần thực hành các nhiệm vụ 7.2.
- Tạo một tờ nhãn (sheet of labels) cho tất cả các bản ghi trong bảng tính *CustomerList* khác hơn so với hai người nhận có địa chỉ không có trong tiểu bang Washington (WA). Lưu tài liệu nhãn là *MyMergedLabels*, và sau đó đóng nó lại.

#### Microsoft®  $\overline{\text{Office}}$ Word 2010 **Core Skills** Specialist

# **Nhiệm vụ thực hành 7.2**

- Các tập tin thực hành cho các nhiệm vụ được đặt trong thư mục **Word \ Objective7**. Bạn sẽ cần phải hoàn thành các nhiệm vụ thực hành trong phần 7.1 trước khi thực hiện các nhiệm vụ trong phần này.
	- Xem trước kết quả của các hoạt động *mail merge* sẽ được thực hiện bởi hợp nhất tài liệu *AnniversaryFormLetter* mà bạn tạo ra trong các nhiệm vụ cho phần 7.1 với bảng tính *CustomerList*.
	- Loại trừ người nhận **Garth Fort** từ các hoạt động *mail merge*. – Kết nối các tập tin nguồn với một tài liệu mới có chứa tất cả những bức thư. Lưu tài liệu dưới tên là *MyMergedLetters*, và đóng nó lại.